## User's Guide

Publication number E2455-97012 January 2000

For Safety information, Warranties, and Regulatory information, see the pages behind the index.

© Copyright Agilent Technologies 1994-2000 All Rights Reserved

# Solutions for the PowerPC 603

## <span id="page-1-0"></span>Solutions for the PowerPC 603—At a Glance

This manual describes several ways to connect an Agilent Technologies logic analysis system to your target system. These connections use an analysis probe (or custom probing), plus an emulation module (for an emulation solution).

### **Analysis Probe**

The analysis probe connects your logic analyzer to your target system for state and timing analysis. The analysis probe can be used with an Agilent Technologies 16600A/700A-series logic analysis system or with other Agilent logic analyzers.

The analysis probe can be purchased alone, or as part of an emulation solution.

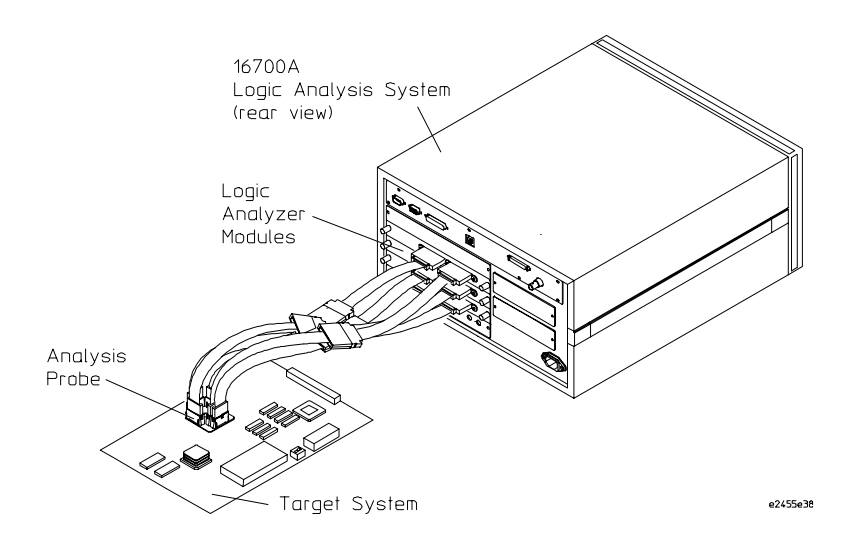

If your target system has the appropriate connectors, you can connect the logic analyzer directly to the target system and use the inverse assembler without the analysis probe.

### <span id="page-2-0"></span>**Emulation Module and Target Interface Module**

The emulation module plugs into your Agilent Technologies 16600A/700Aseries logic analysis system frame. The emulation module lets you use the target processor's built-in background debugging features, including run control and access to registers and memory. A high-level source debugger can use the emulation module to debug code running on the target system. You can use the target interface module (TIM) to connect the emulation module to a debug port on the target system.

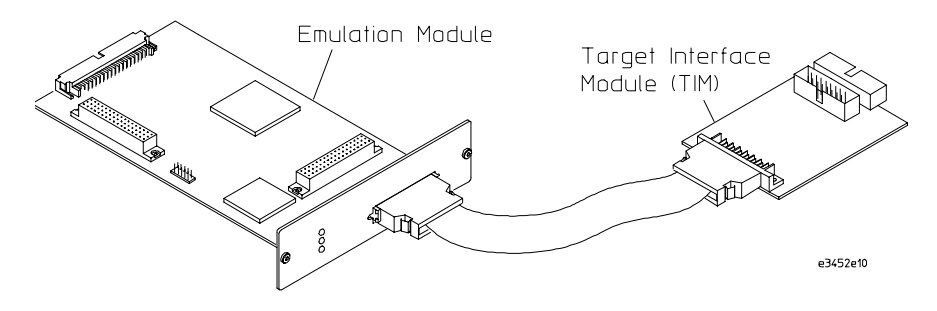

### **Emulation Solution**

The emulation solution includes an analysis probe, an emulation module, cables and adapters, and the Agilent Technologies B4620B Source Correlation Tool Set (for analyzing high-level source code). This solution is designed to be used with an Agilent Technologies 16600A/700A-series logic analysis system.

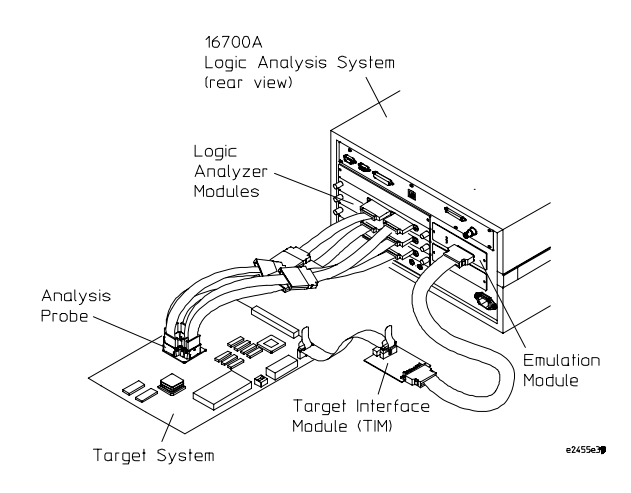

## <span id="page-3-0"></span>In This Book

This book documents the following products:

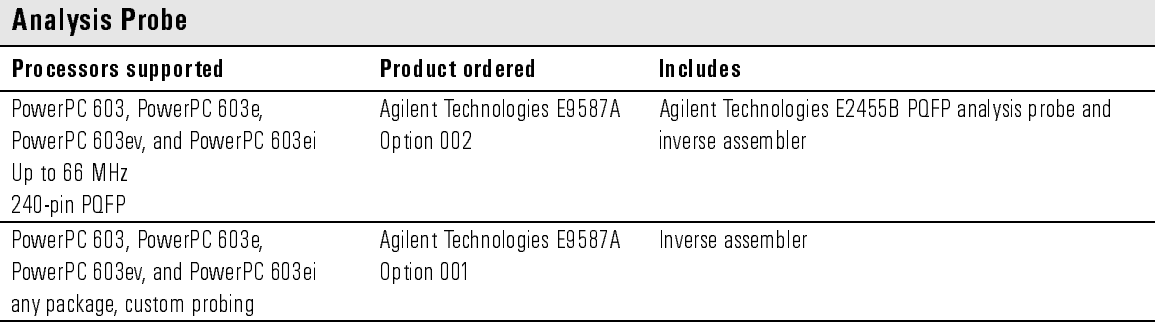

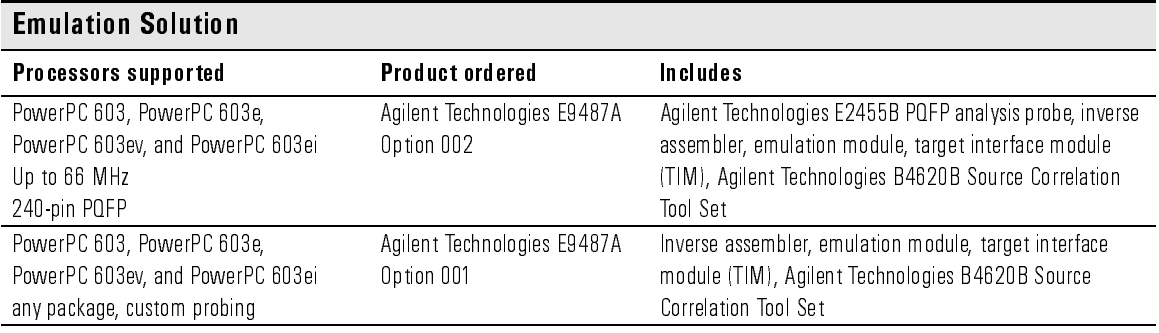

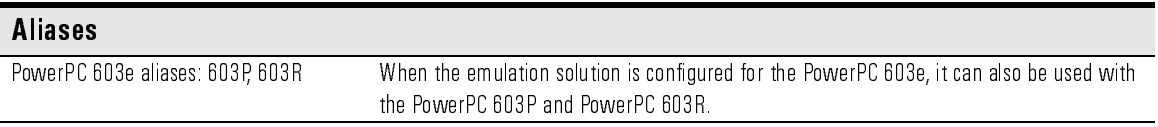

#### **[Solutions for the PowerPC 603—At a Glance](#page-1-0)**

[Analysis Probe 2](#page-1-0) [Emulation Module and Target Interface Module 3](#page-2-0) [Emulation Solution 3](#page-2-0)

#### **[In This Book](#page-3-0)**

#### **[1 Overview](#page-18-0)**

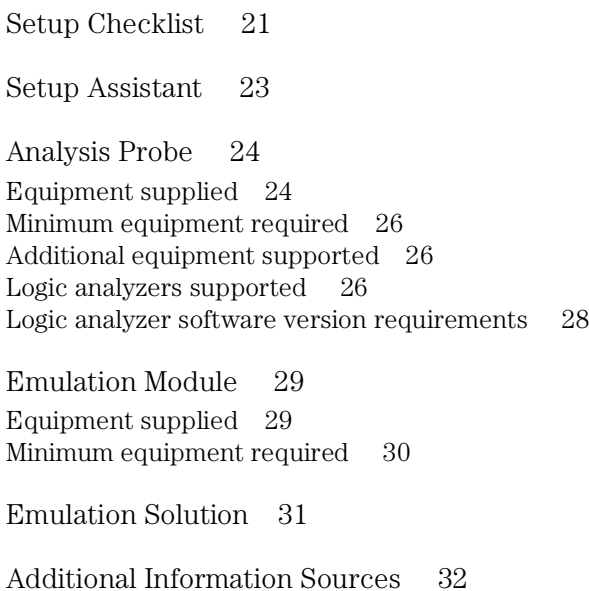

#### **[2 Installing Software](#page-32-0)**

[Installing and loading 34](#page-33-0) [What needs to be installed 35](#page-34-0) [To install the software from CD-ROM \(16600A/700A\) 36](#page-35-0) [To list software packages which are installed \(16600A/700A\) 37](#page-36-0) [To install software on other logic analyzers 37](#page-36-0)

#### **[3 Connecting and Configuring the Analysis Probe](#page-38-0)**

[Target System Requirements 41](#page-40-0) [Keep-out area on the target board 41](#page-40-0) [Clearance above the target board 41](#page-40-0) [Analysis probe — circuit board dimensions 42](#page-41-0) [Power-on/Power-off Sequence 43](#page-42-0) [To power on 16600A and 16700A-series logic analysis systems 43](#page-42-0) [To power on all other logic analyzers 44](#page-43-0) [To power off 44](#page-43-0) [Connecting the Analysis Probe to the Target System 45](#page-44-0) [To connect to a QFP target system 46](#page-45-0) [To disconnect the analysis probe from the target system 47](#page-46-0) [To separate the analysis probe upper assembly from the probe head 48](#page-47-0) [To reconnect analysis probe and probe head 48](#page-47-0) [Connecting the Analysis Probe to the Logic Analyzer 49](#page-48-0) [64-bit data 49](#page-48-0) [32-bit data 49](#page-48-0) [No data 50](#page-49-0) [To connect the high-density termination cables to the analysis probe 51](#page-50-0) [To connect to the 16710/11/12A or 16550A analyzer \(two-card\) for 64-bit data](#page-51-0)  analysis 52 [To connect to the 16710/11/12A or 16550A analyzer \(one or two-card\) for 32](#page-53-0) bit data analysis 54 [To connect to the 16710/11/12A or 16550A analyzer \(one or two-card\) for no-](#page-54-0)

[data analysis 55](#page-54-0) [To connect to the 16715/16/17A \(two-card\) for 64-bit data analysis 56](#page-55-0) [To connect to the 16715/16/17A \(three-card\) for 64-bit data analysis 57](#page-56-0) [To connect to the 16715/16/17A \(two or three-card\) for 32-bit analysis 59](#page-58-0) [To connect to the 16715/16/17A \(one-card\) for no-data analysis 60](#page-59-0) [To connect to the 16600A logic analyzer for 64-bit data analysis 61](#page-60-0) [To connect to the 16600A logic analyzer for 32-bit data analysis 62](#page-61-0) [To connect to the 16600A logic analyzer for no-data analysis 63](#page-62-0) [To connect to the 16601A logic analyzer for 64-bit data analysis 64](#page-63-0) [To connect to the 16601A logic analyzer for 32-bit data analysis 65](#page-64-0) [To connect to the 16601A logic analyzer for no-data analysis 66](#page-65-0) [To connect to the 16602A logic analyzer for 32-bit data analysis 67](#page-66-0) [To connect to the 16602A logic analyzer for no-data analysis 68](#page-67-0) [To connect to the 16603A logic analyzer for no-data analysis 69](#page-68-0) [To connect to the 16554/55/56/57 \(two-card\) for 64-bit data analysis 70](#page-69-0) [To connect to the 16554/55/56/57 \(three-card\) for 64-bit data analysis 71](#page-70-0) [To connect to the 16554/55/56/57 \(two or three-card\) for 32-bit analysis 73](#page-72-0) [To connect to the 16554/55/56/57 \(one-card\) for no-data analysis 74](#page-73-0) [To connect to the 1660A/AS/C/CS/CP/E/ES/EP logic analyzers for 64-bit data](#page-74-0)  analysis 75 [To connect to the 1670A/D/E logic analyzers for 64-bit data analysis 76](#page-75-0) [Configuring the Logic Analysis System 77](#page-76-0) [To load configuration and inverse assembler files into 16600A/700A logic anal](#page-77-0)ysis systems from the system hard disk 78 [To load configuration and inverse assembler files into 16600A/700A logic anal](#page-78-0)ysis systems from the floppy disk 79 [To load configuration and inverse assembler files—other logic analyzers 8](#page-79-0)0

#### **[4 Designing Connectors for Custom Probing for the Inverse As](#page-82-0)sembler**

[Direct Probing with GP Probes 85](#page-84-0)

[Designing and Using Built-in Connectors 86](#page-85-0) [AMP Mictor 38 connectors 87](#page-86-0) [2x20 headers 92](#page-91-0) [2x10 headers 93](#page-92-0)

[Connecting the Logic Analyzer to the Target System Connectors 94](#page-93-0)

#### **[5 Analyzing the PPC603 with a 16600A/16700A-Series Logic Ana](#page-94-0)lyzer**

[Modes of Operation 97](#page-96-0) [State-per-ack mode 97](#page-96-0) [State-per-clock mode 97](#page-96-0) [Timing mode 98](#page-97-0) [Modes of Analysis 99](#page-98-0) [Inverse assembly analysis 99](#page-98-0) [Cache-on trace reconstruction 99](#page-98-0)

[Logic Analyzer Configuration 100](#page-99-0) [Format menu 100](#page-99-0) [Trigger dialog 105](#page-104-0)

[Using the Inverse Assembler 107](#page-106-0) [Using Cache-On Trace Reconstruction 107](#page-106-0) [Enabling branch exception disassembly 110](#page-109-0) [Inverse Assembler Modes of Operation 111](#page-110-0) [To use the Invasm menu 112](#page-111-0) [Loading the Inverse Assembler 112](#page-111-0) [Setting the Inverse Assembler Preferences 112](#page-111-0) [To set the memory map preferences 113](#page-112-0) [To set the processor options preferences 114](#page-113-0) [To set the decoding options preferences 116](#page-115-0) [To set the opcode source preferences 121](#page-120-0) [Display Filtering 122](#page-121-0) [To enable/disable the instruction cache on the PPC603 124](#page-123-0) [To display captured state data 126](#page-125-0) [Inverse assembler output format 127](#page-126-0)

#### **[6 Analyzing the PPC603 with a 1660A/1670A/16500B/C-Series](#page-130-0)  Logic Analyzer**

[Modes of Operation 133](#page-132-0) [State-per-ack mode 133](#page-132-0) [State-per-clock mode 133](#page-132-0) [Timing mode 134](#page-133-0) [Logic Analyzer Configuration 135](#page-134-0) [Format menu 135](#page-134-0) [Trigger dialog 140](#page-139-0) [Using the Inverse Assembler 142](#page-141-0) [To disable the instruction cache on the PPC603 142](#page-141-0) [To display captured state data 144](#page-143-0) [Inverse assembler output format 146](#page-145-0) [To use the Invasm menu \(1660, 1670, and 16500B/C mainframes\) 149](#page-148-0)

#### **[7 Symbols and Source Code in the Analyzer](#page-152-0)**

[Symbols 155](#page-154-0) [Object file symbols 155](#page-154-0) [Predefined PPC603 symbols 155](#page-154-0) [User-defined symbols 156](#page-155-0) [Symbol use requirements 157](#page-156-0) [To use object file symbols in the 16600A/700A 158](#page-157-0) [Compilers for PPC603 161](#page-160-0)

[Source Code 164](#page-163-0) [Inverse assembler generated PC \(software address\) label 166](#page-165-0) [Access to source code files 167](#page-166-0)

[Triggering on Symbols and Source Code 168](#page-167-0) [Using trigger alignment 168](#page-167-0) [To correlate relocatable code using the address offset 169](#page-168-0) [Using storage qualification 170](#page-169-0)

#### **[8 Connecting and Configuring the Emulation Module](#page-170-0)**

[Connecting and Configuring the Emulation Module 172](#page-171-0) [Overview 172](#page-171-0)

[Using the Emulation Control Interface 173](#page-172-0)

[To start the Emulation Control Interface from the main System window 174](#page-173-0) [To start the Emulation Control Interface from the Workspace window 175](#page-174-0) [To start the Emulation Control Interface from the Workspace window for an](#page-174-0)  emulation probe 175

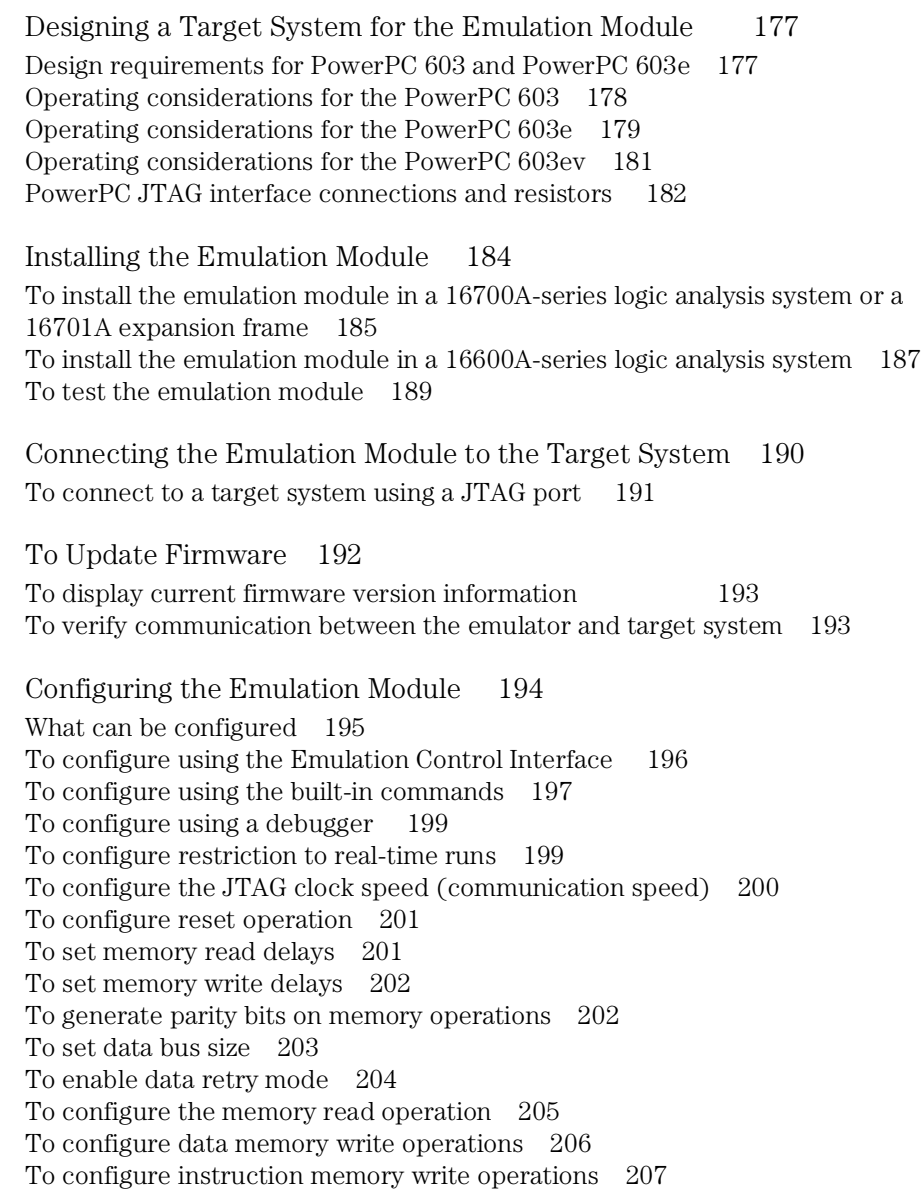

[Testing the emulator and target system 209](#page-208-0) [To test memory accesses 209](#page-208-0) [To test with a running program 210](#page-209-0)

#### **[9 Using the Emulation Module with a Debugger](#page-210-0)**

[Benefits of using a debugger 212](#page-211-0) [Compatibility with other logic analysis system tools 212](#page-211-0) [Minimum requirements 214](#page-213-0) [Is your debugger compatible with the emulation module? 214](#page-213-0) [LAN connection 214](#page-213-0) [Compatibility with the Emulation Control Interface 214](#page-213-0)

[Setting up Debugger Software 215](#page-214-0)

[To connect the logic analysis system to the LAN 216](#page-215-0) [To change the port number of an emulation module 217](#page-216-0) [To verify communication with the emulation module 217](#page-216-0) [To operate the logic analysis system using a web browser 218](#page-217-0) [To export the logic analysis system's display to a workstation 218](#page-217-0) [To export the logic analysis system's display to a PC 219](#page-218-0) [To enable or disable processor caches 220](#page-219-0)

[Using the Green Hills debugger 222](#page-221-0) [Compatibility 222](#page-221-0) [Overview 222](#page-221-0) [Getting started 223](#page-222-0) [To configure the emulation module and target using an initialization](#page-225-0)  script 226 [To perform common debugger tasks 227](#page-226-0) [To send commands to the emulation module 227](#page-226-0) [To view commands sent by MULTI to the emulation module 227](#page-226-0) [To reinitialize the system 228](#page-227-0) [To disconnect from the emulation module 228](#page-227-0) [Error conditions 228](#page-227-0)

[Using the Microtec Research debugger 230](#page-229-0) [Compatibility 230](#page-229-0) [Overview 230](#page-229-0) [Getting started 230](#page-229-0) [To configure the emulation module and target using an INCLUDE file 232](#page-231-0) [To perform common debugger tasks 233](#page-232-0) [gtwinit and gtwreset command sequences 233](#page-232-0) [To send commands to the emulation module 234](#page-233-0) [To view commands sent by XRAY 234](#page-233-0) [To disconnect from the emulation module and target 234](#page-233-0) [Error conditions 235](#page-234-0)

[Using the Software Development Systems debugger 236](#page-235-0) [Compatibility 236](#page-235-0) [Overview 236](#page-235-0) [Startup behavior 236](#page-235-0) [Getting started 237](#page-236-0) [To send commands to the emulation module 239](#page-238-0) [Error conditions 240](#page-239-0)

#### **[10 Using the Analysis Probe and Emulation Module Together](#page-240-0)**

[What are some of the tools I can use? 242](#page-241-0) [Which assembly-level listing should I use? 243](#page-242-0) [Which source-level listing should I use? 243](#page-242-0) [Where can I find practical examples of measurements? 243](#page-242-0)

[Triggering the Emulation Module from the Analyzer 244](#page-243-0) [To stop the processor when the logic analyzer triggers on a line of source code](#page-243-0)  (Source Viewer window) 244 [To stop the processor when the logic analyzer triggers \(Intermodule](#page-245-0)  window) 246 [To minimize the "skid" effect 247](#page-246-0) [To stop the analyzer and view a measurement 248](#page-227-0)

[Tracing until the processor halts 249](#page-248-0) [To capture a trace before the processor halts 250](#page-249-0)

[Triggering the Logic Analyzer from the Emulation Module 251](#page-250-0) [The emulation module trigger signal 251](#page-250-0) [Group Run 252](#page-251-0) [Debuggers can cause triggers 254](#page-253-0) [To trigger the analyzer when the processor halts - timing mode 255](#page-254-0) [To trigger the analyzer when the processor reaches a breakpoint 257](#page-256-0)

#### **[11 Hardware Reference](#page-258-0)**

[Analysis probe—operating characteristics 261](#page-260-0) [Theory of operation 262](#page-261-0) [Analysis probe—signal-to-connector mapping 262](#page-261-0) [Emulation module—operating characteristics 268](#page-267-0) [Emulation module—electrical characteristics 269](#page-268-0)

#### **[12 General-Purpose ASCII \(GPA\) Symbol File Format](#page-270-0)**

[GPA Record Format Summary 274](#page-273-0) [SECTIONS 276](#page-275-0) [FUNCTIONS 277](#page-276-0) [VARIABLES 277](#page-276-0) [SOURCE LINES 278](#page-277-0) [START ADDRESS 279](#page-278-0) [Comments 279](#page-278-0)

#### **[13 Troubleshooting the Analysis Probe](#page-280-0)**

[Logic Analyzer Problems 283](#page-282-0) [Intermittent data errors 283](#page-282-0) [Unwanted triggers 284](#page-283-0) [No activity on activity indicators 284](#page-283-0) [No trace list display 285](#page-284-0) [Analyzer won't power up 285](#page-284-0)

[Analysis Probe Problems 286](#page-285-0) [Target system will not boot up 286](#page-285-0) [Erratic trace measurements 287](#page-286-0) [Capacitive loading 287](#page-286-0)

[Inverse Assembler Problems 288](#page-287-0) [No inverse assembly or incorrect inverse assembly 288](#page-287-0) [Inverse assembler will not load or run 290](#page-289-0)

[Intermodule Measurement Problems 291](#page-290-0) [An event wasn't captured by one of the modules 291](#page-290-0)

[Analysis Probe Messages 292](#page-291-0)

[". . . Inverse Assembler Not Found" 292](#page-291-0) ["Measurement Initialization Error" 293](#page-292-0) ["No Configuration File Loaded" 294](#page-293-0) ["Selected File is Incompatible" 294](#page-293-0) ["Slow or Missing Clock" 294](#page-293-0) ["Time from Arm Greater Than 41.93 ms" 295](#page-294-0) ["Waiting for Trigger" 295](#page-294-0)

[Returning Parts to Agilent Technologies for Service 296](#page-295-0) [To return a part to Agilent Technologies 296](#page-295-0) [To obtain replacement parts 297](#page-296-0)

[Cleaning the Instrument 297](#page-296-0)

#### **[14 Troubleshooting the Emulation Module](#page-298-0)**

[Emulation Module Troubleshooting Guide 301](#page-300-0) [Emulation Module Status Lights 302](#page-301-0) [Emulation Module Built-in Commands 303](#page-302-0) [To telnet to the emulation module 303](#page-302-0) [To use the built-in commands 304](#page-303-0) [Solving Target System Problems 306](#page-305-0) [What to check first 306](#page-305-0) [To check the debug port connector signals 308](#page-307-0) [To interpret the initial prompt 309](#page-308-0) [If the response is "!ERROR 905! Driver firmware is incompatible with ID of at](#page-308-0)tached device" 309 If the initial prompt is " $p >$ " 309 [If the initial prompt is "M>" 309](#page-308-0) If the initial prompt is "c>"  $309$ [If the initial prompt is "?>" with "ERROR 171!" 309](#page-308-0) [If the initial prompt is "U>" 310](#page-309-0) [If the prompt after rst is "?>" with "ERROR 171!" 310](#page-309-0) [If the rst command fails 310](#page-309-0) [If the prompt after rst is "U>" 311](#page-310-0) [If the prompt after b is "M>" with error messages 311](#page-310-0) [If the prompt after b is "M>" with no error messages 311](#page-310-0) [If you can get to the "M>" prompt 311](#page-310-0) [If you see memory-related problems 313](#page-312-0) [If running from reset causes problems 315](#page-314-0) [If you see the "!ASYNC\\_STAT 173!" error message 315](#page-314-0) [To test the target system 316](#page-315-0) [Problems with the LAN Interface 317](#page-316-0) [If LAN communication does not work 317](#page-316-0)

[If it takes a long time to connect to the network](#page-317-0)[318](#page-317-0)

[Problems with the Emulation Module 319](#page-318-0) [To run the built-in performance verification test using the logic analysis](#page-318-0)  system 319 [To run complete performance verification tests using a telnet connection 320](#page-319-0) [If a performance verification test fails 322](#page-321-0)

[Returning Parts to Agilent Technologies for Service 323](#page-322-0) [To return a part to Agilent Technologies 323](#page-322-0) [To obtain replacement parts 324](#page-323-0)

[Cleaning the Instrument 325](#page-324-0)

#### **[Glossary](#page-326-0)**

**[Index](#page-330-0)**

## **Overview**

<span id="page-18-0"></span>

This chapter describes:

- Setup Checklist
- Setup Assistant
- Equipment used with the analysis probe (including a list of logic analyzers supported)
- Equipment used with the emulation module
- Additional information sources

## <span id="page-20-0"></span>Setup Checklist

Follow these steps to connect your equipment:

- **•** Check that you received all of the necessary equipment. See page [24](#page-23-0) and pag[e 29](#page-28-0).
- **•** If you need to install an emulation module in an Agilent Technologies 16600A/700A series logic analysis system, see page [184](#page-183-0).
- **•** If you ordered this analysis probe or emulation solution with your Agilent Technologies 16600A/700A-series logic analysis system, the logic analysis system has the latest software installed, including support for this product. If you received this product after you received your logic analysis system, see the "Installing Software" chapter (pa[ge 3](#page-32-0)3).
- **•** If you have an Agilent Technologies 16600A/700A-series logic analysis system, use the Setup Assistant to help you connect and configure the analysis probe and emulation module. See [pag](#page-22-0)e 23.
- **•** If you do not have a 16600A/700A-series logic analysis system, use the information beginning on p[age](#page-38-0) 39 to connect and configure your analysis probe.

Chapter 1: Overview **Setup Checklist**

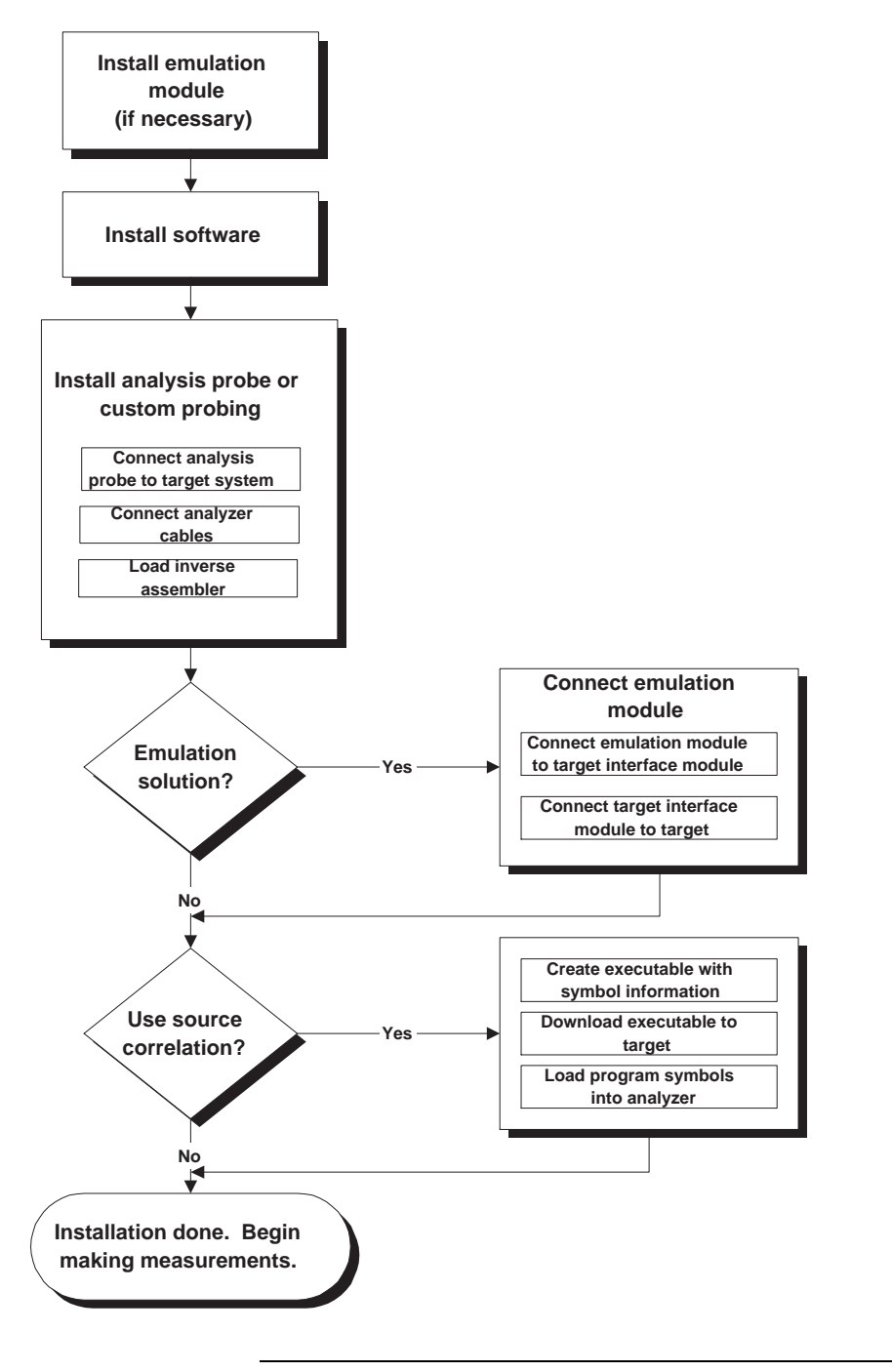

**E2455F01.VSD**

## Setup Assistant

<span id="page-22-0"></span>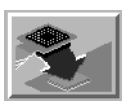

The Setup Assistant is an online tool for connecting and configuring your logic analysis system for microprocessor and bus analysis. The Setup Assistant is available on the Agilent Technologies 16600A and 16700A-series logic analysis systems. You can use the Setup Assistant in place of the connection and configuration procedures provided in this manual.

This menu-driven tool will guide you through the connection procedures for connecting the logic analyzer to an analysis probe, an emulation module, or other supported equipment. It will also guide you through connecting an analysis probe to the target system.

Start the Setup Assistant by clicking its icon in the system window.

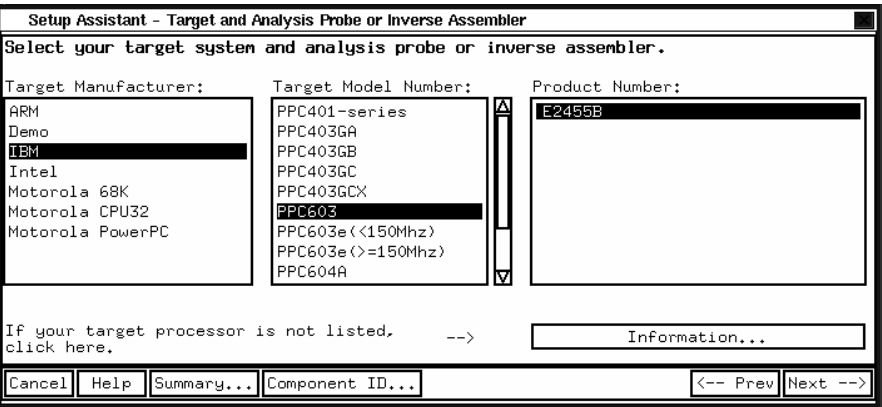

If you ordered this analysis probe or emulation solution with your Agilent Technologies 16600A/700A-series logic analysis system, the logic analysis system has the latest software installed, including support for this product. If you received this product after you received your logic analysis system, see the "Installing Software" chapter (p[age](#page-32-0) 33).

**NOTE:** The Setup Assistant may not fully support no data or 32-bit data setup.

## <span id="page-23-0"></span>Analysis Probe

This section lists equipment supplied with the analysis probe and equipment requirements for using the analysis probe.

## Equipment supplied

The equipment listed below is supplied with the analysis probe. The analysis probe is shown in the illustration on the next page.

### **Agilent Technologies E2455B Analysis Probe**

- The Agilent Technologies E2455B analysis probe circuit board.
- Five Agilent Technologies E5346A high-density termination cables.
- The Agilent Technologies E5363A elastomeric probe adapter.
- A Pry Tool, for separating the analysis probe from the probe adapter.
- Logic analyzer configuration files and the inverse assembler on a CD-ROM (for Agilent Technologies 16600A/700A series logic analysis systems).
- Logic analyzer configuration files and the inverse assembler on two 3.5 inch disks (for other Agilent logic analyzers).
- The inverse assembler and configuration files on a 3.5-inch disk (for the Agilent Technologies 16505A prototype analyzer).
- This User's Guide.

### **Inverse Assembler Software**

If you ordered the Agilent Technologies E9587A Option 001 or E9487A Option 001, only the inverse assembler software and manuals are supplied.

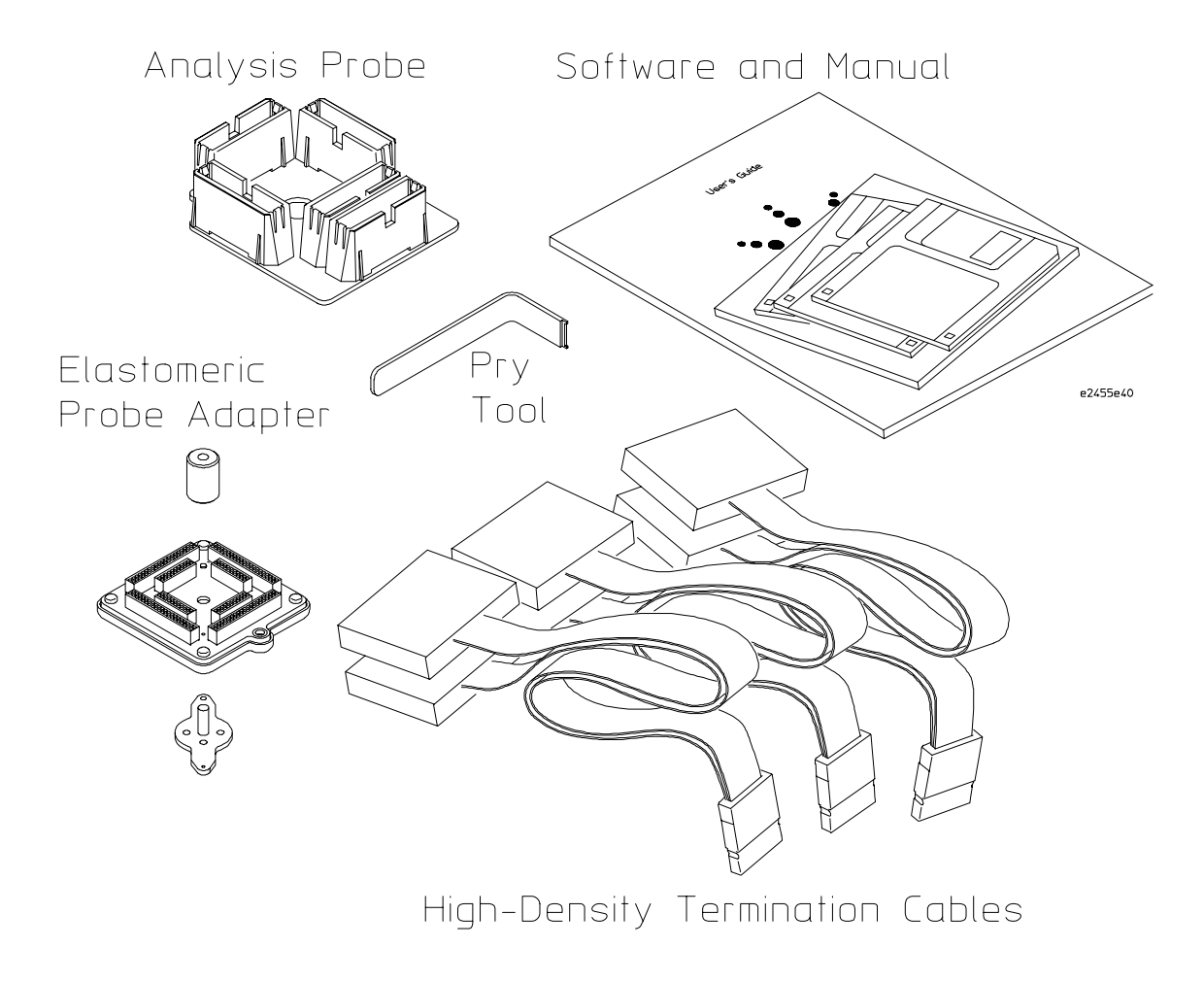

**Equipment Supplied with the Agilent Technologies E2455B Analysis Probe**

### <span id="page-25-0"></span>Minimum equipment required

For state and timing analysis of a PowerPC 603 target system, you need all of the following items.

- The Agilent Technologies E2455B analysis probe, including the QFP probe adapter and flexible cables. If you are not using the E2455B analysis probe, you will need the inverse assembler software and the appropriate connectors on the target system. See [pag](#page-82-0)e 83 information on designing the appropriate connectors into the target system.
- One of the logic analyzers listed on page 26. The logic analyzer software version requirements are listed on [pag](#page-27-0)e 28.

## Additional equipment supported

#### **Agilent Technologies B4620B Source Correlation Tool Set**

The analysis probe and inverse assembler may be used with the Agilent Technologies B4620B Source Correlation Tool Set.

## Logic analyzers supported

The following table lists the logic analyzers supported by the Agilent Technologies E2455B analysis probe and the inverse assembler. Logic analyzer software version requirements are shown on the following page.

The Agilent Technologies E2455B and the inverse assembler require eight logic analyzer pods (136 channels) for inverse assembly or four pods for program flow analysis. The analysis probe contains two additional pods that you can monitor.

#### Chapter 1: Overview **Analysis Probe**

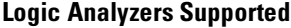

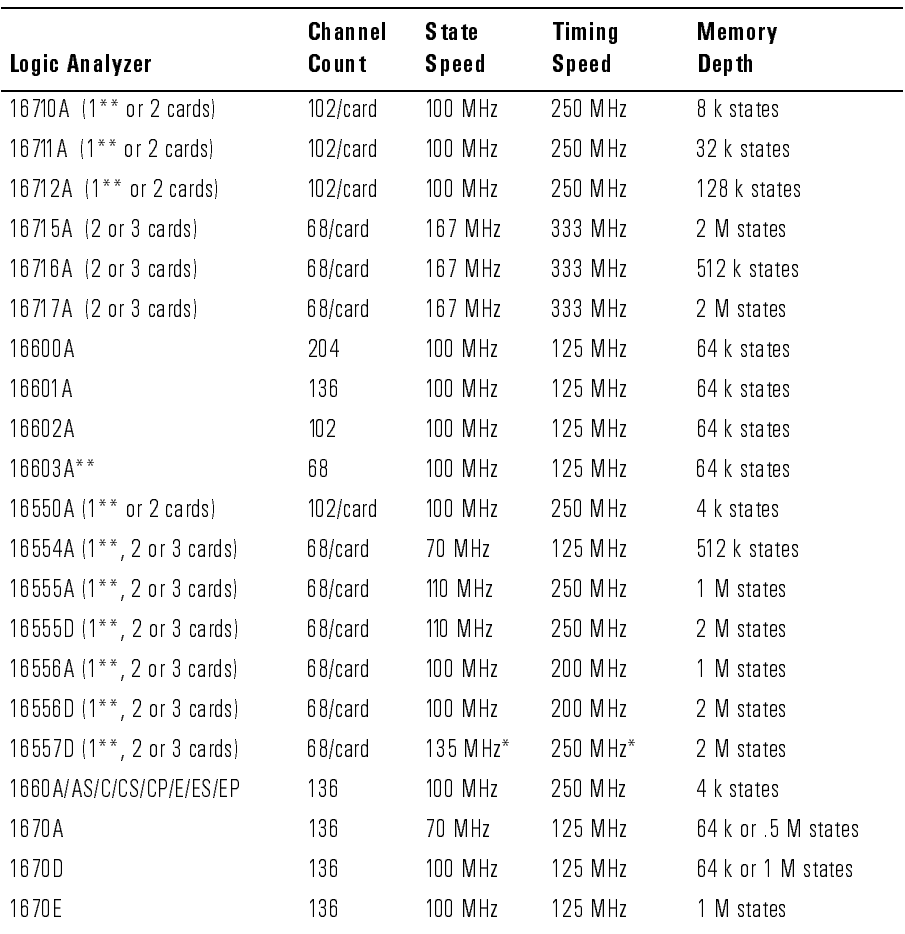

\* For the Agilent Technologies 16557D, the state and timing speeds decrease for four-card or five-card configurations.

\*\* Program flow analysis only

### <span id="page-27-0"></span>Logic analyzer software version requirements

The logic analyzers must have software with a version number greater than or equal to those listed below to make a measurement with the Agilent Technologies E2455B and inverse assembler. You can obtain the latest software at the following web site:

#### **http://www.agilent.com/find/logicanalyzer**

 If your software version is older than those listed, load new system software with the higher version numbers before loading the Agilent Technologies E2455B or inverse assembler software.

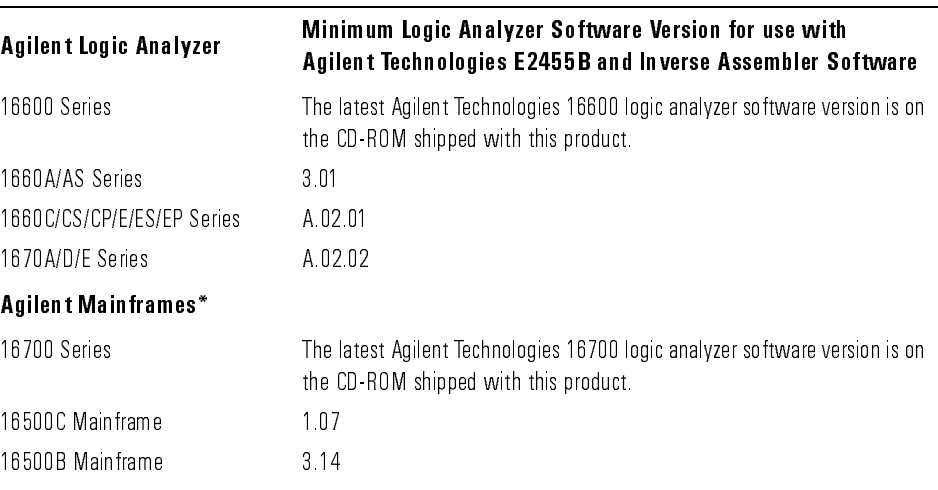

#### **Logic Analyzer Software Version Requirements**

 $*$  The mainframes are used with the Agilent Technologies 16550 and 16554/55/56 logic analyzers.

The Agilent Technologies 16505A provides a windowed user interface for the Agilent 16500B/C Logic Analysis System. Refer to the *Agilent Technologies 16505A Prototype Analyzer Installation Guide* for information on connecting the 16505A to the 16500B/C Logic Analysis System.

## <span id="page-28-0"></span>Emulation Module

This section lists equipment supplied with the emulation module and lists the minimum equipment required to use the emulation module.

## Equipment supplied

The equipment supplied with your emulation module includes:

- An Agilent Technologies 16610A emulation module. If you ordered an emulation module as part of your Agilent Technologies 16600A or 16700Aseries logic analysis system, it is already installed in the frame.
- A target interface module (TIM) circuit board.
- An emulation module loopback test board (Agilent part number E3496- 66502).
- Firmware for the emulation module and/or updated software for the Emulation Control Interface on a CD-ROM.
- A 50-pin ribbon cable for connecting the emulation module to the target interface module.
- A 16-pin ribbon cable for connecting the target interface module to the target system.
- One Torx T-8, one Torx T-10, and one Torx T-15 screwdriver.
- This User's Guide.

#### Chapter 1: Overview **Emulation Module**

<span id="page-29-0"></span>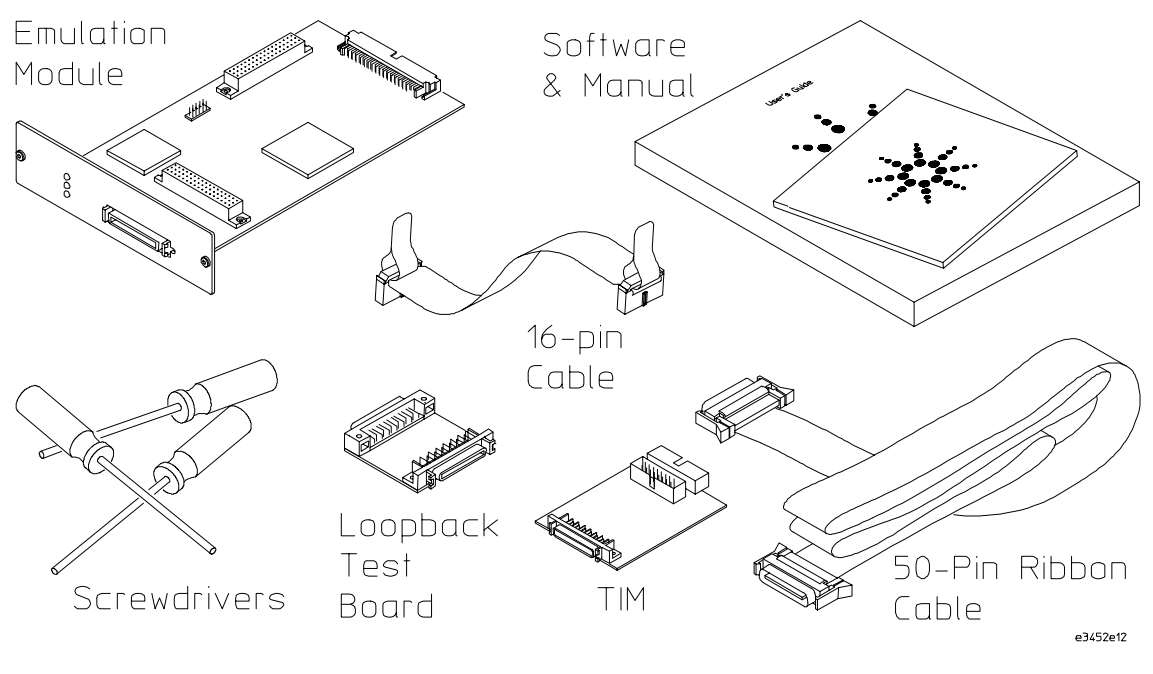

**Equipment Supplied with the Emulation Module**

### Minimum equipment required

The following equipment is required to use the emulation module:

- A method for connecting to the target system. You can design a debug port connector on the target system. Chapter 7 provides information on designing a debug port on the target system.
- An Agilent Technologies 16600A or 16700A logic analysis system.
- A user interface, such as a high-level source debugger or the logic analysis system's Emulation Control Interface.

## <span id="page-30-0"></span>Emulation Solution

An emulation solution uses the equipment and software already described in this chapter.

The combination of an analysis probe, an emulation module, and an Agilent Technologies 16600A or 16700A logic analysis system lets you both trace and control microprocessor activity on the target system.

The analysis probe supplies signals from the target microprocessor to the logic analyzer. A configuration file sets up the logic analyzer to properly interpret these signals.

You can use a debugger or the logic analysis system's Emulation Control Interface to configure and control the target processor and to download program code.

## <span id="page-31-0"></span>Additional Information Sources

Additional or updated information can be found in the following places:

Newer editions of this manual may be available. Contact your local Agilent Technologies representative.

If you have a probing adapter, the instructions for connecting the probe to your target microprocessor are in the **Probing Adapter** documentation.

Application notes may be available from your local Agilent Technologies representative or on the World Wide Web at:

http://www.agilent.com/find/logicanalyzer

If you have an Agilent Technologies 16600A or 16700A logic analysis system, the **online help** for the Emulation Control Interface has additional information on using the emulation module.

The **measurement examples** include valuable tips for making emulation and analysis measurements. You can find the measurement examples in the online help in your Agilent Technologies 16600A/700A logic analysis system.

<span id="page-32-0"></span>

Installing Software

<span id="page-33-0"></span>This chapter explains how to install the software you will need for your analysis probe or emulation solution.

## **Installing and loading**

**Installing** the software will copy the files to the hard disk of your logic analysis system. Later, you will need to **load** some of the files into the appropriate measurement module.

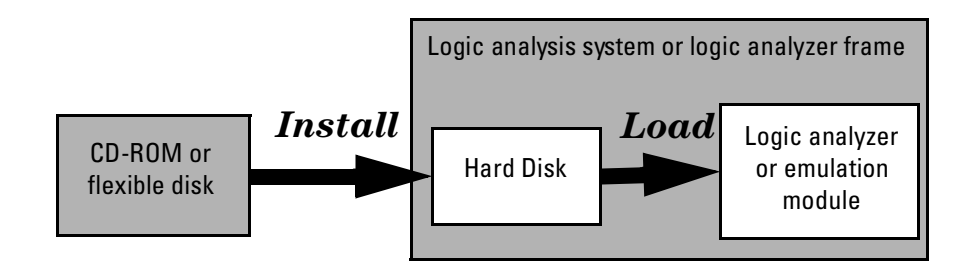

## <span id="page-34-0"></span>**What needs to be installed**

#### **Agilent Technologies 16600A/700A-series logic analysis systems**

If you ordered an analysis probe or emulation solution with your logic analysis system, the software was installed at the factory.

The following files are installed when you install a processor support package from the CD-ROM:

- Logic analysis system configuration files
- Inverse assembler (automatically loaded with the configuration files)
- Personality files for the Setup Assistant
- Emulation module firmware (for emulation solutions)
- Emulation Control Interface (for emulation solutions)

The Agilent Technologies B4620B Source Correlation Tool Set is installed with the logic analysis system's operating system. A password may be required to enable the tool set. Follow the instructions on the entitlement certificate.

The following files can be installed from the floppy disk supplied with your analysis probe.

- Logic analysis system configuration file
- Inverse assembler (automatically loaded with the configuration file)

#### **Other Agilent Technologies logic analyzers**

The following files can be installed from a floppy disk:

• Logic analyzer configuration files, which automatically load the inverse assembler. The inverse assembler must be on the same floppy disk as the configuration file.

## <span id="page-35-0"></span>To install the software from CD-ROM (16600A/ 700A)

Installing a processor support package from a CD-ROM will take just a few minutes. If the processor support package requires an update to the Agilent Technologies 16600A/700A operating system, installation may take approximately 15 minutes.

If the CD-ROM drive is not connected, see the instructions printed on the CD-ROM package.

**1** Turn on the CD-ROM drive first and then turn on the logic analysis system.

If the CD-ROM and analysis system are already turned on, be sure to save any acquired data. The installation process may reboot the logic analysis system.

- **2** Insert the CD-ROM in the drive.
- **3** Click the System Admin icon.
- **4** Click the Software Install tab.
- **5** Click Install....

Change the media type to "CD-ROM" if necessary.

- **6** Click Apply.
- **7** From the list of types of packages, double-click "PROC-SUPPORT."

A list of the processor support packages on the CD-ROM will be displayed.

**8** Click on the "POWERPC6XX" package.

If you are unsure whether this is the correct package, click Details for information about the contents of the package.

**9** Click Install.

The Continue dialog box will appear.

**10** Select Continue.

The Software Install dialog will display "Progress: completed successfully" when the installation is complete.
**11** If required, the system will automatically reboot. Otherwise, close the software installation windows.

The configuration files are stored in /logic/configs/hp/*ppc6xx*.

The inverse assemblers are stored in /logic/ia.

**See Also** The instructions printed on the CD-ROM package for a summary of the installation instructions.

> The online help for more information on installing, licensing, and removing software.

### To list software packages which are installed (16600A/700A)

**•** In the System Administration Tools window, click **List...**.

### To install software on other logic analyzers

Consult the documentation for your logic analyzer for details.

Chapter 2: Installing Software

3

Connecting and Configuring the Analysis Probe

This chapter shows you how to connect the logic analyzer to the target system through the analysis probe. If you are using custom probing, turn [to](#page-82-0) page 83.

If you are connecting to an Agilent Technologies 16600A-series or 16700Aseries logic analyzer, use the Setup Assistant to connect and configure your system (see pa[ge 2](#page-22-0)3). Use this manual for additional information, if desired.

If you are not using the Setup Assistant, follow the instructions given in this chapter. This chapter covers the following tasks; the order shown here is the recommended order for performing these tasks:

- Check that the target system mee[ts](#page-40-0) the necessary requirements (page 41)
- Read the power on/power off sequence ([pag](#page-42-0)e 43)
- Connect the analysis probe to the target system [\(p](#page-44-0)age 45)
- Connect the analysis probe to the logic analyzer [\(pa](#page-48-0)ge 49)
- Configure the logic analyzer (p[age](#page-75-0) 76)

# <span id="page-40-0"></span>Target System Requirements

The PQFP probe adapter connects to the microprocessor on the target system, and the analysis probe connects to PQFP probe adapter. There are no additional target system requirements.

### **Keep-out area on the target board**

The elastomeric probe requires a 44.20 mm by 44.20 mm keep-out area where it overhangs the QFP microprocessor. The maximum height of components under the elastomeric probe in this area cannot exceed 19.2 mm.

## **Clearance above the target board**

See the diagram on the next page for the dimensions of the analysis probe.

**See Also** The *Emulation and Analysis Solutions for Motorola/IBM PowerPC 6XX Microprocessors* data sheet, available from your Agilent Technologies representative, has more detailed information.

### Analysis probe — circuit board dimensions

The following figure gives the dimensions for the analysis probe circuit board. The dimensions are listed in inches and millimeters.

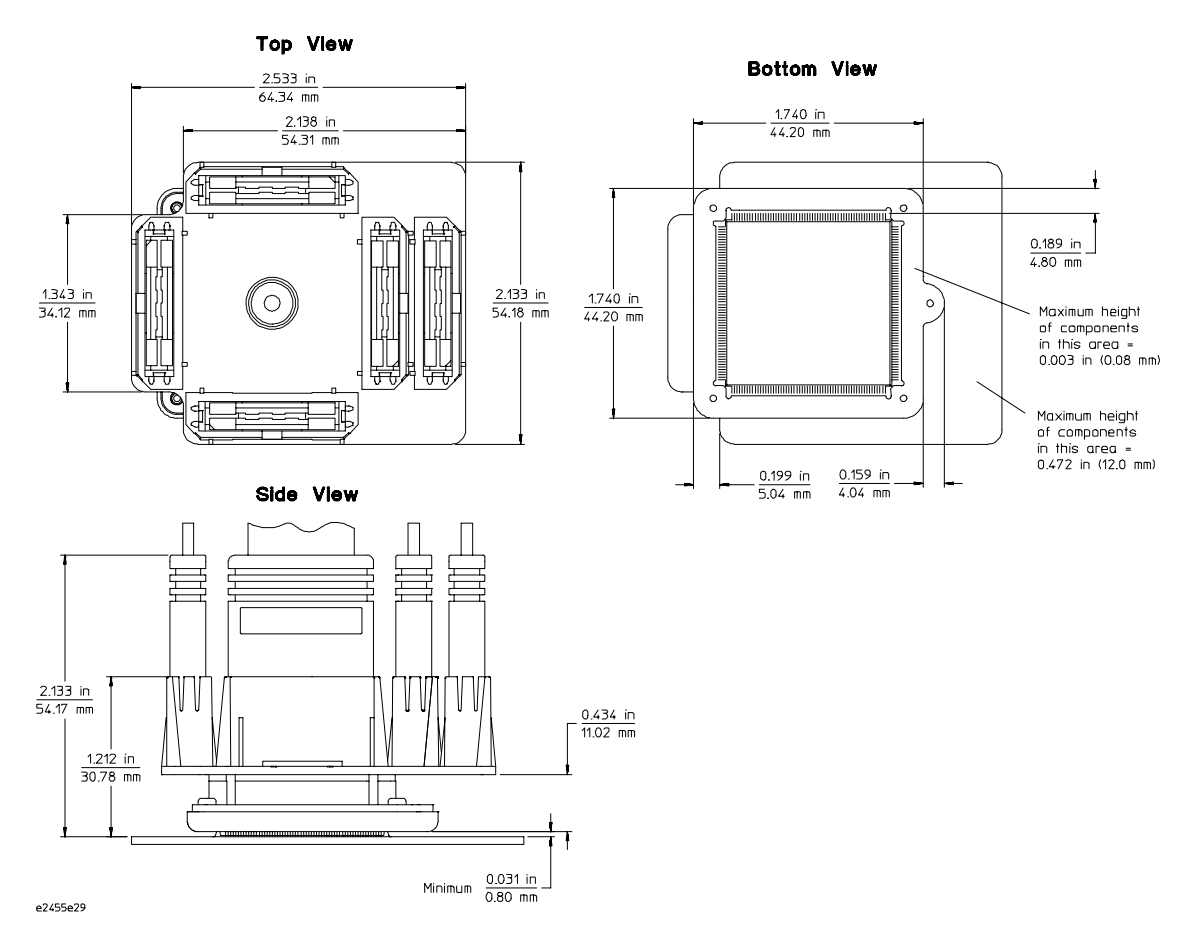

**Agilent Technologies E2455B Analysis Probe Circuit Board Dimension Diagram**

## <span id="page-42-0"></span>Power-on/Power-off Sequence

Listed below are the sequences for powering on and off a fully connected system. Simply stated, your target system is always the last to be powered on, and the first to be powered off.

### To power on 16600A and 16700A-series logic analysis systems

Ensure the target system is powered off.

- **1** Turn on the logic analyzer. The Setup Assistant will guide you through the process of connecting and configuring the analysis probe.
- **2** When the analysis probe is connected to the target system and logic analyzer, and everything is configured, turn on your target system.

### To power on all other logic analyzers

With all components connected, power on your system in the following order:

- **1** Logic analysis system.
- **2** Your target system.

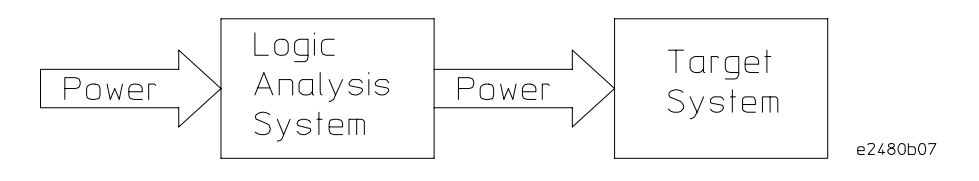

## To power off

Turn off power to your system in the following order:

- **1** Turn off your target system.
- **2** Turn off your logic analysis system.

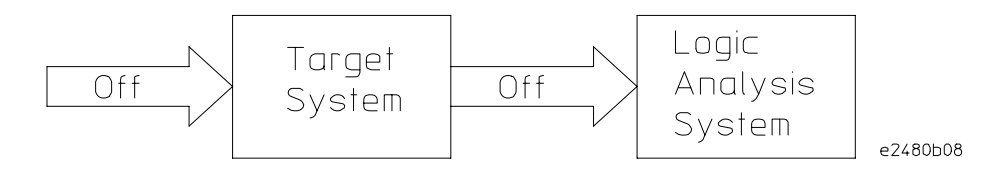

# <span id="page-44-0"></span>Connecting the Analysis Probe to the Target System

This section explains how to connect the Agilent Technologies E2455B analysis probe to the target system. Connecting the analysis probe to the target system consists of the following steps, which are described on the following pages:

- Turn off the target system.
- Turn off the logic analyzer (unless you are using an Agilent Technologies 16600/16700A logic analysis system).
- Attach the QFP probe adapter to the target system.
- Attach the analysis probe to the probe adapter.
- Connect the high-density termination cables to the probe adapter.

The remainder of this section describes these general steps in more detail.

The sequence for connecting the analysis probe is shown below.

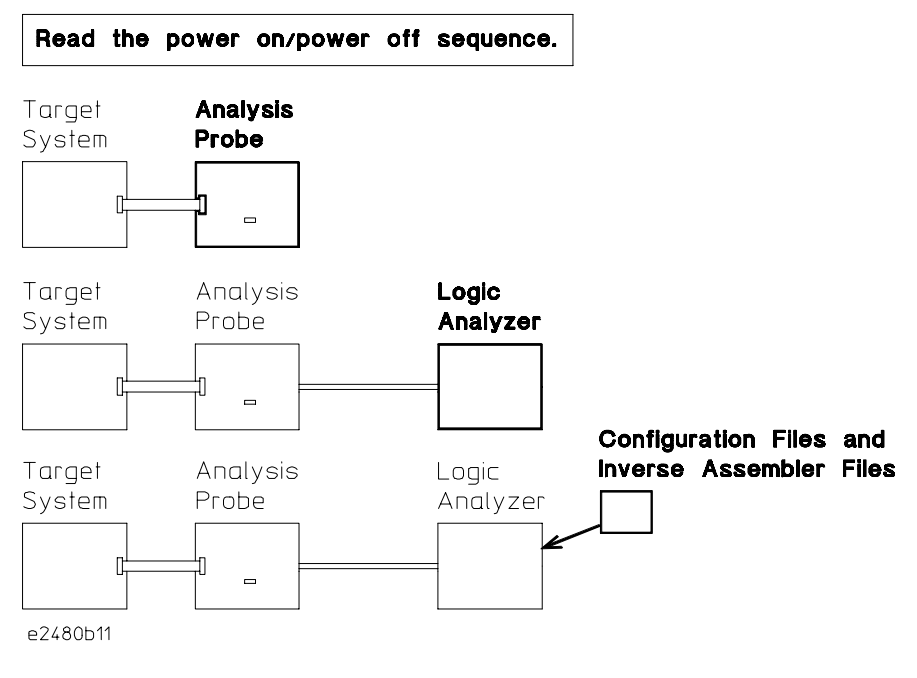

#### **Connection Sequence**

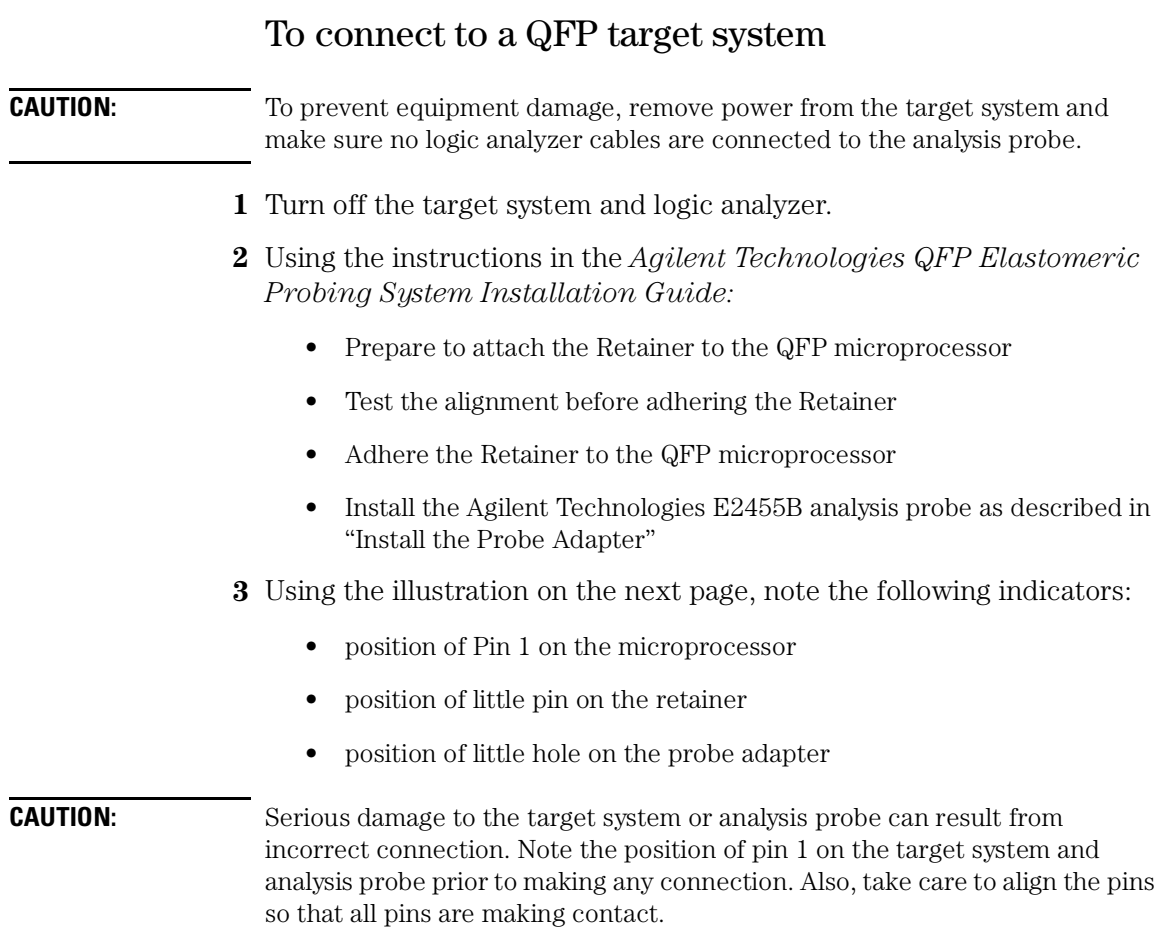

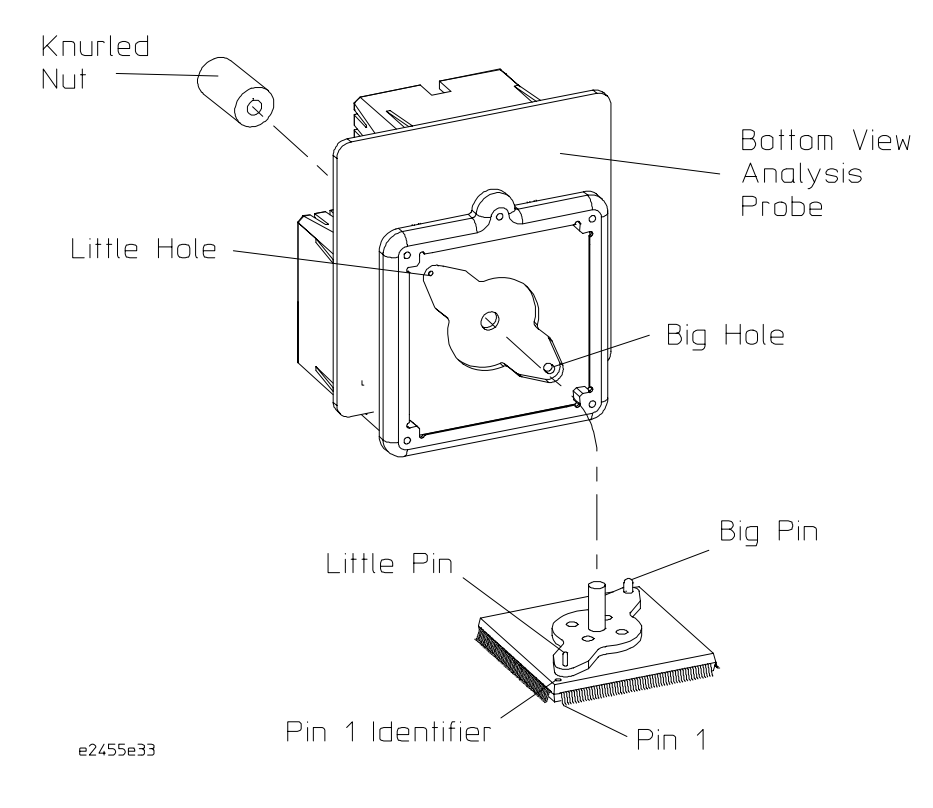

**Alignment for Analysis Probe and Target System** 

### To disconnect the analysis probe from the target system

Use the following steps to disconnect the analysis probe from the target system.

- **1** Remove power from the target system.
- **2** Remove power from the logic analyzer.
- **3** Unscrew the knurled nut.

### To separate the analysis probe upper assembly from the probe head

Agilent Technologies does not recommend separating the analysis probe upper assembly from the elastomeric probe head. However, unforeseen circumstances might require you to separate the assembly.

Use the Cam Tool supplied. Insert the tool into the first side as shown in the following illustration, and rotate it until the connectors begin to separate. Repeat this process for the other three sides in consecutive order until the analysis probe upper assembly and the elastomeric probe head are separated.

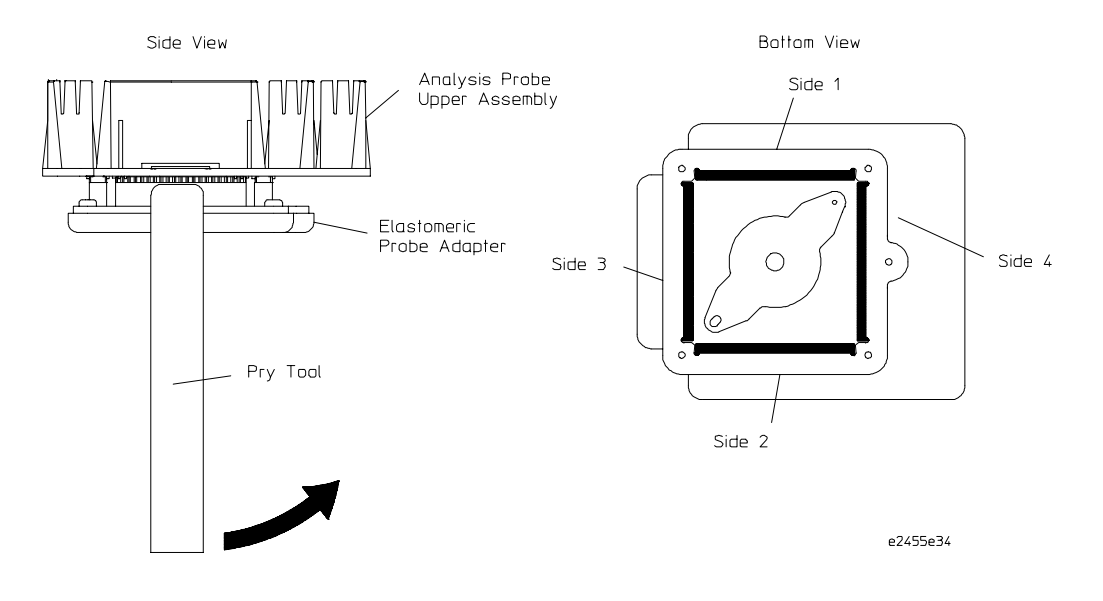

### To reconnect analysis probe and probe head

Place the elastomeric probe head in its protective cover. Orient the elastomeric probe head and the analysis probe upper assembly as shown in the illustration on the previous page. As you begin to insert the pins of the analysis probe upper assembly into the sockets on the elastomeric probe head, ensure that all of the pins are engaging. Look closely at both ends of all four sockets to ensure all pins are properly mated. Gently apply pressure until the connectors are fully mated.

# <span id="page-48-0"></span>Connecting the Analysis Probe to the Logic Analyzer

This section shows the connections between the logic analyzer pod cables and the cables on the analysis probe. The illustrations on the following pages show the analysis probe pod locations. There are three types of analysis available:

## **64-bit data**

This type of analysis captures all of the data signals through the data bus. Use the appropriate page, listed below, for your logic analyzer. The configuration file names are included with the connection diagrams. Connectors J1 through J4 are required for inverse assembly. Connector J5 contains additional signals you might want to monitor.

- Agilent Technologies 16710/11/12A and 16550A logic analyzers (two cards) (pag[e 5](#page-51-0)2 a[nd](#page-52-0) 53)
- Agilent Technologies 16715/16/17A logic analyzers (two or three cards) (pag[e 56](#page-55-0)[, 57](#page-56-0), an[d 5](#page-57-0)8)
- Agilent Technologies 16600A logic analysis system ([pag](#page-60-0)e 61)
- Agilent Technologies 16601A logic analysis system ([pag](#page-63-0)e 64)
- Agilent Technologies 16554/55/56/57 logic analyzers (two or three cards) (pag[e 70](#page-69-0)[, 71](#page-70-0), an[d 7](#page-71-0)2)
- Agilent Technologies 1660A/AS/C/CS/CP/E/ES/EP logic analyzers (page [75](#page-74-0))
- Agilent Technologies 1670A/D/E logic analyzers (p[age](#page-75-0) 76)

# **32-bit data**

This type of analysis will allow you to trace the 32 bits of DATA only, not DATA B. Use the appropriate page, listed below, for your logic analyzer. The configuration file names are included with the connection diagrams. Connectors J1 and J2 are required for tracing program flow. Connectors J3 and J4 allow you to trace DATA

- Agilent Technologies 16710/11/12A and 16550A logic analyzers (one or two cards[\) \(page 5](#page-53-0)4)
- Agilent Technologies 16715/16/17A logic analyzers (two or three cards) (pag[e 59](#page-58-0))

Chapter 3: Connecting and Configuring the Analysis Probe **Connecting the Analysis Probe to the Logic Analyzer**

- Agilent Technologies 16600A logic analysis system ([pag](#page-61-0)e 62)
- Agilent Technologies 16601A logic analysis system ([pag](#page-64-0)e 65)
- Agilent Technologies 16602A logic analysis system ([pag](#page-66-0)e 67)
- Agilent Technologies 16554/55/56/57 logic analyzers (two or three cards) (pag[e 73](#page-72-0))

## **No data**

This type of analysis allows you to trace program flow only using J1 and J2. Data values in the inverse assembly listing will be taken from the S-Record file, not from the data bus. Use the appropriate page listed below for your logic analyzer. The configuration file names are included with the connection diagrams.

- Agilent Technologies 16710/11/12A and 16550A logic analyzers (one or two cards) (pa[ge 5](#page-54-0)5)
- Agilent Technologies 16715/16/17A logic analyzers (p[age](#page-59-0) 60)
- Agilent Technologies 16600A logic analysis system ([pag](#page-62-0)e 63)
- Agilent Technologies 16601A logic analysis system ([pag](#page-65-0)e 66)
- Agilent Technologies 16602A logic analysis system ([pag](#page-67-0)e 68)
- Agilent Technologies 16603A logic analysis system ([pag](#page-68-0)e 69)
- Agilent Technologies 16554/55/56/57 logic analyzers (one, two, or three cards) (pag[e 7](#page-73-0)4)

### To connect the high-density termination cables to the analysis probe

Five Agilent Technologies E5346A high-density termination cables, and labels to identify them, are included with the Agilent E2455B. Connect the cables to the connectors on the analysis probe as shown in the illustration below. Attach the labels to the cables after connecting the cables to the logic analyzer.

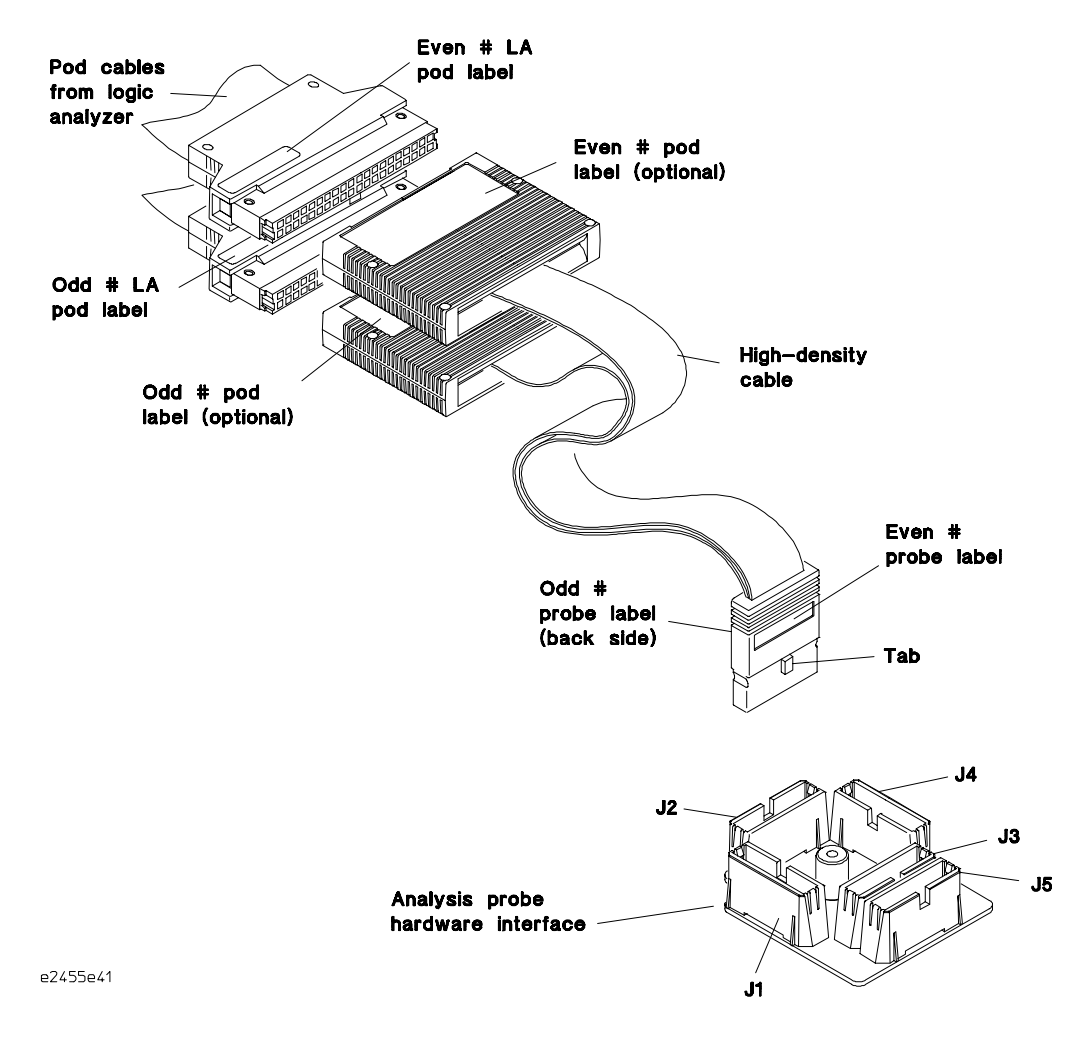

**Connecting High-Density Cables to the Analysis Probe**

### <span id="page-51-0"></span>To connect to the 16710/11/12A or 16550A analyzer (two-card) for 64-bit data analysis

Use the figure below and on the following page to connect the analysis probe to the two-card Agilent Technologies 16710/11/12A or 16550A logic analyzer for 64-bit data analysis.

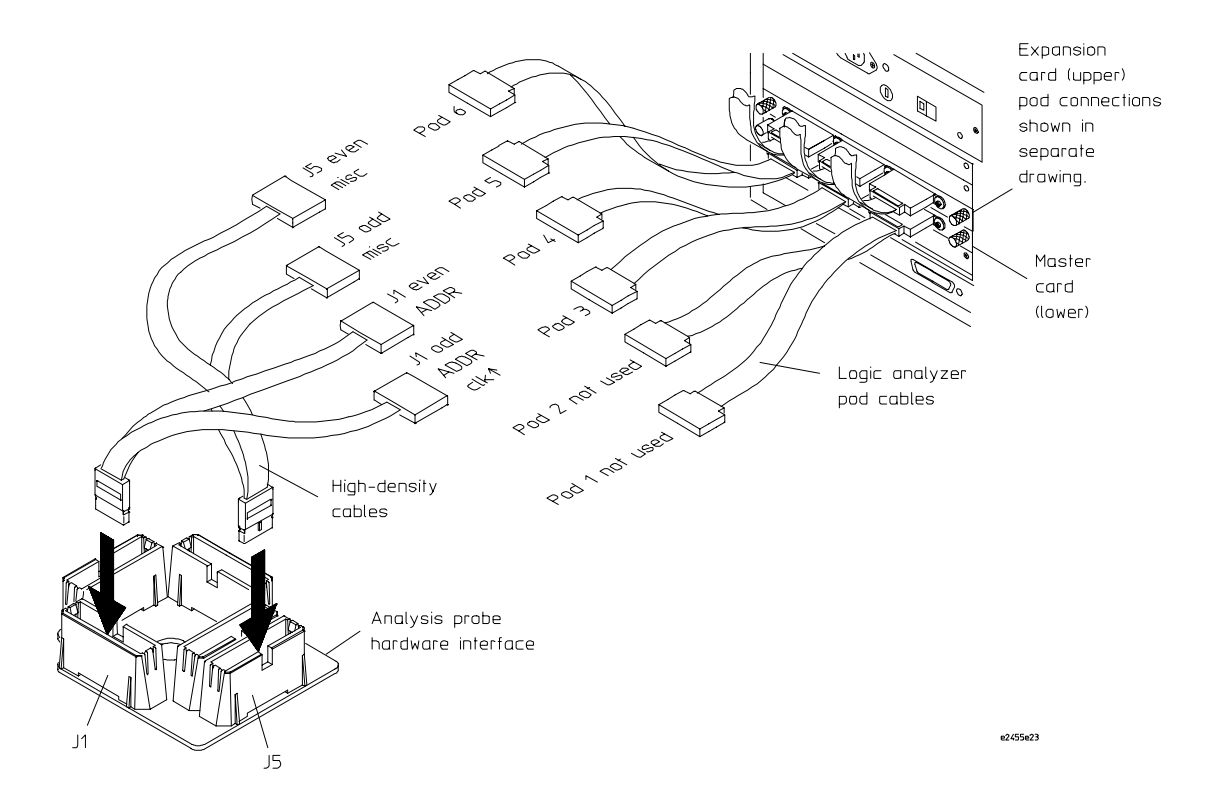

<span id="page-52-0"></span>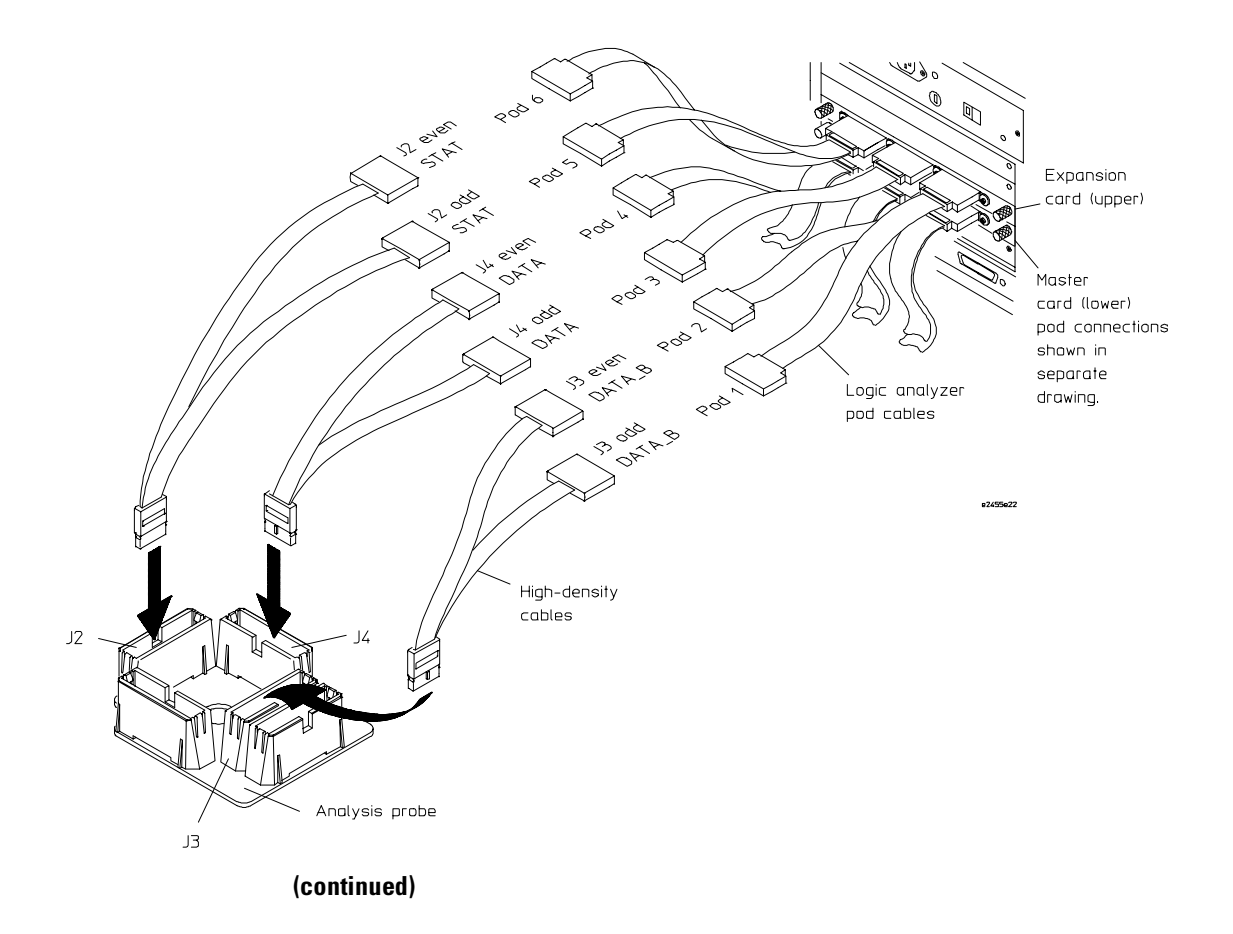

### **Two-card 64-bit Agilent Technologies 16710/11/12A or 16550A connections**

### <span id="page-53-0"></span>To connect to the 16710/11/12A or 16550A analyzer (one or two-card) for 32-bit data analysis

Use the figure below to connect the analysis probe to the one or two-card Agilent Technologies 16710/11/12A or 16550A logic analyzer for 32-bit data analysis.

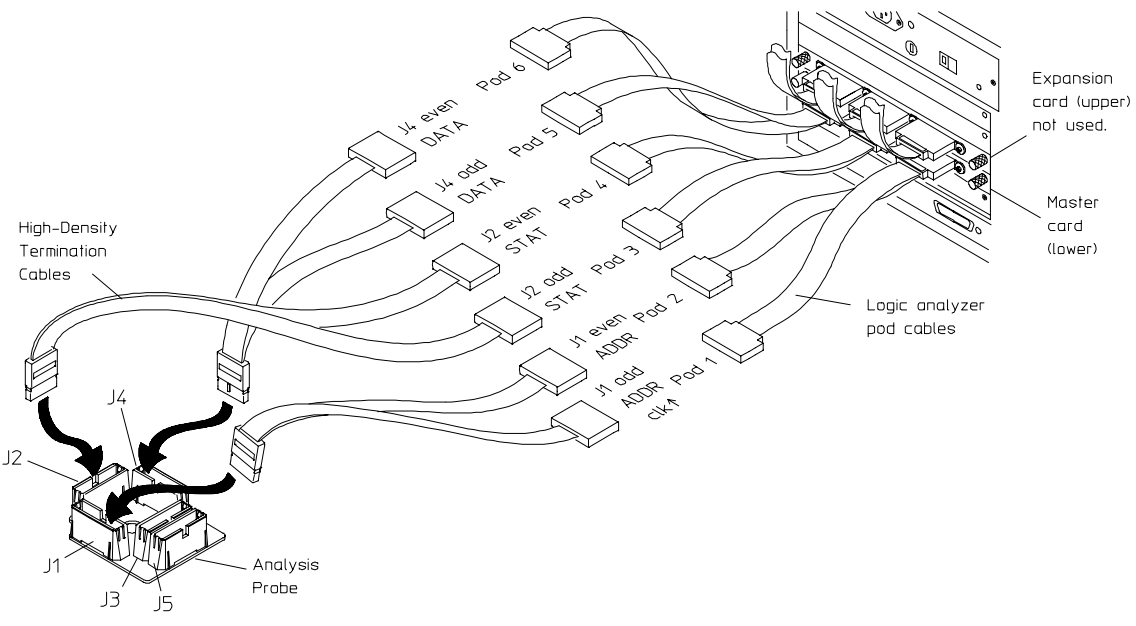

e2455e49

### <span id="page-54-0"></span>To connect to the 16710/11/12A or 16550A analyzer (one or two-card) for no-data analysis

Use the figure below to connect the analysis probe to the one-card Agilent Technologies 16710/11/12A or 16550A logic analyzer for no-data analysis.

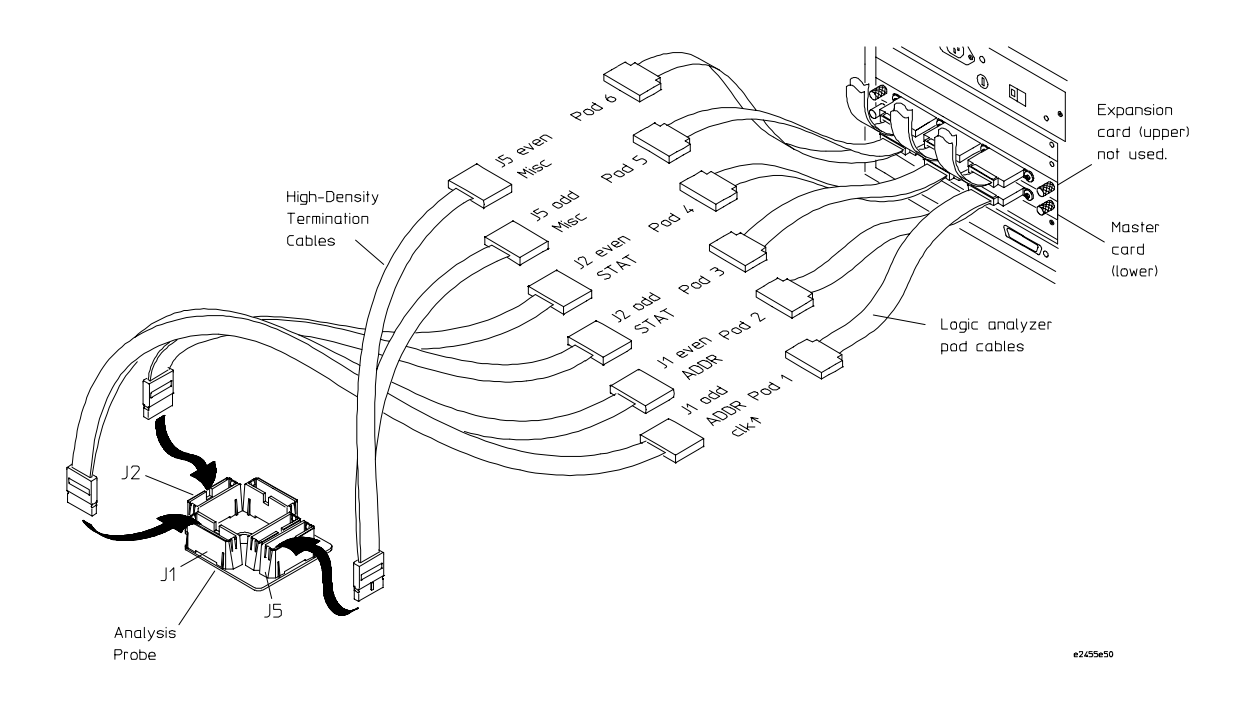

### <span id="page-55-0"></span>To connect to the 16715/16/17A (two-card) for 64-bit data analysis

Use the figure below to connect the analysis probe to the two-card Agilent Technologies 16715/16/17A logic analyzers.

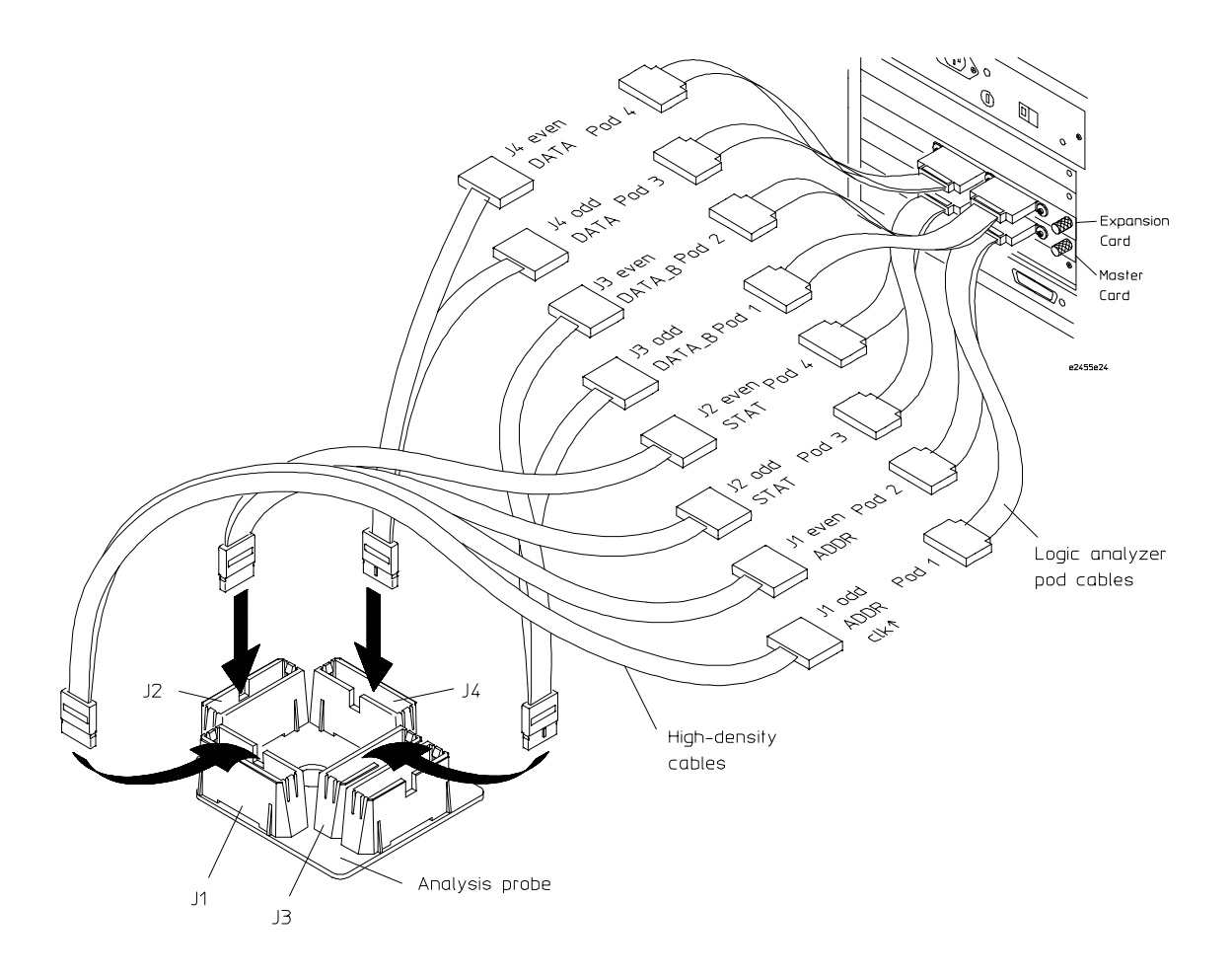

### <span id="page-56-0"></span>To connect to the 16715/16/17A (three-card) for 64-bit data analysis

Use the figures below and on the following page to connect the analysis probe to the three-card Agilent Technologies 16715/16/17A logic analyzers for 64-bit data analysis.

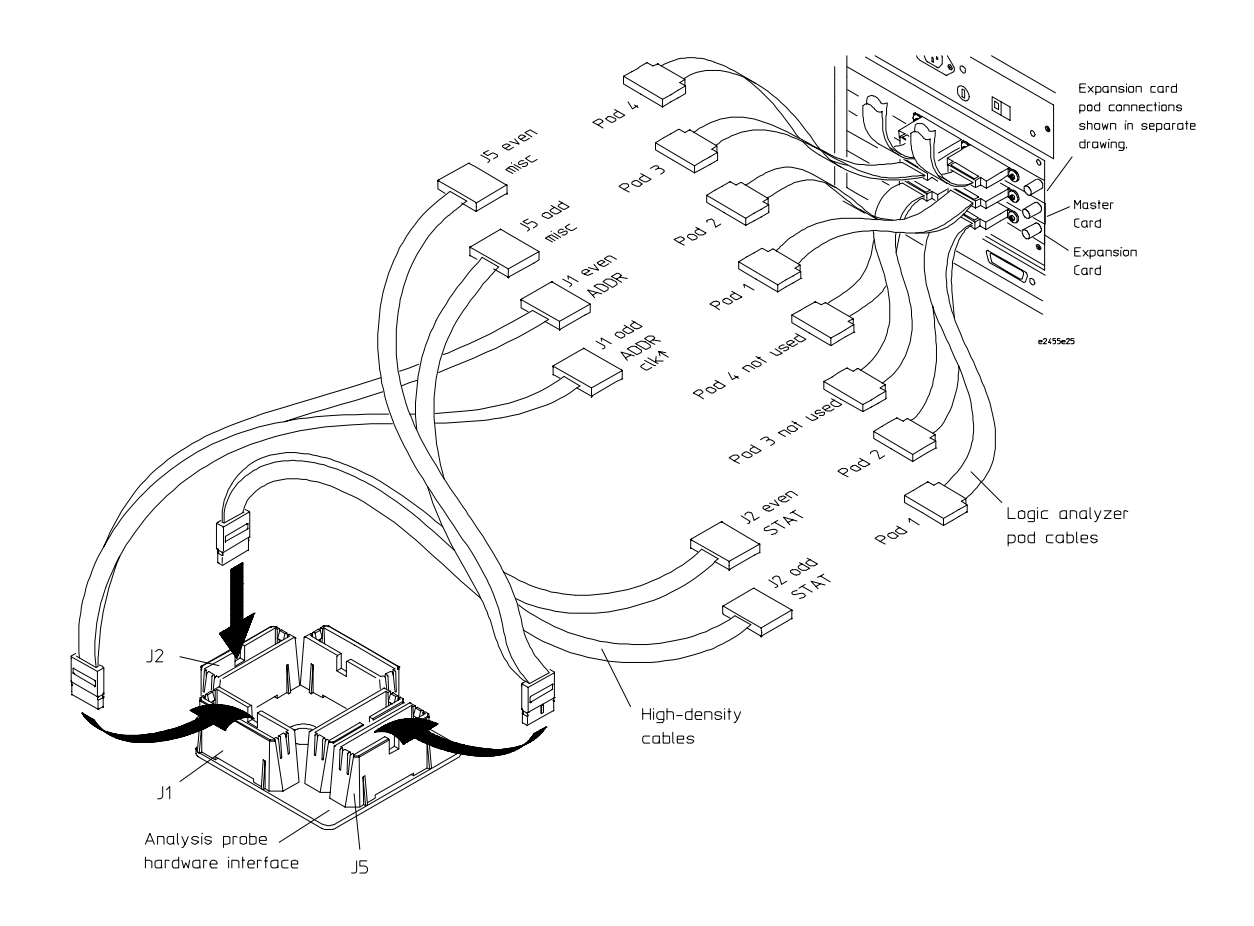

**Continued on next page**

### **Three-card 64-bit 16715/16/17 connections (continued)**

<span id="page-57-0"></span>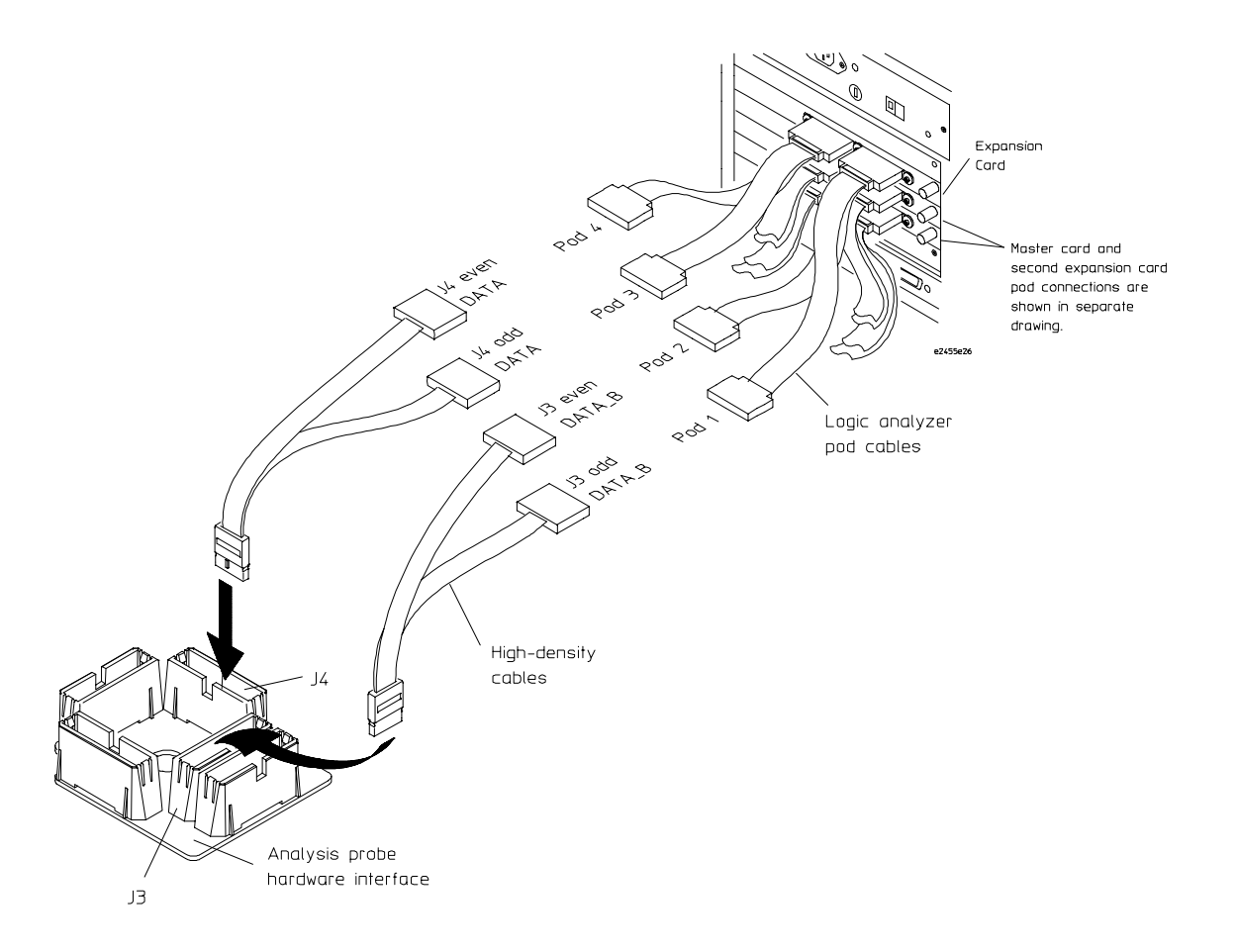

### <span id="page-58-0"></span>To connect to the 16715/16/17A (two or threecard) for 32-bit analysis

Use the figure below to connect the analysis probe to the two or three-card Agilent Technologies 16715/16/17A logic analyzers for 32-bit data analysis.

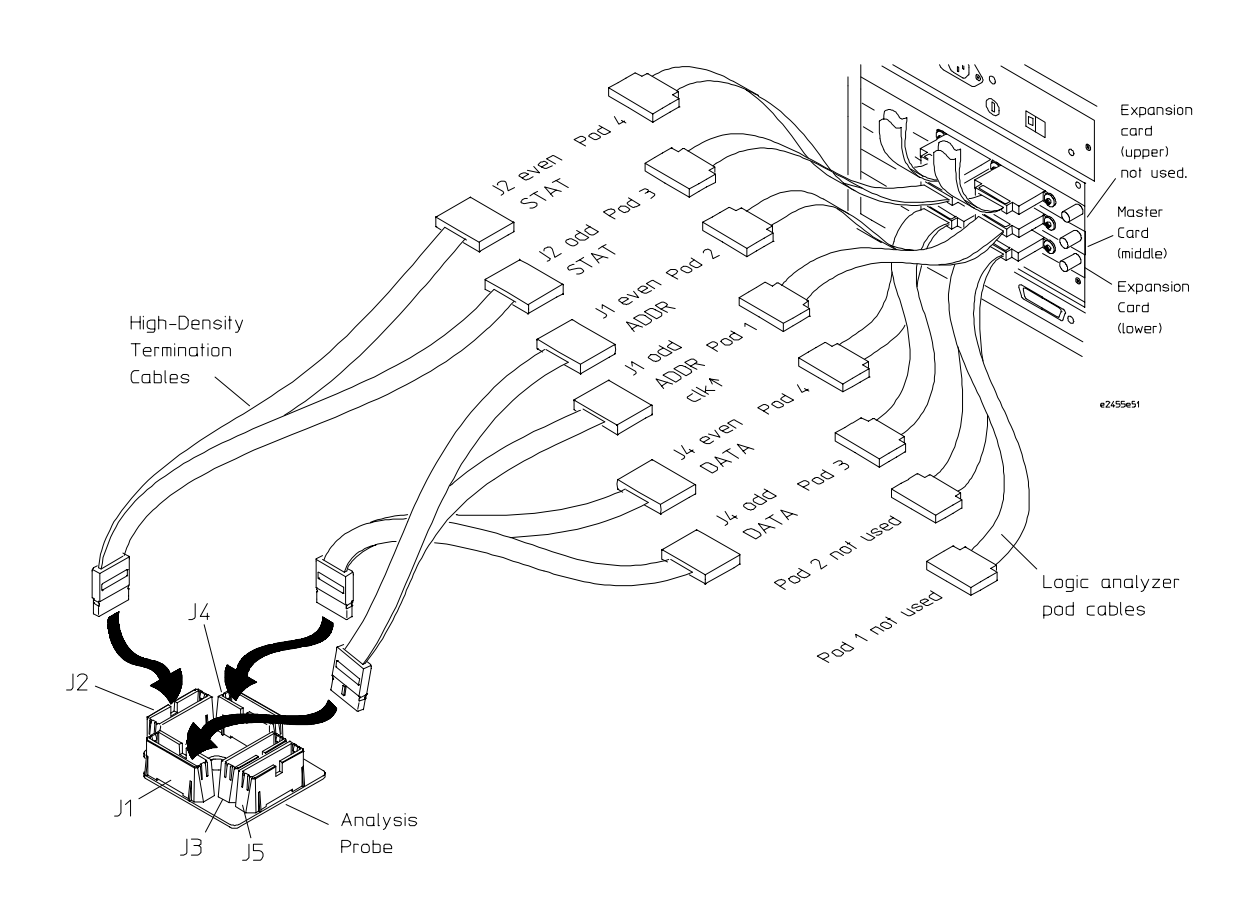

### <span id="page-59-0"></span>To connect to the 16715/16/17A (one-card) for no-data analysis

Use the figure below to connect the analysis probe to the one-card Agilent Technologies 16715/16/17A logic analyzers for no-data analysis.

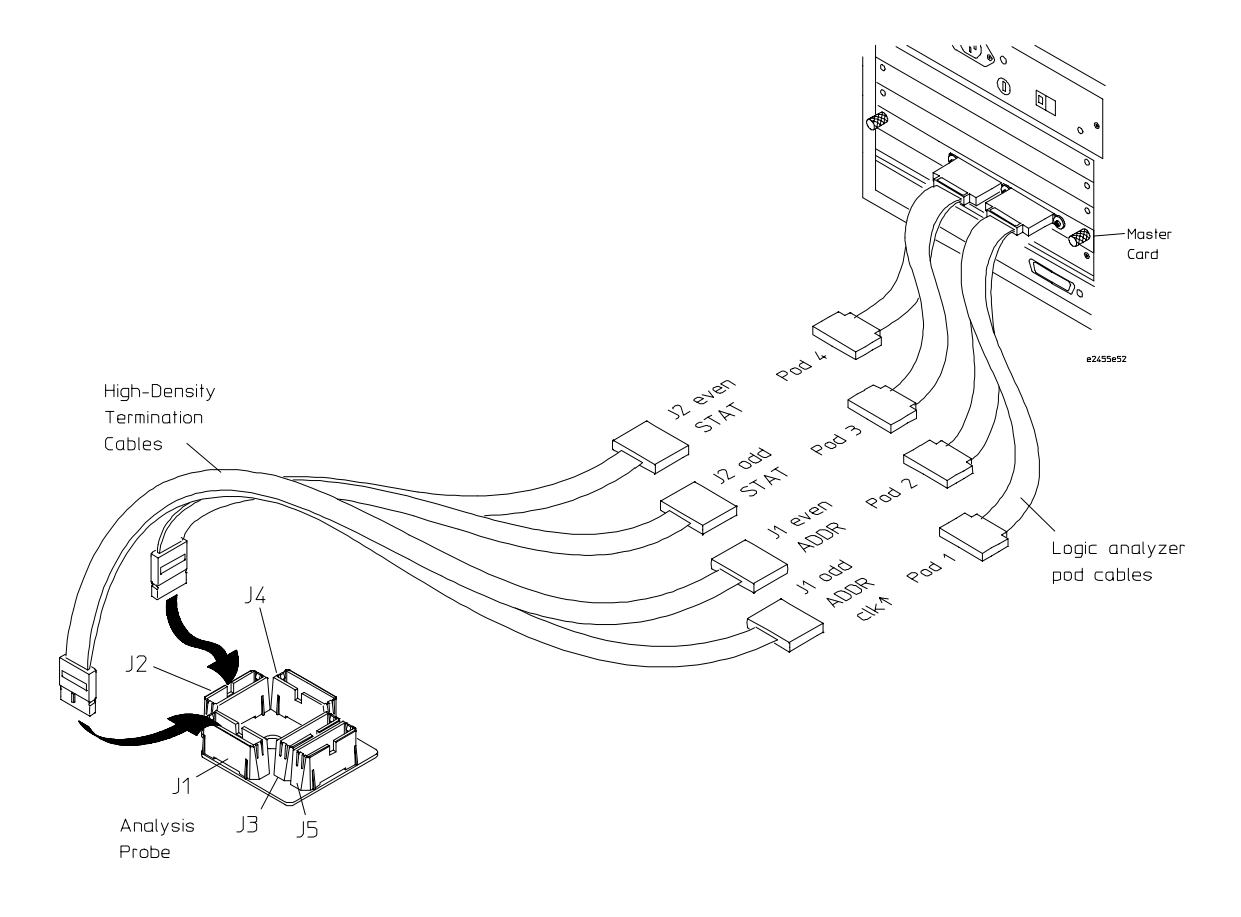

### <span id="page-60-0"></span>To connect to the 16600A logic analyzer for 64-bit data analysis

Use the figure below to connect the analysis probe to the Agilent Technologies 16600A logic analysis system.

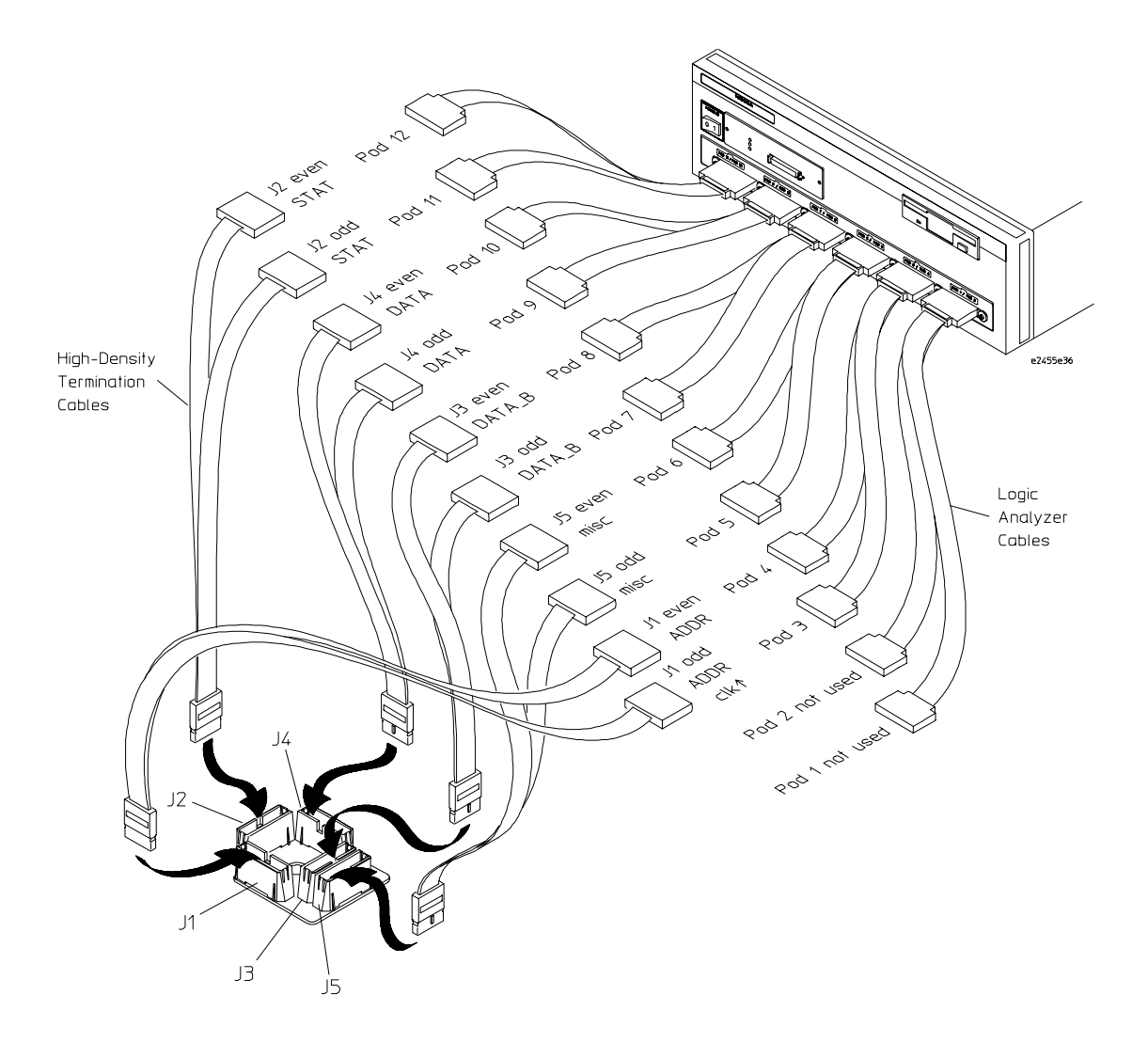

### <span id="page-61-0"></span>To connect to the 16600A logic analyzer for 32 bit data analysis

Use the figure below to connect the analysis probe to the Agilent Technologies 16600A logic analysis system for 32-bit data analysis.

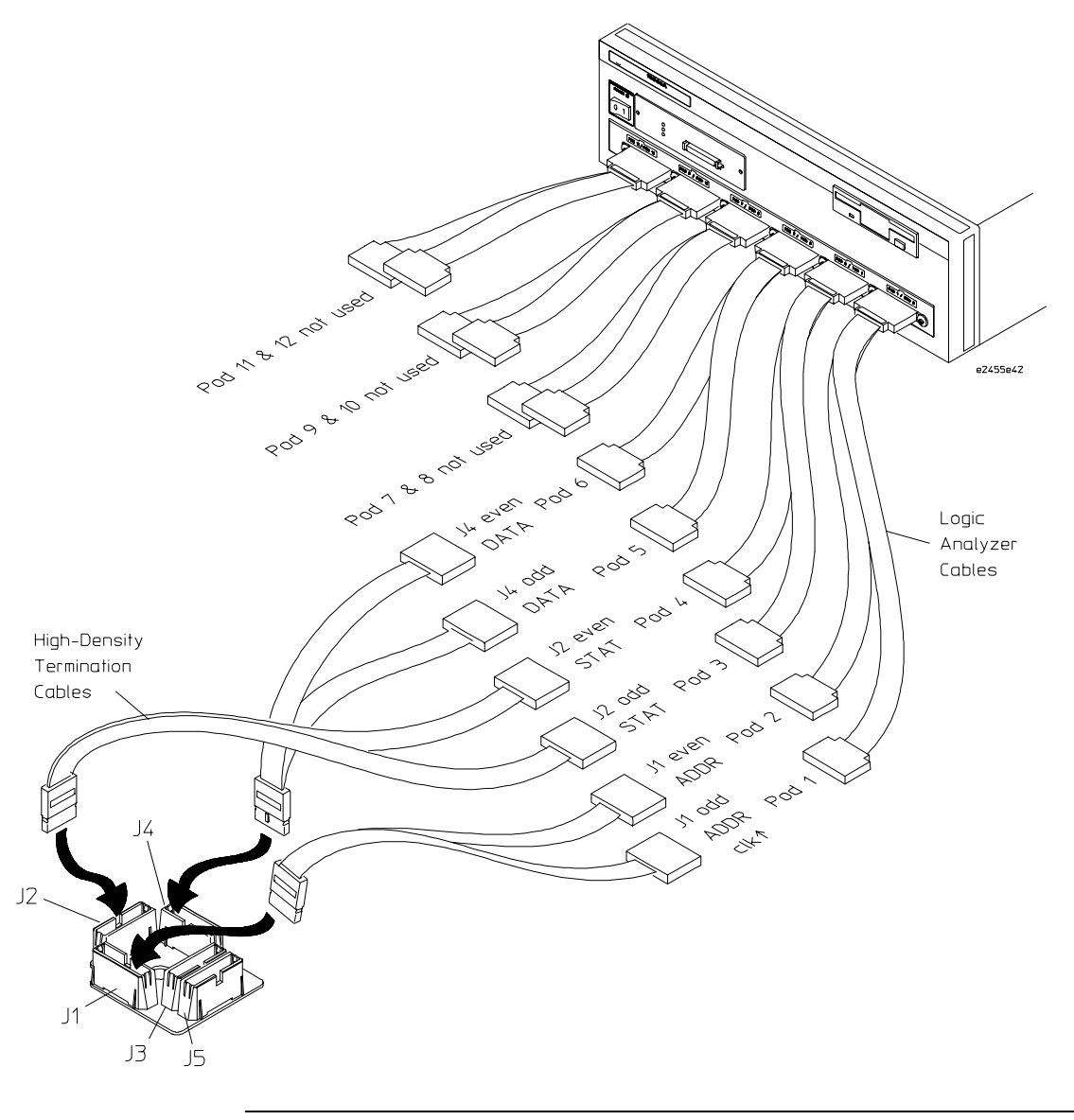

### To connect to the 16600A logic analyzer for no-data analysis

Use the figure below to connect the analysis probe to the Agilent Technologies 16600A logic analysis system for no-data analysis.

<span id="page-62-0"></span>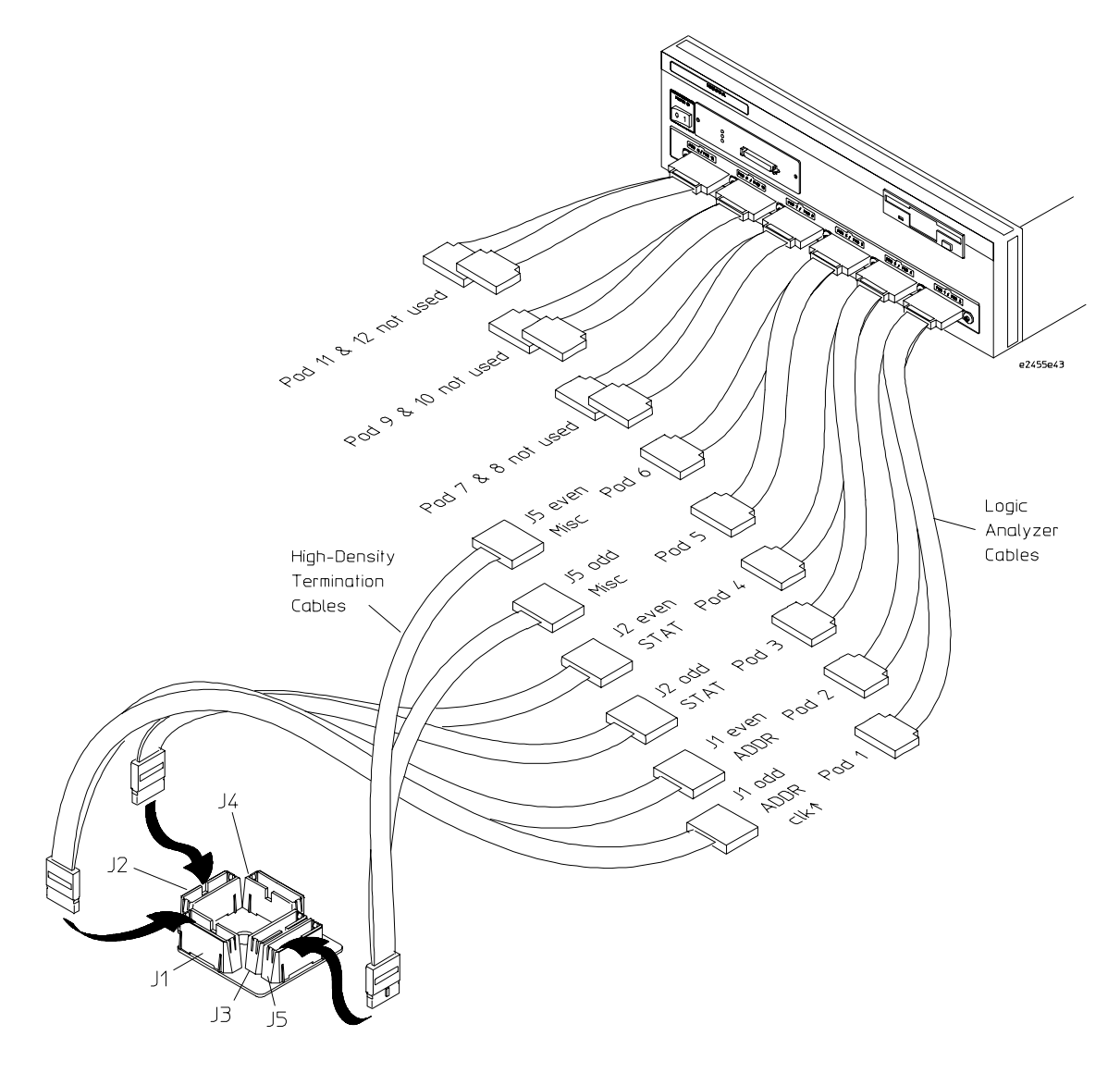

### <span id="page-63-0"></span>To connect to the 16601A logic analyzer for 64-bit data analysis

Use the figure below to connect the analysis probe to the Agilent Technologies 16601A logic analysis system for 64-bit data analysis.

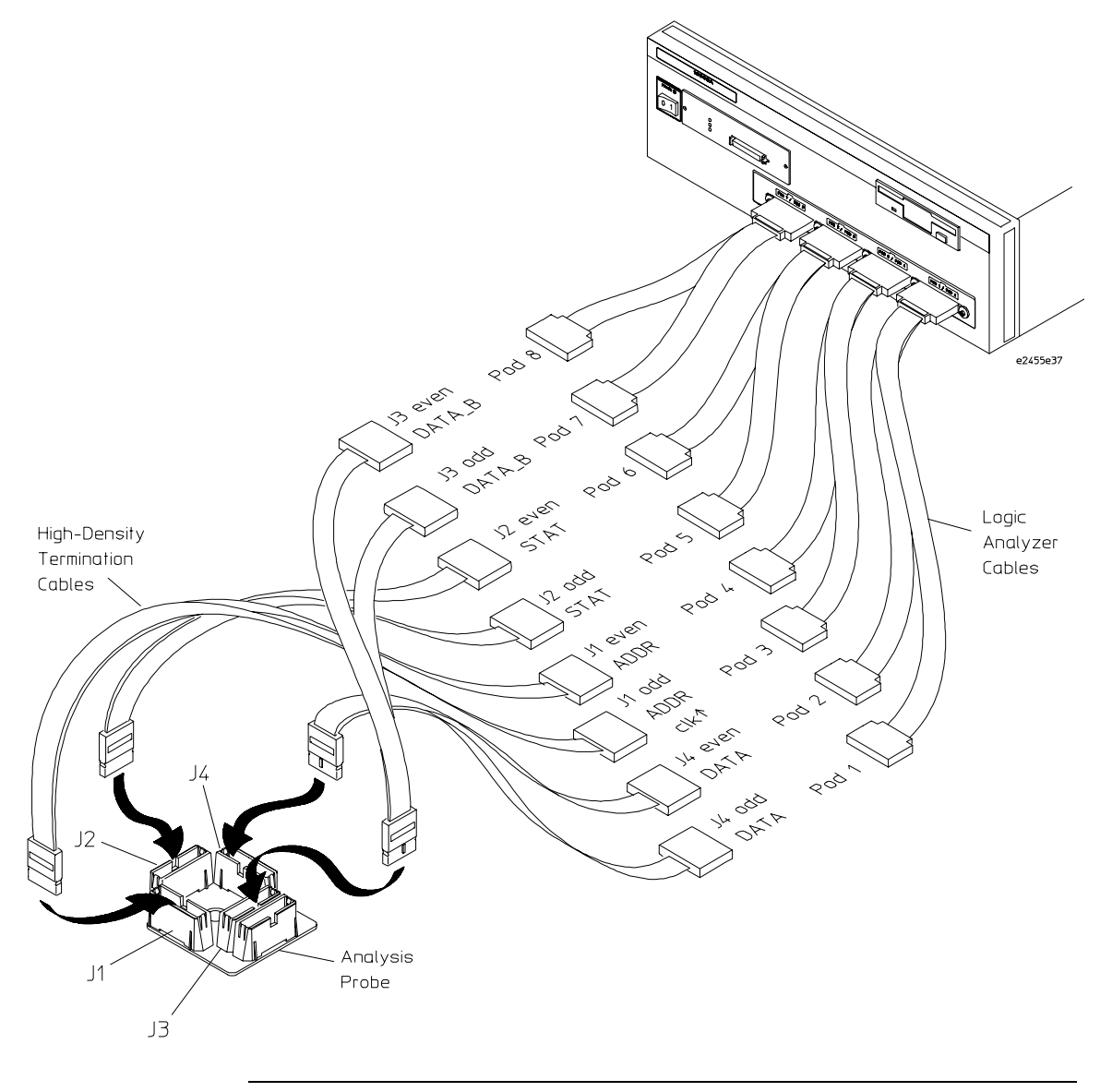

### To connect to the 16601A logic analyzer for 32-bit data analysis

Use the figure below to connect the analysis probe to the Agilent Technologies 16601A logic analysis system for 32-bit data analysis.

<span id="page-64-0"></span>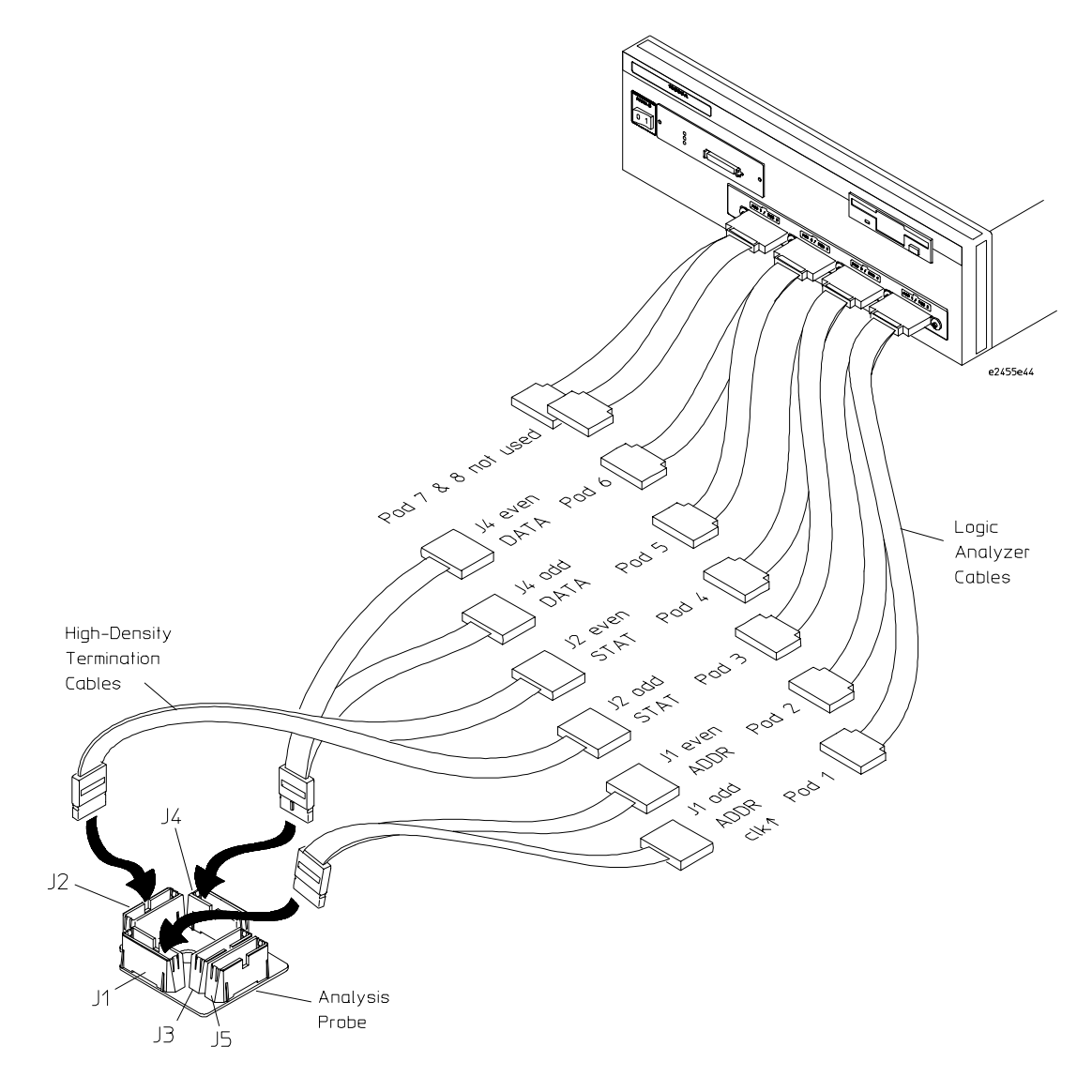

### To connect to the 16601A logic analyzer for no-data analysis

Use the figure below to connect the analysis probe to the Agilent Technologies 16601A logic analysis system for no-data analysis.

<span id="page-65-0"></span>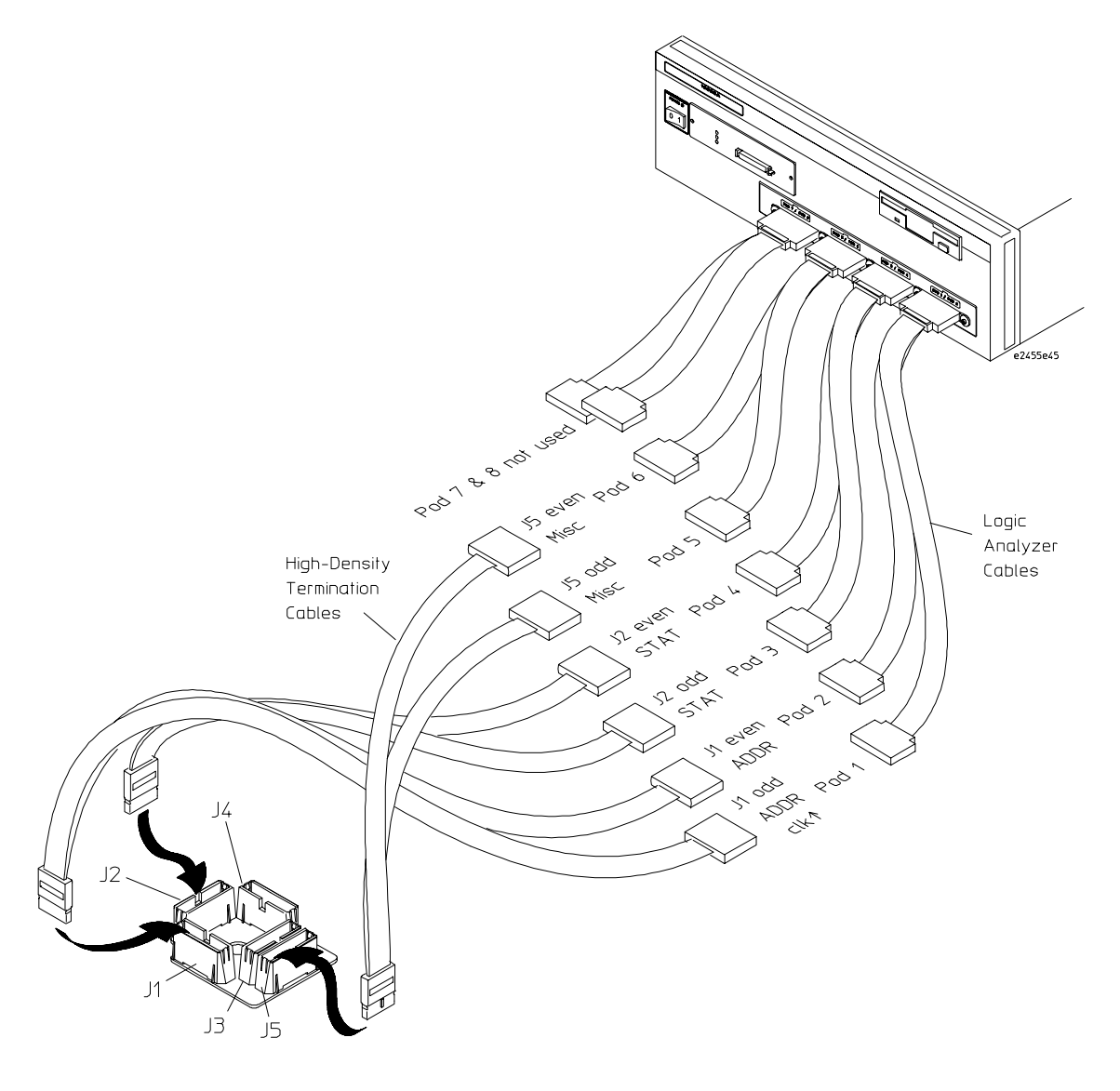

### To connect to the 16602A logic analyzer for 32-bit data analysis

Use the figure below to connect the analysis probe to the Agilent Technologies 16602A logic analysis system for 32-bit data analysis.

<span id="page-66-0"></span>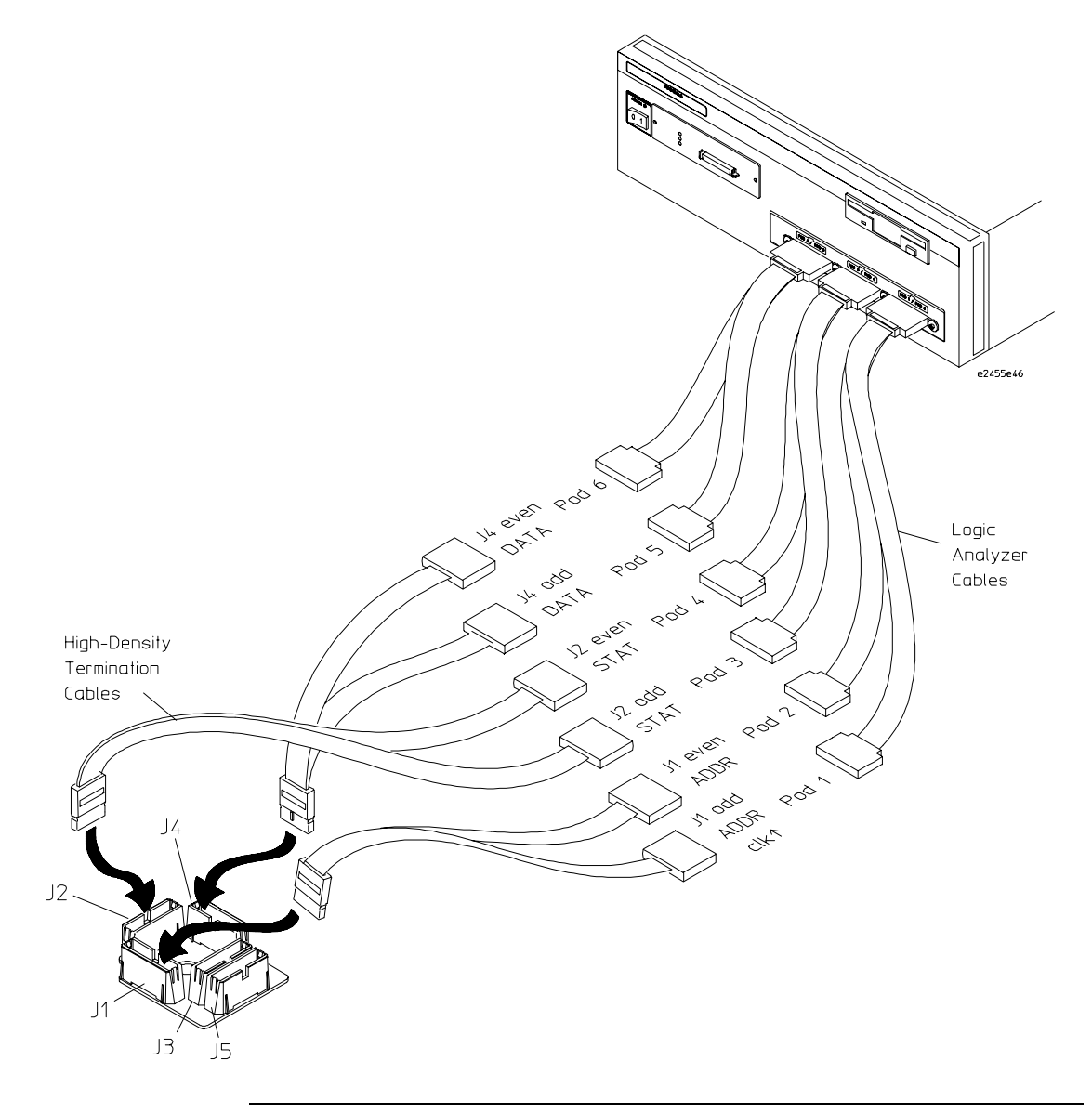

### To connect to the 16602A logic analyzer for no-data analysis

Use the figure below to connect the analysis probe to the Agilent Technologies 16602A logic analysis system for no-data analysis.

<span id="page-67-0"></span>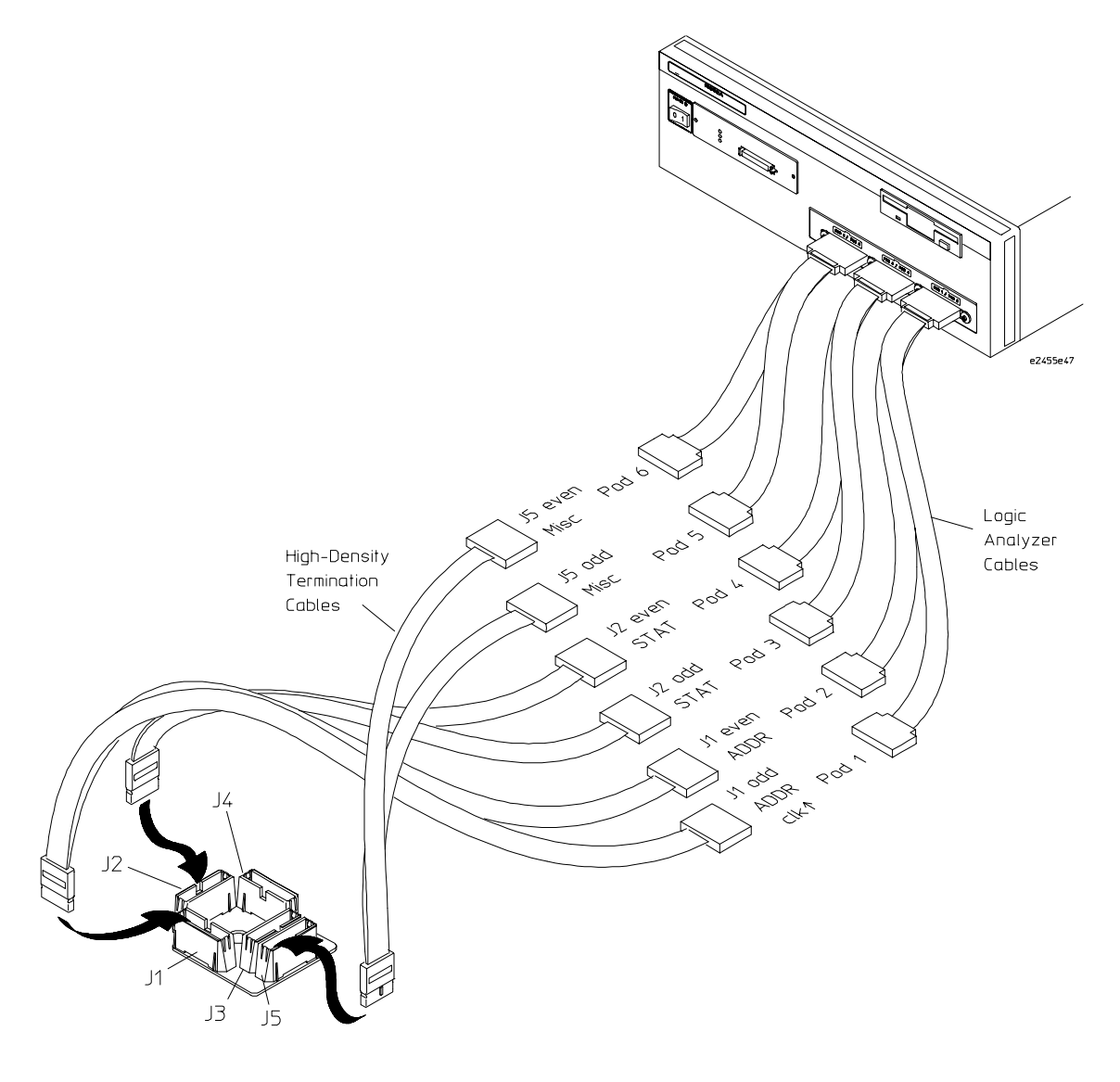

### To connect to the 16603A logic analyzer for no-data analysis

Use the figure below to connect the analysis probe to the Agilent Technologies 16603A logic analysis systems for no-data analysis.

<span id="page-68-0"></span>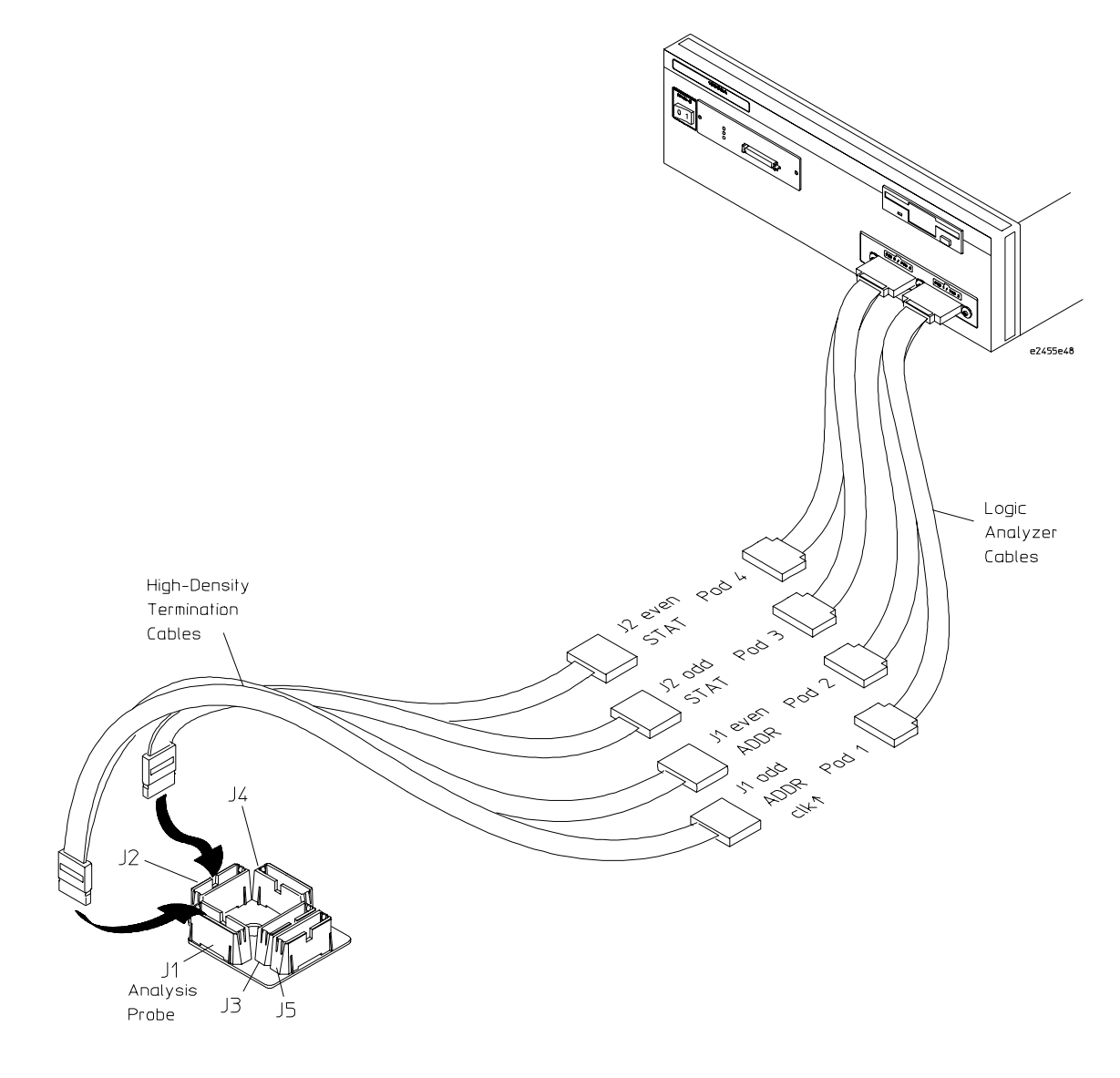

### <span id="page-69-0"></span>To connect to the 16554/55/56/57 (two-card) for 64-bit data analysis

Use the figure below to connect the analysis probe to the two-card Agilent Technologies 16554A/55A/56A and 16555D/56D/57D logic analyzers.

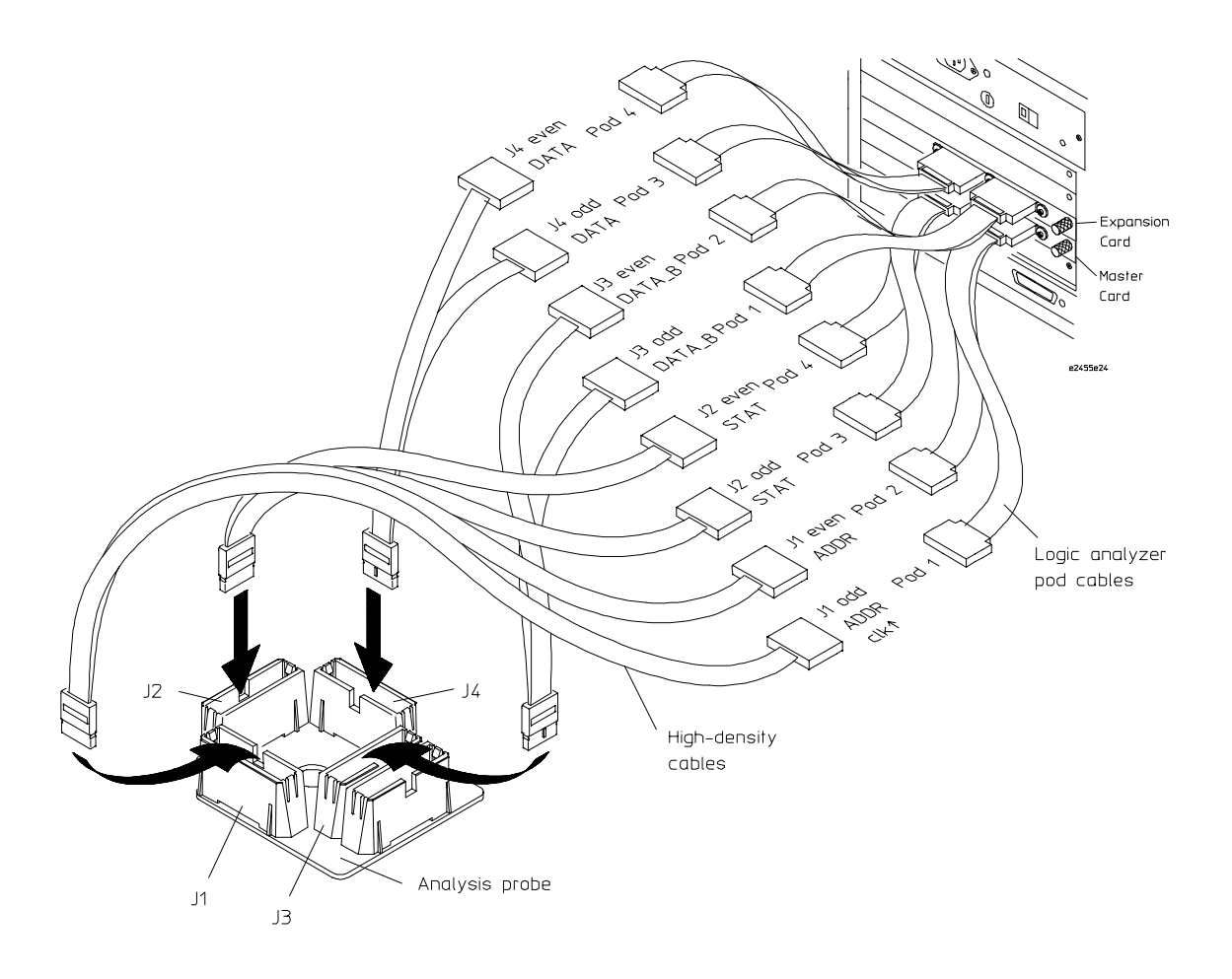

### <span id="page-70-0"></span>To connect to the 16554/55/56/57 (three-card) for 64-bit data analysis

Use the figures below and on the following page to connect the analysis probe to the three-card Agilent Technologies 16554A/55A/56A and 16555D/56D/57D logic analyzers for 64-bit data analysis.

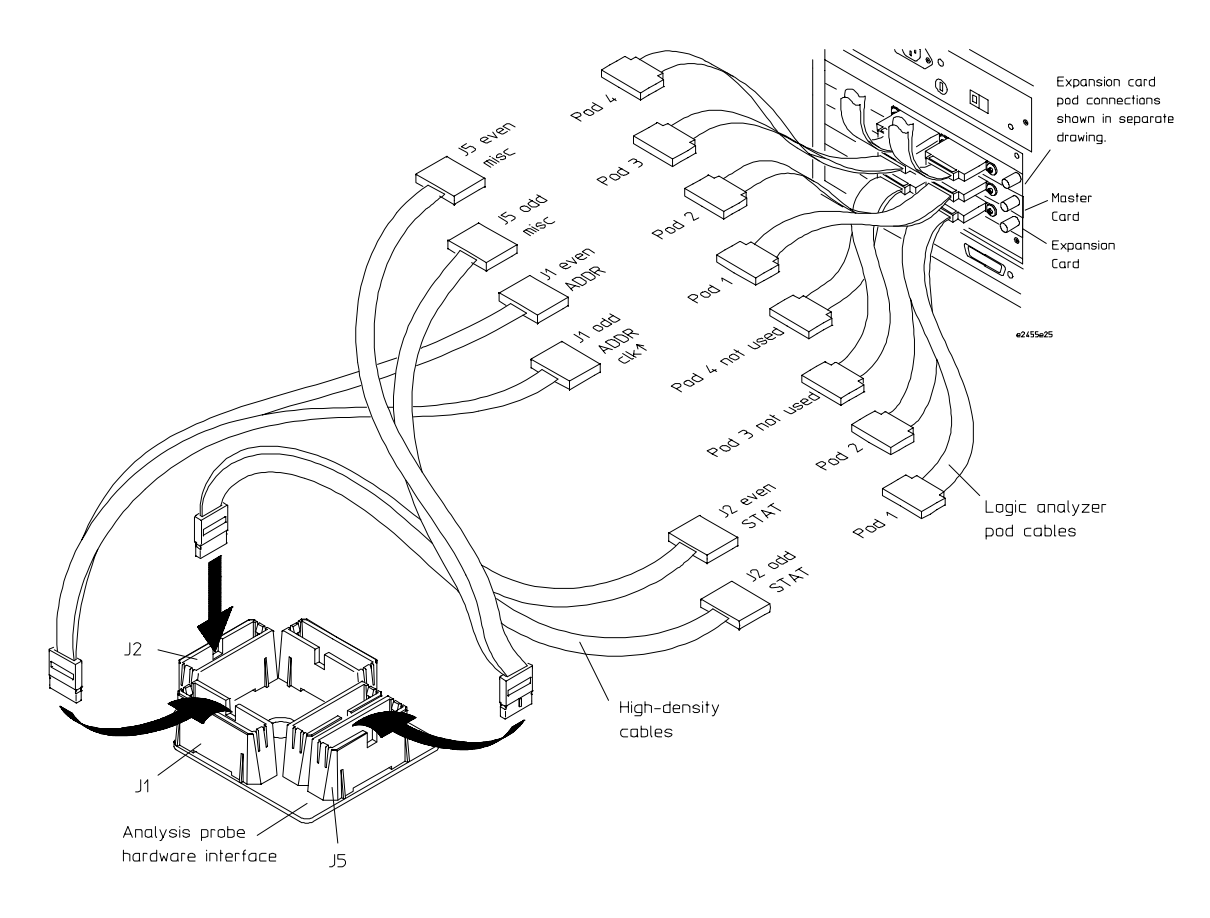

**Continued on next page**

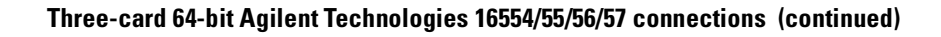

<span id="page-71-0"></span>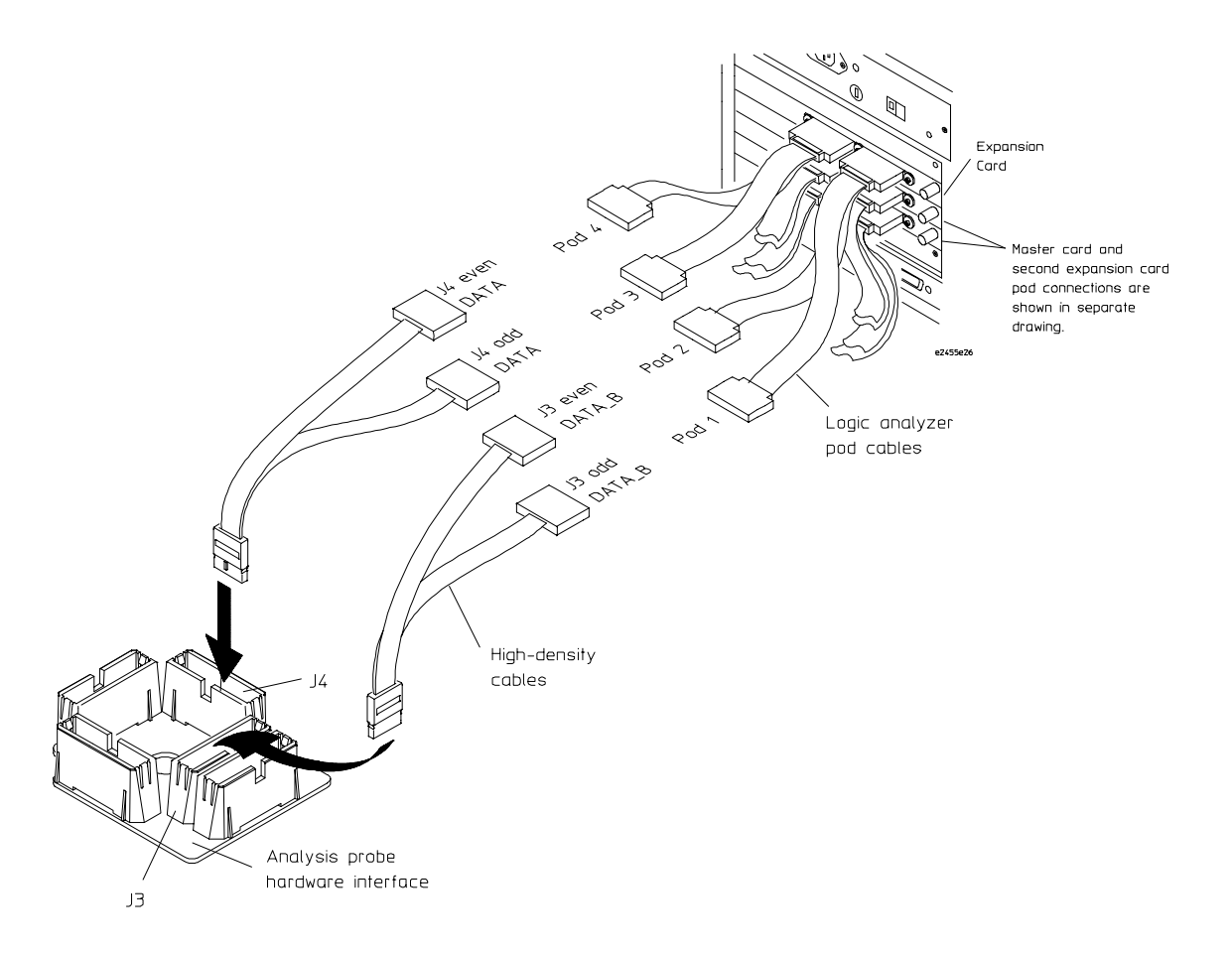
### To connect to the 16554/55/56/57 (two or threecard) for 32-bit analysis

Use the figure below to connect the analysis probe to the two or three-card Agilent Technologies 16554A/55A/56A and 16555D/56D/57D logic analyzers for 32-bit data analysis.

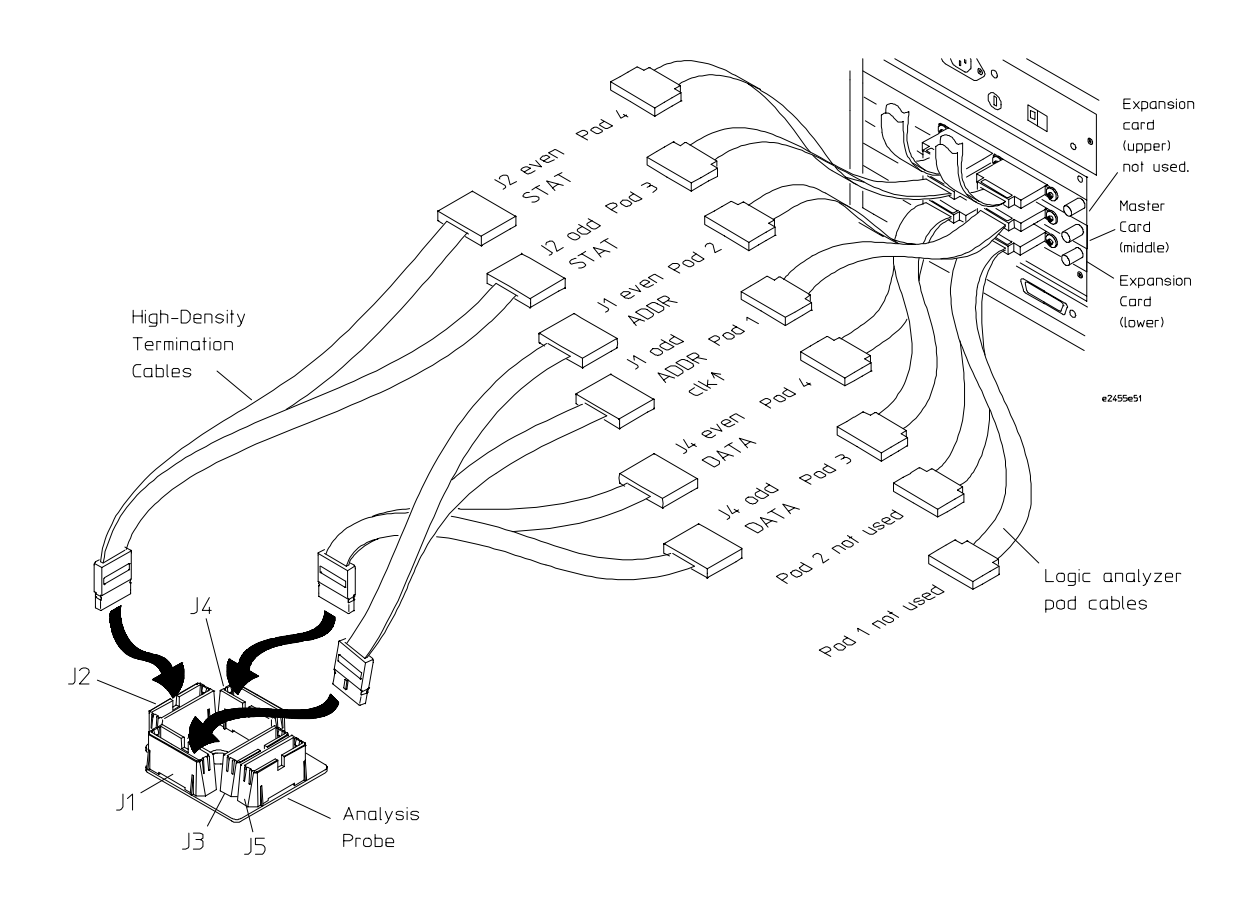

# To connect to the 16554/55/56/57 (one-card) for no-data analysis

Use the figure below to connect the analysis probe to the one-card Agilent Technologies 16554A/55A/56A and 16555D/56D/57D logic analyzers for nodata analysis.

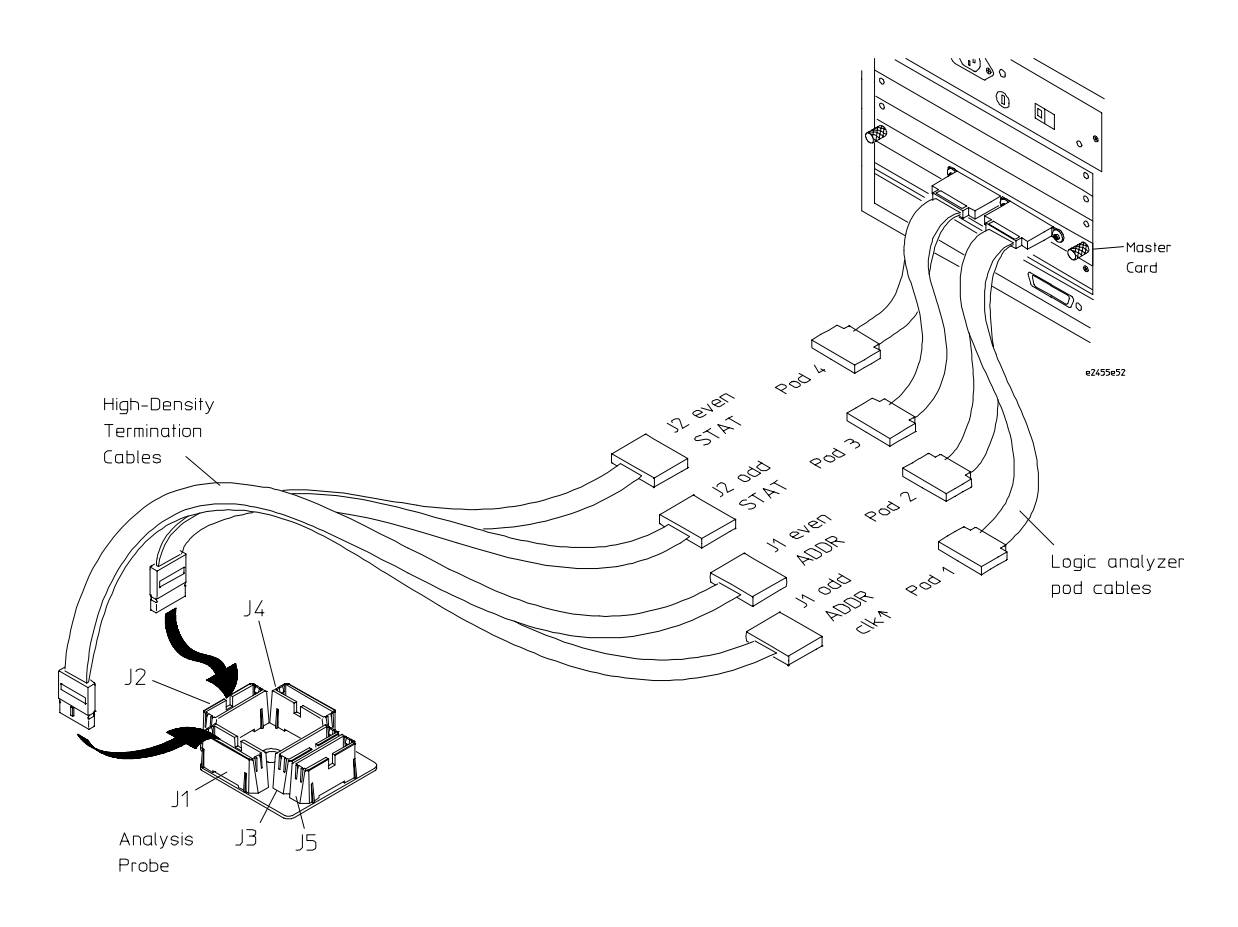

# To connect to the 1660A/AS/C/CS/CP/E/ES/EP logic analyzers for 64-bit data analysis

Use the figure below to connect the analysis probe to the Agilent Technologies 1660A/AS/C/CS/CP/E/ES/EP logic analyzers for 64-bit analysis.

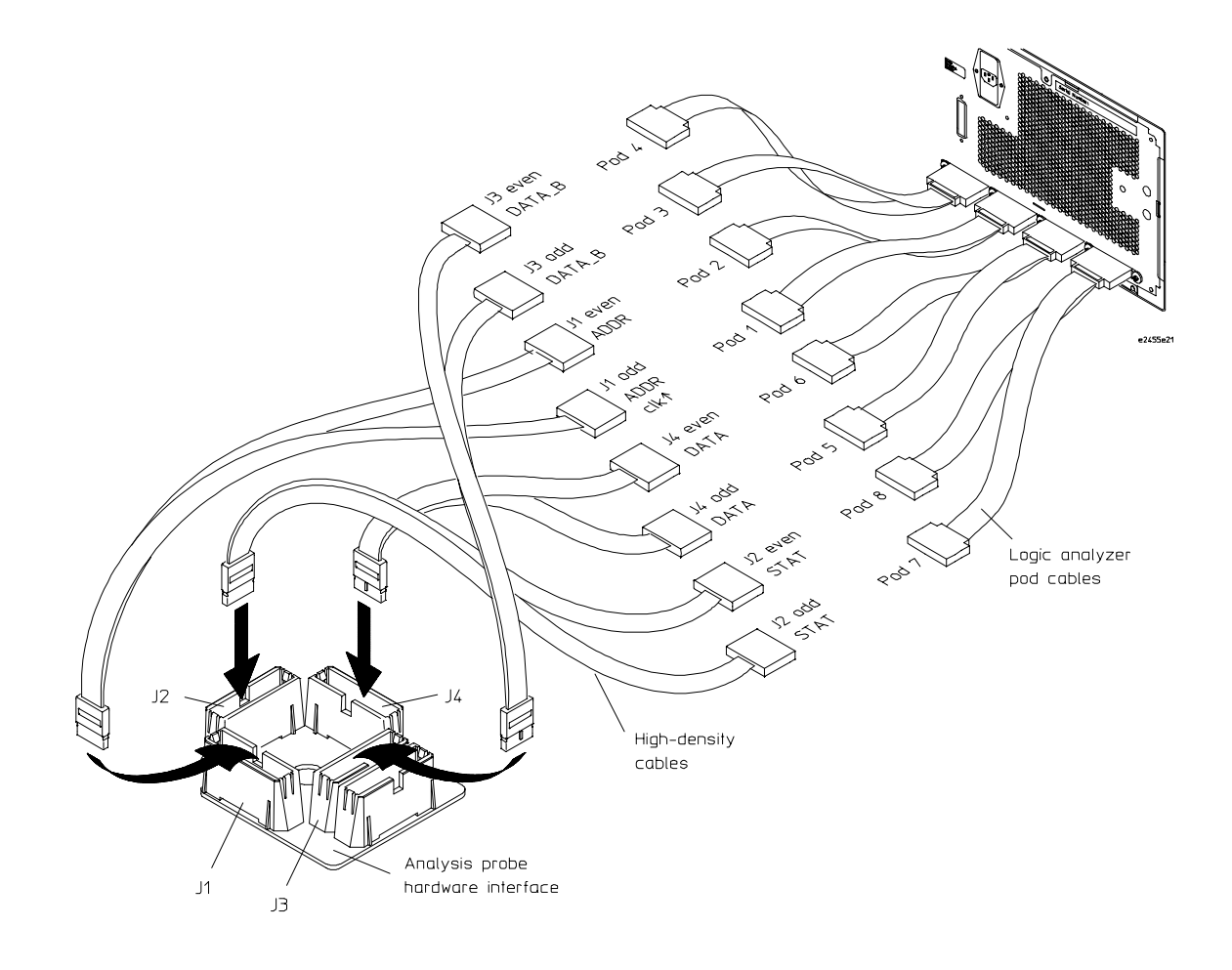

# To connect to the 1670A/D/E logic analyzers for 64-bit data analysis

Use the figure below to connect the analysis probe to the Agilent Technologies 1670A/D/E logic analyzers for 64-bit data analysis.

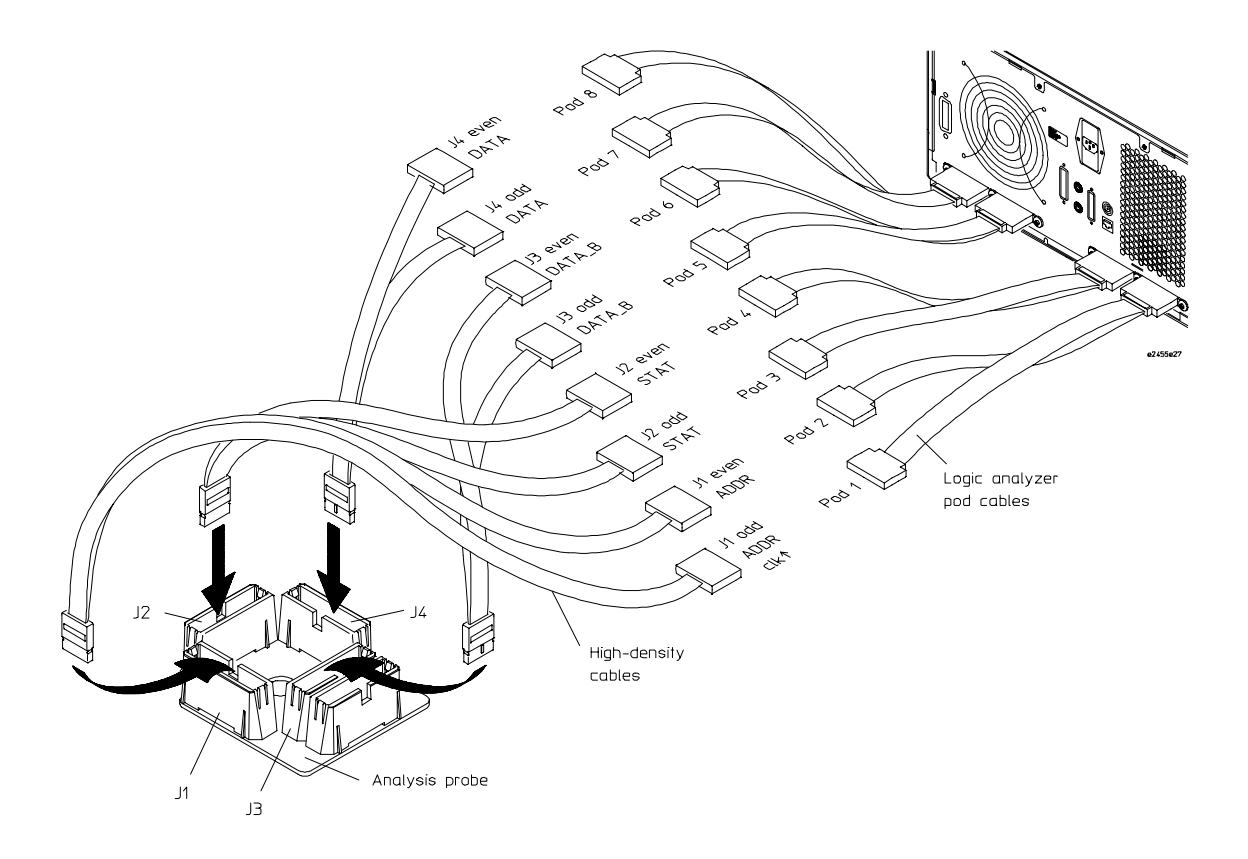

# Configuring the Logic Analysis System

You configure the logic analyzer by loading a configuration file. The information in the configuration file includes:

- Label names and channel assignments for the logic analyzer
- Inverse assembler file name

The configuration file you use is determined by the logic analyzer you are using. The configuration file names are listed with the logic analyzer connection tables, and in a table at the end of this section.

The procedures for loading a configuration file depend on the type of logic analyzer you are using. There is one procedure for the Agilent Technologies 16600/700 series logic analysis systems, and another procedure for the Agilent Technologies 1660-series, 1670-series, and logic analyzer modules in an Agilent Technologies 16500B/C mainframe. Use the appropriate procedures for your analyzer.

If you are using the 1660-series, 1670-series, or 16500B/C mainframe, you must also determine whether your target system is "Delayed AACK" or "pipelined" (see below).

### **Delayed AACK**

In "Delayed AACK" target systems, the memory system delays AACK until completion of the data phase. Use configuration files C603M, C603M3, C603J, or C603F for "Delayed AACK" target systems.

### **Pipelined**

In "Pipelined" target systems, the microprocessor may assert AACK before completion of the data phase. Use configuration files CP603M, CP603M3, CP603J, or CP603F for "Pipelined" target systems.

# To load configuration and inverse assembler files into 16600A/700A logic analysis systems from the system hard disk

If you did not use Setup Assistant, you can load the configuration and inverse assembler files from the logic analysis system hard disk.

**1** Click on the File Manager icon. Use File Manager to ensure that the subdirectory /logic/configs/hp/ppc6xx/ppc603 exists.

If the above directory does not exist, you need to install the POWERPC6XX Processor Support Package. Close File Manager, then use the procedure on the CD-ROM jacket to install the POWERPC6XX Processor Support Package before you continue.

**2** Using File Manager, select the configuration file you want to load in the /logic/configs/hp/ppc6xx/ppc603 directory, then click Load. If you have more than one logic analyzer installed in your logic analysis system, use the Target field to select the machine you want to load.

The logic analyzer is configured for PPC603 analysis by loading the appropriate PPC603 configuration file. Loading the indicated file also automatically loads the inverse assembler. The configuration file names are located at the bottom of the table showing the connections for your particular logic analyzer. They are also shown in the following table.

**3** Close File Manager.

## To load configuration and inverse assembler files into 16600A/700A logic analysis systems from the floppy disk

The preferred method is to install this functionality from the CD-ROM onto the hard disk and load from the hard disk, also described in this manual.

To install a configuration and inverse assembler file from the floppy disk that was shipped with your Agilent analysis probe:

- **1** Install the floppy disk in the floppy drive on the 16600A/16700A-series logic analysis system mainframe.
- **2** In the Logic Analysis System window, click the File Manager icon.
- **3** In the File Manager window:
	- Set Current Disk to Flexible Disk.
	- Set Target to the analyzer you wish to configure.
	- Click the name of the desired configuration file in the Contents frame. The Contents frame lists the configuration files and inverse assembler files available on the floppy disk. These may be either DOS or LIF format files. Either format can be loaded directly into the appropriate logic analyzers.

Note that the logic analyzers read both DOS and LIF formats. However, only DOS formatted floppy disks can be used to store configurations and data. LIF format floppy disks are read-only.

**4** Click Load.

The configuration file you choose will set up the logic analyzer and associated tools. You may see Information, Error, and Warning dialogs that say your configuration has been loaded, and advise you about making proper connections.

- **5** Click the Workspace window icon to see the arrangement of analysis tools in your configuration.
- **6** Right-click the logic analyzer icon in your configuration and choose its Setup button to see the way your configuration file defined the Config, Format, and Trigger options.

Under the Format tab, buses are labeled, and bits included in each bus are identified by an asterisk "\*".

This procedure restores the configuration that was in effect when the configuration file was saved. Because the file was not saved using your system, you may receive error messages about loading the enhanced inverse assembler or about pods that were truncated. Click the Config, Format, and Trigger tabs and modify the configuration to satisfy your measurement desires. Then you can save your customized configuration to DOS format using the File→Save Configuration selection in any of your tool windows, or clicking the Save tab in the File Manager. For details about how to save configuration files, open the Help window.

### To load configuration and inverse assembler files—other logic analyzers

If you have a 1660-series, 1670-series, or logic analyzer modules in an 16500B/ C mainframe, use these procedures to load the configuration file and inverse assembler.

The first time you set up the logic analyzer, make a duplicate copy of the flexible disk. For information on duplicating disks, refer to the reference manual for your logic analyzer.

For logic analyzers that have a hard disk, you might want to create a directory such as PPC603 on the hard drive and copy the contents of the floppy onto the hard drive. You can then use the hard drive for loading files.

**1** Insert the appropriate disk in the front disk drive of the logic analyzer.

There are two disks provided for the PowerPC 603. The "Delayed AACK" disk is for target systems in which the memory system delays AACK until the completion of the data phase. The "Pipelines" disk is for target systems that may assert AACK before the completion of the data phase.

- **2** Go to the Flexible Disk menu.
- **3** Configure the menu to "Load" the analyzer configuration from disk.
- **4** Select the appropriate module (such as "100/500 MHz LA" or "Analyzer") for the load.
- **5** Use the knob to select the appropriate configuration file.

There are two types of configuration files available for the PowerPC 603. The "Delayed AACK" files (C603M, C603M3, C603J, and C603F) are for target

systems in which the memory system delays AACK until completion of the data phase. The "Pipelined" files (CP603M, CP603M3, CP603J, and CP603F) are for target systems that may assert AACK before completion of the data phase.

The configuration file names are located at the bottom of the table showing the connections for your particular logic analyzer. They are also shown in the table on the following page.

**6** Execute the load operation to load the file into the logic analyzer.

The logic analyzer is configured for PPC603 analysis by loading the appropriate PPC603 configuration file. Loading the indicated file also automatically loads the inverse assembler.

**7** If you are using the Agilent Technologies 16505A Prototype Analyzer, insert the "16505 Prototype Analyzer" flexible disk into the disk drive of the prototype analyzer, and update the 16505A from the Session Manager. You must close your workspace to run the update.

The 16505A Prototype Analyzer requires software version A.01.30 or higher to work with the Agilent Technologies E2455B.

### Chapter 3: Connecting and Configuring the Analysis Probe **Configuring the Logic Analysis System**

#### **Logic Analyzer Configuration Files**

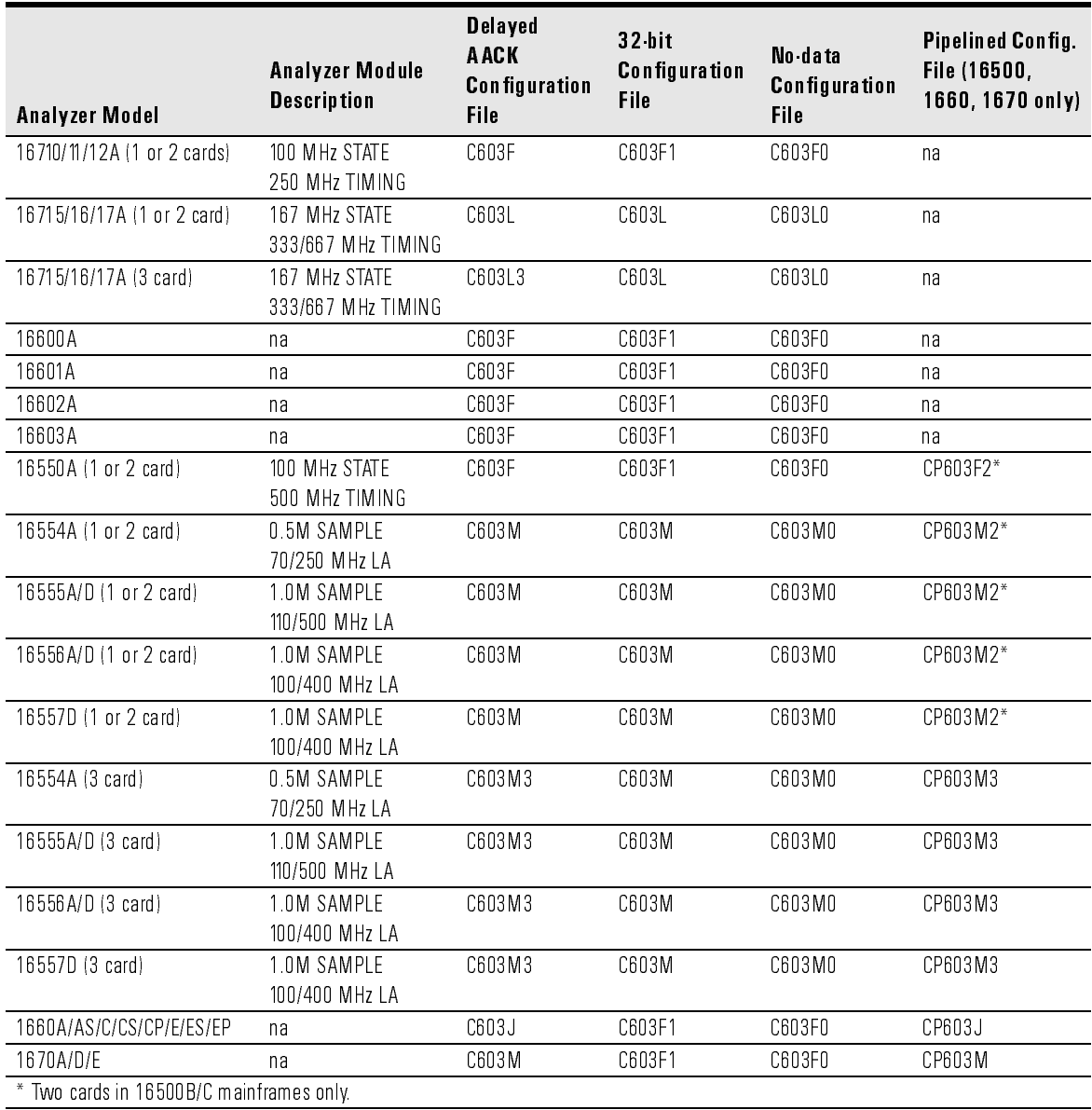

4

Designing Connectors for Custom Probing for the Inverse Assembler This chapter shows you how to design logic analyzer connectors on your target system for use with the inverse assembler software.

#### If you are using an Agilent Technologies E2455B analysis probe, skip this chapter.

This chapter consists of the following sections:

- Using the General Purpose (GP) probes
- Designing logic analyzer connectors on your target system for the PowerPC 603 Inverse Assembler Software

# Direct Probing with GP Probes

If you are using general-purpose (GP) probes, connect the individual probes to the signals according to the signal-to-connector mapping tables, as shown in [Chapter 11, "Hardware Referenc](#page-258-0)e,". Use the figur[es in Chapter 3,](#page-38-0)  ["Connecting and Configuring the Analysis Pro](#page-38-0)be," to determine which logic analyzer pods to use for the signal groups.

It is helpful to label the probe headers before installing the probes. You should connect the ground signal for the analyzer clock(s), and at least two to four signal grounds per pod. For optimal signal integrity, connect a ground for each signal probed.

# Designing and Using Built-in Connectors

You can design analyzer-compatible connectors into the target board, and connect the logic analyzer cables to these connectors according to the figures in chapter 3. The primary concerns when using built-in connectors are:

- The board real estate required by the connectors
- Ensuring that the logic analyzer connection is properly terminated
- Ensuring that the microprocessor pins connect to the proper logic analyzer probes. See the "Hardware Reference" chapter for pinouts.

A number of connector schemes are available. These schemes are described in detail on the following pages. A brief summary of these schemes is covered in the following table.

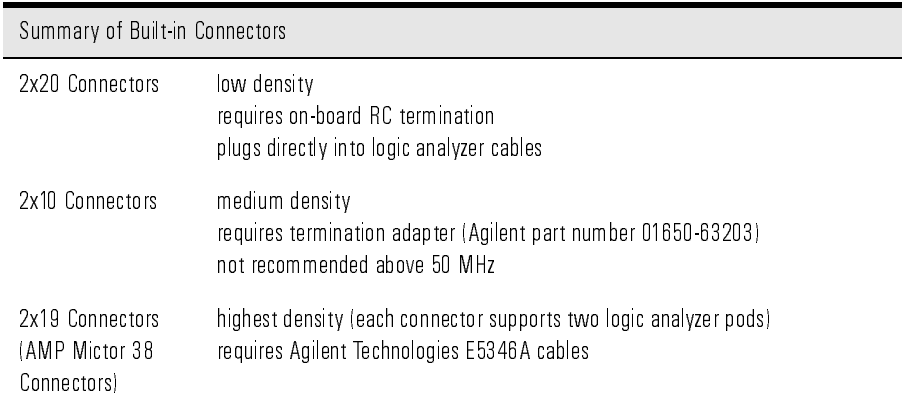

Some of these schemes require an RC termination network on board for each probed signal. The terminations are available in SIP (single inline package), DIP (double inline package), and SMT (surface mount technology) packages. Additional information is available in Agilent Technologies Application Notes 1244-1 and 5966-4167E.

# AMP Mictor 38 connectors

The connection scheme shown in this section uses 38-pin connectors on the target system, and high-density termination cables to connect to the logic analyzer. Each Mictor 38 connector carries 32 signals plus two clocks (CLK1 for two logic analyzer pods). The high-density termination cables are required to connect the logic analyzer cables to the connector (Agilent part number E5346A). These cables contain the required termination. One cable is required for every two logic analyzer pods.

The part numbers for built-in connectors and cables are shown below. An illustration of the components is shown on the following page. Refer to the "Hardware Reference" chapter (p[age](#page-258-0) 259) for the tables showing the microprocessor signals for each pin. Note that the +5V pin (pin 1) is used to supply power from the logic analyzer to any active devices on an interface board. In most instances, this pin should not be used.

To increase the structural support for the cables, you can also use cable support shrouds (Agilent part number E5346-44701) on each connector. The figures on the following page show the mechanical layouts for the shrouds and headers.

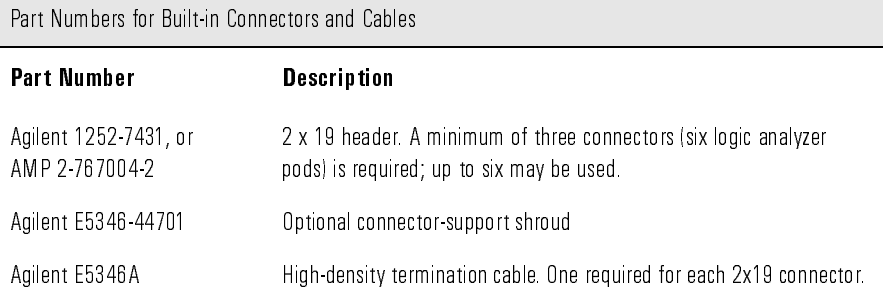

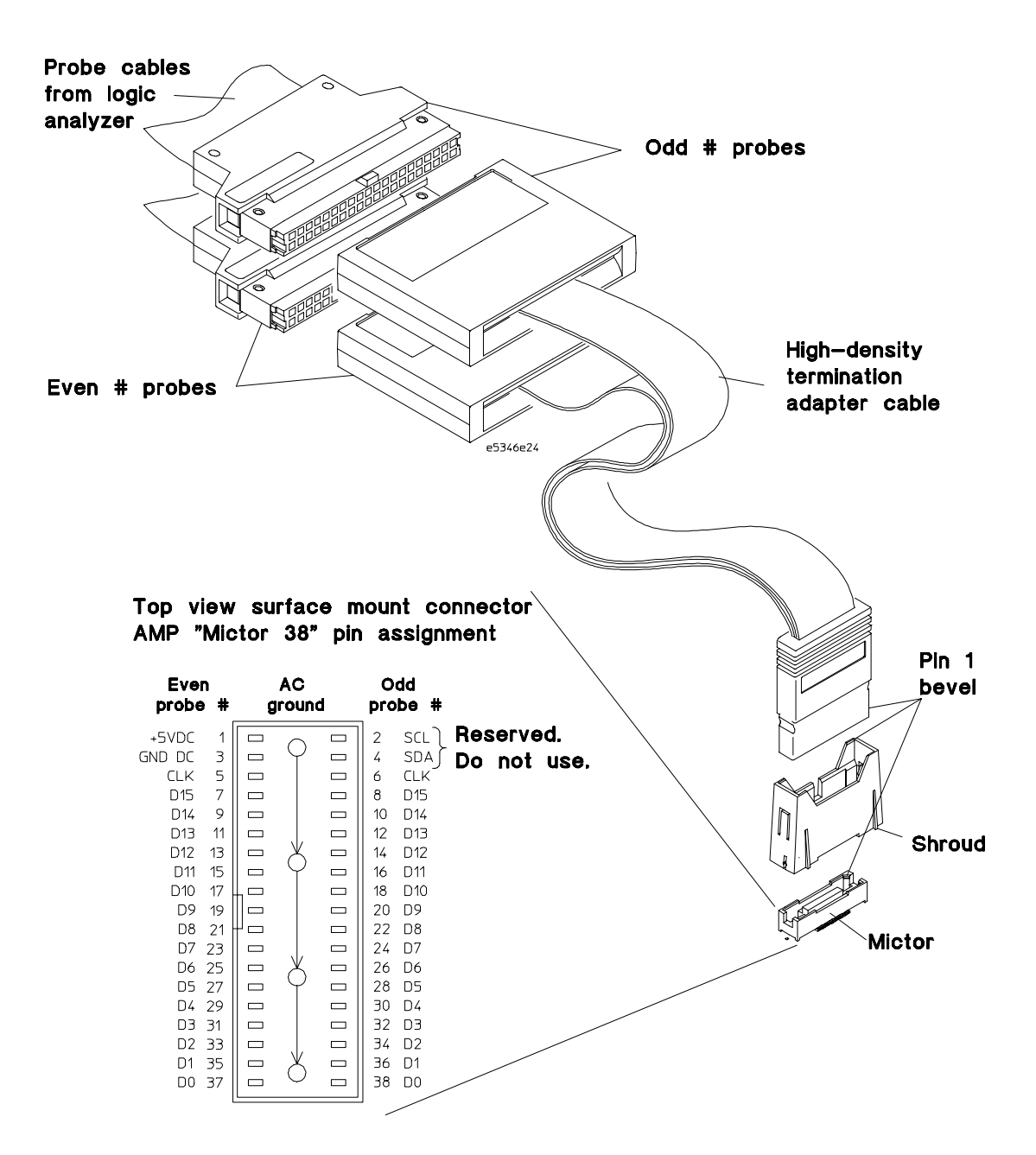

Chapter 4: Designing Connectors for Custom Probing for the Inverse Assembler **Designing and Using Built-in Connectors**

**Connectors, Shroud, and High-density Termination Cables**

#### Chapter 4: Designing Connectors for Custom Probing for the Inverse Assembler **Designing and Using Built-in Connectors**

### **Design Considerations**

The connector must be located close enough to the target signal so that the stub length created is less than  $\frac{1}{5}$  the T<sub>r</sub> (bus risetime, see figure below). For PC board material, (er = 4.9) and  $Z_0$  in the range of 50 - 80Ω, use a propagation delay of 160 ps/inch of stub.

Each probed signal line must be able to supply a minimum of 600 mV to the probe tip and handle a minimum of 90 kΩ shunted by 10 pF. The maximum input voltage to the high-density cables is ±40V peak.

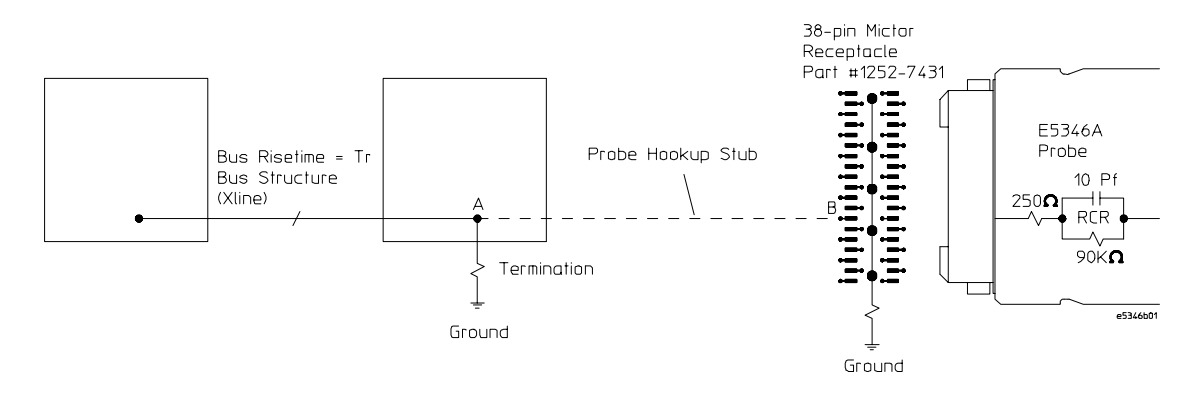

**2x19 Header Design Rules**

Chapter 4: Designing Connectors for Custom Probing for the Inverse Assembler **Designing and Using Built-in Connectors**

#### **Support Shroud**

The support shroud (Agilent part number E5346-44701) provides additional strain relief between the connectors and the high-density termination cables. The shroud requires two through-hole connections to the target board. It fits around the header, and mounts directly to the target board. The following

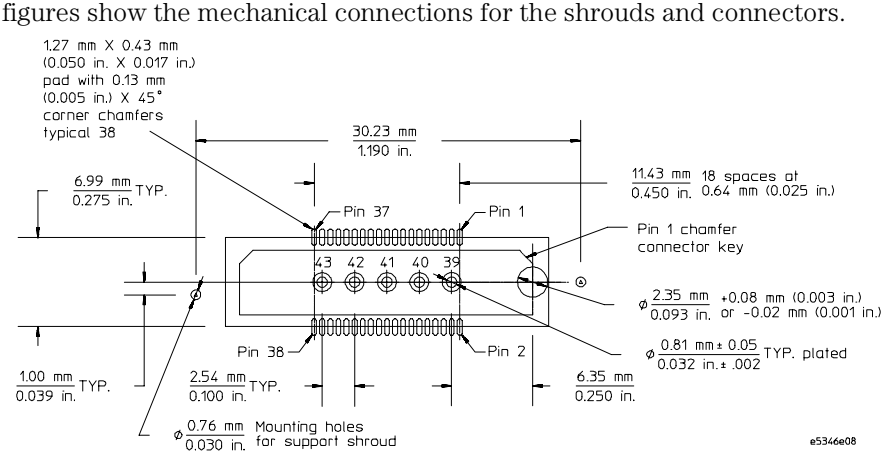

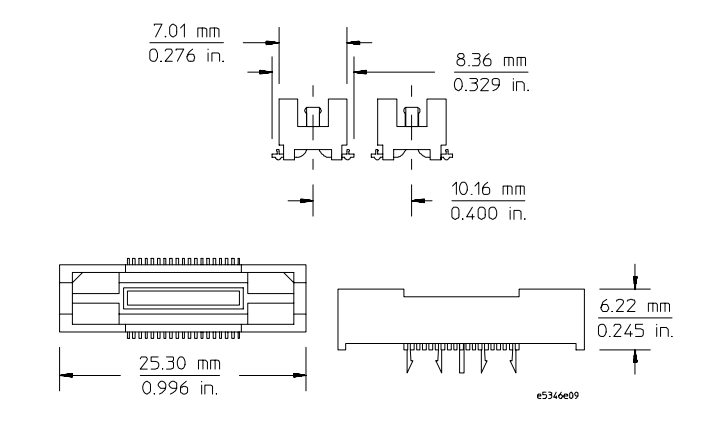

**Support Shroud Mechanical Information**

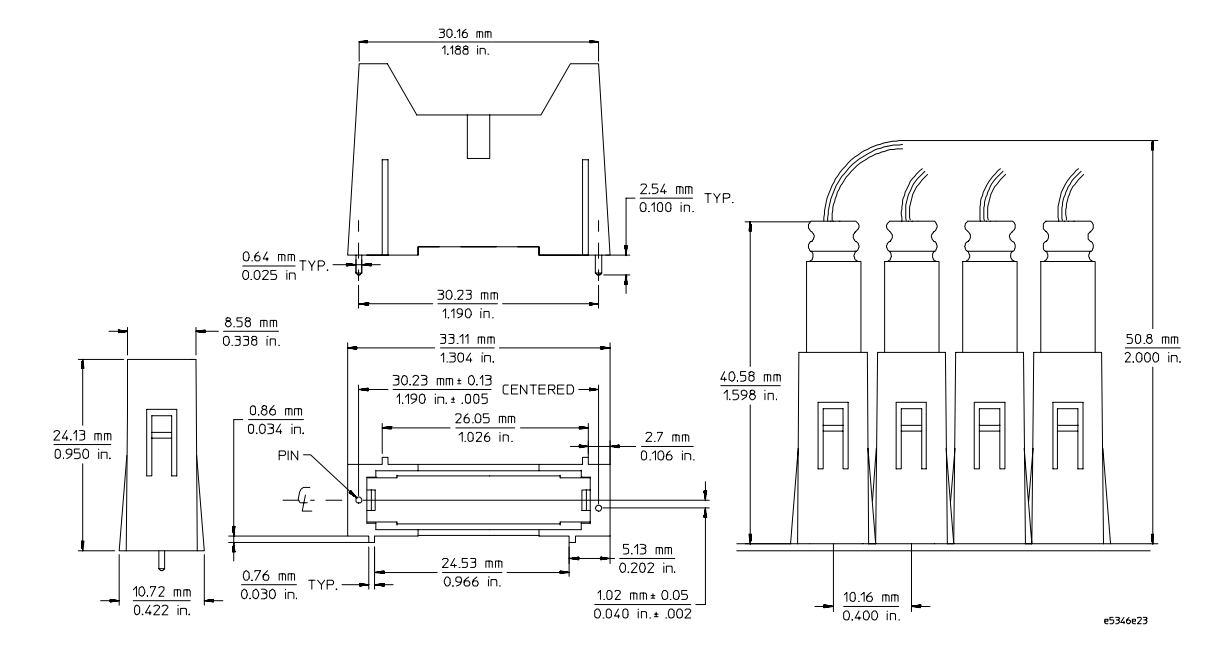

**2x19 Header Mechanical Information**

### 2x20 headers

The 2x20 headers are low-density connectors. Each connector plugs directly into a standard logic analyzer cable, and carries 16 microprocessor signals and a clock (CLK1). This connection scheme requires on-board RC termination. The figure below shows the pinout for a 2x20 header. Refer to the "Hardware Reference" chapter (pa[ge 2](#page-258-0)59) for the tables showing the microprocessor signals for each pin. Note that the +5V pins (1 and 39) supply power from the logic analyzer to active devices on an interface board. In most instances, these pins should not be used.

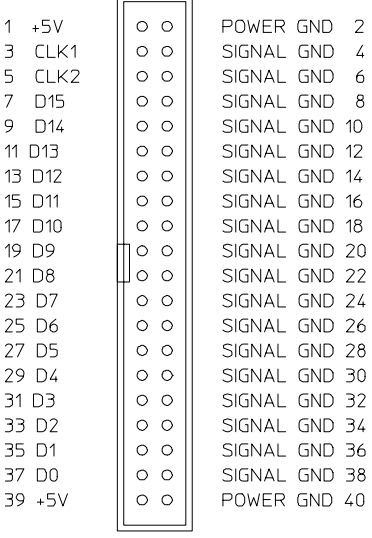

2x20 Header e2449b01

#### **Pinout for 2x20 header**

The following table contains part numbers for the components required for this connection scheme.

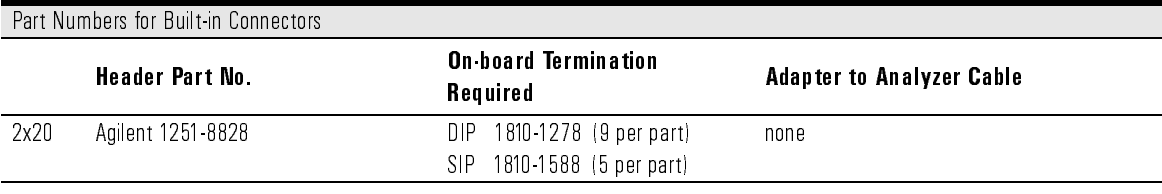

## 2x10 headers

The 2x10 headers are medium density connectors. Each connector carries 16 microprocessor signals plus one clock (CLK1). This connection scheme requires one Agilent 100 kOhm Termination Adapter per connector (Agilent part number 01650-63203). On-board RC termination is not required.

The figure below shows the pinout for a 2x10 header. Refer to the "Hardware Reference" chapter (pa[ge 2](#page-258-0)59) for the tables showing the microprocessor signals for each pin. Note that the  $+5V$  pin (pin 1) supplies power from the logic analyzer to active devices on an interface board. In most instances, this pin should not be used.

This connection scheme is not recommended for target systems operating above 50 MHz. The table below contains the part number for the component required for this connection scheme.

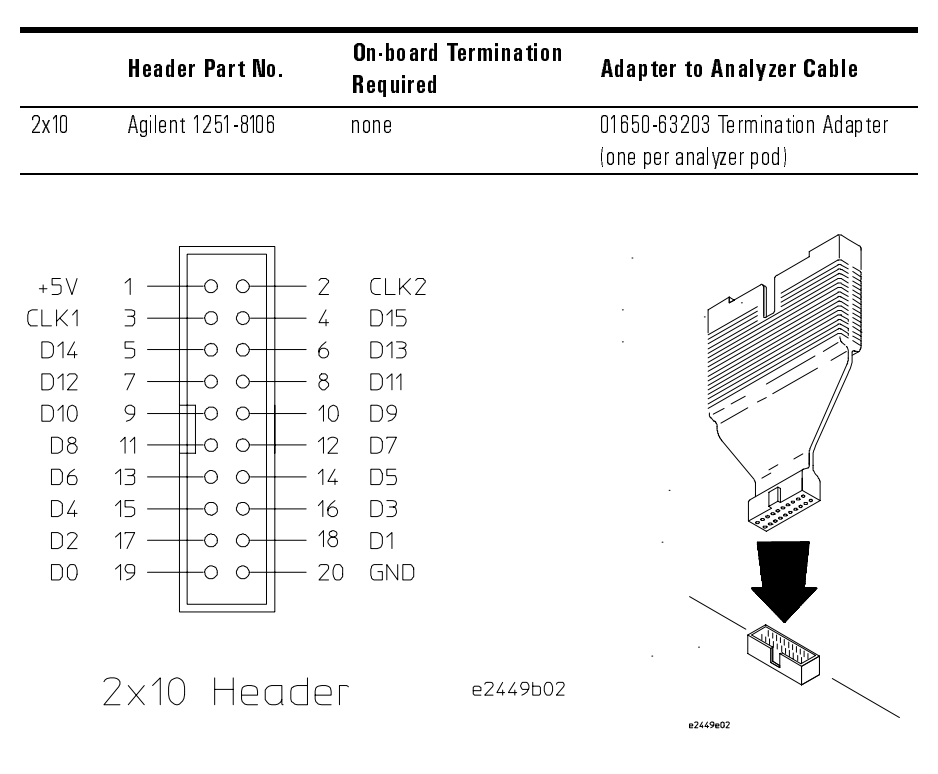

#### **2x10 header pinouts and Termination Adapter**

# Connecting the Logic Analyzer to the Target System Connectors

The procedures for connecting and configuring the logic analyzer for use with custom probing are the same as for the Agilent Technologies E2455B. They are listed i[n Chapter 3, "Connecting and Configuring the Analysis Probe,"](#page-38-0)  [beginning on page 3](#page-38-0)9.

5

Analyzing the PPC603 with a 16600A/ 16700A-Series Logic Analyzer

This chapter describes modes of operation for the Agilent Technologies E2455B analysis probe. It also describes data, symbol encodings, and information about the inverse assembler.

The information in this chapter is presented in the following sections:

- Modes of operation
- Logic analyzer configuration
- Using the inverse assembler

# Modes of Operation

The Agilent Technologies E2455B analysis probe can be used in three different analysis modes: State-per-ack, State-per-clock, or Timing. The following sections describe these modes and how to configure the logic analyzer for each mode.

## State-per-ack mode

In State-per-ack mode, the logic analyzer uses trigger sequencer store qualification to capture only address and data-acknowledge cycles. This is the default mode set up by the configuration files.

State-per-ack mode provides the greatest information density in the logic analyzer acquisition memory.

### State-per-clock mode

In State-per-clock mode, every clock cycle is captured by the logic analyzer, including idle and wait states between and during tenures. To configure the logic analyzer for State-per-clock mode:

- **1** Click on the logic analyzer icon.
- 2 Select Setup... from the menu.
- **3** Select the Trigger tab.
- 4 Change the Store by default mode to Anything.
- **5** Ensure that the trigger sequence is set to find the pattern "XXXXXXXX" one time and then trigger and fill memory.

Chapter 5: Analyzing the PPC603 with a 16600A/16700A-Series Logic Analyzer **Modes of Operation**

### Timing mode

In Timing mode, the logic analyzer samples the microprocessor pins asynchronously, typically with 4-ns resolution. To configure the logic analyzer for timing analysis:

- **1** Click on the logic analyzer icon.
- 2 Select Setup... from the menu.
- **3** Click on the **Sampling** tab.
- 4 Select the Timing Mode button.

# Modes of Analysis

The inverse assembler offers two modes of analysis for PowerPC 603 microprocessors: traditional inverse assembly, and inverse assembly with cache-on trace reconstruction. The mode is set in the **Invasm Preferences** window using the External Bus Decoding dialog.

### Inverse assembly analysis

The inverse assembler lets you obtain displays of PowerPC 603 operations in PowerPC instruction mnemonics, as described in *PowerPC Microprocessor Family: The Programming Environments for 32-Bit Microprocessors*. In addition, information that is processed in cache may be displayed using the cache-on trace reconstruction feature of the inverse assembler.

The inverse assembler requires the Agilent Technologies 16600A/700A-series logic analyzers. It provides much more information when used together with the Agilent Technologies B4620B Source Correlation Tool Set. Source correlation performs a correlation of the addresses from cache with the highlevel code execution.

### Cache-on trace reconstruction

Cache-on trace reconstruction lets you track instructions executed in the cache. The inverse assembler requires that an S-Record executable file is loaded. This enables the logic analyzer to display the inverse assembled data in mnemonics.

For cache-on trace reconstruction, set the operating mode to State-per-ack and enable the branch trace mode by setting the MSR.BE bit 22.

# Logic Analyzer Configuration

The following sections describe the logic analyzer configuration as set up by the configuration files.

It is strongly recommended that you do not change the setup related to the PPC603 sampling, format, pod assignment or configuration dialogs. The configuration file (loaded by the Setup Assistant in Agilent Technologies 16600/700A series logic analysis systems) will configure the logic analyzer for making measurements of the PPC603.

### Format menu

This section describes the organization of PPC603 signals in the logic analyzer's Format menu.

The configuration files contain predefined format specifications. These format specifications include all labels for monitoring the microprocessor. The tables on the following pages show the signals used in the STAT label and the predefined symbols set up by the configuration files.

The Agilent logic analyzers and the PowerPC use opposite conventions to designate individual signals on a bus. In PowerPC nomenclature, bit 0 is the most significant; in the logic analyzers, bit 0 is the least significant. In PowerPC, A0 is the most significant bit of the address bus; on the analyzer, this bit is called ADDR31.

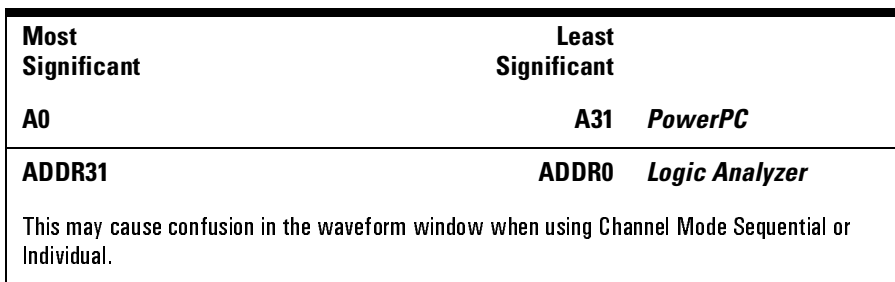

Do not modify the ADDR, DATA, or STAT labels in the format specification if you want inverse assembly. Changes to these labels may cause incorrect or incomplete inverse assembly.

The configuration software sets up the analyzer format dialog to display either eight or ten pods of data, depending on the analyzer.

### **Status Encoding**

Each of the bits of the STAT label is described in the table below. Most of the status and control signals on the PowerPC 603 are active low ("-" suffix). To conserve display space, the "-" is omitted in many of the Format definitions.

The inverse assembler uses STAT bits TC0, TSIZ0...2, TT0...3, TBST, TA, AACK, ARTRY, DRTRY, ABB, TEA, and TS. The signal-to-connector tables in the "Hardware Reference" chapter list all the PPC603 signals probed and their corresponding analyzer channels.

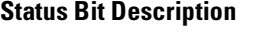

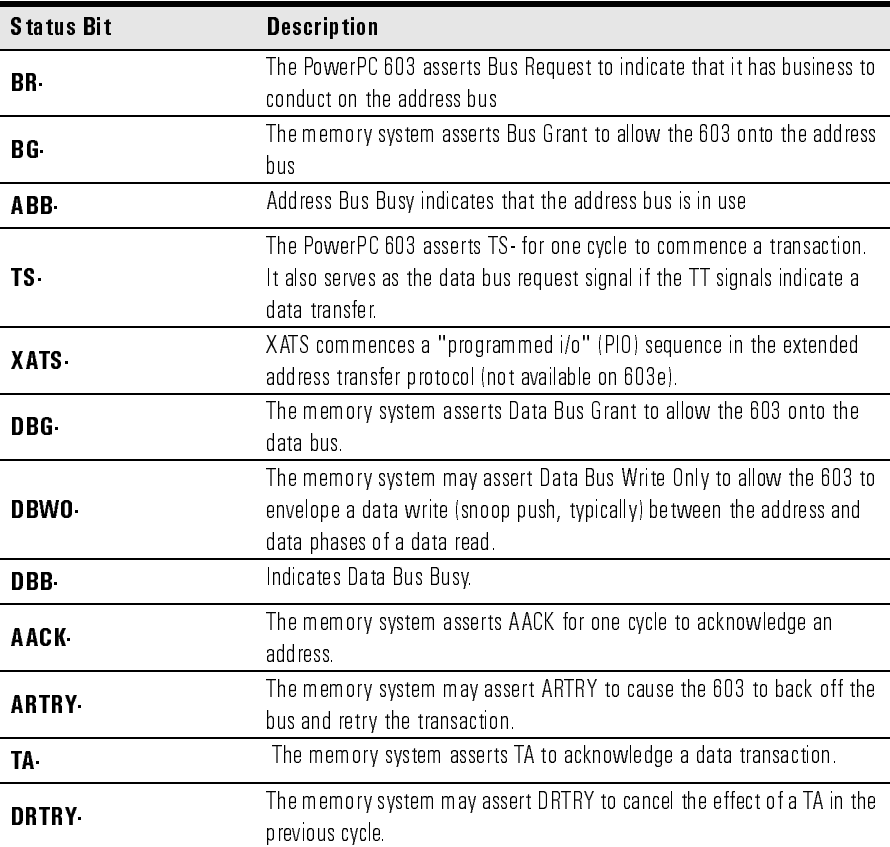

#### Chapter 5: Analyzing the PPC603 with a 16600A/16700A-Series Logic Analyzer **Logic Analyzer Configuration**

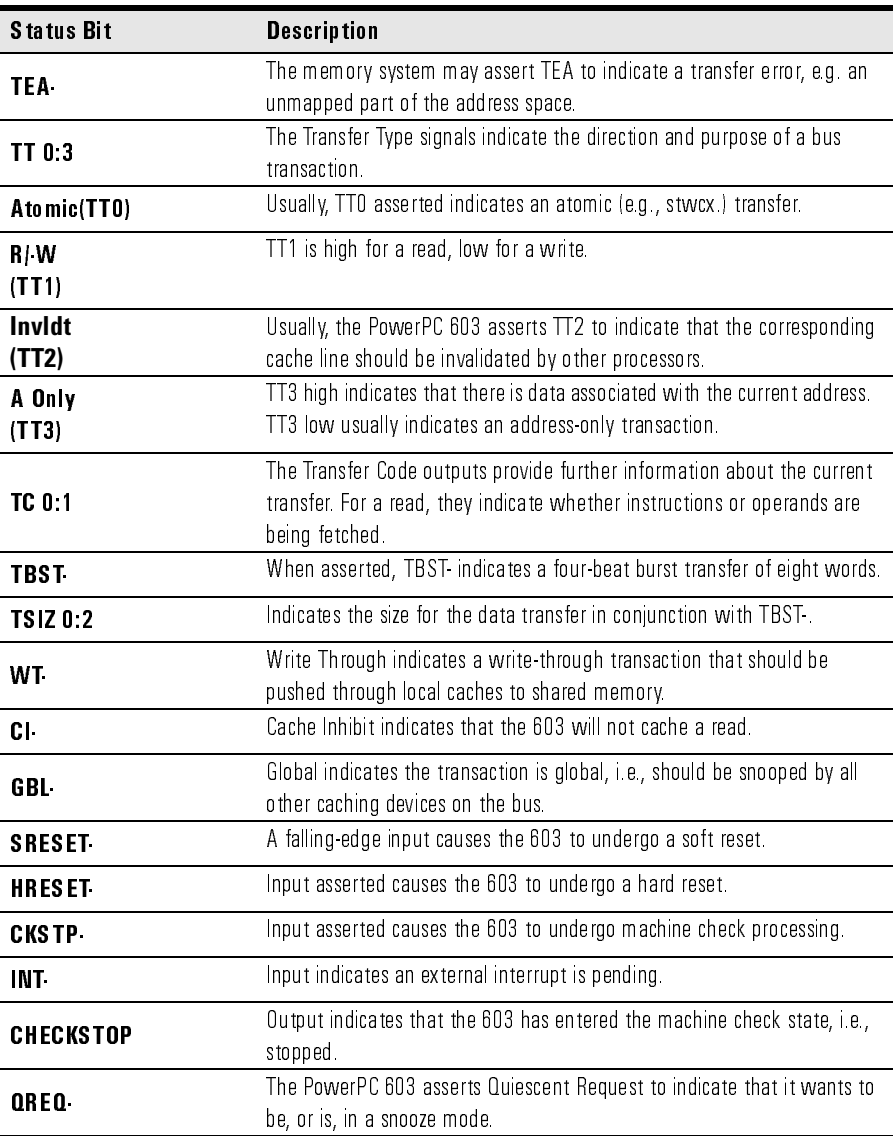

If you are probing a PowerPC 603e, the signal labeled XATS- is actually CSE1 (and CSE, on pod J5odd, is actually CSE0). You may wish to change the name of this label. In the format menu, select the XATS label, and use the Modify Label feature to change the name to CSE1. (DO NOT modify the bit assignments to the STAT label.)

### **Predefined Logic Analyzer Symbols**

The configuration software sets up symbol tables on the logic analyzer. The tables define a number of symbols which make several of the STAT fields easier to interpret. The following table lists the symbol descriptions.

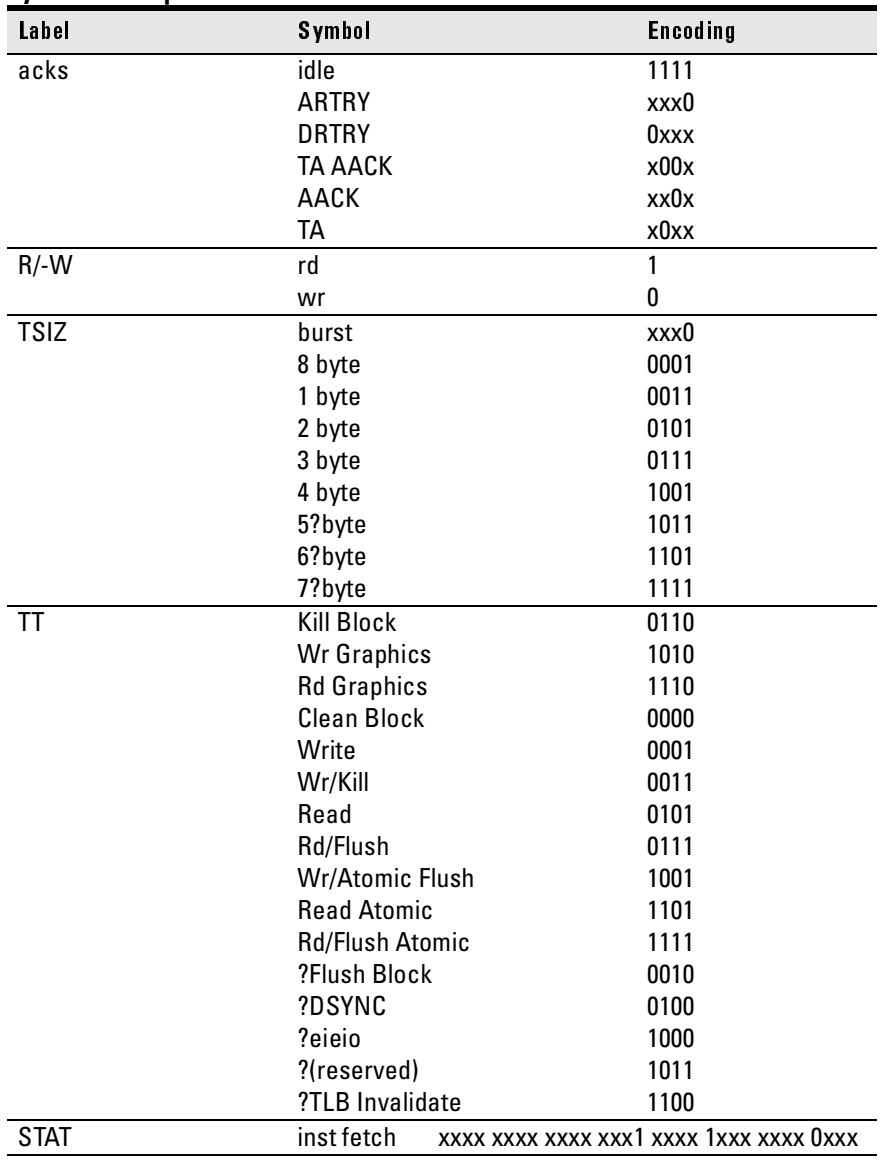

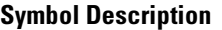

#### Chapter 5: Analyzing the PPC603 with a 16600A/16700A-Series Logic Analyzer **Logic Analyzer Configuration**

The least significant bit of the TSIZ label is the TBST- signal. The symbols prefixed by "?" represent signal outputs defined by the PowerPC architecture but not asserted by the PowerPC 603. An instruction fetch is indicated by AACK asserted (address & qualifiers valid), R/-W (TT1) asserted for read, and TC0 asserted.

# Trigger dialog

This section describes some PowerPC 603-specific considerations in triggering the analyzer. You can use the Trigger dialog to change the triggering and storage qualification to include or exclude specified cycles. The trigger specification set up by the software stores all states.

If you modify the trigger specification to store only selected bus cycles, incorrect or incomplete disassembly may be displayed.

### **Qualifying Stored Data**

The trigger dialog determines what will be acquired by the analyzer and when it will be acquired. The Agilent Technologies E2455B software pre-configures a storage qualification term to exclude wait and idle states from the analyzer's memory.

The configuration creates a custom default trigger term called "idle" and changes the default storing to "store if not idle". The custom term "idle" is defined as AACK, ARTRY, TA, and DTRTY all high (not asserted). The trigger sequence stores states that are not idle.

### **Configuring for State-per-clock mode**

To configure the analyzer to store all states including wait and idle states, change the storage qualification to capture all states (state-per-clock).

Go to the trigger dialog and select the Default Storing tab. Change the default storing mode from Custom to Anything.

### **Capturing an address**

To accurately trigger on a specific address, create a term with two labels: ADDR and AACK. Enter the address in the ADDR field of a trigger term and enter 0 in the AACK field of the term. This will prevent false triggering on a floating address bus.

The instruction addresses presented on the PowerPC 603 address bus always end in hex 0 or hex 8. When the instruction cache is enabled, the 603 will burst four data beats per address and will not update the address as it bursts. To reliably trigger on the fetch of a particular address when bursting, the least significant three bits of the address must be "don't cares." Change the base of the ADDR label to Binary to enter the 3 X's.

Chapter 5: Analyzing the PPC603 with a 16600A/16700A-Series Logic Analyzer **Logic Analyzer Configuration**

### **Capturing Isolated Addresses**

The loose coupling of the address and data buses on the PowerPC 603 makes it more difficult to trace only activities associated with a given address, such as writes to a variable. Depending on how deep the pipeline is, an address of interest may be followed by up to four data beats before the data associated with the address appears on the bus. One technique to trace writes to a variable is shown below. (The data cache is off or in write-through mode.)

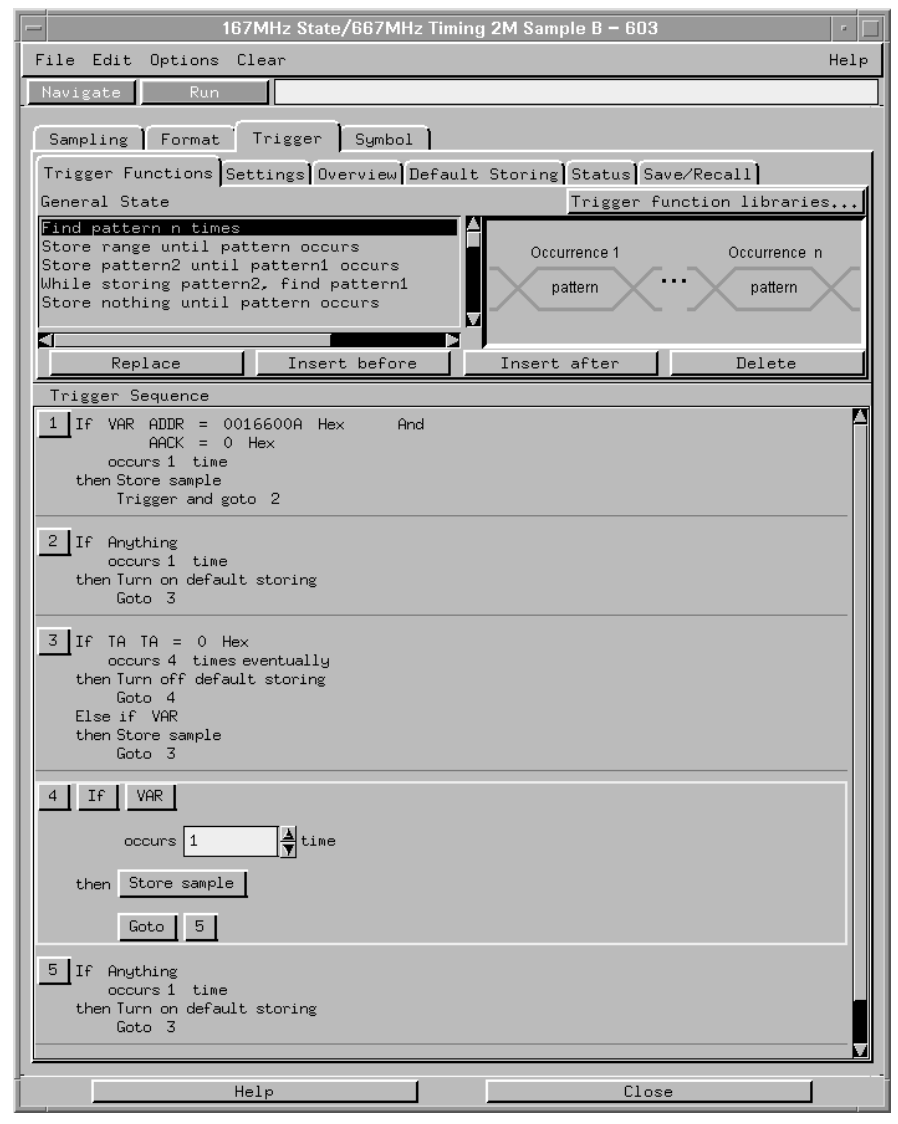

# Using the Inverse Assembler

This section discusses the general output format of the inverse assembler and processor-specific information.

Traditional inverse assembly, in which the external processor bus states are captured and decoded, may be implemented by disabling the target's cache. However, this will slow the target significantly, and may induce timing related problems. The target system's performance will be much better if the cacheon trace reconstruction feature is enabled when using the inverse assembler.

### Using Cache-On Trace Reconstruction

The inverse assembler uses branch trace mode. In order to trace in the cache the user must set the MSR.BE bit 22. This BE bit enables a branch trace exception to be taken after a successful completion of a branch instruction. This feature also requires that the data bus is connected and an S-Record executable file is loaded.

The branch exception is located at 0x00000D00 for an exception prefix MSR.IP=0 or 0xFFF00D00 for an exception prefix MSR.IP=1. The interrupt routine writes the branch target address SRR0 to the tracking address (location in RAM which is non-cached or write-through mode is enabled for that memory block) so that the IA can track the program flow. Also, the tracking address must be on a word boundary.

example branch exception routine:

0x00000d00: mfspr r7, d26<br>0x00000d04: addis r8, r0, addis r8, r0, 0x0000 0x00000d08: stw r7, 0x0100(r8)<br>0x00000d0C: rfi  $0 \times 00000000$ :

This branch exception writes the branch target address to a tracking address of 0x00000100.

Customers who wish to nest interrupts must save and restore the SRR0 special purpose register before writing it out to the tracking address. Also, the customer must write out the exception address at the beginning of the exception.

Chapter 5: Analyzing the PPC603 with a 16600A/16700A-Series Logic Analyzer **Using the Inverse Assembler**

example program exception routine:

0x00000700: addis r6, r0, 0x0000 0x00000704: addi r6, 0x0700 0x00000708: addis r8, r0, 0x0000 0x0000070C: stw r6, 0x0100(r8) 0x00000710: . 0x00000714: . 0x00000718: . 0x0000071C: mfspr r7, d26<br>0x00000720: stw r7, 0x0100(r8) 0x00000720: stw 0x00000724: rfi

To enable cache-on trace reconstruction:

In the External Bus Decoding dialog, located in the Decoding Options tab:

- **1** Set the cache-on mode
- **2** Set data bus connected
- **3** Provide the tracking address

In the **Opcode Source** tab

**4** Load an S-Record executable file
#### Chapter 5: Analyzing the PPC603 with a 16600A/16700A-Series Logic Analyzer **Using the Inverse Assembler**

When cache-on mode is enabled the following dialog will appear.

#### **Cache-on help dialog**

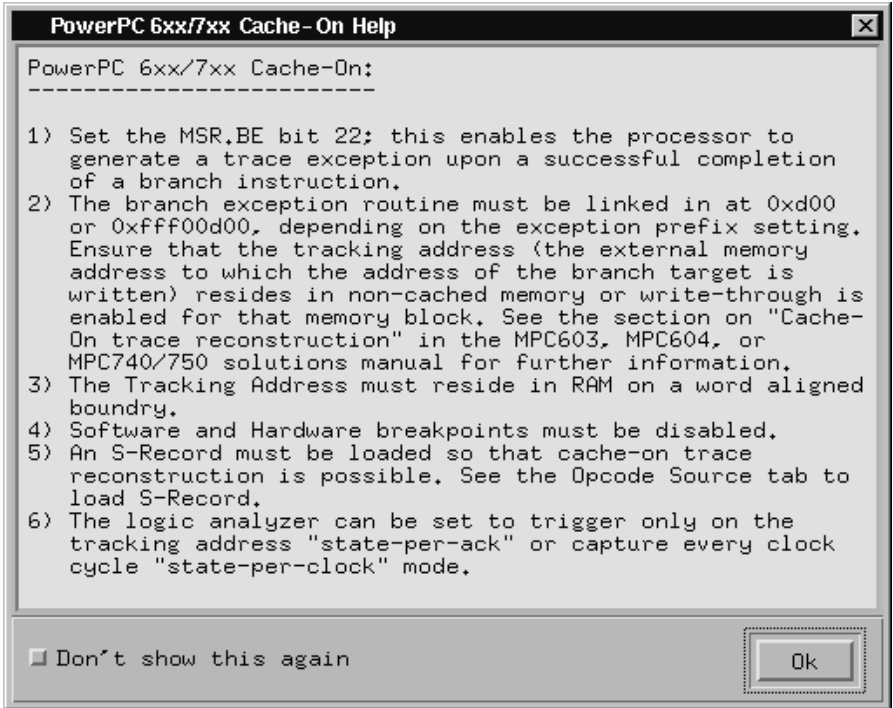

**NOTE:** PPC6xx7xx, When using Agilent Technologies run-control, the user must issue an "rstssm" (reset soft stop mode) to disable soft stop mode. Also, this command must be issued whenever registers are modified, since soft stop mode is re-enabled automatically.

## Enabling branch exception disassembly

The following trace shows cache-on execution using branch trace exception disassembly. Se[e page 10](#page-106-0)7 for an explanation of this feature.

To enable branch trace exception, set the MSR.BE bit 22.

#### **Cache-on trace, S-Record executable file loaded, data bus connected, tracking address 0x00000100**

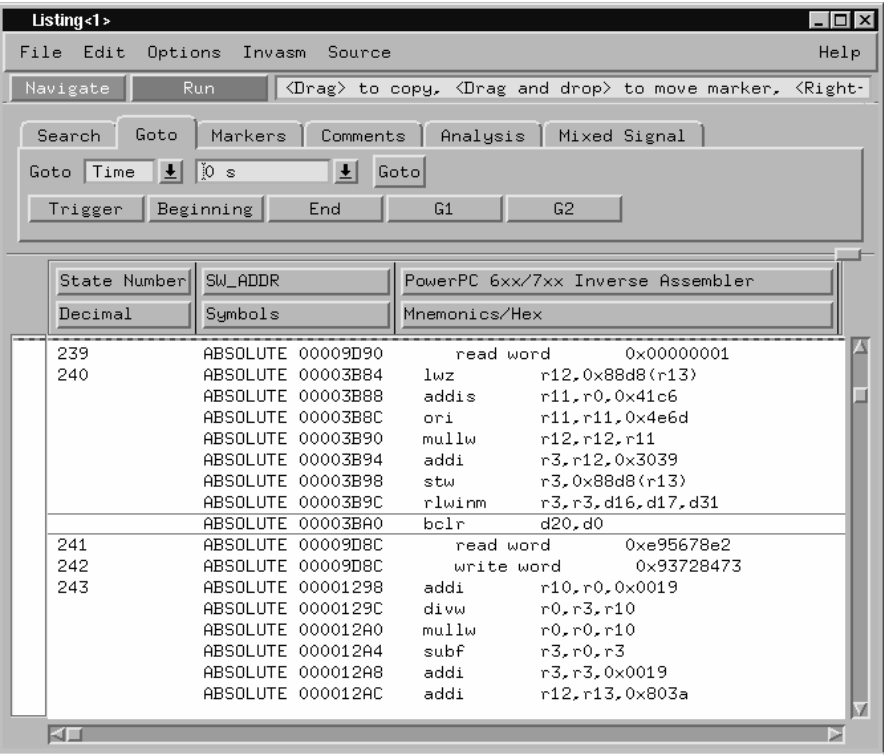

## <span id="page-110-0"></span>Inverse Assembler Modes of Operation

The following table describes the various modes in which the inverse assembler can operate. An explanation of how to set up the inverse assembler to operate in these modes follows.

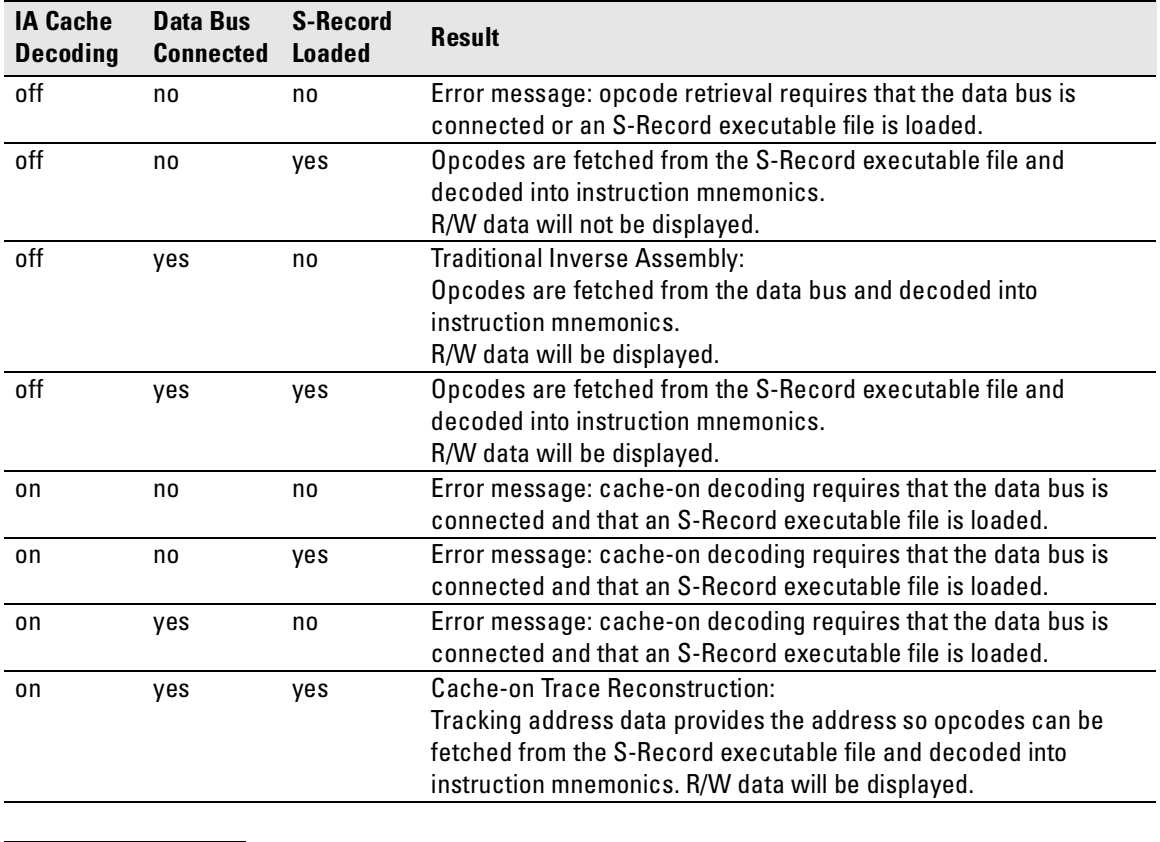

#### **Inverse Assembler Modes of Operation**

**NOTE:** Read and write states are always indicated regardless of whether the data bus is connected. When the data bus is connected, read/write data will also be displayed.

Chapter 5: Analyzing the PPC603 with a 16600A/16700A-Series Logic Analyzer **Using the Inverse Assembler**

### To use the Invasm menu

The Invasm menu provides four choices: Load, Preferences, Filter, and Options. Access the Invasm menu in the listing window.

You must use the Preferences dialog to configure the inverse assembler to match the microprocessor memory controller configuration. The other dialogs assist in analyzing and displaying data. The following sections describe these dialogs.

# **Loading the Inverse Assembler**

The Load dialog lets you load a different inverse assembler and apply it to the data in the Listing window. In some cases you may have acquired raw data; you can use the Load dialog to apply an inverse assembler to that data.

## **Setting the Inverse Assembler Preferences**

### **Why the configuration is necessary**

Because critical information about what type of data is being accessed through a memory bank is stored in internal registers, the inverse assembler needs to be given some information about how the memory system is set up.

The memory controller operates by mapping every address to one of eight memory regions. Each memory region can be set up to drive different external signals, to have different write permissions, etc. The memory regions are numbered from 0 to 7. Memory region 0 has the highest priority and region 7 has the lowest.

The base register and option register for each memory region hold information that describes the width of the memory accessed through that region and the addresses that will be accessed through that region. Since this information is not given on external signals, the inverse assembler provides a preferences window to enter this information so that the data decode can be as accurate as possible.

## To set the memory map preferences

It is necessary to configure the memory map in the Preferences dialog before using the inverse assembler.

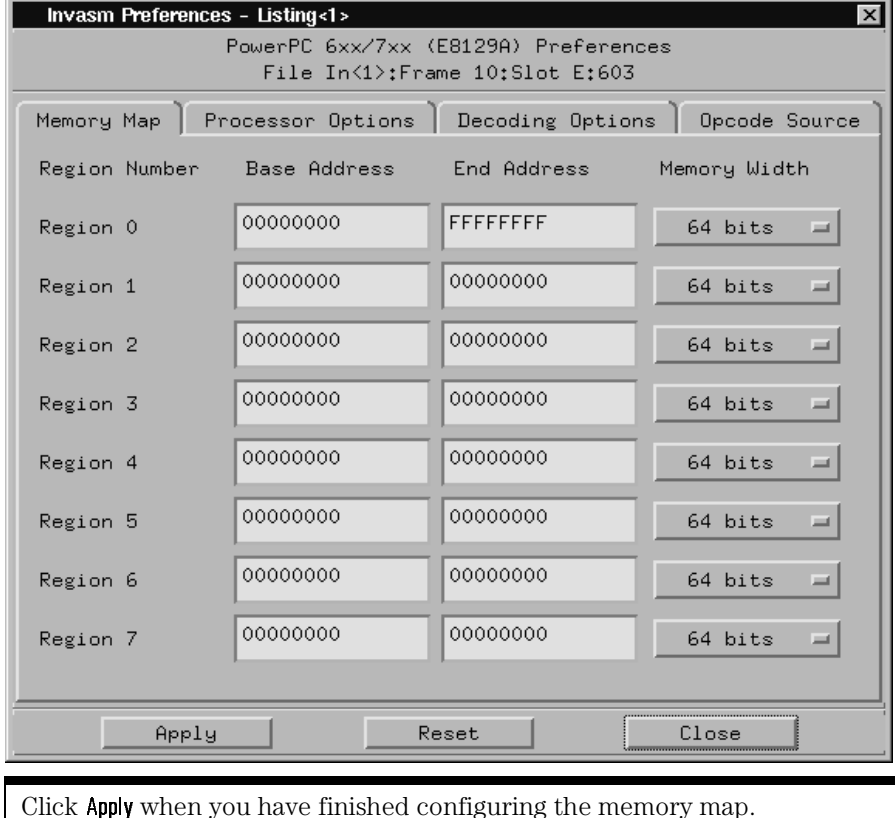

#### **Inverse Assembler Preferences Dialog**

## To set the processor options preferences

**Processor Options.** This inverse assembler is designed to work with the PPC603, PPC604, and PPC740/750 PowerPC microprocessors. Because of this wide range of support, you must specify which processor type is currently being used. Use the following table to determine how to specify the processor type.

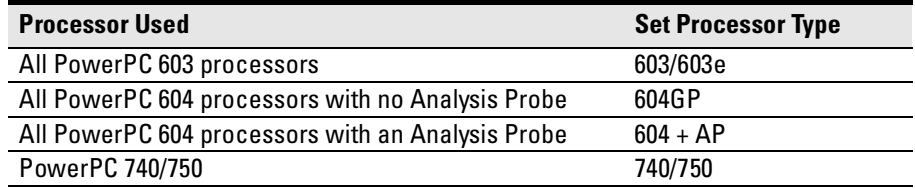

#### **Inverse Assembler Processor Options**

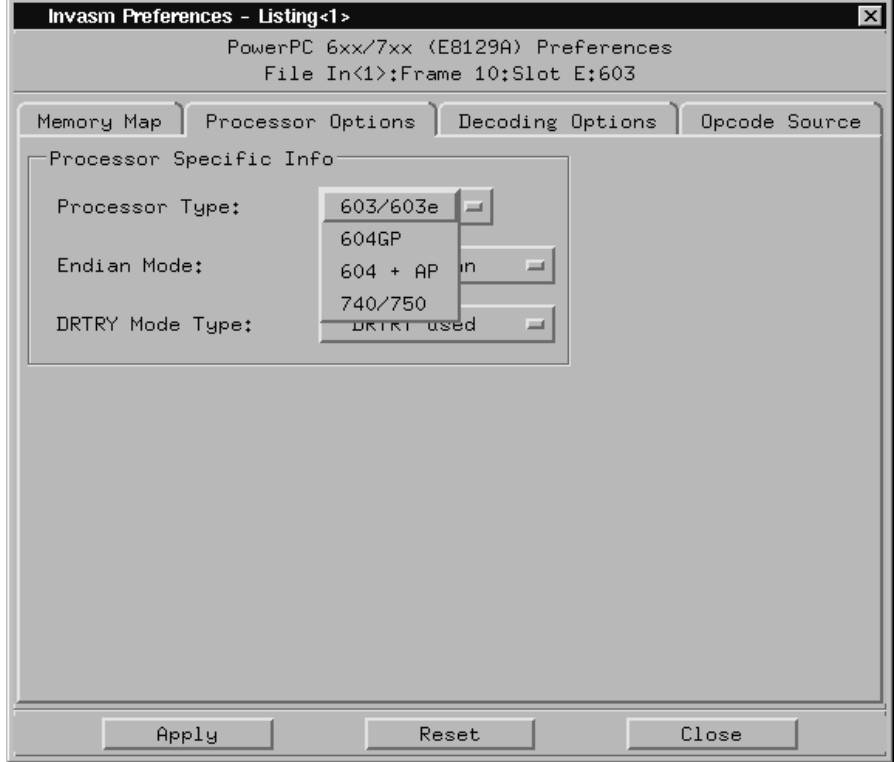

## **Endian Mode**

The inverse assembler is designed to support both the native big endian mode and the little endian mode of operation. When operating in little-endian mode, the processor uses a technique known as "address munging" to convert internal little endian addresses into external big endian addresses. Internal and external addresses may differ from one another in the three least significant bits.

Little endian mode causes the instruction word from DL0...31 (DATA\_B label; external address xxx4) to be dispatched before the instruction word from DH0...31 (DATA label; external address xxx0). It also causes byte and halfword reads and writes to appear on the opposite side of the bus and swaps the halves of double-word reads and writes. Setting the endian mode to Little Endian automatically compensates for these little endian operations.

## **DRTRY Mode**

The inverse assembler also allows you to specify inclusion of the DRTRY signal in its decoding. There are certain versions of the PowerPC microprocessors that have a no-DRTRY mode. If your processor is currently running in this mode, be sure to select the no-DRTRY mode.

## To set the decoding options preferences

#### **Inverse Assembler Decoding Options Dialog**

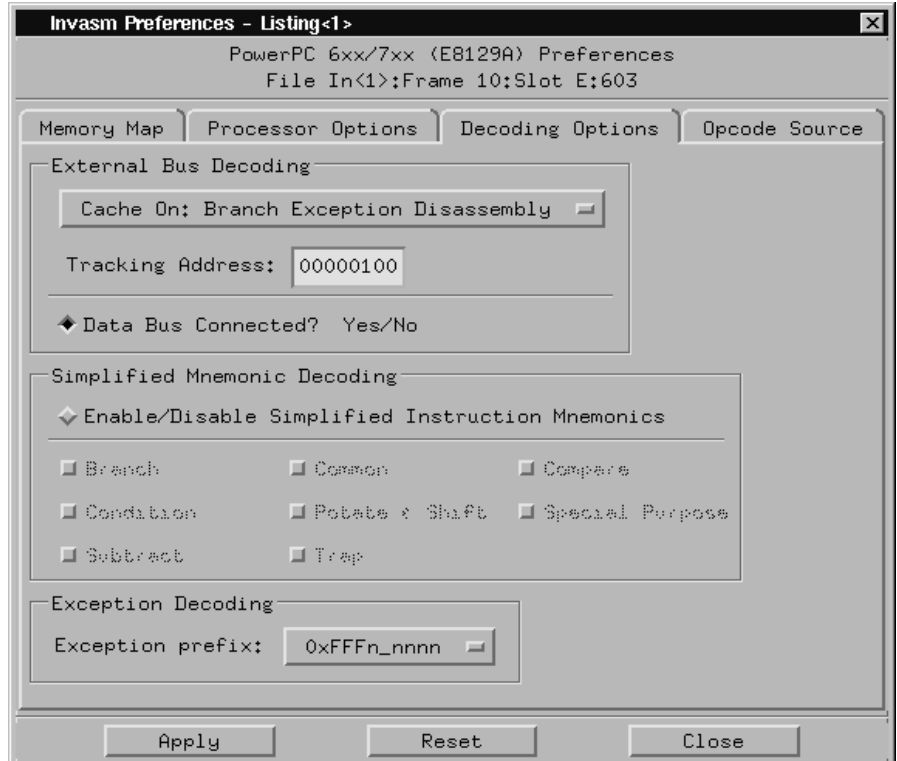

**External Bus Decoding.** Choose Cache Off: External Bus Disassembly for traditional inverse assembly or Cache On: Branch Exception Disassembly for cache-on trace reconstruction, and provide the tracking address.

**Data Bus Connected.** Read and write states are always indicated regardless of whether the data bus is connected. However, when the data bus is connected, read/write data will also be displaye[d. See "Inverse Assembler](#page-110-0)  [Modes of Operation" on page 11](#page-110-0)1

**Simplified Mnemonic Decoding.** PowerPC assemblers support a number of simplified mnemonics for some popular assembly language instructions, as described in Appendix F of the *PowerPC Microprocessor Family: The Programming Environments for 32-Bit Microprocessors*. The inverse assembler will show those extensions if you wish to see them. By enabling the Simplified Mnemonic Decoding, you can select which types of simplified mnemonics will be shown. Click the options for the simplified mnemonics you desire.

- Conditional traps and branches decode the condition mnemonically when possible. For some conditions which have no conventional mnemonics (for example, "signed less than or unsigned greater than"), the condition field is displayed in binary.
- The L bit is omitted as a compare operand. Instead, compares are decoded as "cmpw" (or "?cmpd").
- "Add immediate" instructions with a negative immediate operand are decoded as subtract immediate ("subi").
- "Subtract from" instructions subf and subfc are decoded as subtract instructions sub and subc with the operands exchanged so that "sub r3 r4  $r5$ " is mnemonically interpreted as " $r3 = r4 - r5$ ."
- ori r0 r0 0000 is decoded as "nop".
- Add immediate and add immediate shifted instructions, addi and addis, with a null source register are decoded as load immediate and load immediate shifted, li and lis.
- or instructions with identical source registers are decoded as move register, mr.
- nor instructions with identical source registers are decoded as not register, not.
- xor and eqv instructions with identical source and destination registers are decoded as clear and set, clr and set, respectively.
- The cror, crnor, crxor, and creqv instructions map analogously to crmv, crnot, crclr, and crset.
- When the mtcrf instruction field mask specifies the entire cr, it is decoded as mtcr.

#### Chapter 5: Analyzing the PPC603 with a 16600A/16700A-Series Logic Analyzer **Using the Inverse Assembler**

The Extended dialect adds several extended opcodes for the rotate instructions. For example, the function of the rlwinm instruction

rlwinm r30 r30 16. 16. 31.

is to shift right word immediate, e.g.

srwi r30 r30 16.

The PowerPC rotate-left instructions have extended mnemonics. The following listing shows the extended mnemonics for the integer rotate instructions.

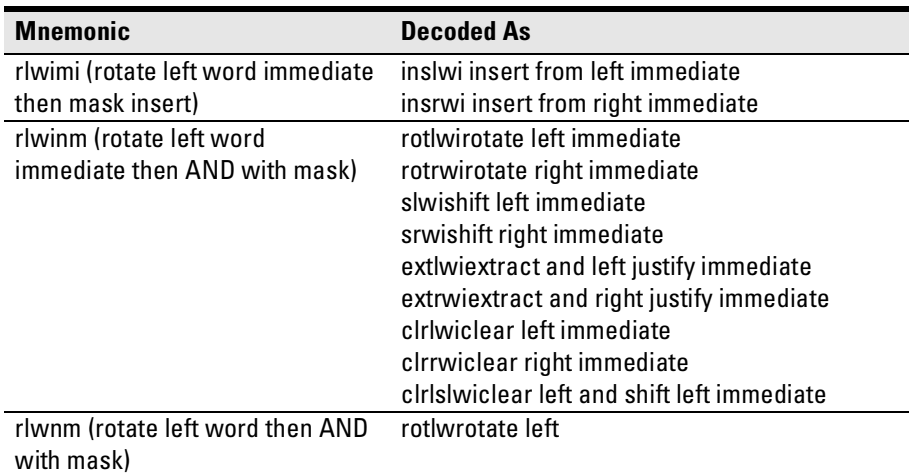

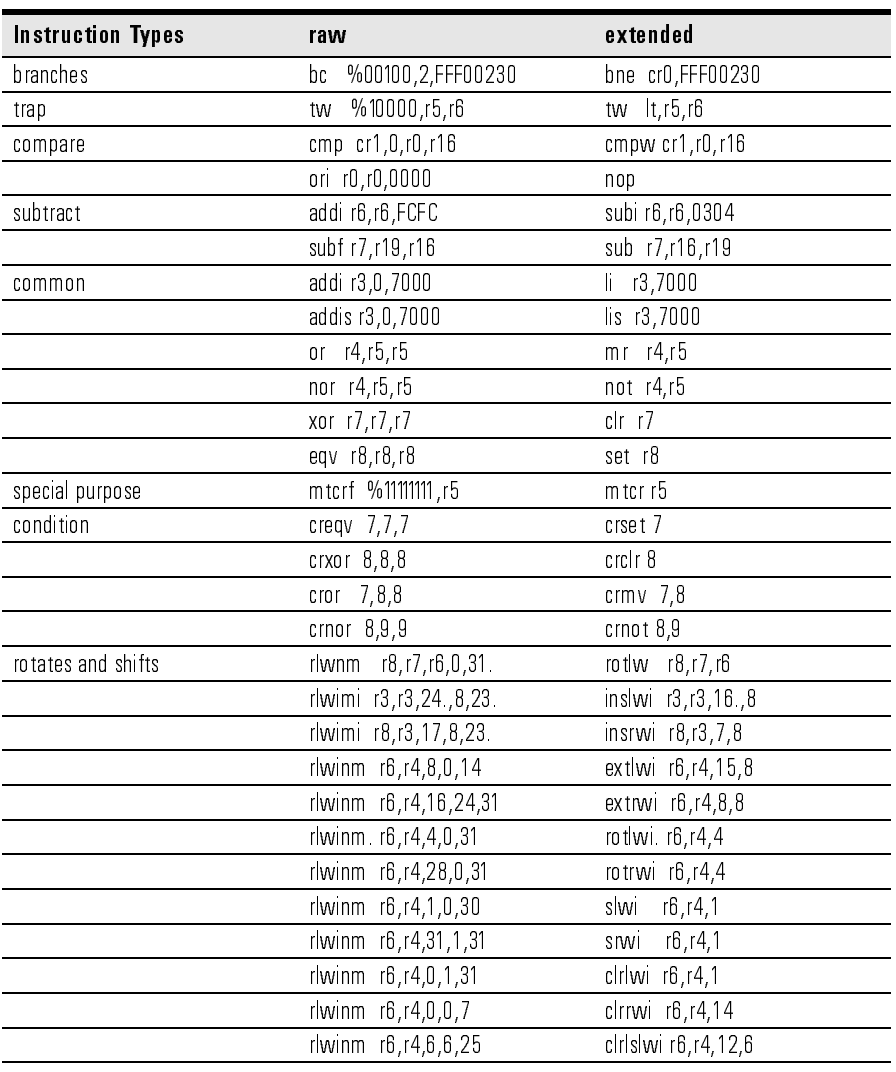

The inverse assembler supports the following extensions of dialect-sensitive instructions.

#### Chapter 5: Analyzing the PPC603 with a 16600A/16700A-Series Logic Analyzer **Using the Inverse Assembler**

**Exception Decoding.** the inverse assembler can output the types of exceptions that occur. The PowerPC architecture allows for two locations of the exception vector table. You can determine which location is set up for your target by looking at the MSR.IP bit 25. This can be done by examining the initialization code or by using an emulator to view the MSR register.

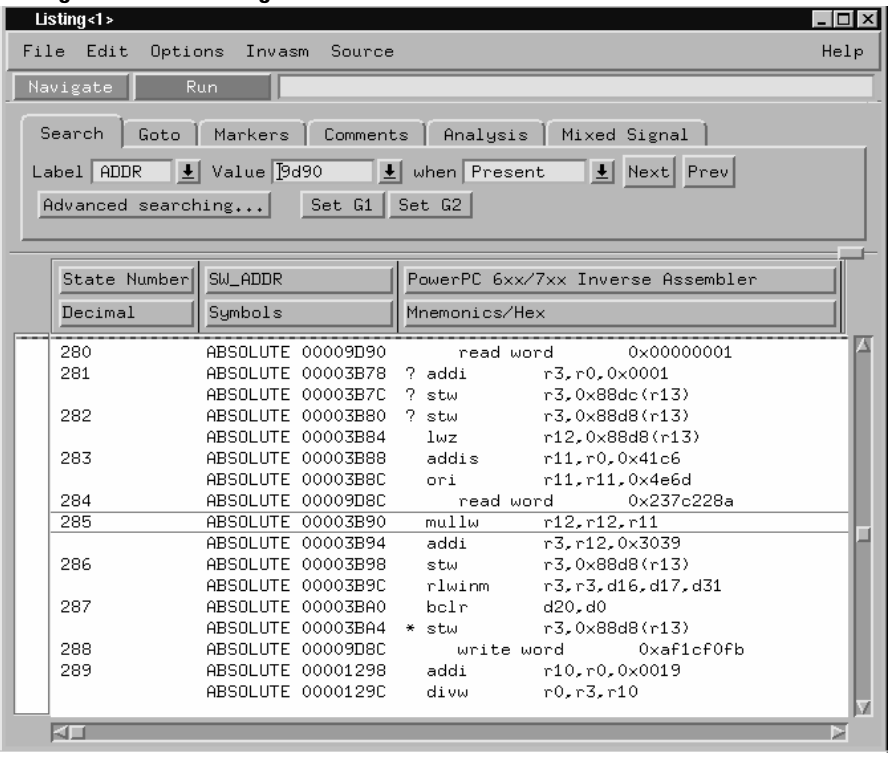

#### **Listing Window Showing Trace with Data Bus Connected: Cache Off**

Read and write data is displayed because the data bus is connected.

## To set the opcode source preferences

#### **Inverse Assembler Preferences Opcode Source Dialog**

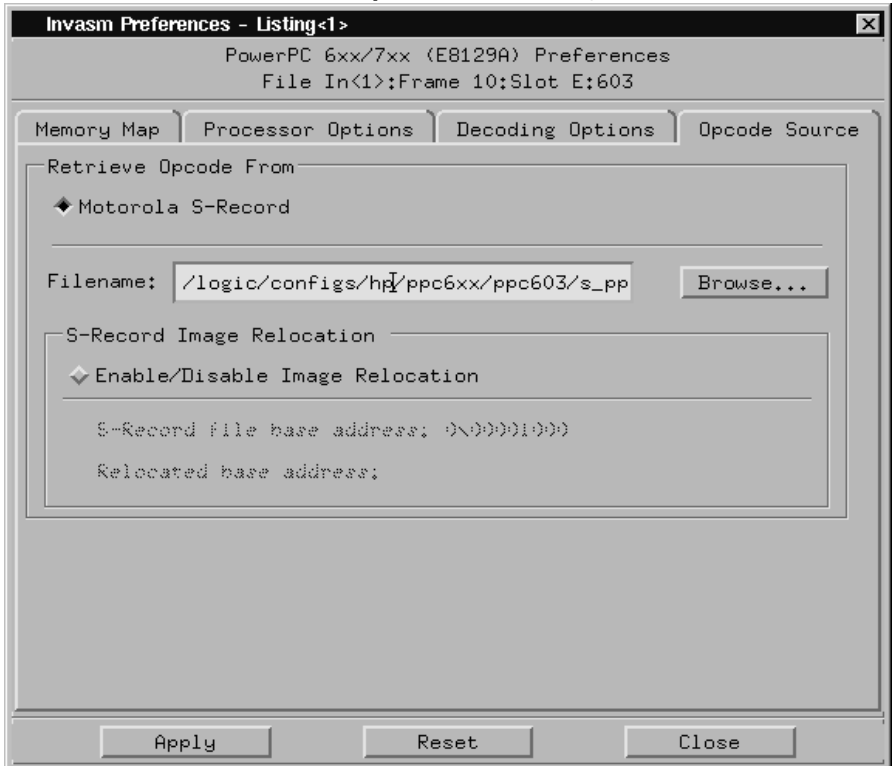

**Specifying use of Motorola S-record executable file.** Select Motorola S-Record in the Retrieve Opcode From dialog to have a Motorola S-record supply execution trace information to the cache-on trace reconstruction tool. Use the Browse button to locate the S-record file.

**S-Record Image Relocation.** The Image Relocation portion of the dialog box allows you to relocate the SREC file to some other location in memory. This is useful when the loaded file is moved to some other location in memory. For example, the starting address in the SREC file is 1000. However, memory starting at 1000 is relocated to 5000. In order for the inverse assembler to retrieve the correct data, the entire SREC file must be relocated to 5000. Enter the relocated base address; all the resulting offsets will be calculated by the inverse assembler.

Chapter 5: Analyzing the PPC603 with a 16600A/16700A-Series Logic Analyzer **Using the Inverse Assembler**

# **Display Filtering**

The inverse assembler lets you Show or Suppress several types of states. This dialog is called display filtering. States can be filtered according to what type of cycle the state is, or according to which memory bank was accessed for the cycle.

The show/suppress settings do not affect the data that is stored by the logic analyzer; they only affect whether that data is displayed or not. You can examine the same data with different settings, for different analysis requirements.

This dialog allows faster analysis in two ways. First, you can filter unneeded information out of the display. For example, suppressing idle states will show only states in which a transaction was completed.

Second, you can isolate particular operations by suppressing all other operations. For example, you can show branches, with all other states suppressed, allowing quick analysis of branch instructions.

Agilent Technologies 16600A/700A-series logic analysis systems provide one additional feature for analyzing data. Instead of (or in addition to) showing or suppressing states, the selected states can also be shown in color.

Color can only be used for distinguishing either memory region accesses or cycle types, but not both at the same time.

The following figure shows the inverse assembler filter dialog.

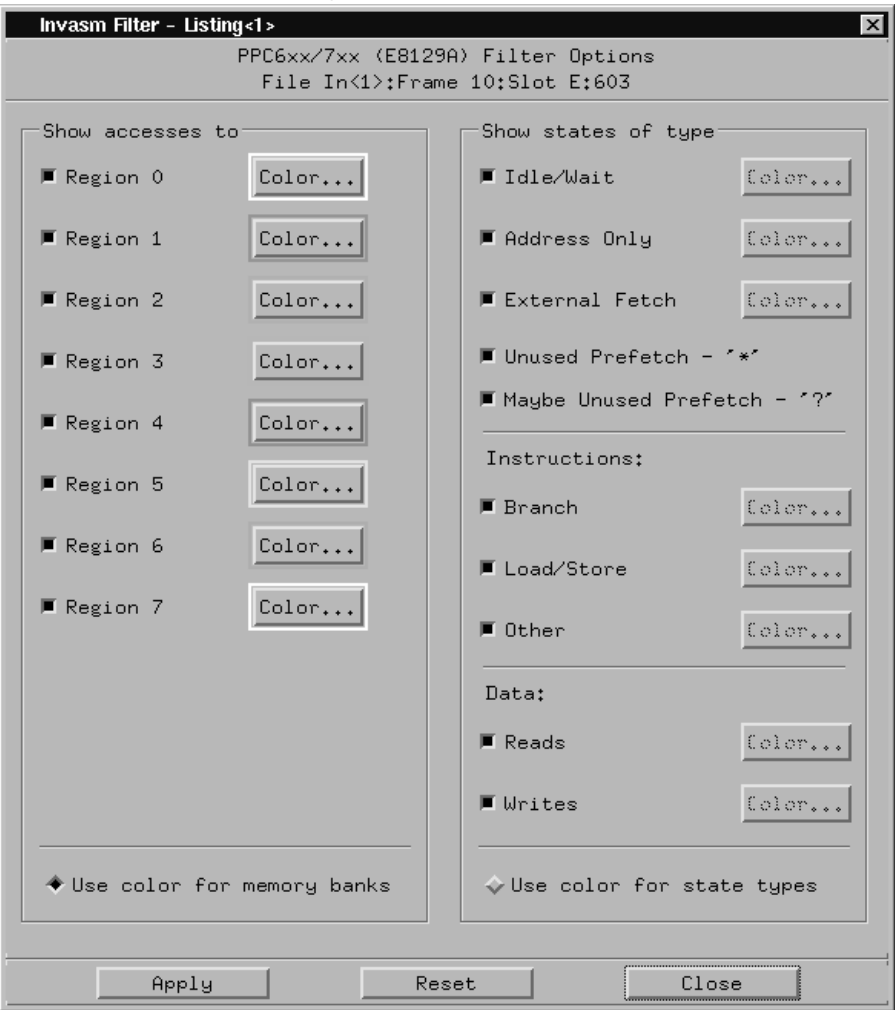

**Inverse Assembler Filter Dialog**

## **Options**

The options dialog lets you change the width of the symbols in the disassembly column. It also allows you to display symbols (globals), hex, or line numbers.

## To enable/disable the instruction cache on the PPC603

When the instruction cache is enabled, many PowerPC instructions are executed from the cache and do not appear on the external bus. To get an execution trace on the bus, the instruction cache can be disabled. This must be done in supervisor mode.

### **To disable the cache with the emulation module:**

Use your debugger or the Emulation Control Interface to configure the HID0 register.

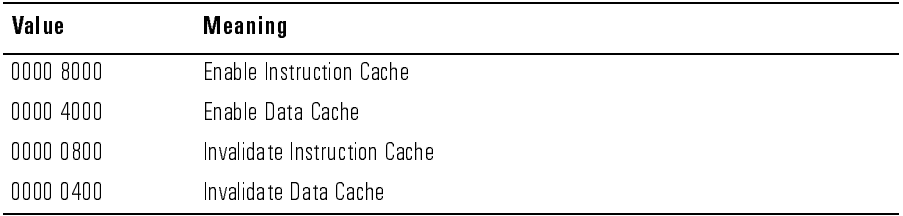

#### **Register values for controlling the cache**

### **To disable the cache with code:**

• Disable the instruction cache with the following code:

```
mfspr r3, hid0
rlwinm r3, r3, 0, 17, 15 # clear bit 16 (ICE)
mtspr hid0, r3
isync
```
• To also disable the data cache use:

```
mfspr r3, hid0
rlwinm r3, r3, 0, 18, 15 # clear ICE and DCE
mtspr hid0, r3
isync
```
• To invalidate and disable both caches use:

```
mfspr r3, hid0<br>ori r3, 0C00;
        ori r3, 0C00# set ICFI and DCFI
mtspr hid0, r3
rlwinm r3, r3, 0, 22, 19 # clear ICFI and DCFI
mtspr hid0, r3
rlwinm r3, r3, 0, 18, 15 # clear ICE and DCE mtspr hid0, r3hid0, r3isync
```
• Enable the instruction cache with the following code:

```
mfspr r3, hid0
rlwinm r3, r3, 1, 17, 15 # set ICE<br>mtspr hid0, r3hid0, r3isync
```
## To display captured state data

The logic analyzer displays captured state data in the Listing menu. The inverse assembler display is obtained by setting the base for the DATA label to Invasm. The following figure shows a typical Listing menu

#### **Listing Menu**.

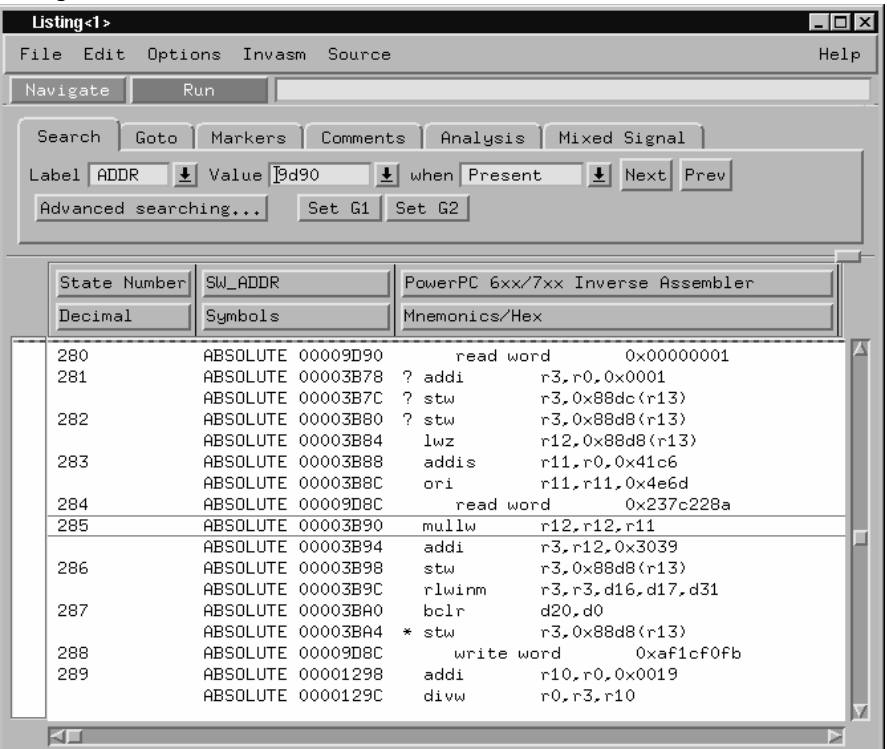

On the Agilent Technologies 16600A/16700A-series logic analysis systems, the entire synthesized address appears under the label "SW\_ADDR". The actual address bits presented by the PowerPC 603 may be observed under the ADDR label.

## Inverse assembler output format

The following paragraphs explain the operation of the inverse assembler and the results you can expect under certain conditions.

### **Interpreting Data**

General purpose registers are displayed as r0, r1, r2...r31. Special purpose registers are displayed using their mnemonic.

Most numerical data is displayed in hexadecimal, for example, "stwu r1,0xfff8(r1)." Bit numbers and shift counts are displayed in decimal with a dot suffix, for example, "cror 31. 31. 31."

A few instructions display their operands in binary with a "%" prefix, for example, "mtfsfi 4 %0101."

The inverse assembler decodes the full PowerPC instruction set architecture, including 64-bit mode instructions and optional instructions not implemented on the PowerPC 603. When these unimplemented opcodes are encountered, the listing displays "illegal opcode."

An instruction word of 00000000 is decoded as "illegal opcode." Otherwise, if an opcode is invalid, it is shown as "unknown opcode."

### **Branch Instructions**

If the address of a branch relative instruction is known, its target is presented as an absolute hex address (or as a symbol if it matches an ADDR pattern or range symbol). If the address of a branch relative instruction is not known, its target is displayed as a hexadecimal offset such as +00000C30 or -00000048.

## **SW\_ADDR Label**

When an Agilent Technologies 16600A/700A-series logic analysis system is being used, the inverse assembler generates a "SW\_ADDR" field. This field is the Software Address generated by the inverse assembler.

The SW\_ADDR label cannot be used exactly like other labels. For example, when loading symbols, you will notice that the SW\_ADDR label is not in the list of labels that the symbols can be loaded into. Symbols should still be loaded into the ADDR label. The main purpose of the SW\_ADDR label is for correlation of the listing with source code using the Agilent Technologies B4620B Source Correlation Tool Set.

Chapter 5: Analyzing the PPC603 with a 16600A/16700A-Series Logic Analyzer **Using the Inverse Assembler**

### **Overfetch Marking**

Overfetch refers to instructions which are fetched but not executed by the processor. They may arise from the following sources:

• When the 603 executes a branch instruction, the instructions between the branch and the branch target are not executed. These instructions are indicated with an asterisk "\*", or if the bus trace is ambiguous, with an interrogation point "?". If the instruction cache is enabled, the branch target may already be in the cache and will not be fetched over the bus. The remaining cache line containing the branch will be marked as overfetch.

For conditional branches whose target addresses are not known, or are known but not seen in the bus traffic, the inverse assembler cannot always determine if the branch was taken and will not mark ensuing states as overfetch.

### **Displaying Data with the Agilent Technologies B4620B Source Correlation Tool Set**

Source correlation correlates the addresses from cache with the high-level code execution. The figure below shows execution of data that is correlated to the data shown on the previous page.

#### **Source Correlation Tool Set Data**

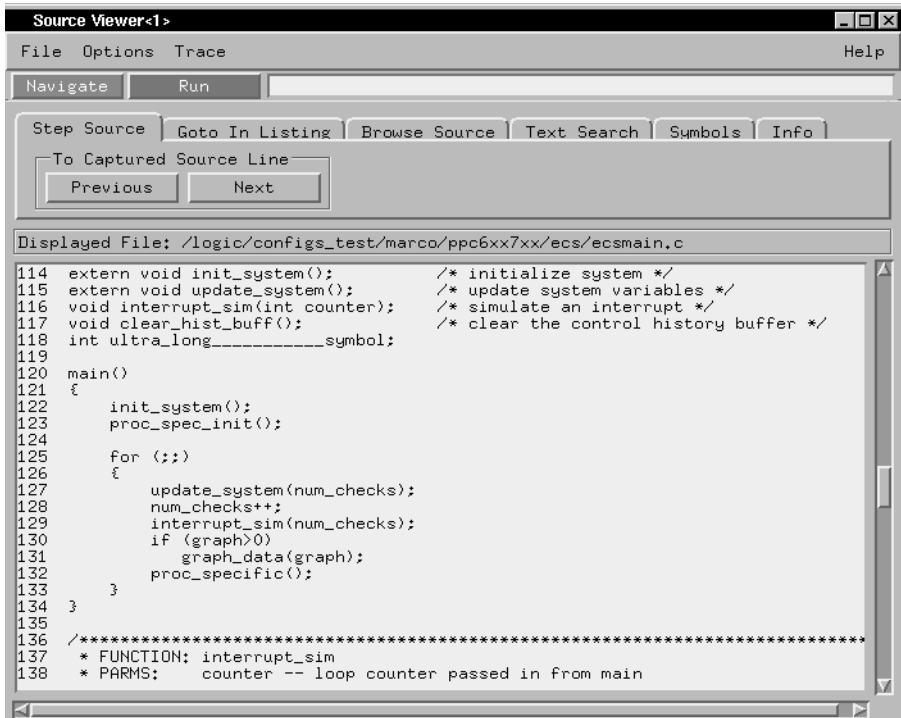

Chapter 5: Analyzing the PPC603 with a 16600A/16700A-Series Logic Analyzer **Using the Inverse Assembler**

6

Analyzing the PPC603 with a 1660A/ 1670A/16500B/C-Series Logic Analyzer This chapter describes modes of operation for the Agilent Technologies E2455B analysis probe. It also describes data, symbol encodings, and information about the inverse assembler.

The information in this chapter is presented in the following sections:

- Modes of operation
- Logic analyzer configuration
- Using the inverse assembler

# Modes of Operation

The Agilent Technologies E2455B analysis probe can be used in three different analysis modes: State-per-ack, State-per-clock, or Timing. The following sections describe these modes and how to configure the logic analyzer for each mode.

## State-per-ack mode

In State-per-ack mode, the logic analyzer uses trigger sequencer store qualification to capture only address and data-acknowledge cycles. This is the default mode set up by the configuration files.

State-per-ack mode provides the greatest information density in the logic analyzer acquisition memory.

## State-per-clock mode

In State-per-clock mode, every clock cycle is captured by the logic analyzer, including idle and wait states between and during tenures. To configure the logic analyzer for State-per-clock mode:

**•** Select the Trigger dialog and change the store qualification to "anystate".

Chapter 6: Analyzing the PPC603 with a 1660A/1670A/16500B/C-Series Logic Analyzer **Modes of Operation**

## Timing mode

In Timing mode, the logic analyzer samples the microprocessor pins asynchronously, typically with 4-ns resolution. To configure the logic analyzer for timing analysis:

- **1** Select the Configuration menu of the logic analyzer.
- **2** Select the Type field for Analyzer 1.
- **3** Select Timing.

# Logic Analyzer Configuration

The following sections describe the logic analyzer configuration as set up by the configuration files.

It is strongly recommended that you do not change the setup related to the PPC603 sampling, format, pod assignment or configuration dialogs. The configuration file (loaded by the Setup Assistant in Agilent Technologies 16600/700A series logic analysis systems) will configure the logic analyzer for making measurements of the PPC603.

## Format menu

This section describes the organization of PPC603 signals in the logic analyzer's Format menu.

The configuration files contain predefined format specifications. These format specifications include all labels for monitoring the microprocessor. The tables on the following pages show the signals used in the STAT label and the predefined symbols set up by the configuration files.

The Agilent logic analyzers and the PowerPC use opposite conventions to designate individual signals on a bus. In PowerPC nomenclature, bit 0 is the most significant; in the logic analyzers, bit 0 is the least significant. In PowerPC, A0 is the most significant bit of the address bus; on the analyzer, this bit is called ADDR31.

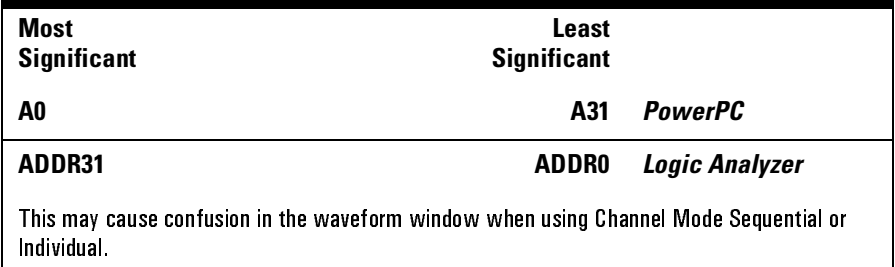

Do not modify the ADDR, DATA, or STAT labels in the format specification if you want inverse assembly. Changes to these labels may cause incorrect or incomplete inverse assembly.

Chapter 6: Analyzing the PPC603 with a 1660A/1670A/16500B/C-Series Logic Analyzer **Logic Analyzer Configuration**

The configuration software sets up the analyzer format dialog to display either eight or ten pods of data, depending on the analyzer.

### **Status Encoding**

Each of the bits of the STAT label is described in the table below. Most of the status and control signals on the PowerPC 603 are active low ("-" suffix). To conserve display space, the "-" is omitted in many of the Format definitions.

The inverse assembler uses STAT bits TC0, TSIZ0...2, TT0...3, TBST, TA, AACK, ARTRY, DRTRY, ABB, TEA, and TS. The signal-to-connector tables in the "Hardware Reference" chapter list all the PPC603 signals probed and their corresponding analyzer channels.

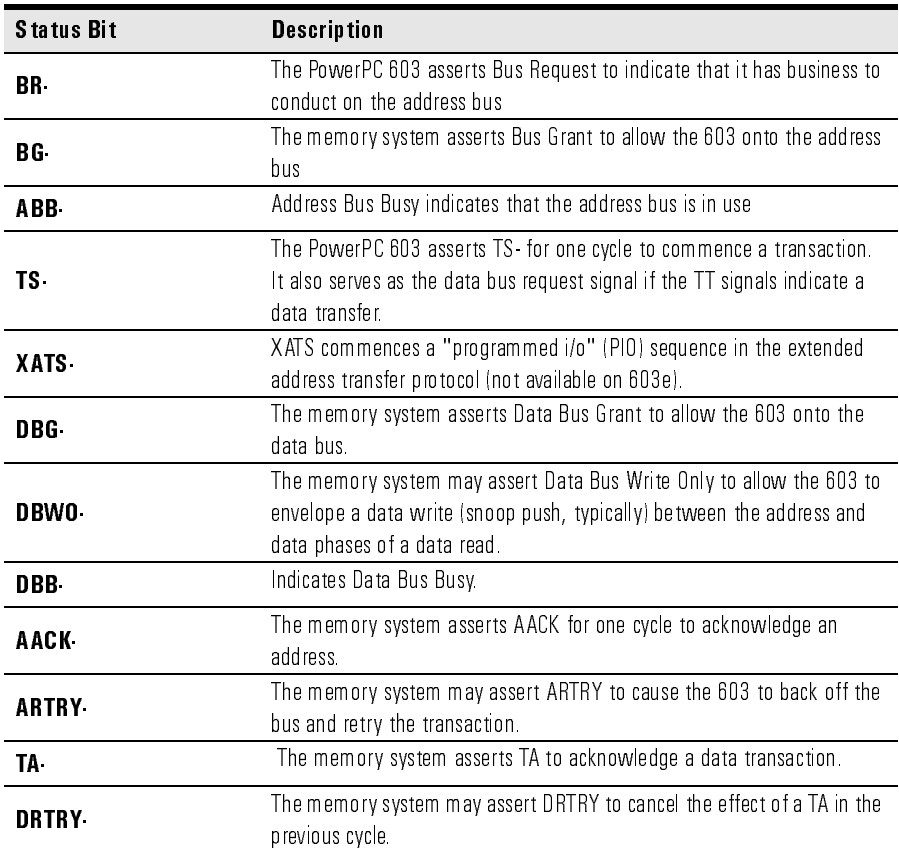

#### **Status Bit Description**

### Chapter 6: Analyzing the PPC603 with a 1660A/1670A/16500B/C-Series Logic Analyzer **Logic Analyzer Configuration**

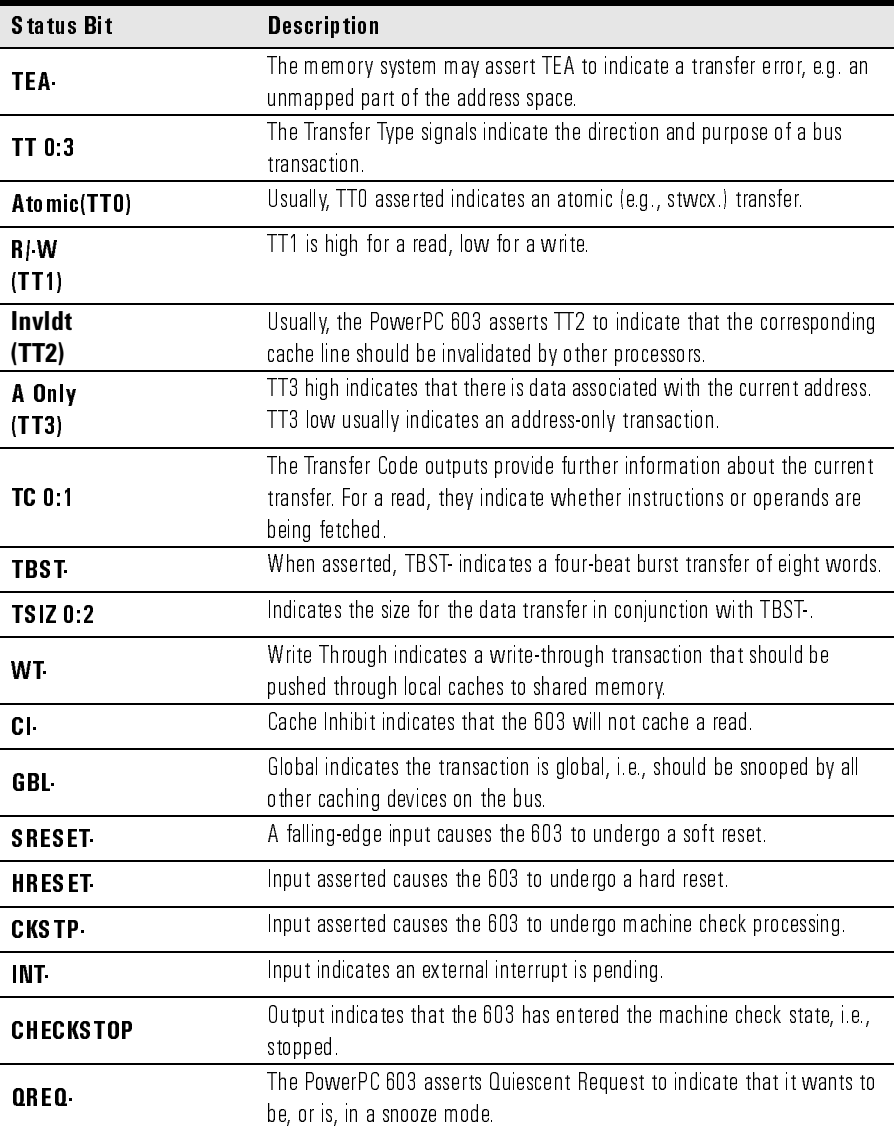

If you are probing a PowerPC 603e, the signal labeled XATS- is actually CSE1 (and CSE, on pod J5odd, is actually CSE0). You may wish to change the name of this label. In the format menu, select the XATS label, and use the Modify Label feature to change the name to CSE1. (DO NOT modify the bit assignments to the STAT label.)

### **Predefined Logic Analyzer Symbols**

The configuration software sets up symbol tables on the logic analyzer. The tables define a number of symbols which make several of the STAT fields easier to interpret. The following table lists the symbol descriptions.

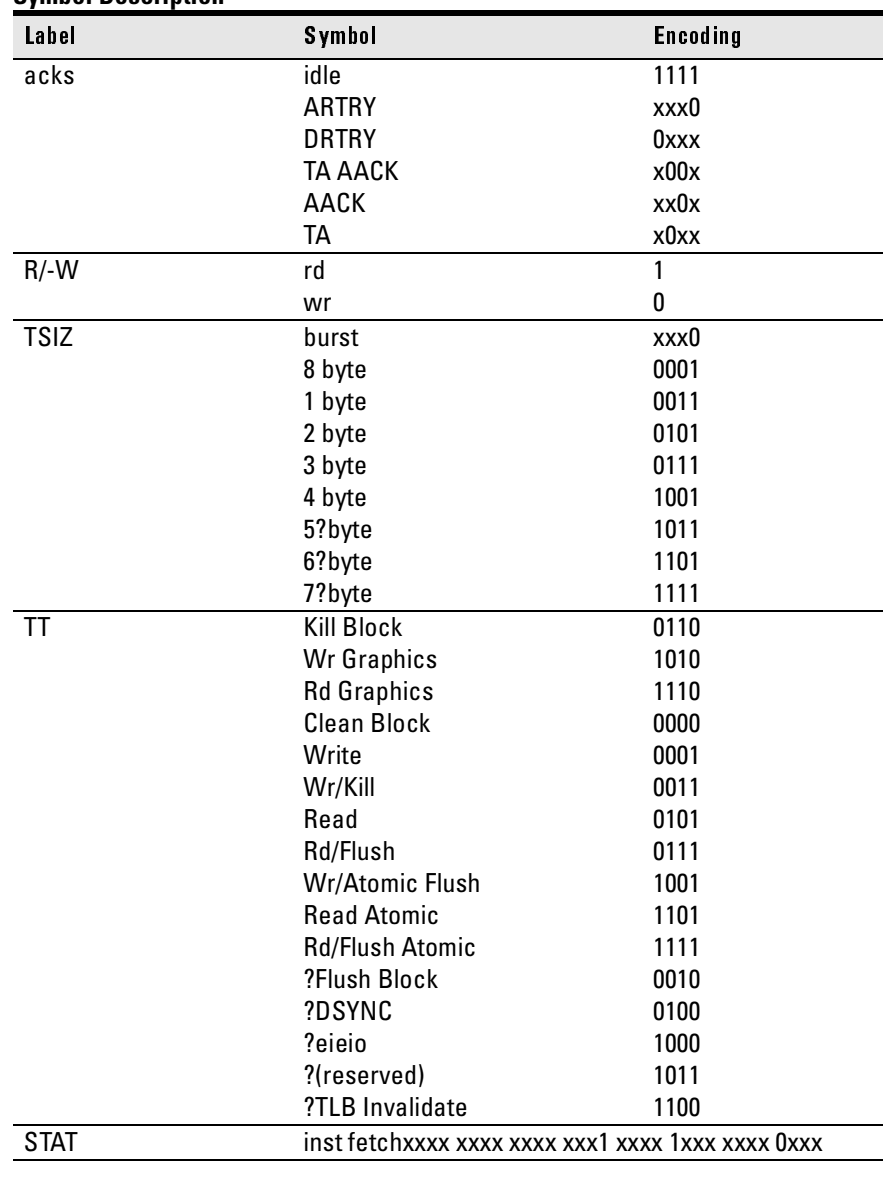

#### **Symbol Description**

#### Chapter 6: Analyzing the PPC603 with a 1660A/1670A/16500B/C-Series Logic Analyzer **Logic Analyzer Configuration**

The least significant bit of the TSIZ label is the TBST- signal. The symbols prefixed by "?" represent signal outputs defined by the PowerPC architecture but not asserted by the PowerPC 603. An instruction fetch is indicated by AACK asserted (address & qualifiers valid), R/-W (TT1) asserted for read, and TC0 asserted.

Chapter 6: Analyzing the PPC603 with a 1660A/1670A/16500B/C-Series Logic Analyzer **Logic Analyzer Configuration**

## Trigger dialog

This section describes some PowerPC 603-specific considerations in triggering the analyzer. You can use the Trigger dialog to change the triggering and storage qualification to include or exclude specified cycles. The trigger specification set up by the software stores all states.

If you modify the trigger specification to store only selected bus cycles, incorrect or incomplete disassembly may be displayed.

### **Qualifying Stored Data**

The trigger dialog determines what will be acquired by the analyzer and when it will be acquired. The Agilent Technologies E2455B software pre-configures a storage qualification term to exclude wait and idle states from the analyzer's memory.

The configuration software renames a pattern term to "idle" and assigns it a pattern with AACK, ARTRY, TA, and DRTRY, all high (not asserted). The sequencer is programmed to store only states  $\neq$  idle. That is, only states where one or more of these signals is asserted will be stored.

### **Configuring for State-per-clock mode**

To configure the analyzer to store all states including wait and idle states, change the storage qualification to capture all states (state-per-clock).

Change storage qualification from ≠ **idle** to **anystate**.

### **Capturing an address**

To accurately trigger on a specific address, create a term with two labels: ADDR and AACK. Enter the address in the ADDR field of a trigger term and enter 0 in the AACK field of the term. This will prevent false triggering on a floating address bus.

The instruction addresses presented on the PowerPC 603 address bus always end in hex 0 or hex 8. When the instruction cache is enabled, the 603 will burst four data beats per address and will not update the address as it bursts. To reliably trigger on the fetch of a particular address when bursting, the least significant three bits of the address must be "don't cares." Change the base of the ADDR label to Binary to enter the 3 X's.

Chapter 6: Analyzing the PPC603 with a 1660A/1670A/16500B/C-Series Logic Analyzer **Using the Inverse Assembler**

# Using the Inverse Assembler

This section discusses the general output format of the inverse assembler and processor-specific information.

Before the inverse assembler will correctly disassemble information captured on the PPC603 address bus, you must make sure the target system's cache has been disabled.

## To disable the instruction cache on the PPC603

When the instruction cache is enabled, many PowerPC instructions are executed from the cache and do not appear on the external bus. To get an execution trace on the bus, the instruction cache can be disabled. This must be done in supervisor mode.

### **To disable the cache with the emulation module:**

Use your debugger or the Emulation Control Interface to configure the HID0 register.

#### **Register values for controlling the cache**

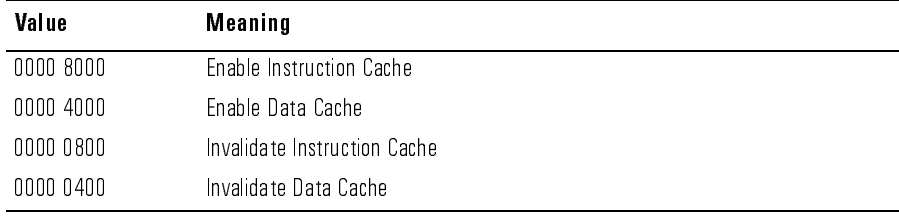

#### **To disable the cache with code:**

• Disable the instruction cache with the following code:

```
mfspr r3, hid0
rlwinm r3, r3, 0, 17, 15 # clear bit 16 (ICE)
mtspr hid0, r3
isync
```
• To also disable the data cache use:

mfspr r3, hid0<br>rlwinm r3, r3,  $r3, r3, 0, 18, 15$  # clear ICE and DCE mtspr hid0, r3 isync

• To invalidate and disable both caches use:

mfspr r3, hid0<br>ori r3, 0C00 r3, 0C00# set ICFI and DCFI mtspr hid0, r3 rlwinm r3, r3, 0, 22, 19 # clear ICFI and DCFI mtspr hid0, r3 rlwinm r3, r3, 0, 18, 15 # clear ICE and DCE mtspr hid0, r3 isync

## To display captured state data

The logic analyzer displays captured state data in the Listing menu. The inverse assembler display is obtained by setting the base for the DATA label to Invasm. The following figure shows a typical Listing menu

#### **Listing Menu**.

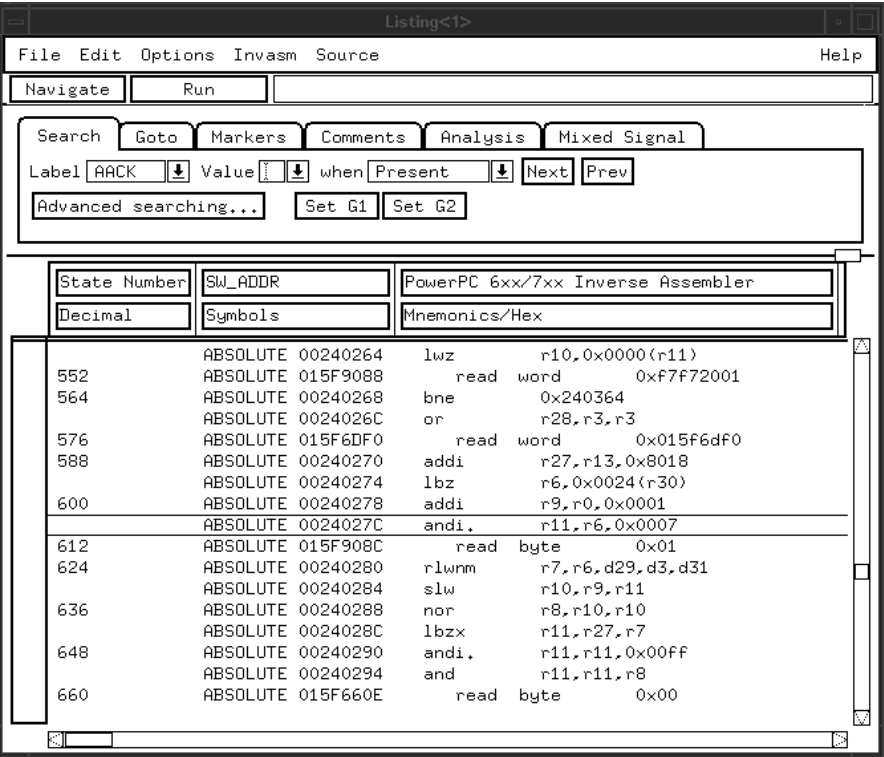

### **Agilent 16500C**

This paragraph applies only when using the Agilent Technologies 16500C system. The columns on the left of the inverse assembly data display are the least significant hexadecimal digits of an instruction or burst address. These may be useful for matching an execution trace to an assembly listing. Because the PowerPC 603 presents one address and then reads two or eight instructions for each address, the less-significant bits are synthesized by the disassembler.
### **Displaying Data with the Agilent Technologies B4620B Source Correlation Tool Set**

Source correlation correlates the addresses from cache with the high-level code execution. The figure below shows execution of data that is correlated to the data shown on the previous page

#### **Source Correlation Tool Set Data**.

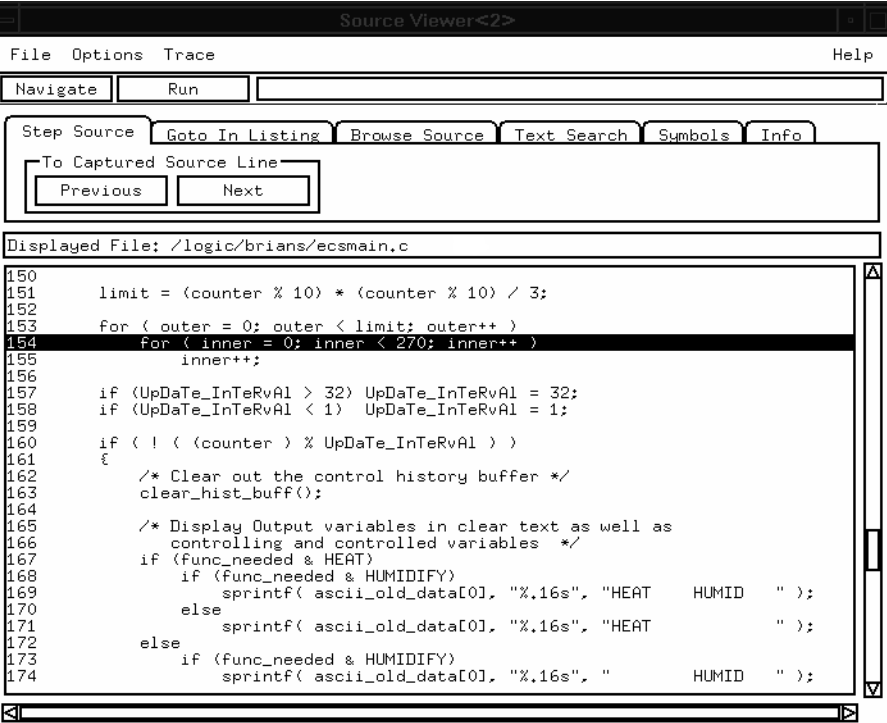

Chapter 6: Analyzing the PPC603 with a 1660A/1670A/16500B/C-Series Logic Analyzer **Using the Inverse Assembler**

### Inverse assembler output format

The following paragraphs explain the operation of the inverse assembler and the results you can expect under certain conditions.

#### **Interpreting Data**

General purpose registers are displayed as r0, r1,..., r31. Floating point registers are displayed as f0, f1,..., f31. Condition registers are displayed as cr0, cr1,..., cr7. Special purpose registers are displayed using their mnemonic.

Most numerical data is displayed in hexadecimal, for example, "lwzr28, 0x0044(r1)."

Bit numbers and shift counts are displayed in decimal with a "d" prefix, for example, "cror d31,d31,d31."

A few instructions display their operands in binary with a "b" prefix, for example, "mtfsfi 4,b0101."

The inverse assembler decodes the full 32-bit mode PowerPC instruction set architecture. Instructions that are 64-bit mode or optional instructions not implemented on the PPC603 are decoded as "illegal". Any instruction that does not decode to a valid opcode is shown as "unknown".

When these un-implemented opcodes are encountered, the instruction mnemonic has a "?" prefix. If a reserved bit is set in an instruction opcode field, a "?" is appended most often to the mnemonic, but in some cases to an operand.

An instruction word of 00000000 is decoded as "illegal." Otherwise, if an opcode is invalid, it is shown as "Undefined Opcode."

## **Branch Instructions**

If the address of a branch relative instruction is known, its target is presented as an absolute hex address (or as a symbol if it matches an ADDR pattern or range symbol). If the address of a branch relative instruction is not known, its target is displayed as a hexadecimal offset such as +00000C30 or -00000048.

## **Overfetch Marking**

Overfetch refers to instructions which are fetched but not executed by the processor. They may arise from the following sources:

• When the 603 executes a branch instruction, the instructions between the branch and the branch target are not executed. These instructions are indicated with an asterisk "\*", or if the bus trace is ambiguous, with an interrogation point "?". If the instruction cache is enabled, the branch target may already be in the cache and will not be fetched over the bus. The remaining cache line containing the branch will be marked as overfetch.

For conditional branches whose target addresses are not known, or are known but not seen in the bus traffic, the inverse assembler cannot always determine if the branch was taken and will not mark ensuing states as overfetch.

Chapter 6: Analyzing the PPC603 with a 1660A/1670A/16500B/C-Series Logic Analyzer **Using the Inverse Assembler**

### **Little-Endian Mode**

The inverse assembler is designed to support the native big-endian mode of operation on the PowerPC 603. When operating in little-endian mode, the 603 uses a technique known as "address munging" to convert internal little- endian addresses into external big-endian addresses. Internal and external addresses may differ from one another in the three least significant bits.

In little-endian operation, in a given data beat, the instruction word from DL0...31 (DATA\_B label; external address xxx4) will be dispatched before the instruction word from DH0...31 (DATA label; external address xxx0). You can compensate for this by exchanging the DATA and DATA\_B labels in the Format menu. However, while this will correctly order 32-bit word reads on the 64-bit data bus, it will cause byte- and half- word reads and writes to appear on the opposite side of the bus, and swap the halves of double-word reads and writes.

# To use the Invasm menu (1660, 1670, and 16500B/C mainframes)

The Agilent Technologies 1660, 1670, and 16500B/C mainframes provide an Inverse Assembly Options menu, which is accessed by pressing the Invasm button in the Listing window. The Inverse Assembly Options menu contains three functions: display filtering with Show/Suppress selections, Code Synchronization, and Display Options. The figure below shows the Inverse Assembly Options menu.

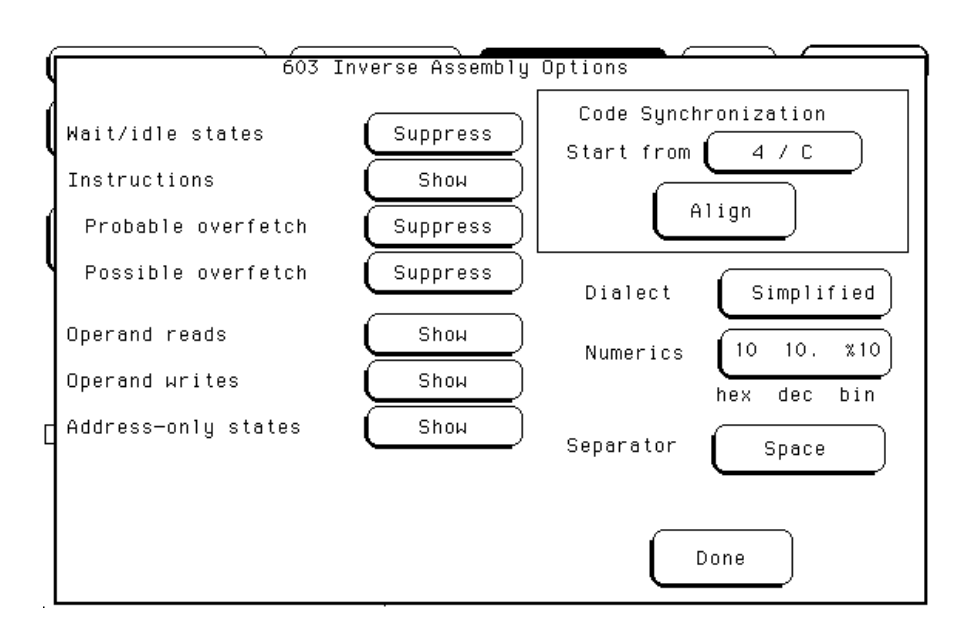

## **Display Filtering**

Display filtering is similar to the descriptio[n on page](#page-121-0) 122.

## **Code Synchronization**

Code Synchronization allows you to correct the display when the inverse assembler incorrectly predicts a conditional branch as taken and incorrectly marks subsequent states as overfetch.

Chapter 6: Analyzing the PPC603 with a 1660A/1670A/16500B/C-Series Logic Analyzer **Using the Inverse Assembler**

#### **Extended Mnemonics**

PowerPC assemblers support a number of extended mnemonics for some popular assembly language instructions as described in the PPC603 User's Manual. The Agilent Technologies E8129A and E2455B inverse assemblers support the following extensions:

- Conditional traps and branches decode the condition mnemonically when possible. For some conditions which have no conventional mnemonics (for example, "signed less than or unsigned greater than"), the condition field is displayed in binary.
- The L bit is omitted as a compare operand. Instead, compares are decoded as "cmpw" (or "?cmpd").
- "Add immediate" instructions with a negative immediate operand are decoded as subtract immediate ("subi").
- "Subtract from" instructions subf and subfc are decoded as subtract instructions sub and subc with the operands exchanged so that "sub r3 r4  $r5$ " is mnemonically interpreted as " $r3 = r4 - r5$ ."
- ori r0 r0 0000 is decoded as "nop".
- Add immediate and add immediate shifted instructions, addi and addis, with a null source register are decoded as load immediate and load immediate shifted, li and lis.
- or instructions with identical source registers are decoded as move register, mr.
- nor instructions with identical source registers are decoded as not register, not.
- xor and eqv instructions with identical source and destination registers are decoded as clear and set, clr and set, respectively.
- The cror, crnor, crxor, and creqv instructions map analogously to crmv, crnot, crclr, and crset.
- When the mtcrf instruction field mask specifies the entire cr, it is decoded as mtcr.

The Extended dialect adds several extended opcodes for the rotate instructions. For example, the function of the rlwinm instruction

rlwinm r30 r30 16. 16. 31.

is to shift right word immediate, e.g.

srwi r30 r30 16.

The PowerPC rotate-left instructions have extended mnemonics. The following listing shows the extended mnemonics for the integer rotate instructions.

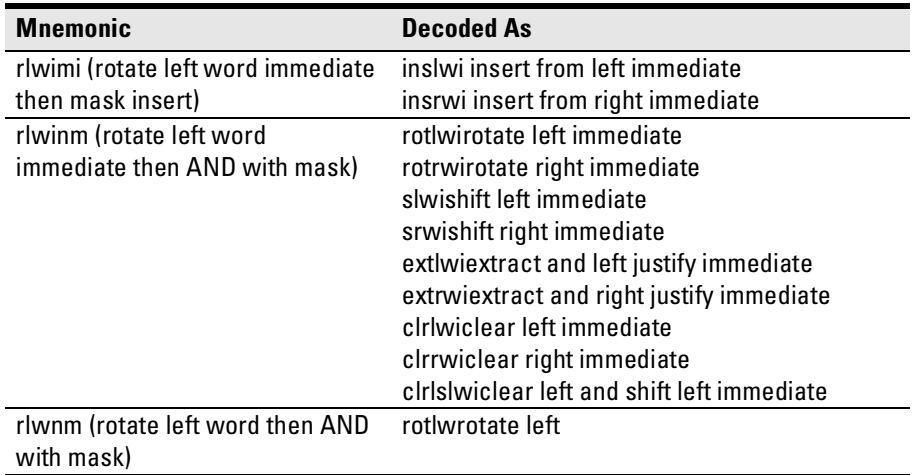

### Chapter 6: Analyzing the PPC603 with a 1660A/1670A/16500B/C-Series Logic Analyzer **Using the Inverse Assembler**

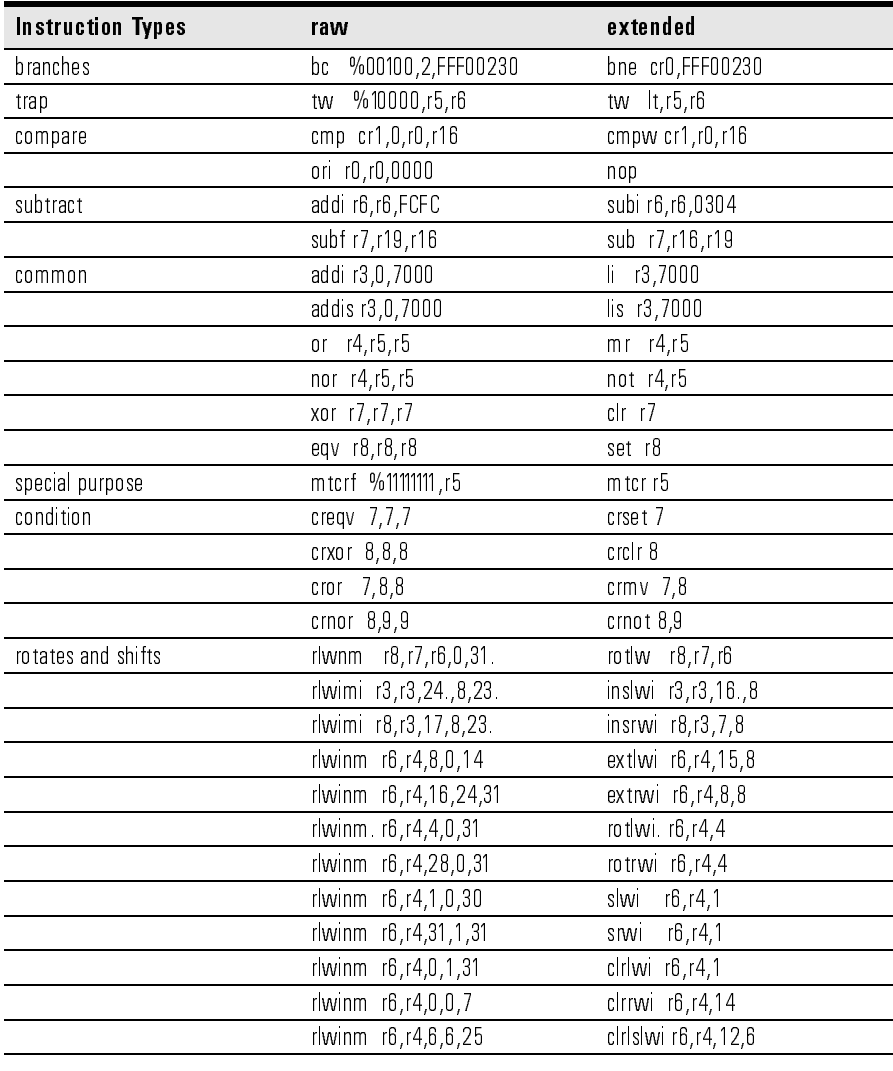

The inverse assembler supports the following extensions of dialect-sensitive instructions.

Symbols and Source Code in the Analyzer

7

#### Chapter 7: Symbols and Source Code in the Analyzer

Symbols are more easily recognized than hexadecimal address values in logic analyzer trace displays, and they are easier to remember when setting up triggers.

You can download symbols from certain object file formats into Agilent Technologies logic analyzers.

Also, Agilent Technologies logic analyzers let you assign user-defined symbol names to particular label values.

When source file line number symbols are downloaded to the logic analyzer, you can set up triggers on source lines. The Agilent Technologies B4620B Source Correlation Tool Set also lets you display the high-level source code associated with captured data.

After describing symbols, the rest of this chapter describes the requirements and considerations for displaying object file symbols and source code for PPC603 address values captured by a logic analyzer.

# <span id="page-154-0"></span>Symbols

Symbols represent values in measurements. For example, the symbol INTERRUPT might represent the value 1FF04000 found on the ADDR label, the address where your interrupt handler begins. You can trigger a measurement on the occurrence of a symbol, and you can have the logic analyzer show symbols in place of values in Listing displays.

Three symbol sources may be used in the logic analyzer:

- Object-file symbols
- Predefined PPC603 symbols
- User-defined symbols

## Object file symbols

The most common way to load program symbols into the logic analyzer is from an object file that is created when the program is compiled.

## Predefined PPC603 symbols

If you're using an analysis probe for the PPC603 microprocessor, the logic analyzer configuration files include predefined symbols.

These symbols appear along with the user-defined symbols in the logic analyzer.

The predefined PPC603 symbols are listed on [page](#page-102-0) 103.

## User-defined symbols

User-defined symbols are symbols you create from within the logic analyzer user interface by assigning names to values that can be found on the labeled bits. Typically, you assign symbol names to address label values, but you can also define symbols for values on the data, status, or other labels as well. The screen below shows a set of symbols for values found on the DATA label.

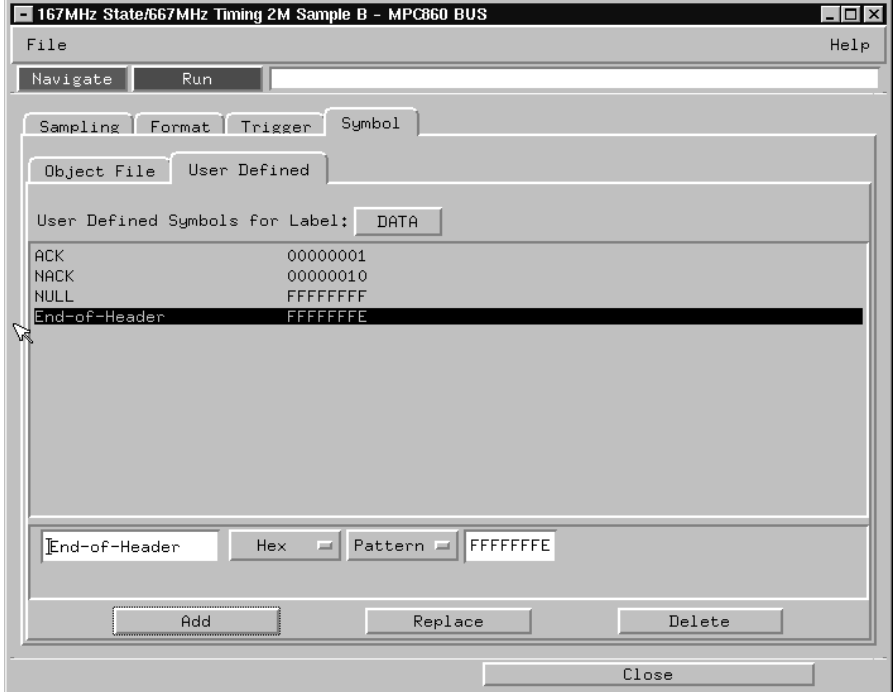

User-defined symbols are saved with the logic analyzer configuration.

## Symbol use requirements

In order for symbols and source code to be accurately assigned to address values captured by the logic analyzer, you need:

#### **An accurate bus trace**

An Agilent Technologies E2455B analysis probe can help the logic analyzer capture PPC603 microprocessor data.

### **Direct address translation**

The Memory Management Unit must perform direct address translation. Otherwise, captured addresses may not be correlated to the correct symbols.

### **An inverse assembler for trace lists**

The inverse assembler software is included with Agilent Technologies analysis probes. The PPC603 inverse assembler decodes captured data into program counter (PC) addresses (also known as software addresses) and assembly language mnemonics. Refer to the previous chapter on PPC603 inverse assembly.

## **A symbol file**

You need an object file containing symbolic debug information in a format the logic analyzer understands. Alternatively, you can use a General Purpose ASCII (GPA) symbol file (see pa[ge 2](#page-270-0)71).

## To use object file symbols in the 16600A/700A

To load object file symbols for address values in the Agilent Technologies 16600A/16700A-series logic analysis system, open the logic analyzer module's Setup window and select the Symbol tab; then, select the Object File tab. Make sure the label is ADDR. From this dialog you can select object files and load their symbol information.

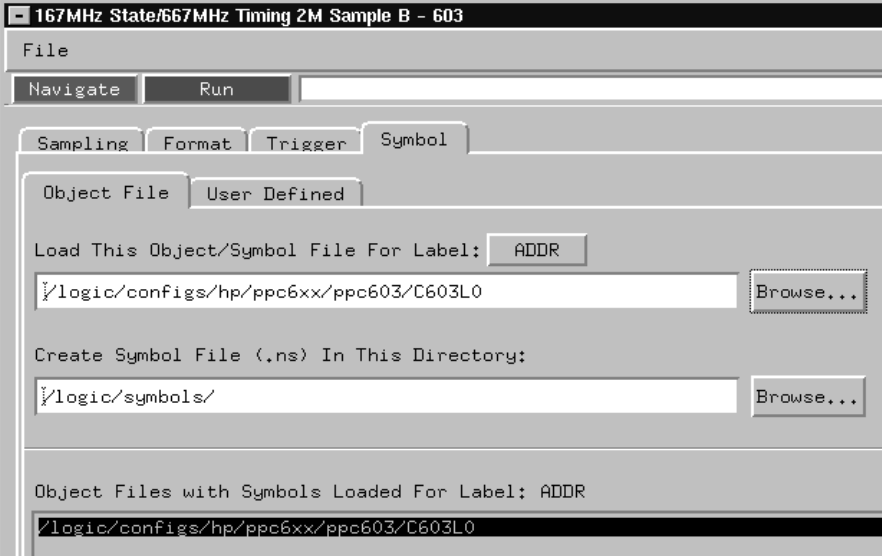

When you load object file symbols into a logic analyzer, a database that correlates symbols and line numbers to addresses in the object file is generated. The Symbol Selector dialog allows you to view the database so you can find a symbol to use in place of a hexadecimal value when defining trigger patterns, trigger ranges, and so on.

#### **To access the Symbol Selector dialog:**

The Symbol Selector dialog may be accessed in various ways. One way to access the Symbol Selector dialog is from the **Search** tab in the Listing display.

- **1** Under the **Search** tab in the Listing display, click **Advanced Searching**.
- **2** In the Goto Pattern dialog, click **Define**.
- **3** In the Search Pattern dialog, select the **Symbols** numeric base.
- **4** Select **Pattern**, **Range**, **Not Pattern**, or **Not Range**.
- **5** Click the field to the right of the **Pattern/Range** selection button.
- **6** In the Symbol Selector dialog that appears, select the symbol you want to use.

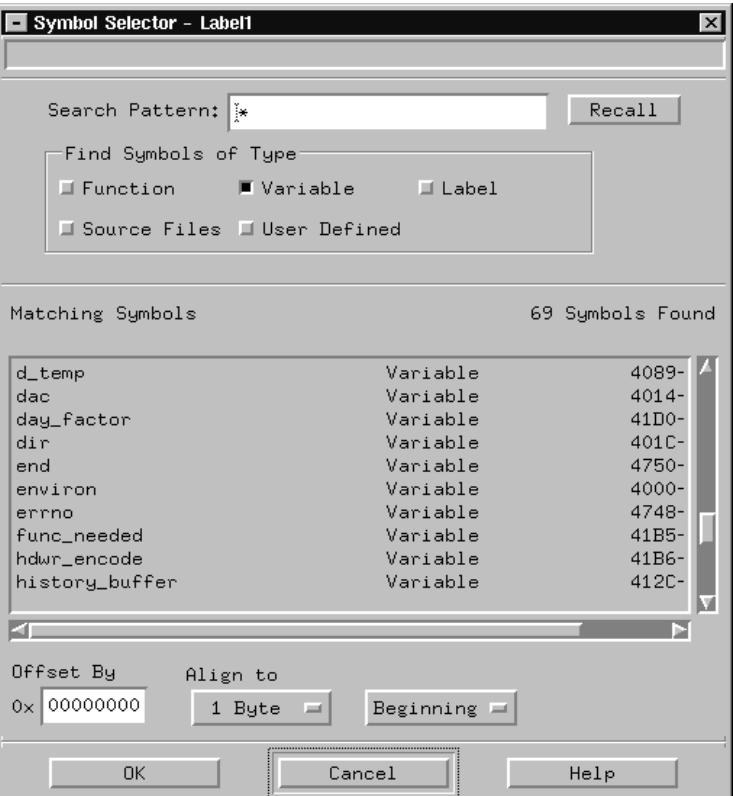

If your language tool is not one of those listed on [pag](#page-160-0)e 161, you can create a

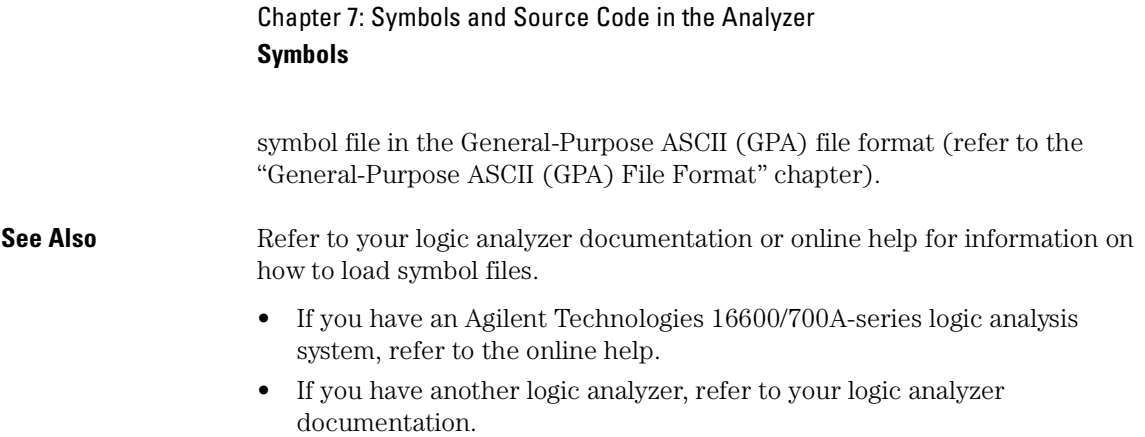

# <span id="page-160-0"></span>Compilers for PPC603

The following PPC603 compilers and their ELF/DWARF format object files can be used with Agilent Technologies logic analyzers and the Agilent Technologies B4620B Source Correlation Tool Set:

#### **Object File Formats**

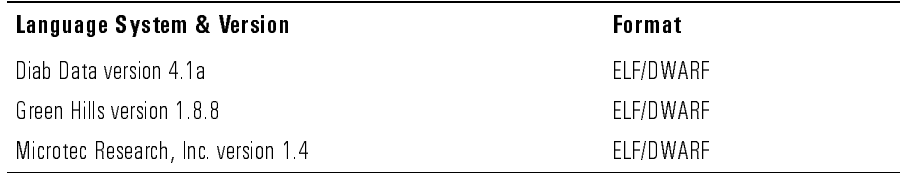

In order to use symbols in the logic analyzer, file name and line number information must be present in the object file. Your compiler may have options that include or exclude this information.

Limitations: - For C++ files, symbols are not demangled. Mangled names are available for use and the trace listing will still correctly correlate to the appropriate source file lines.

When compiling code, if possible, specify that code and data be put in different memory 'blocks'. A 'block' is 32 Kbytes. 32 Kbytes is the smallest area of memory that can be distinguished by each memory block.

It is also useful to put the stack in the data block.

By separating the code and data in this way, the inverse assembler can be configured to properly decode both code and data.

#### **See Also** Contact your Agilent Technologies sales engineer to find out if there are other compilers for the PPC603 microprocessor that can be used with Agilent Technologies logic analyzers.

Chapter 7: Symbols and Source Code in the Analyzer **Symbols**

### **Diab Data compiler options**

The following options should be used:

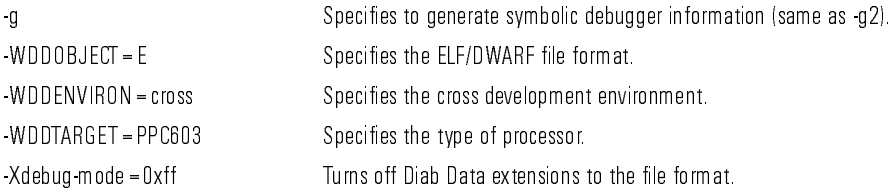

Diab Data provides a utility that you can use to generate the compiler options you need. Enter "dctrl -t" and follow the instructions. When it is finished, it will present you with a string that you can use for the compiler options.

Please refer to the language tool supplier's documentation for more information about the options available.

More information is available on the World Wide Web at:

#### **http://www.diabdata.com**

### **Green Hills compiler options**

The following options should be used:

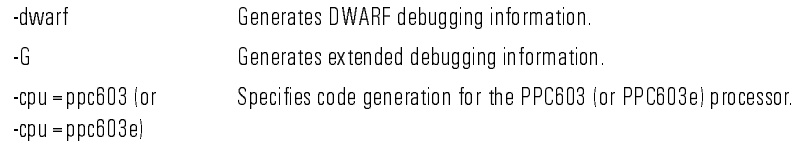

If you are using the Green Hills MULTI builder interface, use the following selections:

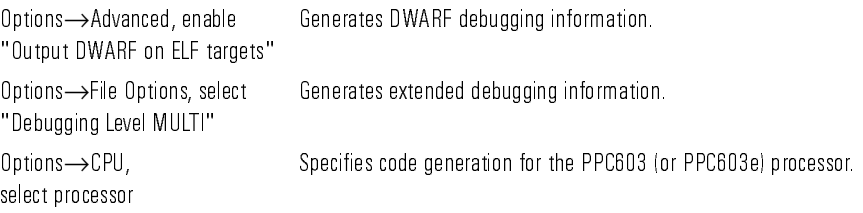

Please refer to the language tool supplier's documentation for more information about the options available. More information is available on the World Wide Web at:

#### **http://www.ghs.com**

#### **Microtec Research Inc. compiler options**

The following options should be used:

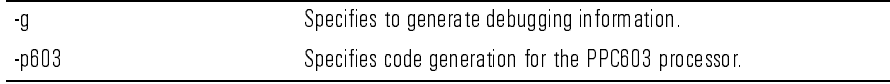

Please refer to the language tool supplier's documentation for more information about the options available.

More information is available on the World Wide Web at:

#### **http://www.mentorg.com/microtec**

# Source Code

The Agilent Technologies B4620B Source Correlation Tool Set lets you:

- View the high-level source code associated with captured data.
- Set up triggers based on source code.

The source correlation tool set correlates the logic analyzer's address label with a line of high-level source code whose address, symbol name, file name, and line numbers are described in a symbol file downloaded to the logic analyzer.

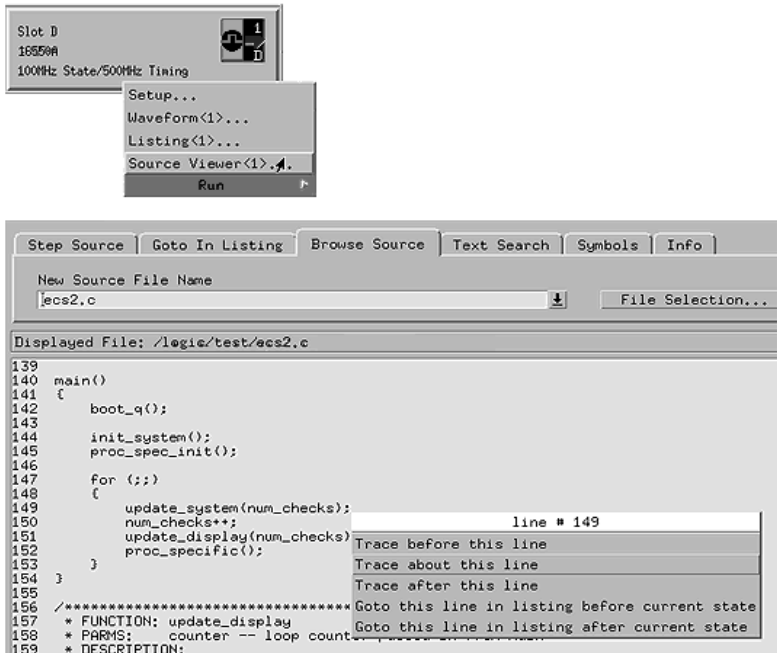

If you purchased a solution, the Agilent Technologies B4620B Source Correlation Tool Set was included. Otherwise, the source correlation tool set is available as an add-on product for the Agilent Technologies 16600A/16700Aseries logic analysis system and must be licensed before you can use it (see the System Admin dialogs for information on licensing).

**See Also** More information on configuring and using the source correlation tool set can be found in the online help for your logic analysis system.

#### **Requirements for source correlation**

The source correlation tool set works with many microprocessors and their embedded software development environments.

However, the overall effectiveness of the source correlation tool set will vary to some degree depending on the specific development environment it is being used in. The following areas affect the performance of the source correlation tool set for different development environments:

• Analysis probe and inverse assembler.

All the information needed to reconstruct the complete address bus of the target system must be acquired by the logic analyzer. The Agilent Technologies E2455B analysis probe meets this requirement.

The logic analyzer's inverse assembler may need to reconstruct incomplete address bus information and/or filter out unexecuted instructions. Also, the Memory Management Unit must perform direct address translation.

When displaying the next or previous instances of a source line, the Source Viewer display uses the PC or SW\_ADDR (Software Address) label generated by the inverse assembler.

• Object file symbols.

The source correlation tool set requires that symbols be loaded into the logic analyzer (refer to the "Object file symbols" paragraph in the "Symbols" section, pag[e 15](#page-154-0)5, in this chapter).

The compiler needs to produce an object file format that is readable by the logic analyzer; otherwise; a general-purpose ASCII (GPA) format file needs to be generated.

Access to source code files.

The source correlation tool set requires that you give the logic analysis system access to your program's high-level source files (either by NFS mounting the file system that contains the source files or by copying source files to the logic analysis system disk).

# Inverse assembler generated PC (software address) label

In the Agilent Technologies 16600A/16700A-series logic analysis system, the PPC603 inverse assembler generates a "PC" label. The PC label is displayed as another column in the Listing tool. This label is also known as the Software Address generated by the inverse assembler.

The "Goto this line in listing" commands in the Agilent Technologies 16600A/ 16700A-series logic analysis system perform a pattern search on the PC label in the Listing display (when an inverse assembler is loaded). Because the inverse assembler is called for each line that is searched, the search can be slow, especially with a deep memory logic analyzer.

Also, a single source code line will generate many assembly instructions. The "Goto this line in listing" commands will not find a given source code line unless the first assembly instruction generated from the source line has been acquired by the logic analyzer.

For example, if the compiler unrolls a loop in the source code, the trace could begin after the first assembly instruction of the loop has been executed. A "Goto this line in listing" command would not find the source line.

## Access to source code files

The source correlation tool set must be able to access the high-level source code files referenced by the symbol information so that these source files can be displayed next to and correlated with the logic analyzer's execution trace acquisition. This requires you to be aware of a number of issues.

## **Source file search path**

Verify that the correct file search paths for the source code have been entered into the source correlation tool set. The Agilent Technologies B4620B Source Correlation Tool Set can often read and access the correct source code file from information contained in the symbol file, if the source code files have not been moved since they were compiled.

#### **Network access to source files**

If source code files are being referenced across a network, the Agilent Technologies logic analyzer networking must be compatible with the user's network environment. Agilent Technologies logic analyzers currently support Ethernet networks running a TCP/IP protocol and support ftp, telnet, NFS client/server and X-Window client/server applications. Some PC networks may require extensions to the normal LAN protocols to support the TCP/IP protocol and/or these networking applications. Users should contact their LAN system administrators to help set up the logic analyzer on their network.

### **Source file version control**

If the source code files are under a source code or version control utility, check the file names and paths carefully. These utilities can change source code file paths and file names. If these names are changed from the information contained in the symbol file, the source correlation tool set will not be able to find the proper source code file. These version control utilities usually provide an "export" command that creates a set of source code files with unmodified names. The source correlation tool set can then be given the correct path to these files.

# Triggering on Symbols and Source Code

When setting up trigger specifications to capture PPC603 execution:

- Use the logic analyzer trigger alignment to avoid missed triggers.
- Use the logic analyzer address offset to compensate for relocated code.
- Use the logic analyzer storage qualification to capture the software execution you're interested in and filter out library code execution (whose source file lookups can take a long time if the library source code is not available).

## Using trigger alignment

You should use an 8-bit alignment to avoid missed triggers. The PPC603 has a 64-bit data bus. Instructions for the PPC603 are 32 bits long and must be located on even address boundaries. This means that an instruction will often be fetched as the lower 32 bits of one 64-bit memory cycle. When this happens, the address of the instruction in the lower 32 bits of the fetch will not be seen on the address bus. If a trigger was set to occur on this instruction's address, the trigger will not be found by the logic analyzer. For example:

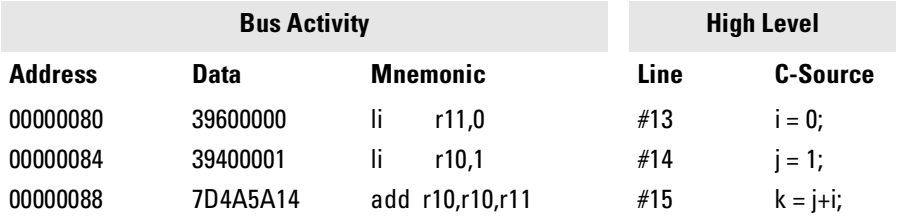

In the above example, instruction fetches will occur at addresses 80 and 88; a trigger set on line #14 (address 84) will not be detected. The instruction at address 84 was actually fetched with the 64-bit memory fetch at address 80, so you needed to trigger on address 80 to catch the fetch of address 84.

To help avoid these missed triggers, the trigger dialogs for symbol addresses allow you to "Align" the address to a 1-, 2-, 4-, or 8-byte boundary. Alignment affects the least significant address bits of the trigger specification, either setting them to a "don't care" or "zero" value, depending on the logic analyzer.

Set the alignment for program fetches to the width of the program memory in bytes. For the PPC603 with 64-bit (8-byte) wide program memory, use 8-byte alignment. Eight-byte alignment will change the least significant three bits ( $2^3$  = 8) of the trigger. Address 84 with 8-byte alignment results in a trigger address range of 80 through 87 for some logic analyzers (3 don't care bits), or an address of 80 on the other analyzers (three 0 bits). Note that either of these triggers would catch line #14 in the example above.

## To correlate relocatable code using the address offset

You need to adjust the source correlation tool set to compensate for relocatable code segments or memory management units that produce fixed code offsets. The offset field in the trigger menu allows you to offset the symbol address. Entering the appropriate address offset will cause the source correlation tool set to reference the correct symbol information for the relocatable or offset code.

To adjust for prefetches, use a trigger offset of 8 (prefetch queue depth) to avoid triggering on prefetched instructions. Note that this is not a foolproof scheme, since this may result in a missed trigger if a branch takes place between the base address and the offset address. For the PPC603, an offset of 8 is large enough to overcome the prefetch queue.

Be aware of prefetches and adjust your triggering to compensate for them. Note that the PPC603 has a good Branch Prediction Unit (PBU), and often, when executing loops, the processor will NOT fetch instructions beyond the end of the loop. This means that on most loops, an offset may not be required to avoid a false trigger.

## Using storage qualification

You should configure the logic analyzer's storage qualification capabilities to store only those cycles that correspond to software execution (non-idle, etc.). To set up the store qualification to store only non-idle states, first verify that the Store Qualify field is set to "Term Selection", (as opposed to "Anystate"). Next, replace the STAT label with the ACKs label. While the cursor is over the STAT label, hold down the right mouse button, select the "Replace label..." option, select the ACKs label from the list. Now change the format of the ACKs label to Binary Not Pattern. Finally, edit the pattern field to become "X1111". Only states that are not Idle will be stored.

The source correlation tool set can exhibit long responses to requests for the next source line if the current trace listing corresponds to code from a library that is not in the source code search path. Logic analyzer storage qualification can be used to avoid capturing library code routines.

8

Connecting and Configuring the Emulation Module

# Connecting and Configuring the Emulation Module

This chapter shows you how to connect the emulation module to the target system and how to configure the emulation module and target processor.

# **Overview**

Here is a summary of the steps for connecting and configuring the emulation module:

- **1** Make sure the target system is designed to work properly with the emulation module. (Pa[ge 1](#page-176-0)77.)
- **2** Install the emulation module in your logic analysis system, if necessary. (Pag[e 184](#page-183-0).)

Use the Setup Assistant to guide you through steps 3-6 (se[e pa](#page-22-0)ge 23). Use this manual for additional information, if desired.

- **3** Connect the emulation module to your target system using the 50-pin cable and the TIM. (Pa[ge 1](#page-189-0)90.)
- **4** Update the firmware of the emulation module, if necessary. [\(Pa](#page-191-0)ge 192.)
- **5** Verify communication between the emulation module and the target. (Pag[e 193](#page-192-0).)
- **6** Configure the emulation module. ([Page](#page-193-0) 194.)
- **7** Test the connection between the emulation module and the target. (Pag[e 209](#page-208-0).)
- **8** Connect a debugger to the emulation module, if applicable. [\(Pa](#page-210-0)ge 211.)
- **See Also** "Using the Emulation Module with a Debugger" beginning on [page](#page-210-0) 211 for information on configuring the emulation module with a debugger, and for information on configuring LAN port numbers.

# Using the Emulation Control Interface

The Emulation Control Interface in your Agilent Technologies 16600A/700Aseries logic analysis system allows you to control an emulator (an emulation module or an emulation probe).

As you set up the emulation module, you will use the Emulation Control Interface to:

- Update firmware (which reloads or changes the processor-specific personality of the emulator).
- Change the LAN port assignment (rarely necessary).
- Run performance verification tests on the emulator.

The Emulation Control Interface allows you to:

- Run, break, reset, and step the target processor.
- Set and clear breakpoints.
- Read and write registers.
- Read and write memory.
- Read and write I/O memory.
- View memory in mnemonic form.
- Read and write the emulator configuration.
- Download programs (in Motorola S-Record or Intel Hex format) to the target system RAM or ROM.
- View emulator status and errors.
- Write and play back emulator command script files.

If you have an emulation probe, this interface also allows you to configure the LAN address of the emulation probe.

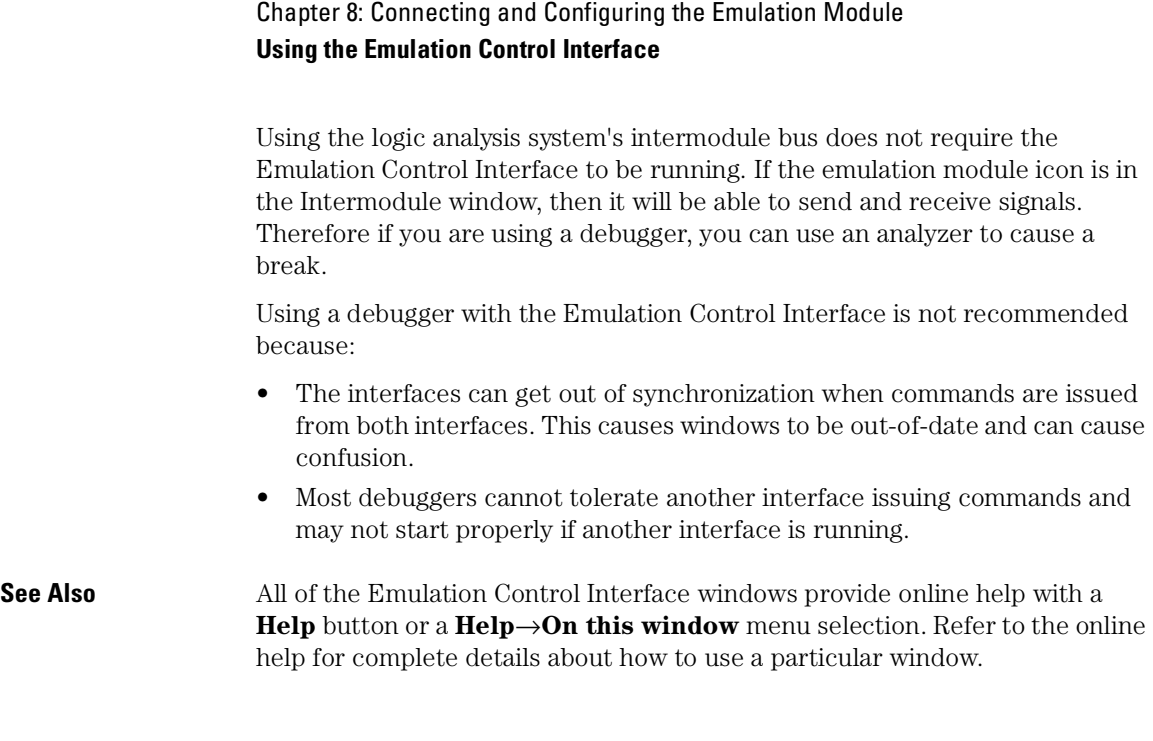

# To start the Emulation Control Interface from the main System window

**1** In the System window, click the emulation module icon.

**2** Select Start Session....

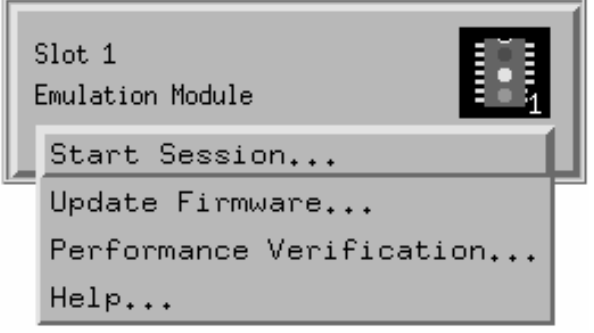

## To start the Emulation Control Interface from the Workspace window

- **1** Open the Workspace window.
- **2** Drag the Emulator icon onto the workspace.
- **3** Right-click on the Emulator icon, then select **Start Session...**.

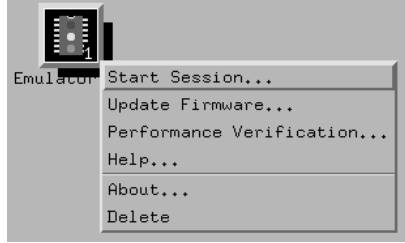

## To start the Emulation Control Interface from the Workspace window for an emulation probe

If you have a stand-alone emulation probe connected to the logic analysis

#### Chapter 8: Connecting and Configuring the Emulation Module **Using the Emulation Control Interface**

system via LAN, use the Emulation Probe icon instead of the Emulation Module icon.

- **1** Open the Workspace window.
- **2** Drag the Emulation Probe icon onto the workspace.
- **3** Right-click on the Emulation Probe icon, then select **Start Session...**.

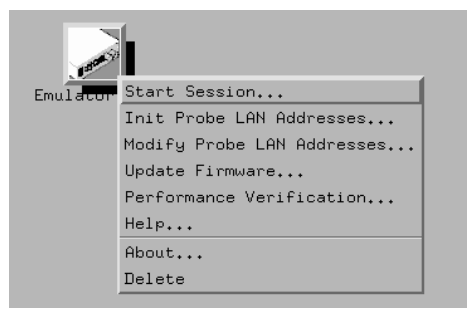

**4** In the Session window, enter the IP address or LAN name of the emulation probe, then click **Start Session**.

# <span id="page-176-0"></span>Designing a Target System for the Emulation Module

The following sections describe design considerations for your target system to operate properly with the emulation module. Note that there are different requirements for PPC603 and PPC603e target systems.

## Design requirements for PowerPC 603 and PowerPC 603e

## **QACK signal**

If the target development board does not use the  $\overline{QACK}$  signal, the board must have a pull down resistor to drive this signal low. This allows the PowerPC 603 to enter the debug state, and the PowerPC 603e to enter the state required for reading and writing processor scan string data. Recommended value:  $1K\Omega$  or less.

If the target system uses reduced pinout mode,  $\overline{QACK}$  must be high during HRESET, but must be low to enter debug mode. If neither QACK nor QREQ are being used, these two pins can be tied together and pulled high with a 1 K $\Omega$  pullup. If  $\overline{QACK}$  or  $\overline{QREG}$  is used by the target, logic must be supplied to make  $\overline{QACK}$  low after  $\overline{QREG}$  is asserted so that the PowerPC can go into debug mode.

## **TDO, TDI, TCK, TMS and TRST signals**

TDO, TDI, TCK, TMS and TRST signal traces between the JTAG connector and the PPC603 must be less than 3 inches long. If these signals are connected to other nodes, the other nodes must be daisy chained between the JTAG connector at one end and the PowerPC microprocessor at the other end. These signals are sensitive to crosstalk and must not be routed along active signals such as clock lines on the target board.

The TDI, TCK, TMS and TRST signals must not be actively driven by the target system when the debug port is being used.

Chapter 8: Connecting and Configuring the Emulation Module **Designing a Target System for the Emulation Module**

#### **Reset signals**

The HRESET, SRESET and TRST signals from the JTAG connector must be logically ORed with the HRESET, SRESET and TRST signals that connect to the processor on the target system. They cannot be "dotted" or "wire-ORed" on the board. The ORed signals should only reset the processor and no other devices on the target system.

The Agilent Technologies emulation module adds capacitance to all target system signals routed to the JTAG connector. This added capacitance may reduce the rise time of the SRESET or the HRESET signal beyond the processor specifications. If so, the target may need to increase the pull-up current on these signal lines.

Additional target requirements may be specified in the release notes in the "readme" file on the provided floppy disk.

## Operating considerations for the PowerPC 603

### **Mask revision dd3**

Mask revision dd3 of the PowerPC 603 chip can be used with the Agilent Technologies emulation module.

#### **Unsupported modes**

Target systems which use any of the following modes of operation are not currently supported:

- MMU when it is used for address translation. MMU may be used for memory protection as long as no address translation is being performed.
- Address parity is not generated on external address bus operations. Accesses to devices that check parity will fail.

## Operating considerations for the PowerPC 603e

#### **MMU Support for mask revisions 3, 4, and 5**

Full MMU support is provided for PowerPC 603e silicon with Mask Revisions dd3, dd4, and dd5, and for the PowerPC 603ev

When the MMU is enabled in the PowerPC hardware, and the Agilent Technologies emulator is configured for effective addresses, all memory addresses given to the emulator are assumed to be effective addresses (logical addresses). The emulator uses the MMU block address translation (BAT) registers, segment registers, hash tables, and other special-purpose MMU registers to compute each corresponding physical address. The requested memory operation is then performed using the physical address.

Operational notes:

- The emulator attempts to perform address translation only if the MSR[IR] and/or the MSR[DR] bits are set  $(=1)$  AND the emulator is configured to do translation (cf address=effective). The emulator configuration may be changed using the cf command:
	- cf address=effective (power up default value)
	- cf address=physical
- If both the MSR[IR] and MSR[DR] are set, the emulator will perform address translations by first searching the IBATs and then the DBATS, if no match is found in the IBATs. Note that the PowerPC silicon allows the IBAT and DBAT registers to specify overlapping effective address ranges. Avoid defining overlapping ranges. These make debugging more difficult because the emulator can use the IBATs to translate addresses intended for the DBATs.
- If an effective address is not found in the MMU translation tables, the emulator will return an error and will not perform the requested operation.
- Cache coherency is maintained during emulator MMU translations.
- Be sure the translation enable/disable condition is the same when you set and clear breakpoints. If a breakpoint is set while translation is enabled and then cleared while translation is disabled, the result will be erroneous and unpredictable. This is also true if a breakpoint is set while translation is disabled and then cleared while translation is enabled.

Chapter 8: Connecting and Configuring the Emulation Module **Designing a Target System for the Emulation Module**

- The emulator ignores read-only restrictions defined in the MMU. (i.e. The emulator may attempt to write to memory that has been defined by the MMU as read-only.)
- MMU translation is automatic and transparent to debuggers connected to the emulator.

#### **Cache support**

Mask rev dd1 of the 603e silicon (no longer in production) does not work in debug mode with either cache enabled. Current versions (Mask rev dd3, IBM; Mask rev dd4, Motorola) all work with caches on. If cache is enabled during downloading, performance will be slowed by the activity required to maintain cache coherency. The default is to maintain cache coherency and accept the slower downloading performance. Note that the current 603ev is also fully supported.

#### **Unsupported modes**

Target systems which use any of the following modes of operation are not currently supported:

- No MMU support is offered for Mask Revision 1 when the MMU is used for address translation. Only physical memory addresses are accessible. MMU may be used for memory protection as long as no address translation is being performed.
- Address parity is not generated on external address bus operations. Accesses to devices that check parity will fail.
- If the processor runs to a branch to self instruction (op code 48000000H) and the instruction is at an address ending with 04H or 0CH, the emulation module will not be able to soft stop the processor. If the processor doesn't soft stop, it will be "hard stopped" and an error message will be generated. Once the processor is hard stopped, memory and register contents can be read, but the processor cannot be stepped or run at this point. A reset is required to restore operation.
#### Operating considerations for the PowerPC 603ev

#### **MMU support**

Full support for address translation is available using the MMU.

#### **Unsupported modes**

Target systems which use any of the following modes of operation are not currently supported:

- Address parity is not generated on external address bus operations. Accesses to devices that check parity will fail.
- If the processor runs to a branch to self instruction (op code 48000000H) and the instruction is at an address ending with 04H or 0CH, the emulation module will not be able to soft stop the processor. If the processor doesn't soft stop, it will be "hard stopped" and an error message will be generated. Once the processor is hard stopped, memory and register contents can be read, but the processor cannot be stepped or run at this point. A reset is required to restore operation.

### PowerPC JTAG interface connections and resistors

The JTAG interface on the target system must be a 16-pin male 2x8 header connector with the following dimensions:

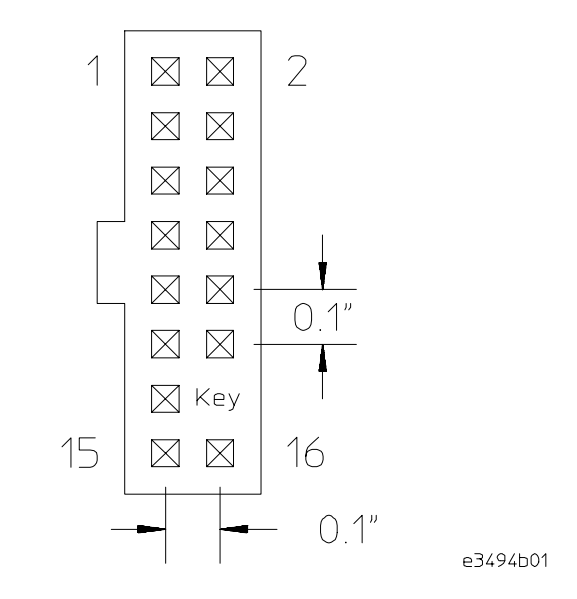

#### **JTAG Header Connector (top view)**

Position 14 of the JTAG connector on the target system must not contain a pin. The cable supplied with the emulation module can only be installed if pin 14 has been removed from the header.

Place the connector as close as possible to the processor to ensure signal integrity. Refer to the next page for signals to be connected to each of the connector pins.

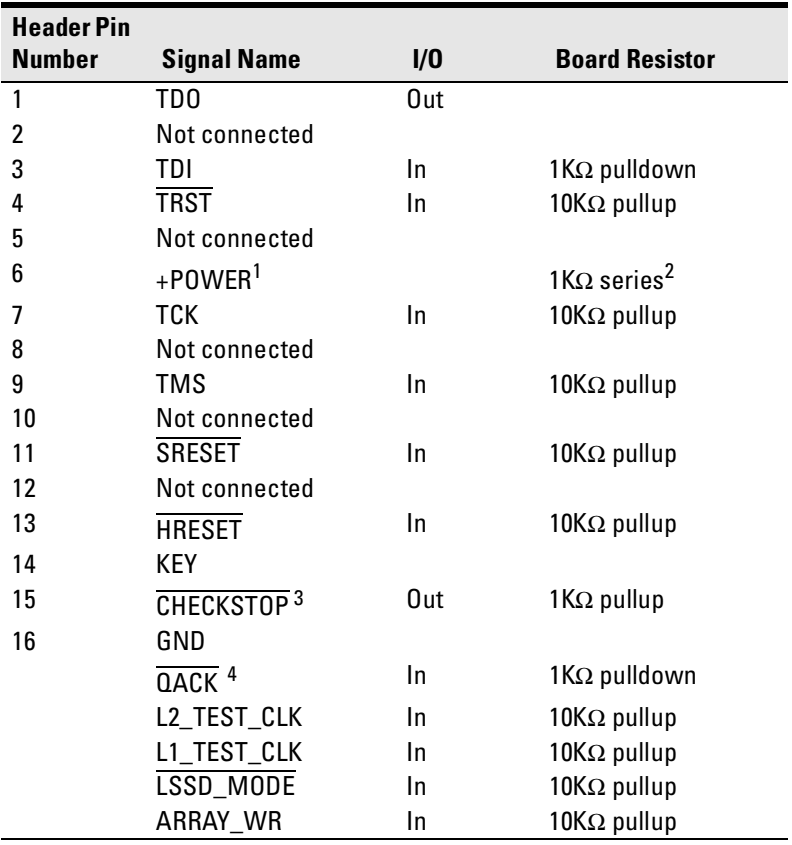

#### **PowerPC 6xx Connections**

1 The +POWER signal is sourced from the target system and is used as a reference signal. It should be the power signal being supplied to the processor (either +3.3V or +5V). It does not supply power to the Agilent Technologies emulation module.

 $^2$ This 1K $\Omega$  series resistor provides short circuit current limiting protection only. If the resistor is present, it should be  $1K\Omega$  or less.

 $^3$  For the PowerPC 604 processors, this line is called  $\overline{\text{CKSTP\_OUT}}$ .

 $^4$  If the target system does not use this signal, the board must have a 1KΩ pulldown resistor connected to this pin. This signal allows the Agilent Technologies emulation module to force the processor into soft stop mode. If the target system does use this signal, it should provide logic so that  $\overline{QACK}$  goes low in response to a  $\overline{QRED}$ .

# Installing the Emulation Module

Your emulation module may already be installed in your logic analysis system. If you need to install an emulation module yourself, follow the instructions on the pages which follow.

**CAUTION:** Electrostatic discharge can damage electronic components. Use grounded wrist straps and mats when you handle modules.

### To install the emulation module in a 16700Aseries logic analysis system or a 16701A expansion frame

You will need T-10 and T-15 Torx screwdrivers (supplied with the emulation module).

**1** Turn off the logic analysis system and REMOVE THE POWER CORD.

Remove any other cables (including mouse or video monitor cables).

- **2** Turn the logic analysis system frame upside-down.
- **3** Remove the bottom cover.

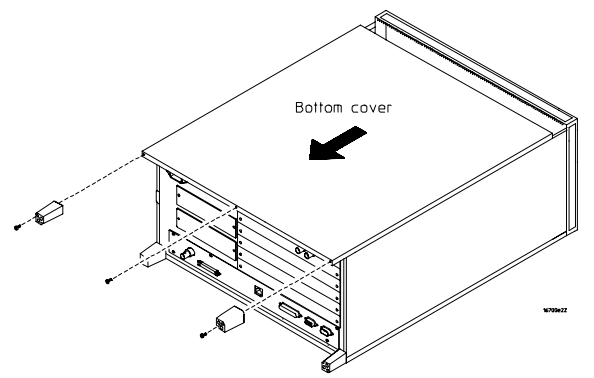

**4** Remove the slot cover.

Chapter 8: Connecting and Configuring the Emulation Module **Installing the Emulation Module**

You may use either slot.

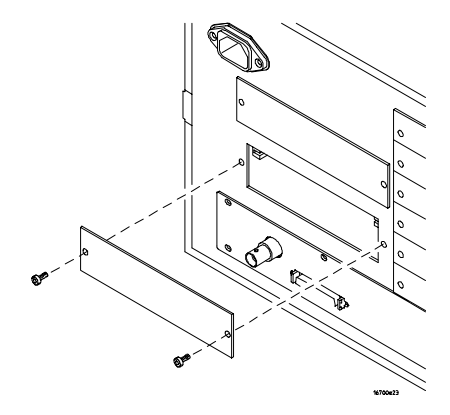

**5** Install the emulation module.

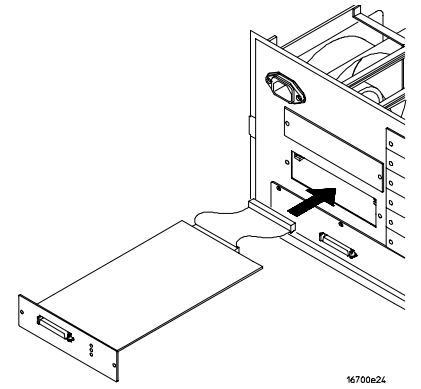

**6** Connect the cable and re-install the screws.

You may connect the cable to either of the two connectors. If you have two emulation modules, note that many debuggers will work only with the "first" module: the one toward the top of the frame ("Slot 1"), plugged into the

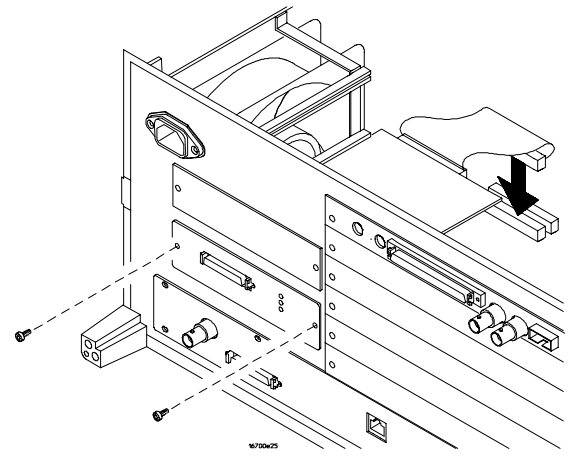

connector nearest the back of the frame.

- **7** Reinstall the bottom cover, then turn the frame right-side-up.
- **8** Plug in the power cord, reconnect the other cables, and turn on the logic analysis system.

The new emulation module will be shown in the system window.

**See Also** See pag[e 192](#page-191-0) for information on giving the emulation module a "personality" for your target processor.

### To install the emulation module in a 16600Aseries logic analysis system

You will need T-8, T-10, and T-15 Torx screwdrivers (supplied with the emulation module).

**1** Turn off the logic analysis system and REMOVE THE POWER CORD.

Remove any other cables (such as probes, mouse, or video monitor).

Chapter 8: Connecting and Configuring the Emulation Module **Installing the Emulation Module**

Slide the cover back.

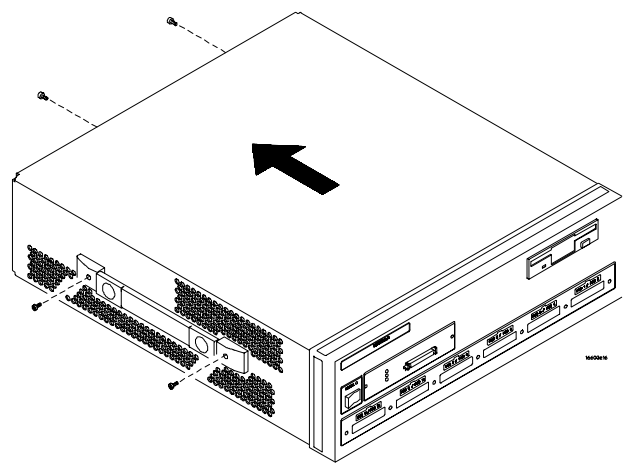

Remove the slot cover.

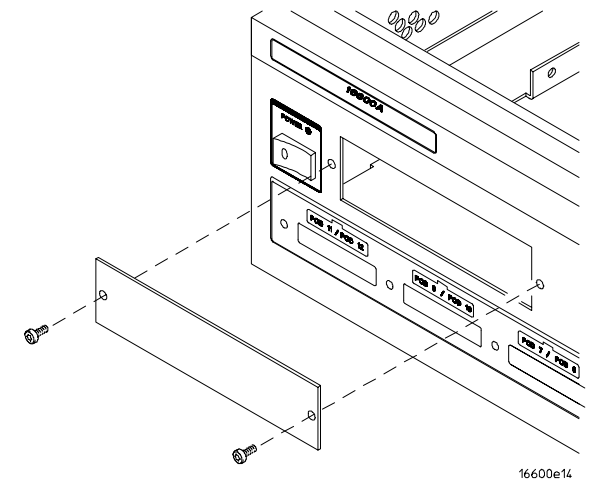

Install the emulation module.

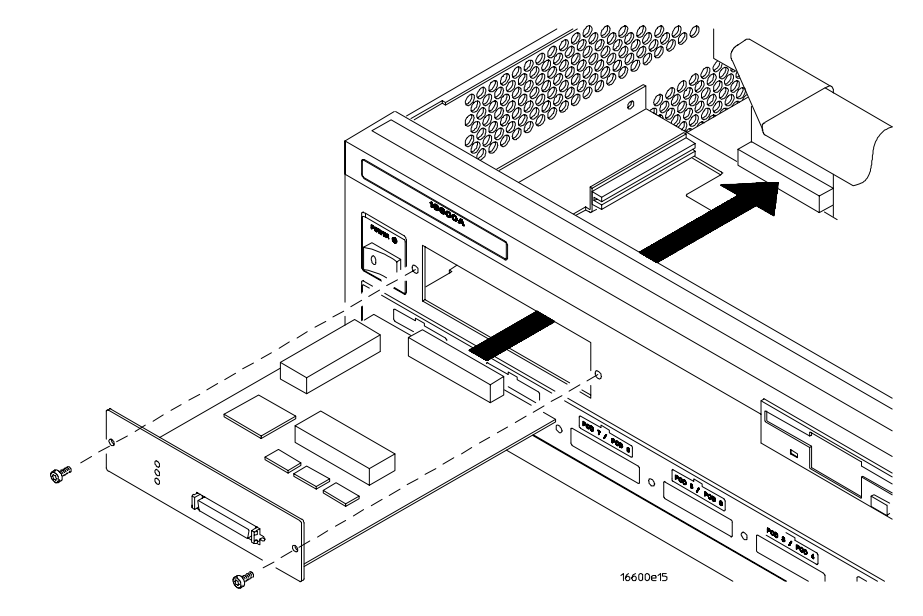

**5** Connect the cable and re-install the screws.

**6** Reinstall the cover.

Tighten the screws snugly (2 N- m or 18 inch-pounds).

**7** Plug in the power cord, reconnect the other cables, and turn on the logic analysis system.

The new emulation module will be shown in the system window.

**See Also** See pag[e 192](#page-191-0) for information on giving the emulation module a "personality" for your target processor.

#### To test the emulation module

If this is the first time that you have used the emulation module, you should run the built-in performance verification test before you connect to a target system. Refer to pa[ge 3](#page-318-0)19 for information on performance verification.

## Connecting the Emulation Module to the Target System

Connect the emulation module and TIM to a target system directly through a JTAG connector on the target board.

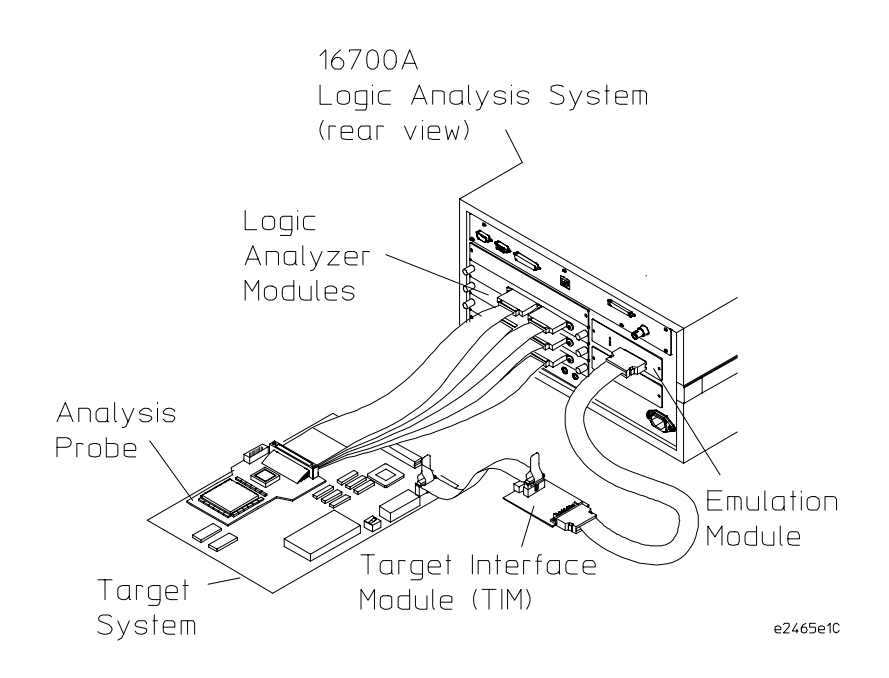

After you have connected the emulation module to your target system, you may need to update the firmware in the emulation module.

**See Also** For information on designing a JTAG port on your target board, s[ee pa](#page-176-0)ge 177. For a list of the parts supplied with the emulation module, s[ee p](#page-28-0)age 29.

#### To connect to a target system using a JTAG port

The emulation module can be connected to a target system through a 16-pin JTAG port connector. The emulation module should be connected to a 16-pin male 2x8 header connector on the target system using the 16-conductor cable assembly provided.

- **1** Turn off the target system and disconnect it from all power sources.
- **2** Plug one end of the 50-pin cable into the emulation module.

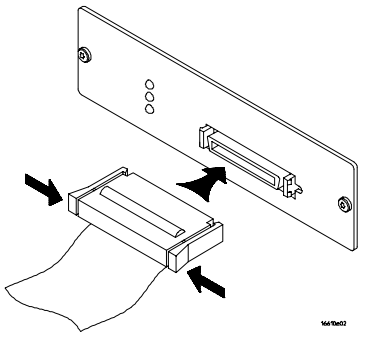

- **3** Plug the other end of the 50-pin cable into the target interface module.
- **4** Plug one end of the 16-pin cable into the target interface module.
- **5** Plug the other end of the 16-pin cable into the JTAG port on the target system.

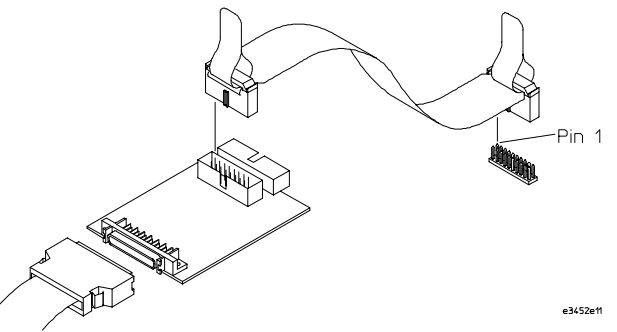

**6** Turn on the power to the logic analysis system and then the target system.

**See Also** "Designing a Target System" (pa[ge 1](#page-176-0)77) for information on designing a target system for use with the emulation module.

## <span id="page-191-0"></span>To Update Firmware

After you have connected the emulation module to your target system, you may need to update the firmware to give it the right "personality" for your processor. You must update the firmware if:

- The emulation module is being connected to a new analysis probe or TIM, or
- The emulation module was not shipped already installed in the logic analysis system, or
- You have an updated version of the firmware from Agilent Technologies.

To update the firmware:

- **1** End any run control sessions which may be running.
- **2** In the Workspace window, remove any Emulator icons from the workspace.
- **3** Install the firmware onto the logic analysis system's hard disk, if necessary.
- **4** In the system window, click the emulation module and select **Update Firmware**.

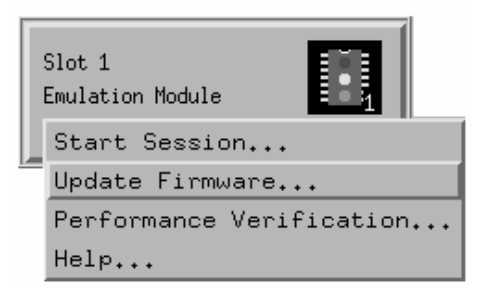

**5** In the Update Firmware window, select the firmware version to load into the emulation module.

#### **6** Click **Update Firmware**.

In about 20 seconds, the firmware will be installed and the screen will update to show the current firmware version.

**See Also** "Installing Software" beginning on p[age](#page-32-0) 33 for instructions on how to install the firmware files on the hard disk.

### To display current firmware version information

**•** In the Update Firmware window, click **Display Current Version**.

There are usually two firmware version numbers: one for "Generics" and one for the personality of your processor.

## To verify communication between the emulator and target system

- **1** Turn on the target system.
- **2** Start the Emulation Control Interface.

If the electrical connections are correct, and if the emulator firmware and analysis probe or TIM match your target processor, the Run Control window should be displayed:

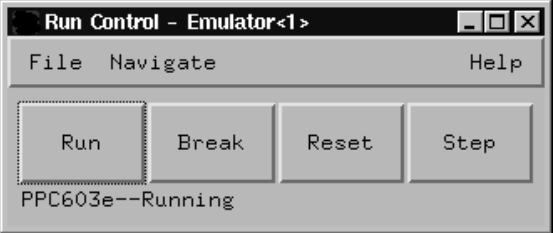

## <span id="page-193-0"></span>Configuring the Emulation Module

The emulation module has several user-configurable options. These options may be customized for specific target systems and saved in configuration files for future use.

The easiest way to configure the emulation module is through the Emulation Control Interface in an Agilent Technologies 16600A or 16700A logic analysis system.

If you use the Emulation Control Interface, please refer to the online help in the Configuration window for information on each of the configuration options.

Other ways to configure the emulation module are by using:

- the emulation module's built-in terminal interface
- your debugger, if it provides an "emulator configuration" window which can be used with this Agilent Technologies emulation module

### **What can be configured**

There are two categories of configuration items: general configuration and cache configuration.

The default power-up configuration will generally work with many target systems if the cache is turned off.

If the instruction and data caches are both turned off, the cache configuration items are meaningless and can be ignored.

The old mask rev dd1 of the 603e silicon does not work in debug mode with either cache enabled. The current mask rev of 603e silicon works with cache enabled.

The following option can be configured using built-in commands:

• Restriction to real-time runs.

The built-in "help cf" command also lists the following options, which are provided only for compatibility with standalone emulation probes:

- BNC break in behavior.
- BNC trigger out behavior.

#### **General Configuration**

- JTAG clock speed
- Reset operation
- Memory read delays
- Memory write delays
- Parity bit information
- Data bus size

#### **Cache Configuration**

- Enable data retry mode
- Memory read operation
- Data memory write operations
- Instruction memory write operations

### To configure using the Emulation Control Interface

The easiest way to configure the emulation module is to use the Emulation Control Interface.

**1** Start an Emulation Control Interface session.

In the system window, click the Emulation Control Interface icon, and then select "Start Session..."

**2** Open a Configuration window.

Select "Configuration..." from the Emulation Control Interface icon or from the Navigate menu in any Emulation Control Interface window.

**3** Set the configuration options, as needed.

The configuration selections will take effect when you close the configuration window or when you move the mouse pointer outside the window.

**4** Save the configuration settings.

To save the configuration settings, open the File Manager window and click **Save...**.

**See Also** Help →**Help on this window** in the Configuration window for information on each of the configuration options.

> Help in the Emulation Control Interface menu for help on starting an Emulation Control session.

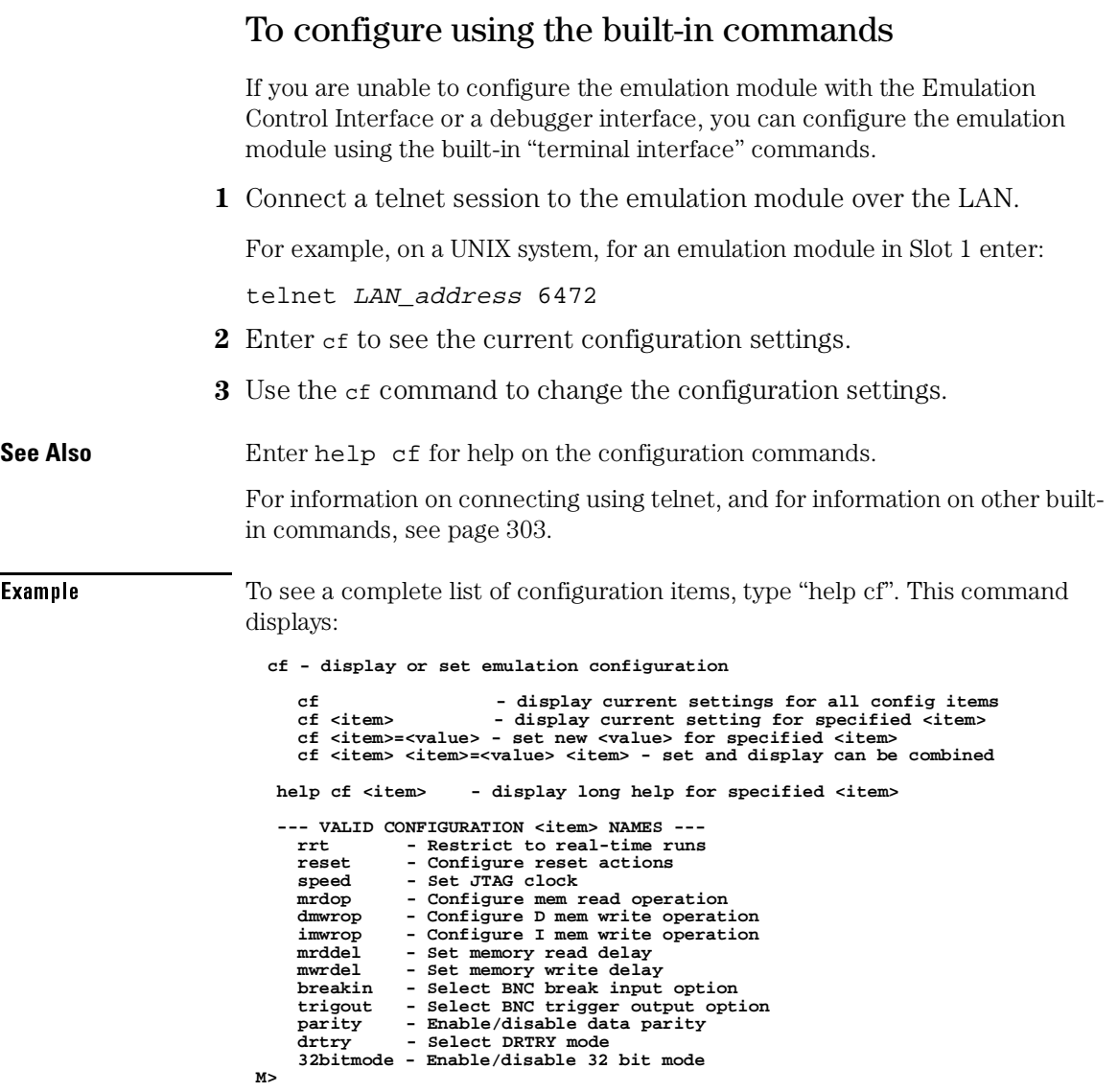

#### Chapter 8: Connecting and Configuring the Emulation Module **Configuring the Emulation Module**

To see a more detailed description of any configuration item, use the command "help cf <item>". For example:

```
M>help cf rrt
```

```
 Restrict to real-time runs
  cf rrt=yes
  cf rrt=no
If yes (and while the processor is running the user program), any
command that requires the processor to be stopped will be rejected.
For example 'reg' and 'm'.
If no, commands that require the processor to be stopped will
```

```
 actually stop the processor, execute then resume running the
processor.
```
 **M>**

To see a list of the current configuration settings, use "cf":

#### **M>cf**

```
 cf rrt=yes
  cf reset=runrom
  cf speed=1
  cf mrdop=mm
  cf dmwrop=mm
  cf imwrop=upd_dcu
  cf mrddel=0
  cf mwrdel=0
  cf breakin=off
  cf trigout=fixhigh
cf parity=off
cf drtry=off
  cf 32bitmode=off
M>
```
### To configure using a debugger

Because the Agilent Technologies emulation module can be used with several third-party debuggers, specific details for sending the configuration commands from the debugger to the emulation module cannot be given here. However, all debuggers should provide a way of directly entering terminal mode commands to the emulation module. Ideally, you would create a file that contains the modified configuration entries to be sent to the emulation module at the beginning of each debugger session.

**See Also** Information about specific debuggers in the "Using the Emulation Module with a Debugger" chapter (pa[ge 2](#page-210-0)11).

Your debugger manual.

#### To configure restriction to real-time runs

#### **Real-time runs configuration**

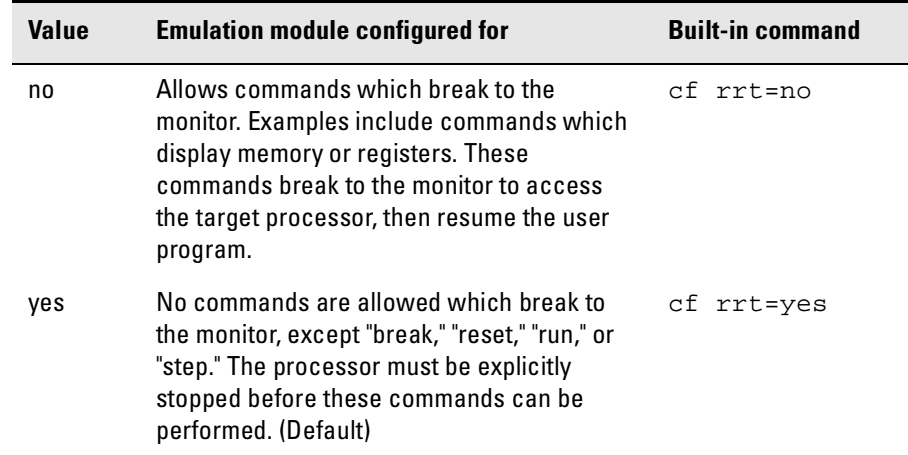

If your debugger allows displaying or modifying memory or registers while the processor is running, you must set rrt=no in order to use this feature.

## To configure the JTAG clock speed (communication speed)

The Agilent Technologies emulation module needs to be configured to communicate at a rate which is compatible with your target processor. The JTAG Clock speed is independent of processor clock speed. In general, speed=1 can always be used and provides the best performance. With some target systems that have additional loads on the JTAG lines or with target systems that do not quite meet the requirements described in the "Designing a Target System" chapter (p[age 1](#page-176-0)77), setting speed to a slower setting may enable the module to work.

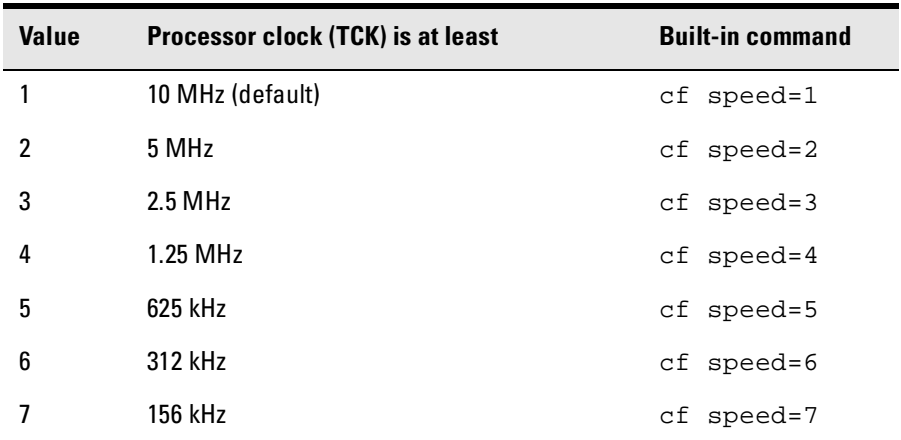

#### **Processor clock speed configuration**

#### To configure reset operation

The reset configuration item controls what kind of reset is performed and what state the processor will be in after the reset.

#### **Reset configuration**

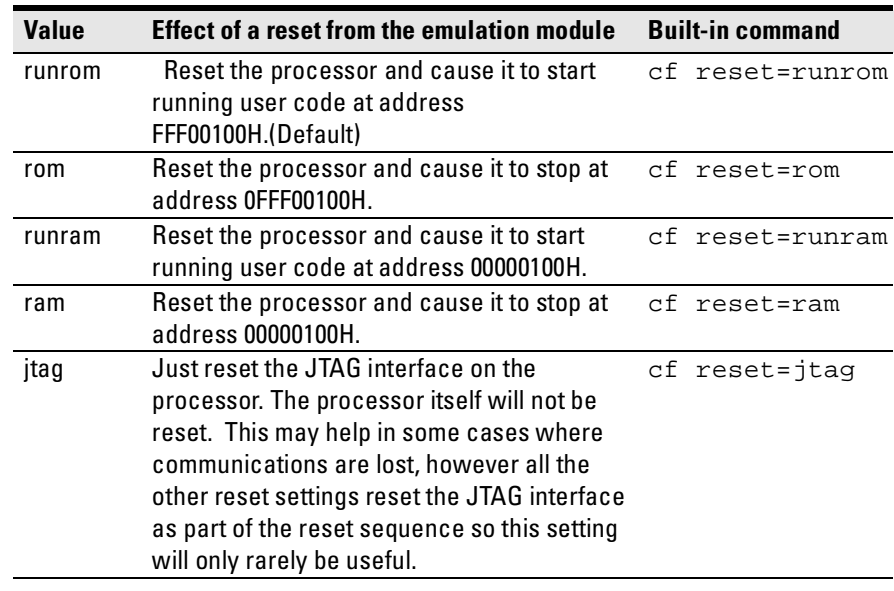

#### To set memory read delays

The memory read delay setting delays the number of microseconds specified during memory reads. It is provided for accessing slow devices like memory mapped IO.

**•** To set the memory read delay using the built-in terminal interface, use the cf mrddel=<*delay in usec*> command.

The <*delay in usec*> must be in the range 0-10000000. This should be set to the smallest number possible for best performance since it delays all reads by the number of microseconds specified.

Default: cf mrddel=0

#### To set memory write delays

The memory write delay setting delays memory writes by the number of microseconds specified. It is provided for accessing slow devices like memory mapped IO.

**•** To set the memory write delay using the built-in terminal interface, use the cf mwrdel=<*delay in usec*> command.

The <*delay in usec*> must be in the range 0-10000000. This should be set to the smallest number possible for best performance.

Default: cf mwrdel=0

#### To generate parity bits on memory operations

The PowerPC processor generates parity bits on both address and data lines when running user code. When used in debug mode, these bits must be generated separately, slowing down memory operations. Since memory operations on the PowerPC are slow as it is and many target systems do not check parity, parity is only generated if requested.

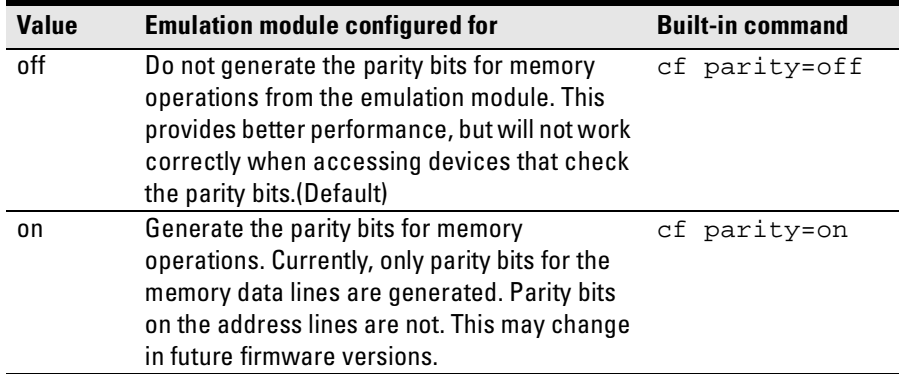

#### **Parity configuration**

### To set data bus size

The PowerPC 603 and 603e processors support both 32-bit and 64-bit data buses. The processor determines bus size based on the value of the TLBISYNC pin during a reset. The 32bitmode cf option must match the data bus size of the target system for proper memory reads and writes from the emulation module.

#### **Bus configuration**

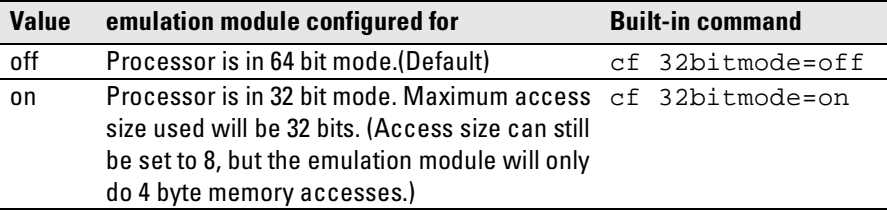

### To enable data retry mode

The PowerPC 603 processor can be powered on with data retry mode enabled or not, depending on the state of the DRTRY processor pin. This cannot be detected by the Agilent Technologies emulation module. This mode is only used when the cache is enabled. If either the instruction and/or data cache is enabled, this configuration item must match the state of the processor as determined by the  $\overline{DRTRY}$  pin on power-up. If the cache is disabled, this setting has no effect. The debug mode of the PowerPC 603e does not require different actions based on the  $\overline{DRTRY}$  mode so this configuration item does not exist for the 603e.

If either the instruction or data cache is enabled on the 603, the DRTRY setting must be set correctly for your target system. Failure to do so will cause incorrect data to be displayed or written and possibly communication problems between the emulation module and the target system.

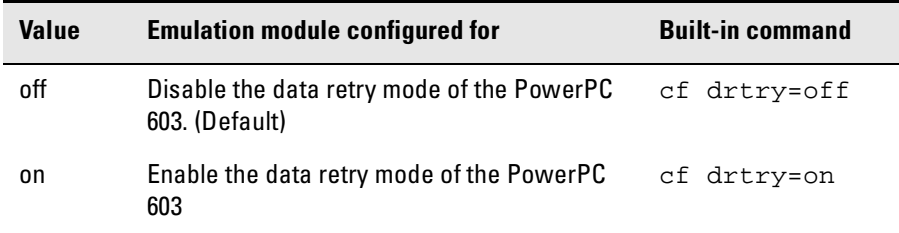

#### **DRTRY configuration**

## To configure the memory read operation

The memory read operation configuration entry defines how the memory and cache interact during a memory read operation. If both instruction and data caches are turned off (bits ICE and DCE in the register HID0 are zero), this configuration setting has no effect and a memory read will always return the contents of physical memory.

#### **Memory read configuration**

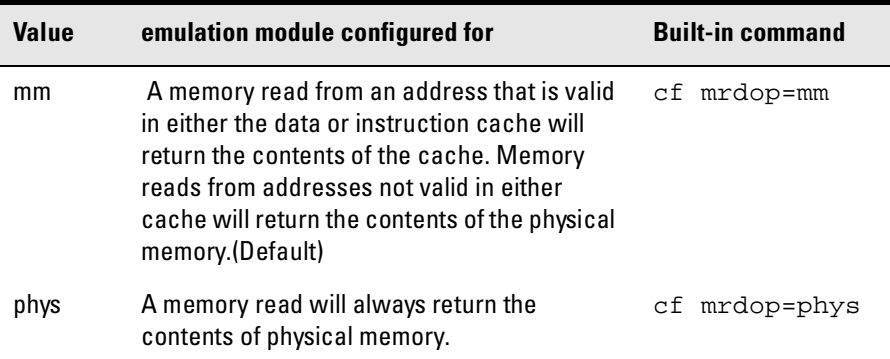

Using the mrdop=phys setting with the cache enabled may show data that is no longer valid. Use this setting only for solving cache problems where you really need to see the contents of physical memory. For general operation, the "mm" setting should always be used.

The instruction cache in PPC603e is encoded. The emulator will decode the content of the  $\,$ instruction cache before displaying it. However, the emulator will only decode valid instructions. Invalid instructions in the cache will be displayed in coded form, which might not match the content of memory.

#### To configure data memory write operations

Although the PowerPC processor has one contiguous physical memory address space that can hold both data and instructions, it has separate caches for instructions and data. These separate caches must be considered in order to keep the caches and memory coherent during memory write operations. These settings are only used for memory write operations. Code download always writes to physical memory and disables any cache entries containing addresses written for improved performance. Some host interfaces use the code download mode for all memory write operations so this setting may or may not have any effect on your debugger.

Only the memory write command allows specifying instruction or data memory operations. This may not be provided by your debugger interface. If not specified, memory write operations are always instruction memory.

If the data cache is disabled, a data memory write will always write to physical memory and this configuration setting is ignored.

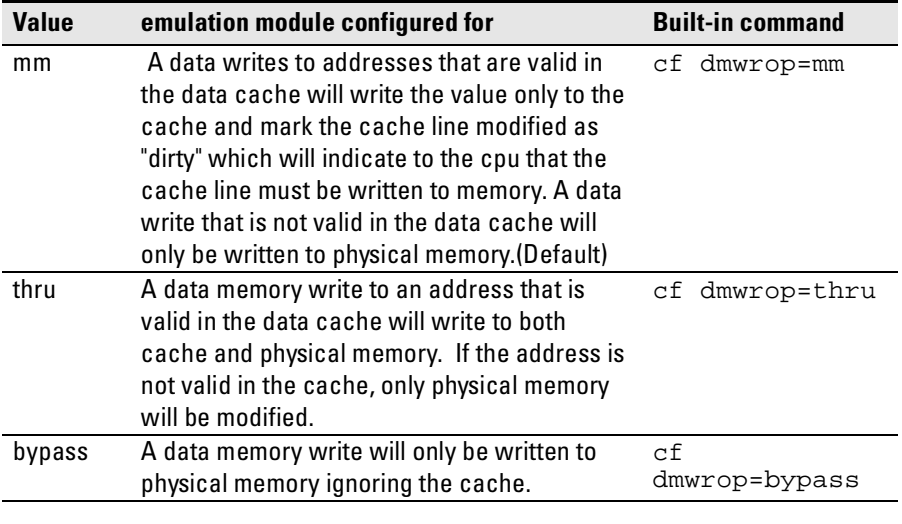

#### **Memory write configuration**

The  ${\mathfrak c}$ f dmwrop $={\mathsf{by}}$ pass setting should be used with extreme caution because dirty cache entries may be written by the processor over the new data value written to memory by the emulation module.

### To configure instruction memory write operations

Although the PowerPC processor has one contiguous physical memory address space that can hold both data and instructions, it has separate caches for instructions and data. These separate caches must be considered in order to keep the caches and memory coherent during memory write operations. Code download always writes to physical memory and disables any cache entries containing addresses written for improved performance. Some host interfaces use the code download mode for all memory write operations so this setting may or may not have any effect on your debugger.

Only the memory write command allows specifying instruction or data memory operations. Access to this may not be provided by your debugger interface. If not specified, memory write operations are always instruction memory.

If the instruction and data caches are both disabled, an instruction memory write will always write to physical memory and this configuration setting is ignored. If the instruction cache is disabled, instruction memory writes will always write to physical memory and the data cache will be either updated or bypassed depending on this configuration setting.

This configuration setting controls the behavior of both caches when doing instruction memory writes so that instruction memory writes can be used for all memory operations if desired. See the table on the next page.

#### Chapter 8: Connecting and Configuring the Emulation Module **Configuring the Emulation Module**

#### **Instruction memory write configuration**

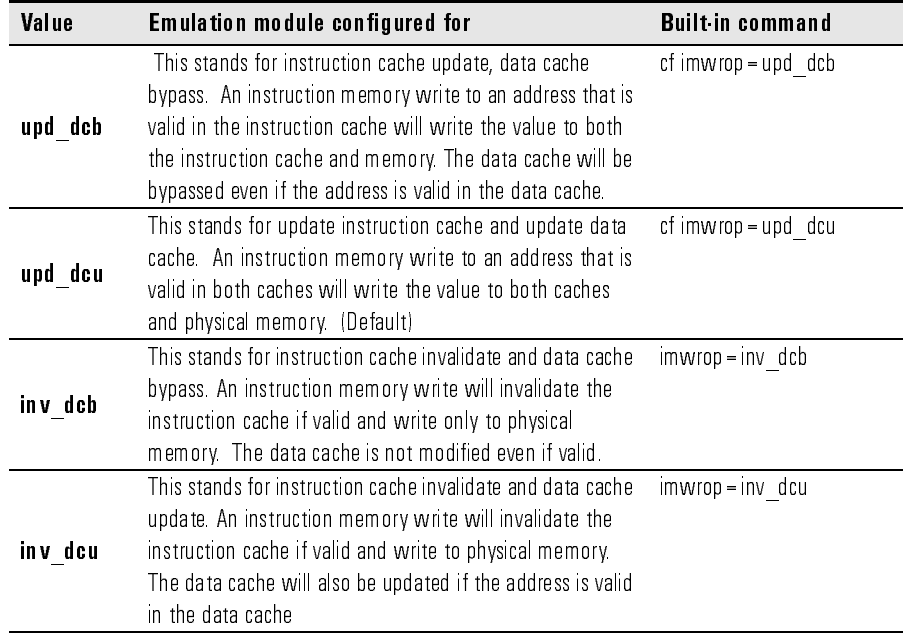

Setting imwrop to upd\_dcb or inv\_dcb should be used with caution since dirty cache entries in the data cache may overwrite the memory just modified by the Agilent Technologies emulation module.

## Testing the emulator and target system

After you have connected and configured the emulator, you should perform some simple tests to verify that everything is working.

**See Also** "Troubleshooting the Emulation Module" on [page](#page-298-0) 299 for information on testing the emulator hardware.

#### To test memory accesses

- **1** Start the Emulation Control Interface and configure the emulator, if necessary.
- **2** Open the Memory window.
- **3** Write individual locations or fill blocks of memory with patterns of your choosing.

The access size is the size of memory access that will be used to write or read the memory values.

**4** Use the Memory I/O window to stimulate I/O locations by reading and writing individual memory locations.

#### To test with a running program

To more fully test your target, you can load simple programs and execute them.

- **1** Compile or assemble a small program and store it in a Motorola S-Record or Intel Hex file.
- **2** Use the Load Executable window to download the program into RAM or flash memory.
- **3** Use the Breakpoints window to set breakpoints. Use the Registers window to initialize register values.

The new register or breakpoint values are sent to the processor when you press the Enter key or when you move the cursor out of the selected register field.

- **4** In the Run Control window, click Run.
- **5** Use the Memory Mnemonic window to view the program and use the Memory window to view any output which has been written to memory.

<span id="page-210-0"></span>9

Using the Emulation Module with a Debugger

Several prominent companies design and sell state-of-the-art source debuggers that work with the Agilent Technologies emulation module and emulation probe.

### **Benefits of using a debugger**

The debugger will enable you to control the execution of your processor from the familiar environment of your debugger. Using a debugger lets you step through your code at the source-code level.

With a debugger connection, you can set breakpoints, single-step through source code, examine variables, and modify source code variables from the debugger interface. The debugger can also be used to download executable code to your target system.

Using a debugger to connect the emulation module allows the entire design team to have a consistent interface from software development to hardware/ software integration.

Debugger interfaces must be ordered directly from the debugger vendor.

### **Compatibility with other logic analysis system tools**

You can use your logic analysis system to collect and analyze trace data while you use your debugger. If you are using an X windows workstation or a PC with an X terminal emulator, you can display the logic analyzer windows right next to your debugger.

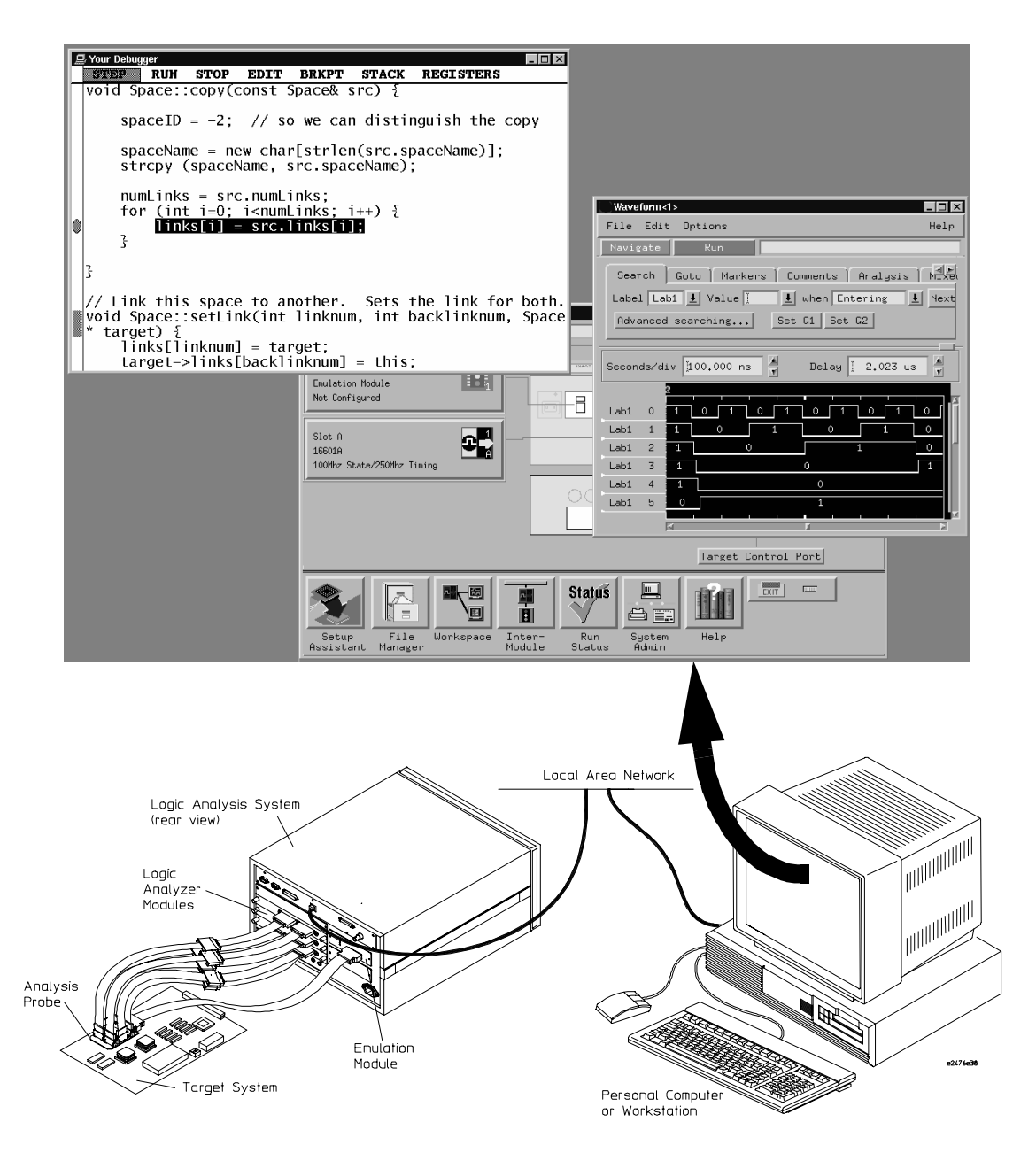

Here is an example of what the display on your PC or workstation might look like.

### **Minimum requirements**

To use a debugger with the emulation module, you will need:

- A debugger which is compatible with the emulation module
- A LAN connection between the PC or workstation that is running the debugger, and the Agilent Technologies 16600A or 16700A logic analysis system
- X windows or an X terminal emulator, such as Reflection X on a PC. This is required only if you wish to have the logic analysis system user interface displayed on your PC or workstation screen, along with the debugger.

### **Is your debugger compatible with the emulation module?**

Ask your debugger vendor whether the debugger can be used with an Agilent Technologies emulation module or emulation probe (also known as a "processor probe" or "software probe").

## **LAN connection**

You will use a LAN connection to allow the debugger to communicate with the emulation module.

## **Compatibility with the Emulation Control Interface**

Do not use the logic analysis system's Emulation Control Interface and your debugger at the same time.

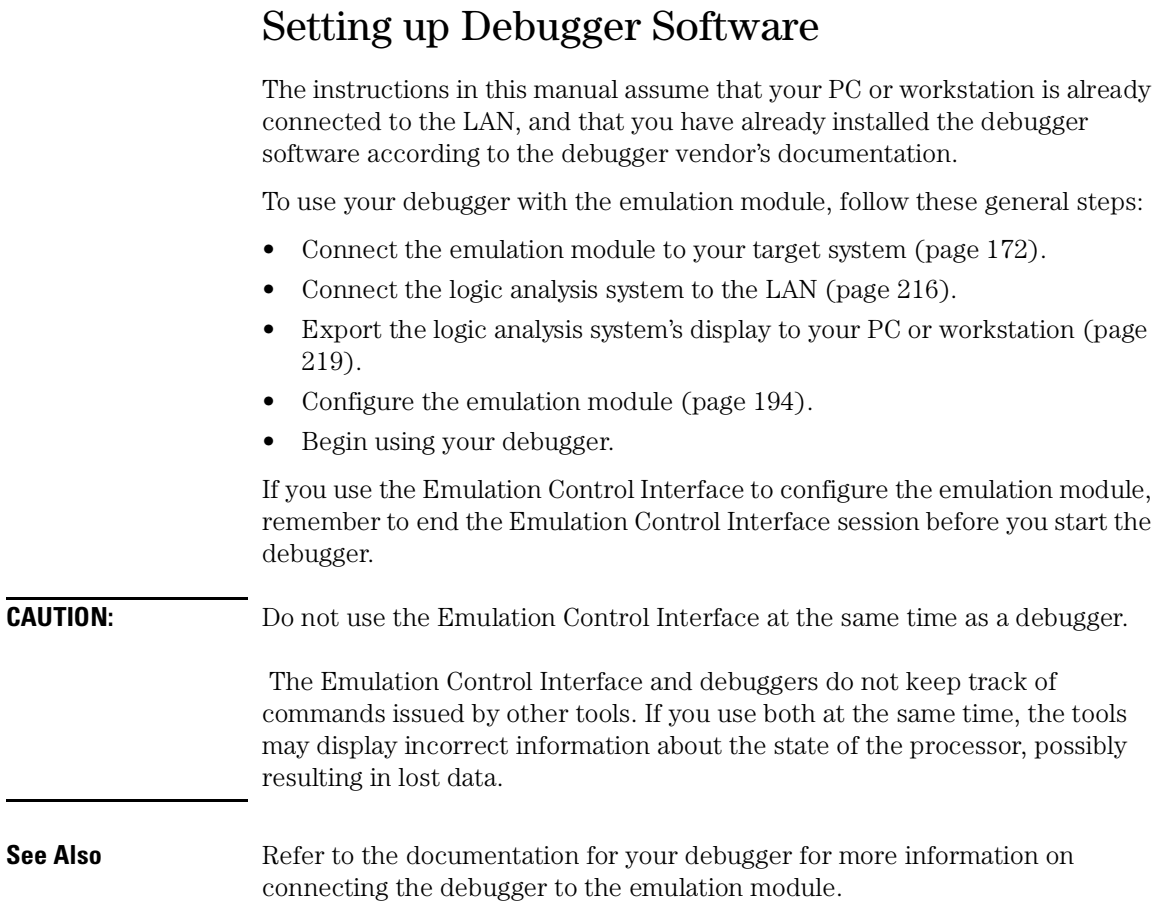

#### <span id="page-215-0"></span>To connect the logic analysis system to the LAN

Information on setting up a LAN connection is provided in the online help or installation manual for your logic analysis system.

Your debugger will require some information about the LAN connection before it can connect to the emulation module. This information may include:

- IP address (Internet address) or LAN name of the logic analysis system.
- Gateway address of the logic analysis system.
- Port number of the emulation module.

#### **Port numbers for emulation modules**

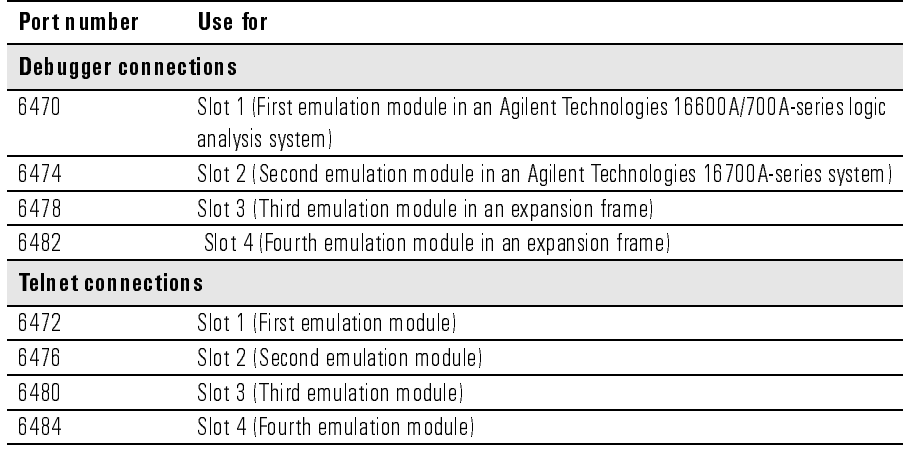

Write the information here for future reference:

#### IP Address of Logic Analysis System

#### LAN Name of Logic Analysis System

Gateway Address

Port Number of Emulation Module
## <span id="page-216-0"></span>To change the port number of an emulation module

Some debuggers do not provide a means to specify a port number. In that case, the debugger will always connect to port 6470 (the first emulation module). If you need to connect to another module, or if the port number of the first module has been changed, you must change the port number to be 6470.

To view or change the port number:

- **1** Click on the emulation module icon in the system window of the logic analysis system, then select Update Firmware.
- **2** Select Modify LAN Port....
- **3** If necessary, enter the new port number in the LAN Port Address field.

The new port number must be greater than 1024 and must not already be assigned to another emulation module.

### To verify communication with the emulation module

**1** telnet to the IP address.

For example, on a UNIX system, enter "telnet *<IP\_address>* 6472". This connection will give you access to the emulation module's built-in terminal interface. You should see a prompt, such as "M>".

**2** At the prompt, type:

ver

You should then see information about the emulation module and firmware version.

**3** To exit from this telnet session, type <CTRL>D at the prompt.

#### **See Also** The online help or manual for your logic analysis system, for information on physically connecting the system to the LAN and configuring LAN parameters.

"Troubleshooting,[" page 31](#page-316-0)7, if you have problems verifying LAN communication.

### To operate the logic analysis system using a web browser

Agilent Technologies 16600/700A-series logic analysis systems may be monitored and controlled using a web browser.

Information on connectivity is provided in the online help or installation manual for your logic analysis system.

## To export the logic analysis system's display to a workstation

By exporting the logic analyzer's display, you can see and use the logic analysis system's windows on the screen of your workstation. To do this, you must have telnet software and X windows installed on your computer.

**1** On the workstation, add the host name of the logic analysis system to the list of systems allowed to make connections:

xhost +<IP\_address>

**2** Use **telnet** to connect to the logic analysis system.

telnet <IP address>

**3** Log in as "logic".

The logic analysis system will open a Session Manager window on your display.

**4** In the Session Manager window, click **Start Session on This Display**.

**Example** On a UNIX workstation, you could use the following commands to export the display of a logic analysis system named "mylogic":

```
$ xhost +mylogic
$ telnet mylogic
Trying...
Connected to mylogic.mycompany.com.
Escape character is '^]'.
Local flow control on
Telnet TERMINAL-SPEED option ON
Agilent Logic Analysis System
```

```
Please Log in as: logic [displayname:0]
login: logic 
Connection closed by foreign host.
$
```
## To export the logic analysis system's display to a PC

By exporting the logic analyzer's display, you can see and use the logic analysis system's windows on the screen of your PC. To do this, you must have telnet software and an X terminal emulator installed on your computer. The following instructions use the Reflection X emulator from WRQ, running on Windows 95, as an example.

**1** On the PC, start the X terminal emulator software.

To start Reflection X, click the Reflection X Client Start-up icon.

**2** Start a telnet connection to the logic analysis system.

Log in as "logic".

For Reflection X, enter the following values in the Reflection X Client Start-up dialog:

- **a** In the Host field, enter the LAN name or IP address of the logic analysis system.
- **b** In the User Name field, enter "logic".
- **c** Leave the Password field blank.
- **d** Leave the Command field blank.
- **e** Click Run to start the connection.

The logic analysis system will open a Session Manager window on your display.

**3** In the Session Manager window, click **Start Session on This Display**.

### <span id="page-219-0"></span>To enable or disable processor caches

The Power PC 6xx processors have instruction and data caches. Debugging using an third party debugger will have the greatest performance if the caches are disabled during debugging. There are three ways to disable the caches prior to a debug session:

• Set bits 16 (ICE) and 17 (DCE) of register HID0 to zero (bit 0 being the MSB). This will turn off the I and D caches.

Ensure that your startup code does not reset the HID0 register. This could reenable the caches.

The following code will invalidate and disable the caches:

```
mfspr r3 hid0
ori r3 0C00 # set ICFI and DCFI 
mtspr hid0 r3
rlwinm r3 r3 0 22 19 # clear ICFI and DCFI 
mtspr hid0 r3
rlwinm r3 r3 0 18 15 # clear ICE and DCE
mtspr hid0 r3
isync
```
**•** Issue the following probe commands: "cf reset=rom"

```
 "rst" ("rst" will turn off all caches)
```
Ensure that your startup code does not reset the HID0 register after the "rst" command because this could re-enable the caches.

• Keep the caches enabled but tell the Agilent Technologies emulation module to bypass them. To do this, issue the probe commands:

```
"cf mrdop=phys" (so only physical memory is read) 
"cf dmwrop=bypass" (to bypass the updating of the data cache) reference 
all addresses with the @dmem modifier.
```

```
Example: 
M> cf mrdop=phys 
M> cf dmwrop=bypass 
M > m - d4 - a4 0.. (this will read physical memory only)
M> m -d4 -a4 0@dmem=12345678 (this will write physical memory only)
```
When caches are bypassed (cf dmwrop=bypass), all memory write accesses are made to physical memory and the cache information is ignored. **This means that cache coherency is not maintained.**

If cache handling is not modified using one of the above three methods, execution with the third party debugger may be slower due to the Agilent Technologies emulation module making sure the cache information stays coherent with physical memory.

## Using the Green Hills debugger

## **Compatibility**

Version 1.8.8.A of the MULTI Development Environment from Green Hills Software, Inc. is one of several debuggers that connect to the Agilent Technologies emulation module.

This section provides information that is specific to using MULTI with the Agilent Technologies emulation module. It is intended to be used in conjunction with the MULTI documentation provided by Green Hills Software.

## **Overview**

MULTI connects to an emulation module through the Green Hills hostresident program (hpserv).

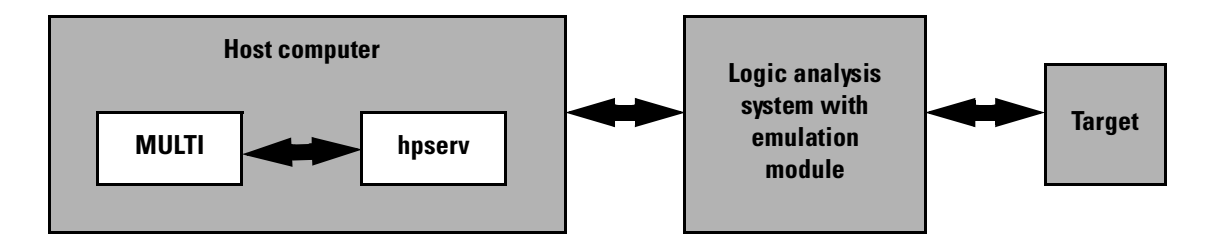

## **Getting started**

**1** Check that your Emulation Module is programmed with firmware for a PPC603 processor.

Go to the system window of the logic analyzer interface and verify that the Emulation Module icon is described as a PowerPC 603 Emulator. If it is not, follow the instructions [on page 1](#page-191-0)92 to update the firmware.

**2** Build the executable.

If you have the demo software shipped with the Green Hills debugger, follow these steps:

**a** Prepare the executable.

Go to the hpdemo subdirectory where you installed MULTI. Copy the mbx800.lnk file to user.lnk.

#### **b** Start MULTI.

On Unix, enter "multi".

On Windows, double-click the Green Hills icon.

- **c** Set up the MULTI software environment:
	- Replace the project default.bld (in the Builder dialog box next to the project button) with hpdemo/default.bld and press ENTER.
	- Make sure the target button on the MULTI window says "PPC".
	- In the Builder window, double-click ecs.bld.

The box next to the Debug button should display "ecs". The window should list the names of the source code files.

- **d** In the Builder menu bar, select Options→**CPU**, then set the processor type.
- **e** In the Builder menu bar, select Options→**Advanced**, and make sure that "Output DWARF on ELF targets" option is enabled.
- **f** Build the demo program:
	- In the Builder window, click the Build icon. (Or, in the menu bar, select **Build**→**Build All**.)
	- Close the Progress window when the "Build completed" message is

Chapter 9: Using the Emulation Module with a Debugger **Using the Green Hills debugger**

displayed.

**3** Connect MULTI to the emulation module.

There are two ways to connect to the emulation module:

• In the Remote box in the MULTI Builder window, enter:

```
 hpserv IP_address
```
OR

• In the Builder window, click Debug to open the Debugger window, then in the Debugger window's command pane, enter:

```
 remote hpserv IP_address
```
Starting hpserv opens two windows: the Target window and the I/O window. Commands entered in the Target window are sent directly to the emulation module.

The I/O window sends input (stdin) to and receives output (stdout) from the target program while it is running.

Note that hpserv connects to the first emulation module (port 6470) in a logic analysis system frame. You may specify another port by using the -p option with hpserv. Se[e page 21](#page-215-0)6 for more information on port numbers.

**4** Start the debugger.

If you have not opened the Debugger window yet, click **Debug** in the Builder window.

**5** Configure the emulation module and target system.

Before running the target processor, you must configure the Agilent Technologies emulation module for your target system. For example, you may have to set the BDM clock speed, the reset operation, cache disabling, or other configuration parameters.

If you are unsure of the configuration needed for your emulation module, you can use the Configuration window in the logic analysis system's Emulation Control Interface to explore the configuration options.

Once you know the configuration settings needed for your target system, you may use one of the following methods to configure the emulation module and target system:

• Use the Configuration window in the logic analysis system's Emulation Control Interface.

- Enter "cf" commands in the Target window.
- Use an initialization script.

See the "To configure the emulation module and target system using an initialization script" section [on page 2](#page-225-0)26 for information on saving the configuration commands in a script.

**6** Specify an initialization address for the stack pointer.

This is required if the stack pointer is neither initialized when the processor is reset nor set in the start-up code generated by the compiler. If the stack pointer address needs to be initialized:

• In the debugger's command pane, enter:

INIT SP = <address>

OR

• In the Target window, enter:

reg r1=<address>

OR

- Include the following line in an initialization script: target reg r1=<address>
- **7** Download the code:
	- In the Debugger window, select **Remote**→**LoadProgram**.

The Debugger command pane indicates that the code has been downloaded to the target.

## <span id="page-225-0"></span>**To configure the emulation module and target using an initialization script**

You can use an initialization script to configure the emulation module and set up your target system. If you will always be using the same configuration, this way will save time and reduce errors.

**8** Save the configuration commands in a text file, one command per line.

Green Hills also provides an example initialization sequence in the file MBX800.rc in the "hpdemo" directory.

**9** To run the script, enter the following command in the Debugger command pane:

<filename

**Example** Create a file with the following lines:

```
remote hpserv logic1
target cf reset=soft
_INIT_SP=0x10000
```
Save the file in the MULTI start-up directory and name it hpserv.rc. To run the script, enter the following command in the Debugger command pane:

<<hpserv.rc

When run, this script will:

- Connect to the target through the emulation module in a logic analysis system frame called "logic1".
- Set the reset level to soft.
- Initialize the stack pointer.

## **To perform common debugger tasks**

- **•** To display registers, click the regs button in the Display window.
- **•** To set a breakpoint, click on the source code line where the breakpoint is to be located.
- **•** To clear a breakpoint, click again on the source line.
- To step through code, click next.
- **•** To run from the current PC, click go.
- **•** To toggle the display between source code and source code interlaced with assembly code, click assem.
- **•** To load program symbols, reset the PC, reset the stack pointer, and run from the start, click restart.

## **To send commands to the emulation module**

MULTI communicates to the emulation module using the emulation module's "terminal interface" commands. MULTI automatically generates and sends the commands required for normal operation. If you want to communicate directly with the emulation module during a debug session, you may do so using "terminal interface" commands through the Target window (which comes up when hpserv is brought up). You can also enter these commands from the Debugger window's command pane by preceding the command with the "target" command.

## **To view commands sent by MULTI to the emulation module**

The communication between MULTI and the emulation module can be viewed by running hpserv in a logging mode:

remote hpserv -dc -a -o <filename> <emulation module name>

The options -dc and -da log both asynchronous and console messages and the -o *<filename>* directs these messages to a log file called *<filename>*. When using this option, disconnect from hpserv (to flush out the file) and then you may view *<filename>* to see what commands MULTI sent to the emulation

Chapter 9: Using the Emulation Module with a Debugger **Using the Green Hills debugger**

module.

NOTE: logging commands in this way may result in a VERY large file. Beware of the disk space it may require.

### **To reinitialize the system**

If you suspect that the emulation module is out of sync with the MULTI debugger, you may want to reinitialize it. Perform the steps below to accomplish reinitialization:

**10** In the Target window, type:

init -c

**11** Repeat steps 5 through 8 in the "Getting started" section to configure the emulation module.

#### **To disconnect from the emulation module**

**•** In the Debugger window, select Remote→**Disconnect**.

The Debugger command pane indicates that the debugger has disconnected from the emulation module.

### **Error conditions**

"!ERROR 800! Invalid command: bcast" usually means that there is not a target interface module (TIM) connected to the emulation module or the emulation module does not have firmware for the PPC603 family. Verify that the emulation module is connected to the target. Next, go to the system window of the logic analyzer interface and verify that the Emulation Module icon (stop-light) is described as a Motorola PowerPC 603 Emulator. If it is not, follow the steps [on page 1](#page-191-0)92 to update the firmware in the Emulation module for PPC603 processors.

"command socket connection failed: WSAECONNREFUSED: connection refused" usually means the emulation module is not at port #6470 on the Logic Analysis System.

**See Also** *Green Hills MULTI Software Development Environment User's Guide*.

*Using MULTI with the Agilent Technologies Processor Probe* from Green Hills Software, Inc.

#### The Green Hills web site: **http://www.ghs.com**

The configuration section beginnin[g on page](#page-193-0) 194 for more information on configuration options and the "cf" command.

## Using the Microtec Research debugger

## **Compatibility**

Versions 4.1 and 4.2 of the XRAY Agilent Probe debugger from Microtec Research, a Mentor Graphics Company, are two of several debuggers that connect to the Agilent Technologies emulation module.

This section provides information that is specific to using XRAY with the Agilent Technologies emulation module. It is intended to be used in conjunction with the XRAY documentation provided by Microtec Research.

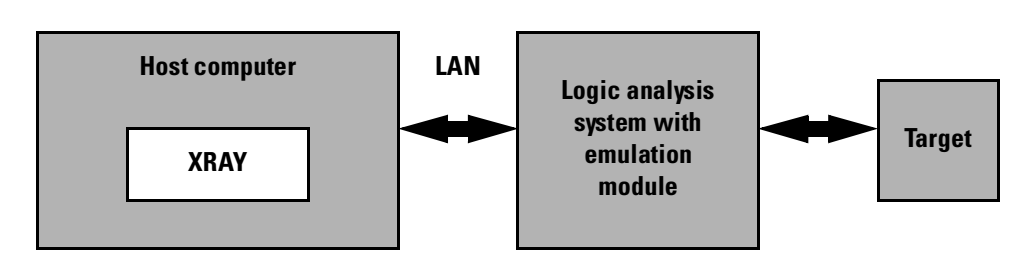

## **Overview**

## **Getting started**

**1** Check that your Emulation Module is programmed with firmware for an PPC603 processor.

Go to the system window of the logic analyzer interface and verify that the Emulation Module icon is described as a Motorola PowerPC 603 Emulator. If it is not, follow the instructions [on page](#page-191-0) 192 to update the firmware.

**2** Edit the gtw.brd file.

The file gtw.brd includes example hostnames, port numbers and initialization information for Agilent Technologies emulation modules that might be on the network for XRAY to connect to. The gtw.brd file is in the "etc" directory under the Microtec tools directory.

**a** Modify gtw.brd to identify the emulation probe.

Modify the file to include the emulation probe that you want XRAY to communicate with.

See [page 216](#page-215-0) for information on which port number to use for your emulation module.

**b** Add commands to initialize the target system.

The target system must have various memory locations initialized before it can access RAM and before XRAY can download an application. Normally, code in the target's boot ROM performs this initialization. However, when XRAY resets the target, it immediately places the processor in debug mode. Therefore, any initialization code which may exist on the target board will not have been executed.

XRAY provides a way for target initialization to occur through the gtw.brd file. The initialization sequences (contained in "{}" pairs) included in the gtw.brd commands specify the commands that will be sent to the Agilent Technologies emulation module to initialize it and prepare it for code download.

The example gtw.brd file provided by Microtec Research contains initialization sequences which can be referenced. If the configuration for your target board is very involved, you can use the "gtwinit" definition in gtw.brd to merely reset the processor and break and use an include file to do the many configuration steps. Please refer to the section "Using an INCLUDE file to configure the emulation module and targ[et" on pag](#page-231-0)e 232 for more information on using an include file.

If you are unsure of the configuration needed for your emulation module, you can use the Configuration window in the logic analysis system's Emulation Control Interface to explore the configuration options. If you use this interface to actually configure your emulation module while connected to XRAY, exit the Emulation Control Interface before you start debugging with the XRAY debugger.

NOTE: You must start up XRAY from scratch after gtw.brd is modified for

<span id="page-231-0"></span>Chapter 9: Using the Emulation Module with a Debugger **Using the Microtec Research debugger**

the changes you have made in gtw.brd to be recognized by XRAY.

**3** Start XRAY.

After modifying gtw.brd, bring up the XRAY debugger. When XRAY comes up, the Managers dialog will be highlighted. (If the dialog is not present, the Managers dialog can be brought up from the Output Logging Window by selecting **Managers**→**Connection Manager**).

Using the Managers dialog, set up the connection to your Agilent Technologies emulation module by selecting the Connections tab, clicking on your emulation module name in the lower Available Connections table and click on the **connect** button. You should see your emulation module name appear in the Active Connections table in the top half of the dialog. At this point, you are connected to the emulation module and the initialization commands specified in the gtw.brd file have been sent to your emulation module. If you look in the Output Logging Window, you can verify that the connection and initialization did in fact take place.

**4** Download the application code.

In the Managers dialog, select the Debug tab, then select **execution**→**Load File to Target** or **control**→**Load File to Target**. This will open the "Load File To Target" dialog. (Alternatively, you may select the Files tab and select **load**→**Load File to Target**.)

Use the Load File To Target dialog to choose the file you would like to download. When the file you want is listed in the center window, you may double click on it to start the load.

When the load is complete, you will see the file you loaded appear in the Active Files window of the File tab and in the Active Processes window of the Debug tab. You are now ready to debug your application code.

## **To configure the emulation module and target using an INCLUDE file**

You can use an include file to configure the emulation module and set up your target system after bringing up the XRAY debugger. If a complex configuration is needed for your emulation module and target (such as multi-commands sent to the emulation module) this will save time and reduce errors.

**5** Save the configuration commands in a text file, one command per line. Microtec Research provides an example include file in its tools directory under the xhippchp directory in the file "mo8xxads.inc".

**6** To run the include file, select "Include Commands from File" under the Debug menu in the Code window and double click on the include filename you want to execute.

## **To perform common debugger tasks**

- To display registers, select Register under the Windows menu in the Code window.
- To set a breakpoint, double click on the source code line where the breakpoint is to be located.
- To clear a breakpoint, double click on the line where the breakpoint is set.
- To step through code, select one of the step icons at the top of the Code window.
- To run from current PC, click on the first icon in the Code window.
- To toggle the display between source code and source code interlaced with assembly code, click on the Dsm button at the bottom of the code display window.
- To load program symbols, reset the PC, reset the stack pointer, and run from start, click restart.

### **gtwinit and gtwreset command sequences**

The gtwinit command sequence defined in the gtw.brd file is sent to the Agilent Technologies emulation module when XRAY is establishing connection with the module.

The gtwreset command sequence is sent to the emulation module when the XRAY "Reset" command is invoked.

## **To send commands to the emulation module**

"Terminal interface" commands may be sent directly to the emulation module from XRAY. There are two ways to do this:

• Using an include file (as explained in the "Using an INCLUDE file to configure the emulation module and target" section)

OR

• Using the XRAY "cf" command.

This command takes a string as a parameter and sends it to the emulation module. For example, if you want to send the emulation module command cf rst=soft, you can type

cf "rst=soft"

in the XRAY Debugger command line.

Note that the command must be surrounded by double quotes.

#### **To view commands sent by XRAY**

XRAY communicates with the emulation module using the emulation module's "terminal interface" commands. XRAY automatically generates and sends the commands required for normal operation. The communication between XRAY and the emulation module can be logged to a file after a connection has been established between XRAY and the emulation module and viewed later. To enable logging, enter the command:

```
PROBEMESSAGE ON, msgfile
```
This will create the "msgfile" and log a summary of the messages that occur between XRAY and the emulation module to it. The logging can be turned off with the following command:

PROBEMESSAGE OFF

## **To disconnect from the emulation module and target**

In the Managers window, select the Connect tab. Click on the emulation module name that you want to disconnect. Under the Control menu, select "Disconnect from Board" (or you can "Reconnect to Board" if you have lost connection to the emulation module).

## **Error conditions**

"!ERROR 800! Invalid command: bcast" usually means that there is not a target interface module (TIM) connected to the emulation module or the emulation module does not have firmware for the PPC603 family. Verify that the emulation module is connected to the target. Next, go to the system window of the logic analyzer interface and verify that the Emulation Module icon (stop-light) is described as a Motorola PPC603 PowerPC Emulator. If it is not, follow the steps [on page 1](#page-191-0)92 to update the firmware in the Emulation module for PPC603 processors.

"command socket connection failed: WSAECONNREFUSED: connection refused" usually means the emulation module is not at port #6470 on the Logic Analysis System.

**See Also** The Microtec Research web site: **http://www.mentorg.com/microtec**

The *XRAY Debugger Reference Manual* by Microtec Research.

The configuration section beginnin[g on page](#page-193-0) 194 for more information on configuration options and the "cf" command.

## Using the Software Development Systems debugger

## **Compatibility**

Version 7.2, 7.3, and 7.4 of the SingleStep debugger from Software Development Systems, Inc. are some of the debuggers which connect to the Agilent Technologies emulation module.

This section provides information that is specific to using SingleStep with the Agilent Technologies emulation module. It is intended to be used in conjunction with the SingleStep documentation provided by SDS.

## **Overview**

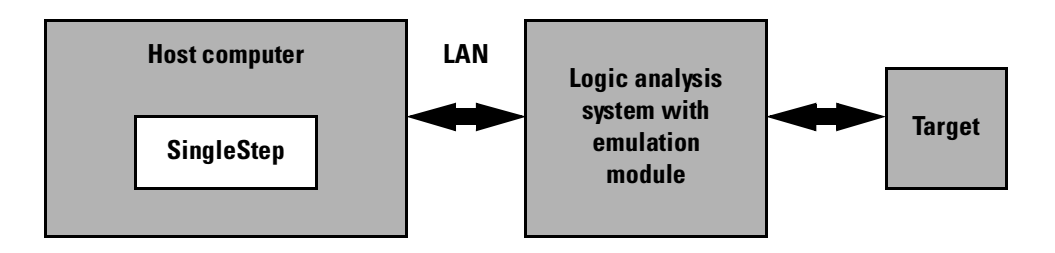

## **Startup behavior**

The following actions are performed at the start of a session and when you select **File**→**Debug:**

- If the target reset option is selected, the target is reset and programmed with the register values previously entered in the SingleStep configuration dialog, or by the register initialization commands provided by a configuration script (<*filename*>.cfg). Refer to the SingleStep product release notes and SingleStep documentation for further information.
- Hardware breakpoints are disabled.
- Software breakpoints are enabled.
- All breakpoints are cleared.
- main() exit breakpoints are set, if that option is selected.

## **Getting started**

**1** Check that your Emulation Module is programmed with firmware for an PPC603 processor:

Go to the system window of the logic analyzer interface and verify that the Emulation Module icon is described as a "PowerPC 603 Emulator". If it is not, follow the instructions on p[age 1](#page-191-0)92 to update the firmware.

- **2** Connect to the emulation module:
	- **a** Start SingleStep running on your PC or workstation.
	- **b** When the small Debug dialog box appears in the middle of the screen, click the Connection tab and then enter the IP address of the Agilent Technologies logic analysis system which contains the emulation module.

If the Debug dialog box is not visible, select **File**→**Debug.**

Note: SingleStep is hard-coded to connect to the emulation module at port 6470 of the logic analysis system frame. See p[age](#page-216-0) 217 for more information on port numbers.

**3** Initialize the target system.

The target system must have various registers and memory locations initialized before it can access RAM and before SingleStep can download an application. Normally, code in the target's boot ROM performs this initialization. However, when SingleStep resets the target, it immediately places the processor in debug mode. Any initialization code which may exist on the target board has not been run.

SingleStep provides a way for target initialization to occur without running application code through the use of the "\_config" alias. \_config is used to define a list of commands that will be used to initialize the target after a reset. The \_config alias should be defined in the sstep.ini file (in the "cmd" directory); it can list the actual commands used to initialize the executable, or it may point to a file of type .cfg which contains the actual initialization commands. The config aliases contained in sstrp.ini are provided by SDS for some common targets. Refer to the SDS SingleStep User's Guide for information about additional initialization techniques.

An alternate way of creating the \_config alias is to use the Target Configuration tab in the "Debug" dialog box. The "Debug" dialog method and the sstep.ini method are mutually exclusive. Use one or the other, but not

both.

Initialization of the target (that is, execution of the \_config alias) will not actually occur until the "Debug" dialog is successfully exited.

- **4** Set up the download and execution options in the Options tab of the Debug dialog.
- **5** Download the application and run:

You can significantly increase download performance by disabling the caches. Disable caches by writing the appropriate bits to the HIDO register (see page 124).

Select the File tab and enter the application file name. Exit the "Debug" dialog box by clicking OK.

Emulation module initialization and target initialization occur every time the "Debug" dialog is terminated via the OK button. A summary of the actions taken by SingleStep is given here:

- Initialize the emulation module with the communication speed specified in the "Debug" dialog.
- If "reset target" was selected then execute the commands specified by the reset alias. The reset alias should be used to specify commands that are specific to initializing the processor. It is executed each time the processor is reset. The value of the \_reset alias can be viewed by issuing a "alias \_reset" from the command window.
- $\bullet$  Execute the commands specified by the config alias. The config alias should be used to specify commands that are specific to initializing (configuring) the target system. It is executed each time the processor is reset and each time the debug dialog is exited. The value of the \_config alias can be viewed by issuing an "alias \_config" from the command window.
- If "load image" was selected then download the application and set the PC based on object module file contents.
- If "execute until main" was selected then set a breakpoint at main() and run.

## **To send commands to the emulation module**

#### **To view commands sent by SingleStep**

SingleStep communicates to the emulation module using the emulation module's "terminal interface" commands. SingleStep automatically generates and sends the commands required for normal operation. This communication between SingleStep and the emulation module can be observed by entering the following command in the SingleStep command window:

control -ms

#### **To send commands**

"Terminal interface" commands may be sent directly to the emulation module from the SingleStep command window or included in SingleStep's .cfg or .dbg command files.

Commands should be enclosed in double quotes and given the prefix: control c.

**Examples** To see what is defined to happen at reset you would issue the following command in the SingleStep command window:

control -c "cf reset"

To change the reset definition you would issue the following command in the command window:

control -c "cf reset=runrom"

For more information about "terminal interface" comman[ds see pa](#page-193-0)ge 194.

#### **Cache Disabling**

(See "To enable or disable processor caches" section on [page 220\)](#page-219-0) The default "sstep.ini" file sent with the PPC603 Single Step sets the HID0 register to 0, indicating that caches will be disabled.

Chapter 9: Using the Emulation Module with a Debugger **Using the Software Development Systems debugger**

## **Error conditions**

"!ERROR 800! Invalid command: bcast" usually means that there is not a target interface module (TIM) connected to the emulation module or the emulation module does not have firmware for the PPC603. Verify that the emulation module is connected to the target through a TIM. Next, go to the system window of the logic analyzer interface and verify that the Emulation Module icon (stop-light) is described as a PowerPC 603 Emulator. If it is not, follow the steps on pa[ge 19](#page-191-0)2 to update the firmware in the Emulation module for PPC603 processors.

"command socket connection failed: WSAECONNREFUSED: connection refused" usually means the emulation module is not at port #6470 on the Logic Analysis System. See step 2 of the getting started section above.

"unrecognized hostname" usually means that the debugger is unable to establish communication with the emulator. Verify communication to the emulation module by doing a ping to the logic analyzer. If you are unable to ping the logic analyzer refer to p[age 3](#page-316-0)17 for more information.

**See Also** The SDS web site: **http://www.sdsi.com** The *SDS SingleStep Users Guide*.

> The configuration section beginning on [page](#page-193-0) 194 for more information on configuration options and the "cf" command.

# 10

Using the Analysis Probe and Emulation Module Together

This chapter describes how to use an analysis probe, an emulation module, and other features of your Agilent Technologies 16600A or 16700A logic analysis system to gain insight into your target system.

### **What are some of the tools I can use?**

You can use a combination of all of the following tools to control and measure the behavior of your target system:

- Your analysis probe, to acquire data from the processor bus while it is running full-speed.
- Your emulation module, to control the execution of your target processor and to examine the state of the processor and of the target system.
- The Emulation Control Interface, to control and configure the emulation module, and to display or change target registers and memory.
- Display tools including the Listing tool, Chart tool, and System Performance Analyzer tool to make sense of the data collected using the analysis probe.
- Your debugger, to control your target system using the emulation module. Do not use the debugger at the same time as the Emulation Control Interface.
- The Agilent Technologies B4620B Source Correlation Tool Set, to relate the analysis trace to your high-level source code.

## **Which assembly-level listing should I use?**

Several windows display assembly language instructions. Be careful to use to the correct window for your purposes:

- The Listing tool shows processor states that were captured during a "Run" of the logic analyzer. Those states are disassembled and displayed in the Listing window.
- The Emulation Control Interface shows the disassembled contents of a section of memory in the Memory Disassembly window.
- Your debugger shows your program as it was actually assembled, and (if it supports the emulation module) shows which line of assembly code corresponds to the value of the program counter on your target system.

## **Which source-level listing should I use?**

Different tools display source code for different uses:

- The Source Viewer window lets you follow how the processor executed code as the analyzer captured a trace. Use the Source Viewer to set analyzer triggers. The Source Viewer window is available only if you have licensed the Agilent Technologies B4620B Source Correlation Tool Set.
- Your debugger shows which line of code corresponds to the current value of the program counter on your target system. Use your debugger to set breakpoints.

## **Where can I find practical examples of measurements?**

The Measurement Examples section in the online help contains examples of measurements which will save you time throughout the phases of system development: hardware turn-on, firmware development, software development, and system integration.

A few of the many things you can learn from the measurement examples are:

- How to find glitches.
- How to find NULL pointer de-references.
- How to profile system performance.

To find the measurement examples, click on the Help icon in the logic analysis system window, then click on "Measurement Examples."

## Triggering the Emulation Module from the Analyzer

The logic analyzer may be used to signal the emulation module to stop (break) the target processor. This is done from either the Source Viewer window or the Intermodule window. If you are using the Agilent Technologies B4620B Source Correlation Tool Set, using the Source Viewer window is the easiest method.

## To stop the processor when the logic analyzer triggers on a line of source code (Source Viewer window)

If you have the Agilent Technologies B4620B Source Correlation Tool Set, you can easily stop the processor when a particular line of code is reached.

- **1** Click on the logic analyzer module icon in the System window, and choose **Source Viewer...**.
- **2** In the Source Viewer window, click on the line of source code where you want to set the trigger, then select **Trace about this line**.

The logic analyzer trigger is now set.

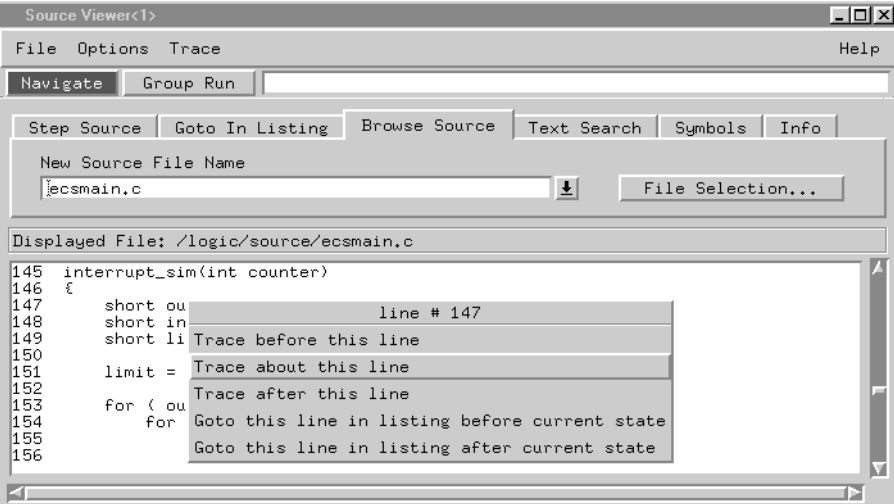

#### **3** Select **Trace**→**Enable - Break Emulator On Trigger.**

The emulation module is now set to halt the processor after receiving a trigger from the logic analyzer.

To disable the processor stop on trigger, select **Trace**→**Disable - Break Emulator On Trigger.**

- **4** Click **Group Run** in the Source window (or other logic analyzer window).
- **5** If your target system is not already running, click **Run** in the emulation Run Control window to start your target.

## To stop the processor when the logic analyzer triggers (Intermodule window)

Use the Intermodule window if you do not have the Agilent Technologies B4620B Source Correlation Tool Set or if you need to use a more sophisticated trigger than is possible in the Source Viewer window.

- **1** Create a logic analyzer trigger.
- **2** Click on the **Intermodule** icon in the System window.
- **3** In the Intermodule window, click the emulation module icon, then select the analyzer which is intended to trigger it.

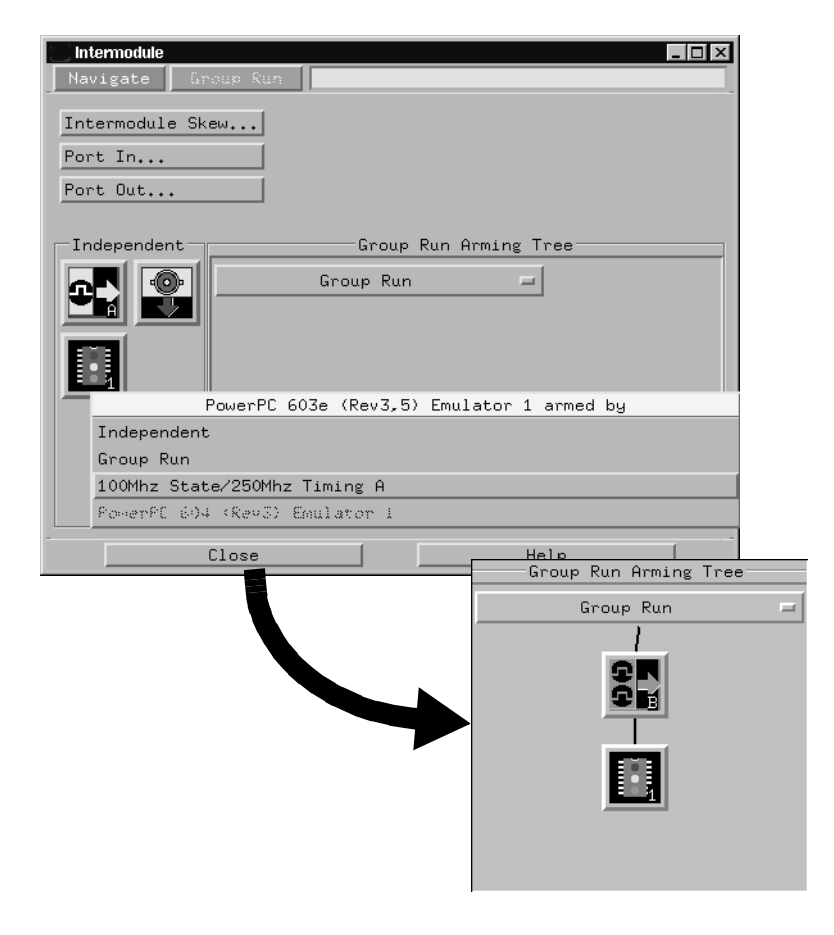

The emulation module is now set to stop the processor when the logic analyzer triggers.

- **4** Click **Group Run** in the Source window (or other logic analyzer window).
- **5** If your target system is not already running, click **Run** in the emulation Run Control window to start your target.

**See Also** See the online help for your logic analysis system for more information on setting triggers.

### To minimize the "skid" effect

There is a finite amount of time between when the logic analyzer triggers, and when the processor actually stops. During this time, the processor will continue to execute instructions. This latency is referred to as the skid effect.

To minimize the skid effect:

- **1** In the Emulation Control Interface, open the Configuration window.
- **2** Set processor clock speed to the maximum value that your target can support.

The amount of skid will depend on the processor's execution speed and whether code is executing from the cache[. See pag](#page-199-0)e 200 for information on how to configure the clock speed.

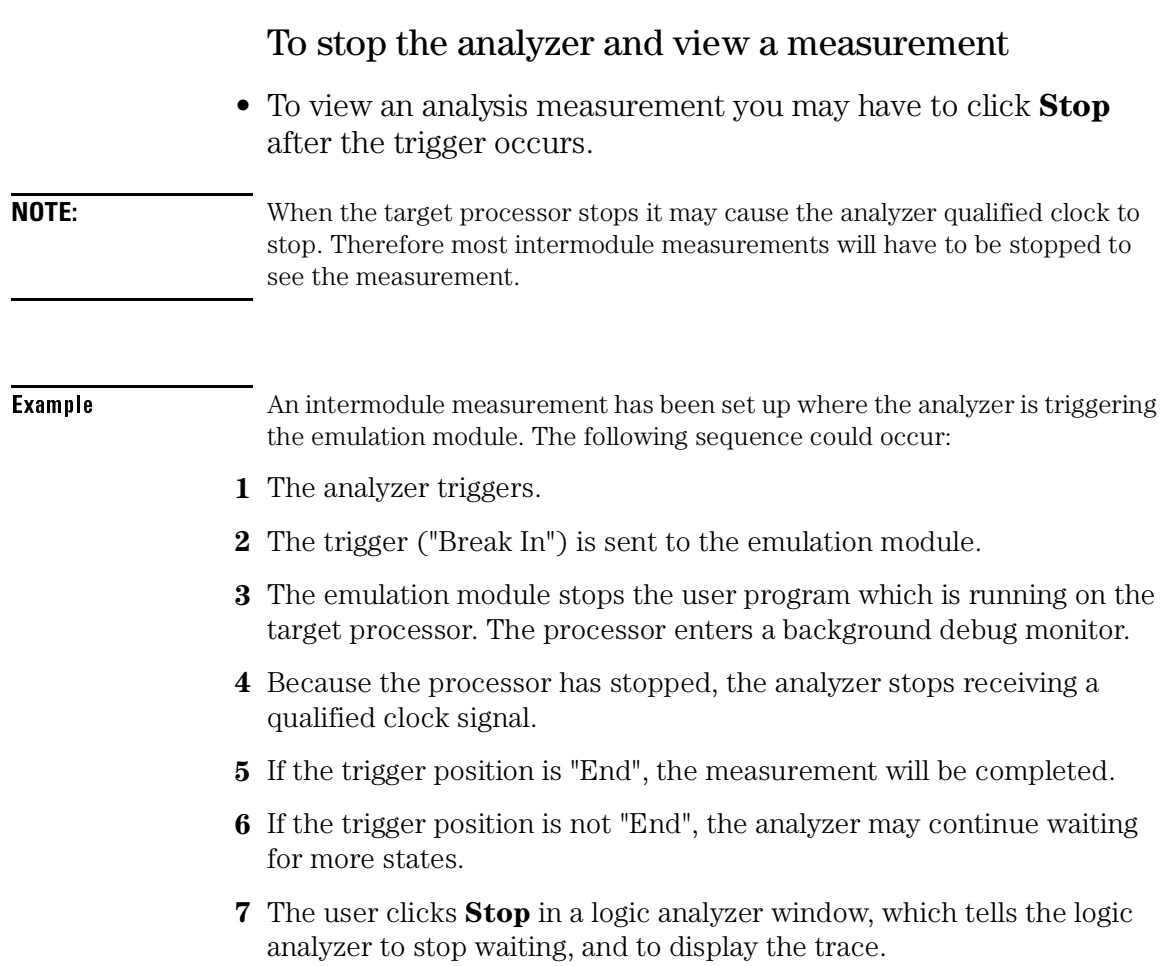

## Tracing until the processor halts

If you are using a state analyzer, you can begin a trace, run the processor, then manually end the trace when the processor has halted.

To halt the processor, you can set a breakpoint using the Emulation Control Interface or a debugger.

Some possible uses for this measurement are:

- To store and display processor bus activity leading up to a system crash.
- To capture processor activity before a breakpoint.
- To determine why a function is being called. To do this, you could set a breakpoint at the start of the function then use this measurement to see how the function is getting called.

**NOTE:** This kind of measurement is easier than setting up an intermodule measurement trigger.

> If you have already set up an intermodule measurement, you must "undo" it by setting all components in the intermodule window to run independently.

## <span id="page-249-0"></span>To capture a trace before the processor halts

#### **Agilent 16600A/16700A**

**1** Set the sampling to **state mode** and the trigger condition to **Run until user stop**.

Now proceed to step 2 under "All Agilent Technologies logic analysis systems".

**Agilent 1660/70 Agilent 16500B/C**

**1** In the configuration dialog, set the machine type to **state**, and set the logic analyzer to trigger on **nostate**.

Now proceed to step 2 under "All Agilent Technologies logic analysis systems".

#### **All Agilent logic analysis systems**

- **2** Set the trigger point (position) to **End**.
- **3** In a logic analyzer window, click **Run**.
- **4** In the Emulation Control Interface or debugger click **Run**.
- **5** When the target processor halts, click **Stop** in the logic analyzer window to complete the measurement.
- **NOTE:** This is the recommended method to do state analysis of the processor bus when the processor halts.

If you need to capture the interaction of another bus when the processor halts or you need to make a timing or oscilloscope measurement you will need to trigger the logic analyzer from the emulation module (described in the next section).

## Triggering the Logic Analyzer from the Emulation Module

You can create an intermodule measurement which will allow the emulation module to trigger another module such as a timing analyzer or oscilloscope.

If you are only using a state analyzer to capture the processor bus then it will be much simpler to use "Tracing until processor halts" as descri[bed on page](#page-249-0)  [250](#page-249-0).

Before you trigger a logic analyzer (or another module) from the emulation module, you should understand a few things about the emulation module trigger:

## **The emulation module trigger signal**

The trigger signal coming from the emulation module is an "In Background Debug Monitor" (In Monitor) signal. This may cause confusion because a variety of conditions could cause this signal and falsely trigger your analyzer.

The In Monitor trigger signal can be sent in the following circumstances:

- The most common method to generate the signal is to click **Run** and then click **Break** in the Emulation Control Interface. Going from Run (Running User Program) to Break (In Monitor) generates the trigger signal.
- Another method to generate the In Monitor signal is to click **Reset** and then click **Break**. Going from the reset state of the processor to the In Monitor state will generate the signal.
- In addition, an In Monitor signal is generated any time a debugger or other user interface reads a register, reads memory, sets breakpoints or steps. Care must be taken to not falsely trigger the logic analyzers that are "listening" to the In Monitor signal.

Chapter 10: Using the Analysis Probe and Emulation Module Together **Triggering the Logic Analyzer from the Emulation Module**

## **Group Run**

#### **The intermodule bus signals can still be active even without a Group Run.**

The following setups can operate independently of Group Run:

- Port In connected to an emulation module
- Emulation modules connected in series
- Emulation module connected to Port Out

Here are some examples:

- If Group Run is armed from Port In and an emulation module is connected to Group Run, then any Port In signal will cause the emulation module to go into monitor. The Group Run button does not have to be clicked for this to operate.
- If two emulation modules are connected together so that one triggers another, then the first one going into monitor will cause the second one to go into monitor.
- If an emulation module is connected to Port Out, then the state of the emulation module will be sent out the Port Out without regard to Group Run.

The current emulation module state (Running or In Monitor) should be monitored closely when they are part of a Group Run measurement so that valid measurements are obtained.
#### **Group Run into an emulation module does not mean that the Group Run will Run the emulation module.**

The emulation module Run, Break, Step, and Reset are independent of the Group Run of the Analyzers.

For example, suppose you have the following intermodule measurement set up:

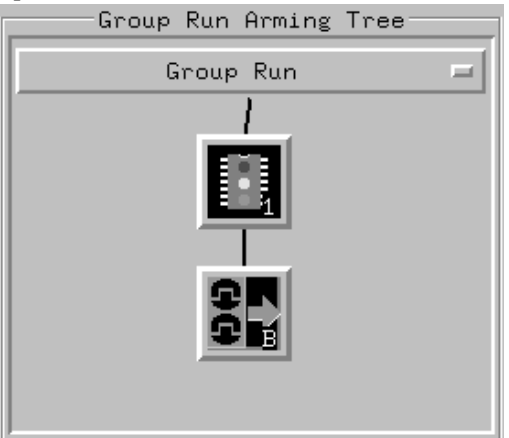

Clicking the **Group Run** button (at the very top of the Intermodule window or a logic analyzer window) will start the analyzer running. The analyzer will then wait for an arm signal. Now when the emulation module transitions into Monitor from Running (or from Reset), it will send the arm signal to the analyzer. If the emulation module is In Monitor when you click **Group Run**, you will then have to go to the emulation module or your debugger interface and manually start it running.

Chapter 10: Using the Analysis Probe and Emulation Module Together **Triggering the Logic Analyzer from the Emulation Module**

#### **Debuggers can cause triggers**

Emulation module user interfaces may introduce additional states into your analysis measurement and in some cases falsely trigger your analysis measurement.

When a debugger causes your target to break into monitor it will typically read memory around the program stack and around the current program counter. This will generate additional states that appear in the listing.

You can often distinguish these additional states because the time tags will be in the µs and ms range. You can use the time tag information to determine when the processor went into monitor. Typically the time between states will be in the nanoseconds while the processor is running and will be in the µs and ms range when the debugger has halted the processor and is reading memory.

Note also that some debugger commands may cause the processor to break temporarily to read registers and memory. These states that the debugger introduces will also show up in the trace listing.

If you define a trigger on some state and the debugger happens to read the same state, then you may falsely trigger your analyzer measurement.

In summary, when you are making an analysis measurement be aware that the debugger could be impacting your measurement.

#### To trigger the analyzer when the processor halts - timing mode

If your processor halts unexpectedly, and you would like to see timing information on your bus prior to the halt, set up this measurement.

The following example shows how to set up an Agilent Technologies 16600A/ 16700A logic analysis system with VisiTrigger. This measurement can also be set up using Agilent Technologies 16600A/16700A logic analysis systems without VisiTrigger, and Agilent Technologies 1660/1670/16500-series logic analysis systems.

**NOTE:** If you are only using a state analyzer to capture the processor bus, it will be much simpler to use "Tracing until processor halts" as descri[bed on pa](#page-249-0)ge 250.

#### **Agilent 16600A/16700A with VisiTrigger**

**1** In the Intermodule window, click on the logic analyzer you want to trigger and select the emulation module. A picture (similar to the one shown below) will appear in the intermodule window. This sets the logic analyzer to trigger when the processor halts..

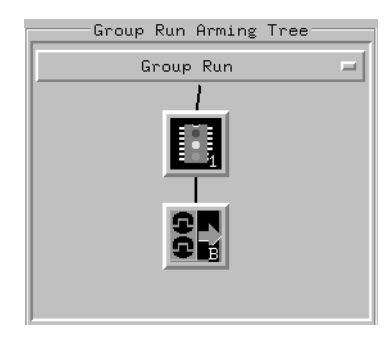

Now continue to step 2.

Chapter 10: Using the Analysis Probe and Emulation Module Together **Triggering the Logic Analyzer from the Emulation Module**

**2** Set the sampling mode to timing and set the trigger as shown below:

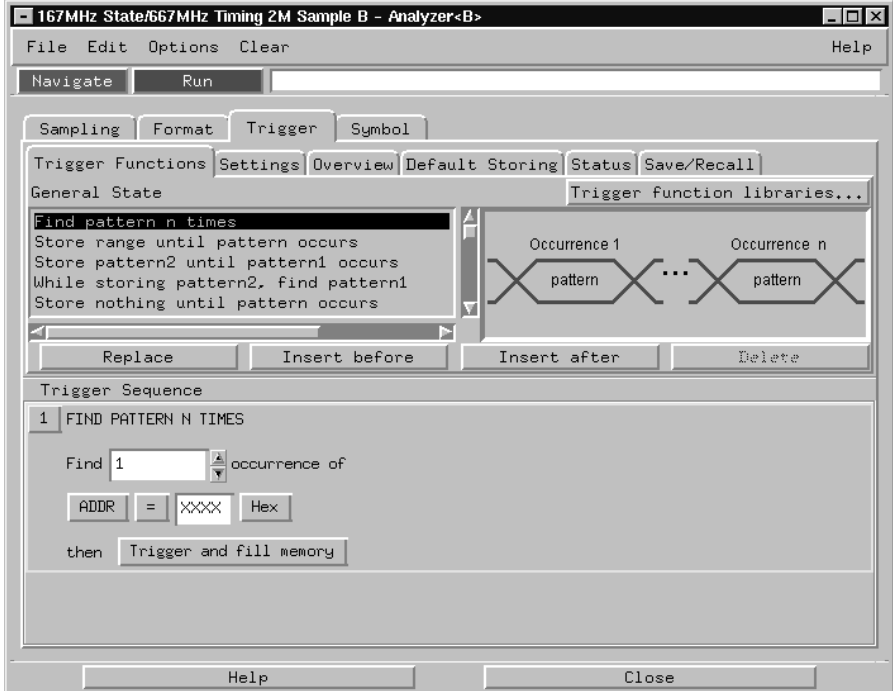

- **3** Set the trigger position to **end**.
- **4** Click **Group Run** to start the analyzer(s).
- **5** Click **Run** in the Emulation Control Interface or use your debugger to start the target processor running.

Clicking **Group Run** will *not* start the emulation module. The emulation module run, break, step, reset are independent of the Group Run of the analyzers.

**6** Wait for the Run Control window in the Emulation Control Interface or the status display in your debugger to show that the processor has halted.

The logic analyzer will store states until the processor halts.

#### To trigger the analyzer when the processor reaches a breakpoint

This measurement is exactly like the one on the previous page, but with the one additional complexity of setting breakpoints. Be aware that setting breakpoints may cause a false trigger and that the breakpoints set may not be valid after a reset.

#### **NOTE:** If you are only using a state analyzer to capture the processor bus then it will be much simpler to use "Tracing until processor halts" as descri[bed on page](#page-249-0)  [250](#page-249-0).

- **1** Set the logic analyzer to trigger on **anystate**.
- **2** Set the trigger point to **center** or **end**.
- **3** In the Intermodule window, click on the logic analyzer you want to trigger and select the emulation module.

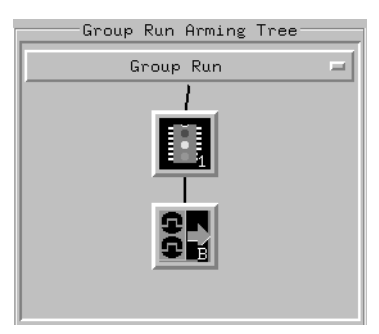

The logic analyzer is now set to trigger on a processor halt.

**4** Set the breakpoint.

If you are going to run the emulation module from Reset you must do a **Reset** followed by **Break** to properly set the breakpoints. The Reset will clear all onchip hardware breakpoint registers. The Break command will then reinitialize the breakpoint registers. If you are using software breakpoints that insert an illegal instruction into your program at the breakpoint location you will not need to do the Reset, Break sequence. Instead you must take care to properly insert your software breakpoint in your RAM program location.

**5** Click **Group Run** to start the analyzer(s).

Chapter 10: Using the Analysis Probe and Emulation Module Together **Triggering the Logic Analyzer from the Emulation Module**

**6** Click **Run** in the Emulation Control Interface or use your debugger to start the target processor running.

Clicking **Group Run** will *not* start the emulation module. The emulation module run, break, step, reset are independent of the Group Run of the analyzers.

**7** Wait for the Run Control window in the Emulation Control Interface or the status display in your debugger to show that the processor has stopped.

The logic analyzer will store states until the processor stops, but may continue running.

You may or may not see a "slow clock" error message. In fact, if you are using a state analyzer on the processor bus the status may never change upon receiving the emulation module trigger (analysis arm). This occurs because the qualified processor clock needed to switch the state analyzer to the next state is stopped. For example, the state analyzer before the arm event may have a status of "**Occurrences Remaining in Level 1: 1**" and after the arm event it may have the same status of "**Occurrences Remaining in Level 1: 1**"

**8** If necessary, in the logic analyzer window, click **Stop** to complete the measurement.

If you are using a timing analyzer or oscilloscope the measurement should complete automatically when the processor halts. If you are using a state analyzer, click **Stop** if needed to complete the measurement.

# 

Hardware Reference

This chapter contains additional reference information including the specifications and characteristics for the analysis probe and the emulation probe, as well as signal mapping for the Agilent Technologies E2455B analysis probe and the inverse assembly software. It consists of the following information:

- Analysis probe reference
- Emulation module reference

### Analysis probe—operating characteristics

The following operating characteristics are not specifications, but are typical operating characteristics for the Agilent Technologies E2455B PPC603 analysis probe.

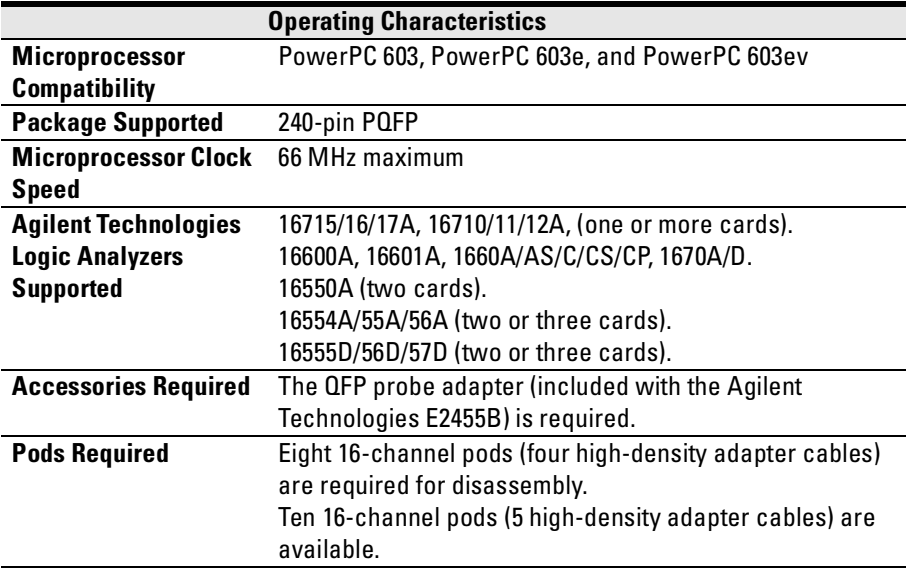

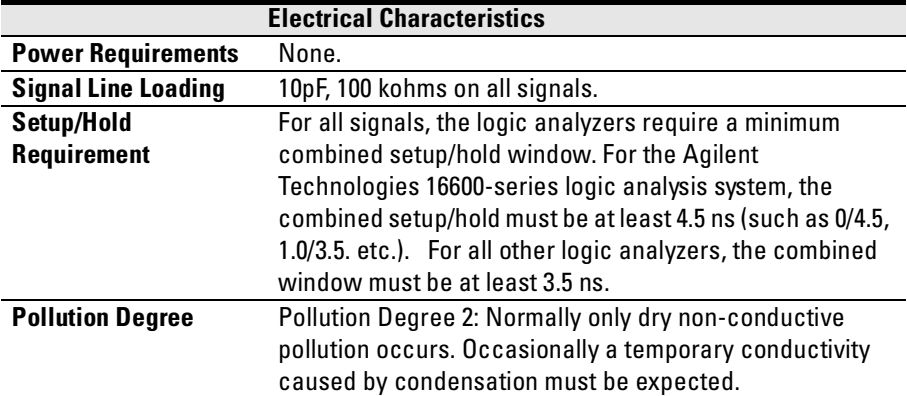

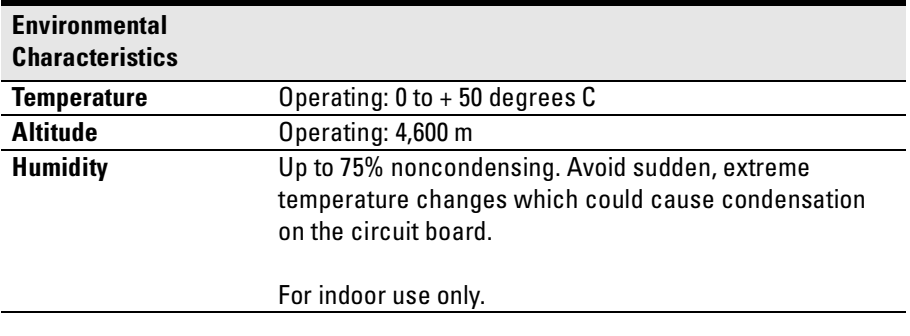

#### Theory of operation

The Agilent Technologies E2455B analysis probe is a passive probe. All signals are routed through to the logic analyzer without passing through any additional circuitry.

#### Analysis probe—signal-to-connector mapping

The following tables show the electrical signal-to-connector mapping implemented by the Agilent Technologies E2455B PPC603 Analysis Probe and the Inverse Assembler Software.

| <b>Connector</b> | 2x19<br>pin      | 2x10<br>pin             | 2x20<br>pin    | <b>Analyzer</b><br><b>Bit</b> | <b>PowerPC</b><br>603 Pin # | <b>Signal</b><br><b>Name</b> | <b>Analyzer</b><br>Label | <b>Analyzer</b><br><b>Label</b> |
|------------------|------------------|-------------------------|----------------|-------------------------------|-----------------------------|------------------------------|--------------------------|---------------------------------|
| J1odd            | 6                | 3                       | 3              | CLK1                          | 212                         | <b>SYSCLK</b>                | <b>SYSCLK</b>            |                                 |
| J1odd            | 8                | $\overline{\mathbf{4}}$ | $\overline{1}$ | 15                            | 166                         | A16                          | ADDR                     |                                 |
| J1odd            | $10\,$           | 5                       | 9              | 14                            | 15                          | A17                          | ADDR                     |                                 |
| J1odd            | 12               | 6                       | 11             | 13                            | 165                         | A18                          | ADDR                     |                                 |
| J1odd            | 14               | 7                       | 13             | 12                            | 16                          | A19                          | ADDR                     |                                 |
| J1odd            | 16               | 8                       | 15             | 11                            | 164                         | A20                          | ADDR                     |                                 |
| J1odd            | 18               | 9                       | 17             | 10                            | 17                          | A21                          | ADDR                     |                                 |
| J1odd            | $20\,$           | 10                      | 19             | 9                             | 160                         | A22                          | ADDR                     |                                 |
| J1odd            | 22               | 11                      | 21             | 8                             | 21                          | A23                          | ADDR                     |                                 |
| J1odd            | 24               | 12                      | 23             | $\overline{7}$                | 157                         | A24                          | ADDR                     |                                 |
| J1odd            | 26               | 13                      | 25             | 6                             | 22                          | A25                          | ADDR                     |                                 |
| J1odd            | 28               | 14                      | 27             | 5                             | 158                         | A26                          | ADDR                     |                                 |
| J1odd            | $30\,$           | 15                      | 29             | 4                             | 23                          | A27                          | ADDR                     |                                 |
| J1odd            | 32               | 16                      | 31             | 3                             | 151                         | A28                          | ADDR                     |                                 |
| J1odd            | 34               | 17                      | 33             | $\overline{\mathbf{c}}$       | 30                          | A29                          | ADDR                     |                                 |
| J1odd            | 36               | 18                      | 35             | $\mathbf{1}$                  | 144                         | A30                          | ADDR                     |                                 |
| J1odd            | 38               | 19                      | 37             | $\pmb{0}$                     | 37                          | A31                          | ADDR                     |                                 |
| J1even           | $\overline{5}$   | 3                       | 3              | CLK1                          | $\overline{\phantom{a}}$    |                              |                          |                                 |
| J1even           | $\overline{1}$   | $\overline{\mathbf{4}}$ | $\overline{1}$ | 15                            | 179                         | A <sub>0</sub>               | ADDR                     |                                 |
| J1even           | $\boldsymbol{9}$ | 5                       | 9              | 14                            | $\overline{2}$              | A1                           | ADDR                     |                                 |
| J1even           | 11               | $\boldsymbol{6}$        | 11             | 13                            | 178                         | A <sub>2</sub>               | ADDR                     |                                 |
| J1even           | 13               | 7                       | 13             | 12                            | 3                           | A3                           | ADDR                     |                                 |
| J1even           | 15               | 8                       | 15             | 11                            | 176                         | A4                           | ADDR                     |                                 |
| J1even           | 17               | 9                       | 17             | 10                            | 5                           | A <sub>5</sub>               | ADDR                     |                                 |
| J1even           | 19               | 10                      | 19             | 9                             | 175                         | A <sub>6</sub>               | ADDR                     |                                 |
| J1even           | 21               | 11                      | 21             | 8                             | 6                           | A7                           | ADDR                     |                                 |
| J1even           | 23               | 12                      | 23             | $\overline{1}$                | 174                         | A8                           | ADDR                     |                                 |
| J1even           | 25               | 13                      | 25             | 6                             | $\overline{1}$              | A9                           | ADDR                     |                                 |
| J1even           | 27               | 14                      | 27             | 5                             | 170                         | A10                          | ADDR                     |                                 |
| J1even           | 29               | 15                      | 29             | 4                             | 11                          | A11                          | ADDR                     |                                 |
| J1even           | 31               | 16                      | 31             | 3                             | 169                         | A12                          | ADDR                     |                                 |
| J1even           | 33               | 17                      | 33             | 2                             | 12                          | A13                          | ADDR                     |                                 |
| J1even           | 35               | 18                      | 35             | 1                             | 168                         | A14                          | ADDR                     |                                 |
| J1even           | 37               | 19                      | 37             | 0                             | 13                          | A15                          | ADDR                     |                                 |

**PowerPC 603 Signal List**

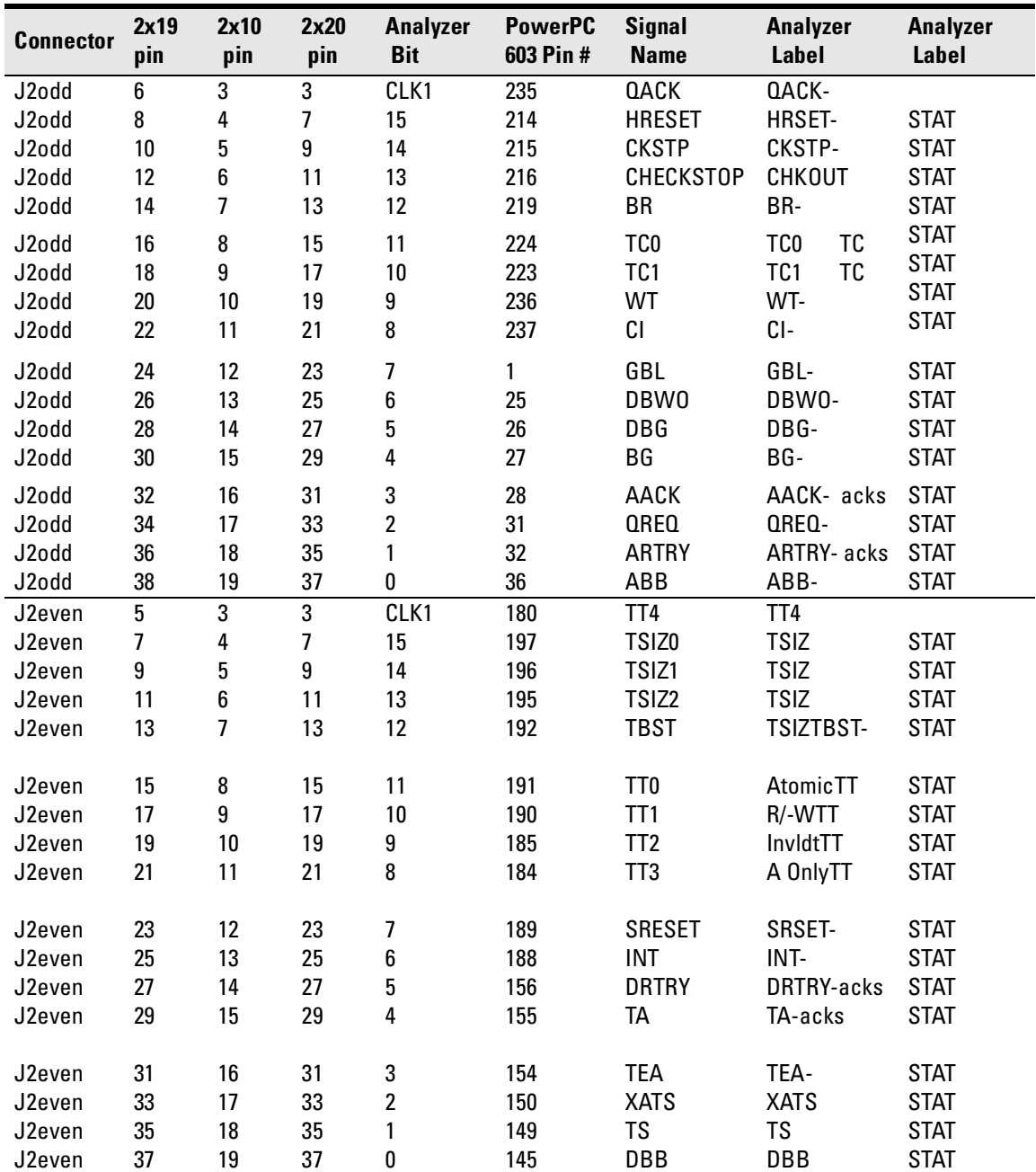

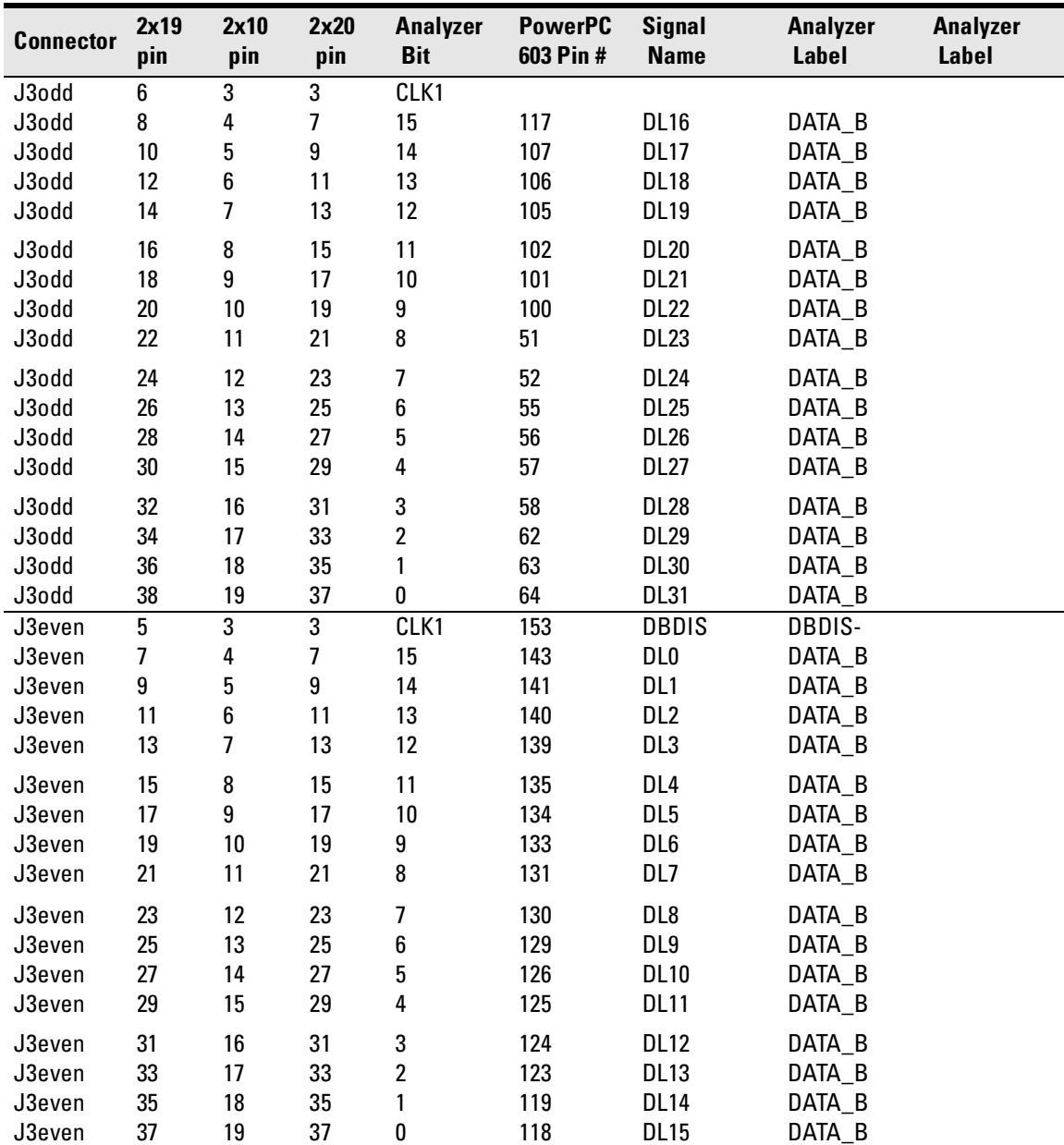

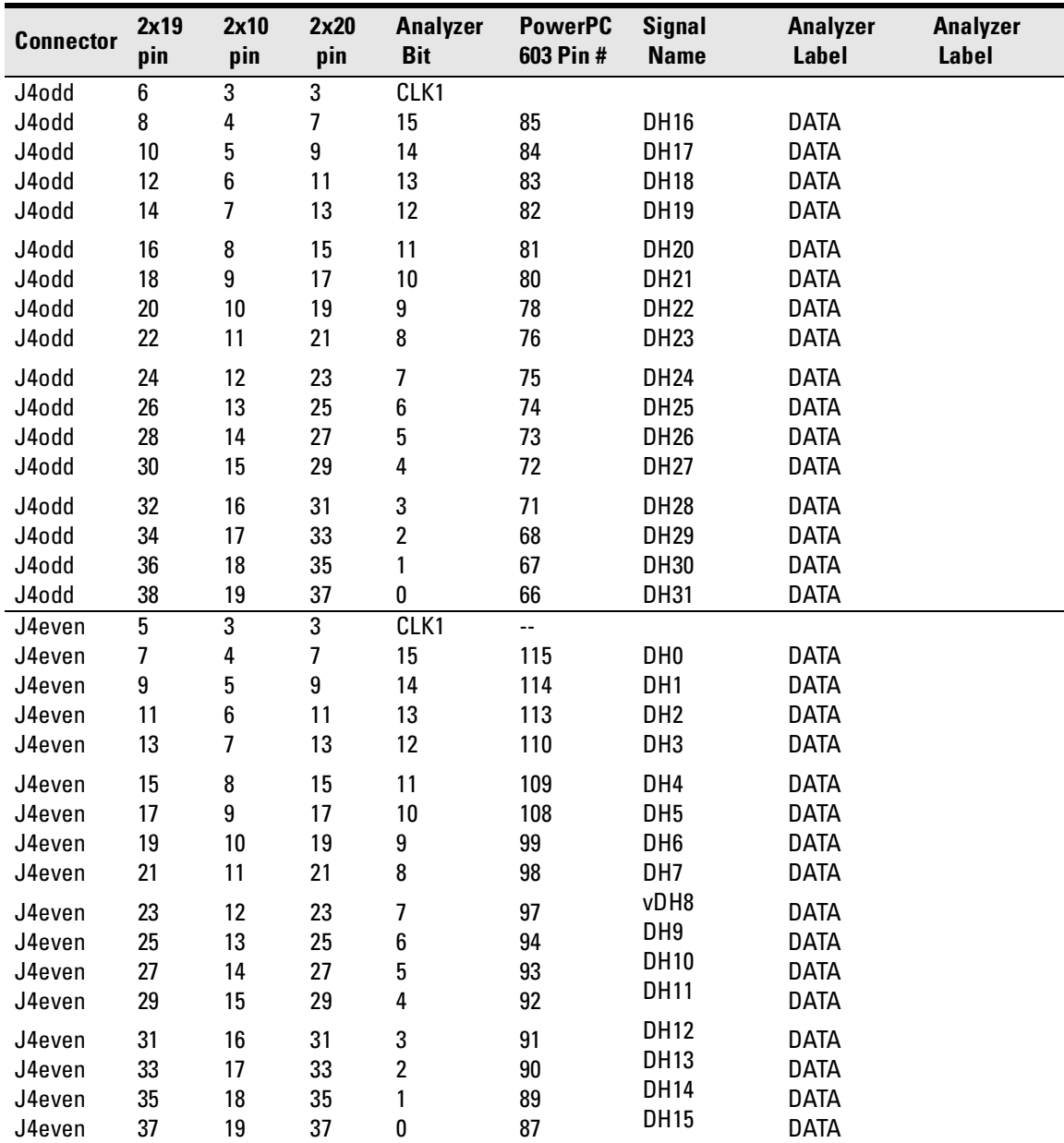

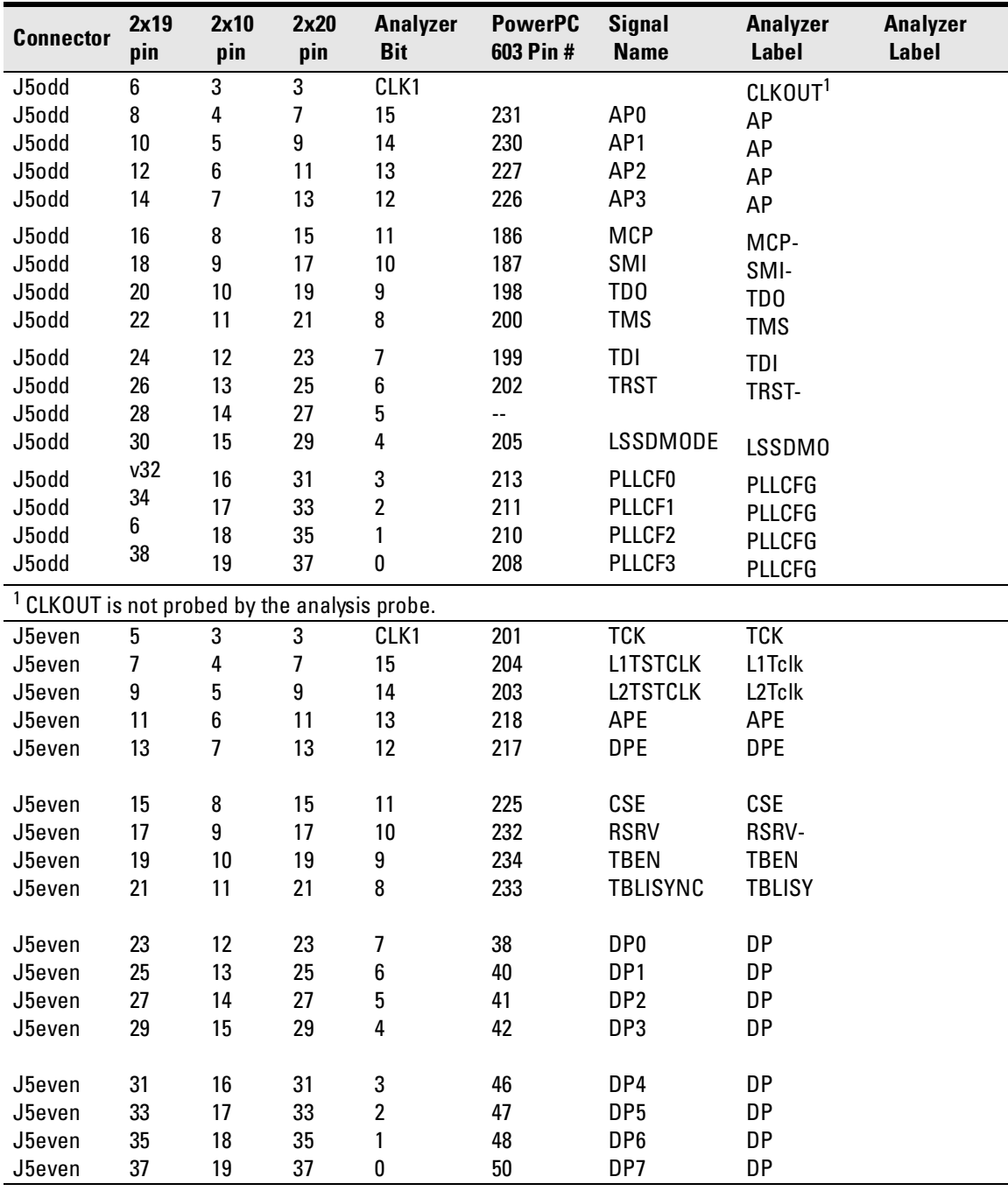

### Emulation module—operating characteristics

The following operating characteristics are not specifications, but are typical operating characteristics for the Agilent Technologies 16610A emulation module and PPC603 target interface module.

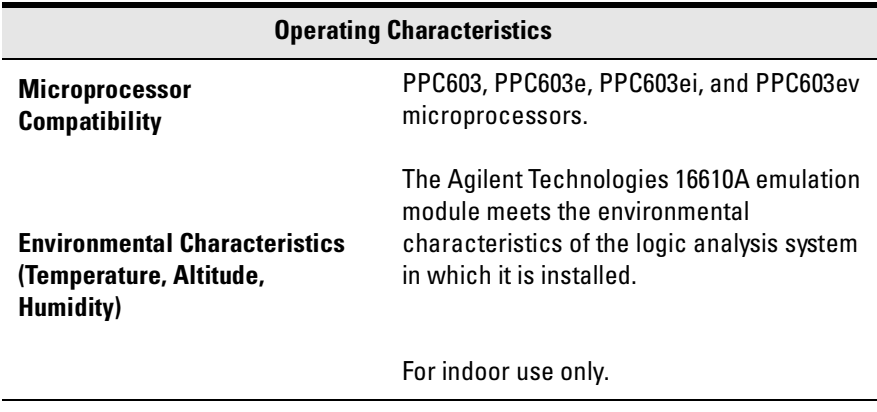

#### Emulation module—electrical characteristics

#### **Maximum Ratings**

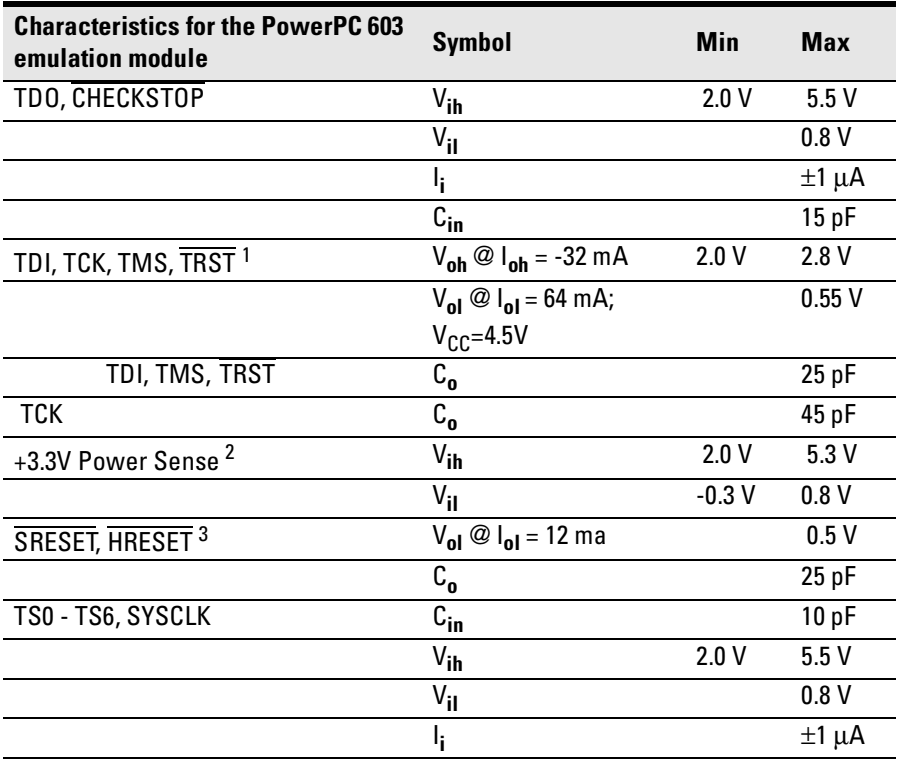

1 These signals must not be actively driven by the target system when the debug port is being used.

 $2$  Power Sense is used only to determine target powered status. The emulator module does not draw power from this source.

 $^3$   $\,$  Open collector outputs, pulled up to a generated voltage equivalent to the Power Sense voltage with a 2.61 K pullup resistor.

Chapter 11: Hardware Reference

# 12

General-Purpose ASCII (GPA) Symbol File Format

General-purpose ASCII (GPA) format files are loaded into a logic analyzer just like other object files, but they are usually created differently.

If your compiler is not one of those liste[d on page](#page-160-0) 161, if your compiler does not include symbol information in the output, or if you want to define a symbol not in the object file, you can create an ASCII format symbol file.

Typically, ASCII format symbol files are created using text processing tools to convert compiler or linker map file output that has symbolic information into the proper format.

You can typically get symbol table information from a linker map file to create a General-Purpose ASCII (GPA) symbol file.

Various kinds of symbols are defined in different records in the GPA file. Record headers are enclosed in square brackets; for example, [VARIABLES]. For a summary of GPA file records and associated symbol definition syntax, refer to the "GPA Record Format Summary" that follows.

Each entry in the symbol file must consist of a symbol name followed by an address or address range.

While symbol names can be very long, the logic analyzer only uses the first 16 characters.

The address or address range corresponding to a given symbol appears as a hexadecimal number. The address or address range must immediately follow the symbol name, appear on the same line, and be separated from the symbol name by one or more blank spaces or tabs. Ensure that address ranges are in the following format:

beginning address..ending address

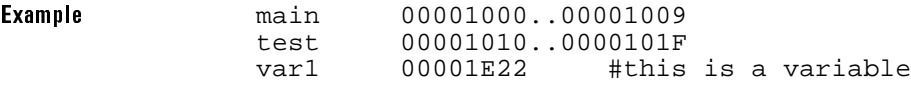

This example defines two symbols that correspond to address ranges and one point symbol that corresponds to a single address.

For more detailed descriptions of GPA file records and associated symbol definition syntax, refer to these topics that follow:

- SECTIONS
- FUNCTIONS
- VARIABLES
- SOURCE LINES
- START ADDRESS
- Comments

#### GPA Record Format Summary

Format [SECTIONS] section name start..end attribute [FUNCTIONS] func\_name start..end [VARIABLES] var\_name start [size]<br>var\_name start..end start..end [SOURCE LINES] File: file\_name line# address [START ADDRESS] address #Comments

> If no record header is specified, [VARIABLES] is assumed. Lines without a preceding header are assumed to be symbol definitions in one of the VARIABLES formats.

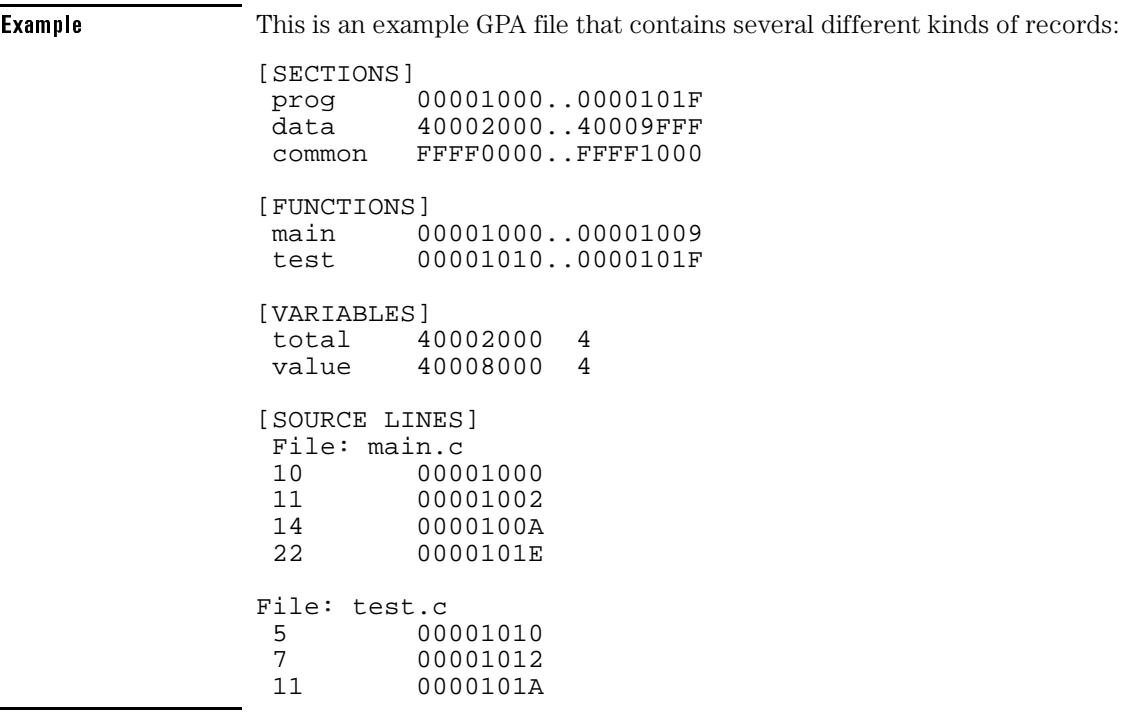

#### **SECTIONS**

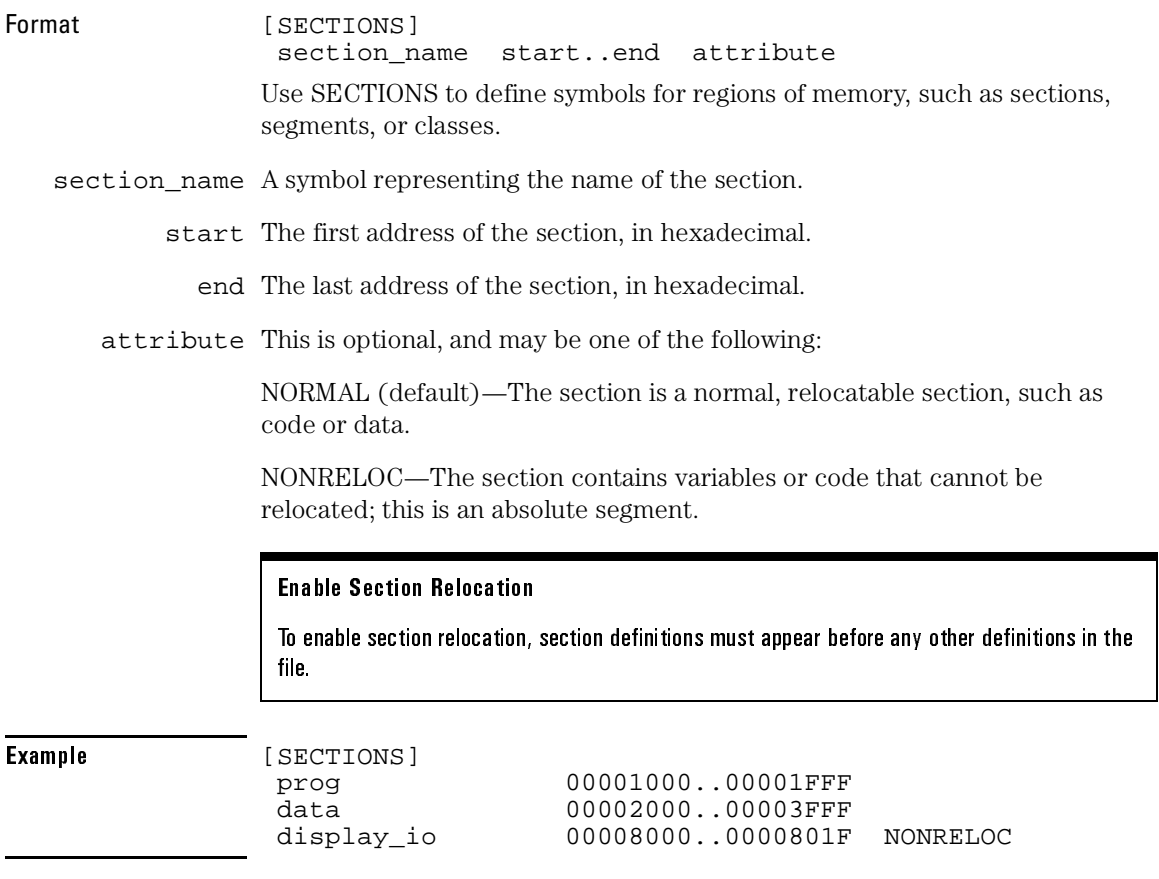

If you use section definitions in a GPA symbol file, any subsequent function or variable definitions must be within the address ranges of one of the defined sections. Functions and variables that are not within the range are ignored.

## FUNCTIONS

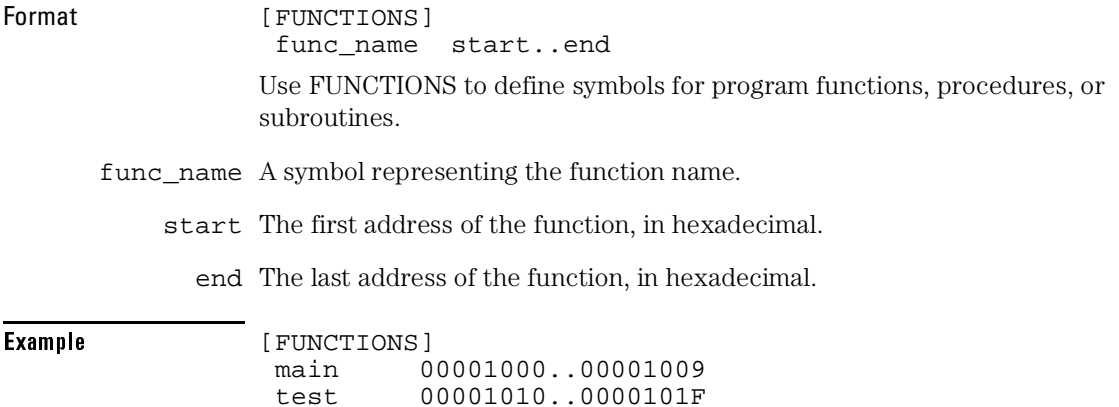

### VARIABLES

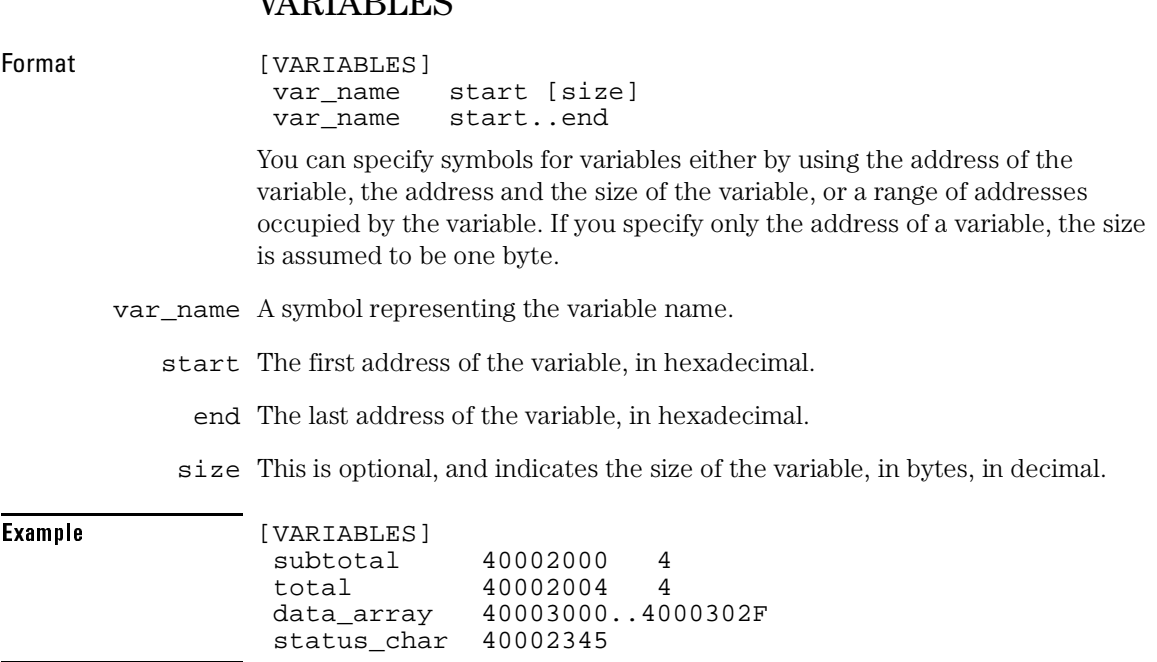

#### SOURCE LINES

Format [SOURCE LINES] File: file name line# address

Use SOURCE LINES to associate addresses with lines in your source files.

file\_name The name of a file.

line# The number of a line in the file, in decimal.

address The address of the source line, in hexadecimal.

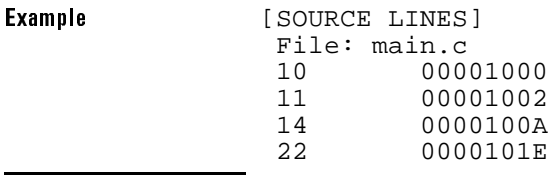

#### START ADDRESS

Format [START ADDRESS] address address The address of the program entry point, in hexadecimal.

Example [START ADDRESS] 00001000

#### Comments

Format #comment text

Use the # character to include comments in a file. Any text following the # character is ignored. You can put comments on a line alone or on the same line following a symbol entry.

**Example A #This** is a comment.

# 

Troubleshooting the Analysis Probe

If you encounter difficulties while making measurements, use this chapter to guide you through some possible solutions. Each heading lists a problem you may encounter, along with some possible solutions.

If you still have difficulty using the analyzer after trying the suggestions in this chapter, please contact your local Agilent Technologies service center.

**CAUTION:** When you are working with the analyzer, be sure to power down both the analyzer and the target system before disconnecting or connecting cables, probes, and analysis probes. Otherwise, you may damage circuitry in the analyzer, analysis probe, or target system.

# Logic Analyzer Problems

This section lists general problems that you might encounter while using the logic analyzer.

#### Intermittent data errors

This problem is usually caused by poor connections, incorrect signal levels, or marginal timing.

- ❏ Remove and re-seat all cables and probes, ensuring that there are no bent pins on the analysis probe interface or poor probe connections.
- ❏ Adjust the threshold level of the data pod to match the logic levels in the system under test.
- ❏ Use an oscilloscope to check the signal integrity of the data lines.

Clock signals for the state analyzer must meet particular pulse shape and timing requirements. Data inputs for the analyzer must meet pulse shape and setup and hold time requirements.

#### **See Also** See ["Capacitive loading](#page-286-0)" in this chapter for information on other sources of intermittent data errors.

#### Unwanted triggers

Unwanted triggers can be caused by instructions that were fetched but not executed.

❏ Add the prefetch queue or pipeline depth to the trigger address to avoid this problem.

The logic analyzer captures prefetches, even if they are not executed. When you are specifying a trigger condition or a storage qualification that follows an instruction that may cause branching, an unused prefetch may generate an unwanted trigger.

### No activity on activity indicators

- ❏ Check for loose cables, board connections, and analysis probe interface connections.
- ❏ Check for bent or damaged pins on the analysis probe.

#### No trace list display

If there is no trace list display, it may be that your trigger specification is not correct for the data you want to capture, or that the trace memory is only partially filled.

- ❏ Check your trigger sequence to ensure that it will capture the events of interest.
- $\Box$  Try stopping the analyzer; if the trace list is partially filled, this should display the contents of trace memory.

#### Analyzer won't power up

If logic analyzer power is cycled when the logic analyzer is connected to a target system or emulation probe that remains powered up, the logic analyzer may not be able to power up. Some logic analyzers are inhibited from powering up when they are connected to a target system or emulation probe that is already powered up.

❏ Remove power from the target system, then disconnect all logic analyzer cabling from the analysis probe. This will allow the logic analyzer to power up. Reconnect logic analyzer cabling after power up.

# Analysis Probe Problems

This section lists problems that you might encounter when using an analysis probe. If the solutions suggested here do not correct the problem, you may have a damaged analysis probe. Contact your local Agilent Technologies Sales Office if you need further assistance.

#### Target system will not boot up

If the target system will not boot up after connecting the analysis probe interface, the microprocessor (if socketed) or the analysis probe interface may not be installed properly, or they may not be making electrical contact.

- ❏ Ensure that you are following the correct power-on sequence for the analysis probe and target system.
	- **a** Power up the analyzer and analysis probe.
	- **b** Power up the target system.

If you power up the target system before you power up the analysis probe, interface circuitry in the analysis probe may latch up and prevent proper target system operation.

- ❏ Verify that the microprocessor and the analysis probe are properly rotated and aligned, so that the index pin on the microprocessor (pin A1) matches the index pin on the analysis probe interface.
- ❏ Verify that the microprocessor and the analysis probe interface are securely inserted into their respective sockets.
- ❏ Verify that the logic analyzer cables are in the proper sockets of the analysis probe interface and are firmly inserted.

#### <span id="page-286-0"></span>Erratic trace measurements

❏ Do a full reset of the target system before beginning the measurement.

Some analysis probe designs require a full reset to ensure correct configuration.

❏ Ensure that your target system meets the timing requirements of the processor with the analysis probe installed.

See "Capacitive loading" in this chapter. While analysis probe loading is slight, pin protectors, extenders, and adapters may increase it to unacceptable levels. If the target system design has close timing margins, such loading may cause incorrect processor functioning and give erratic trace results.

❏ Ensure that you have sufficient cooling for the microprocessor.

Ensure that you have ambient temperature conditions and air flow that meet or exceed the requirements of the microprocessor manufacturer.

#### Capacitive loading

Excessive capacitive loading can degrade signals, resulting in incorrect capture by the analysis probe interface, or system lockup in the microprocessor. All analysis probe interfaces add additional capacitive loading, as can custom probe fixtures you design for your application.

Careful layout of your target system can minimize loading problems and result in better margins for your design. This is especially important for systems that are running at frequencies greater than 50 MHz.

- ❏ Remove as many pin protectors, extenders, and adapters as possible.
- ❏ If multiple analysis probe interface solutions are available, use one with lower capacitive loading.

# Inverse Assembler Problems

This section lists problems that you might encounter while using the inverse assembler.

When you obtain incorrect inverse assembly results, it may be unclear whether the problem is in the analysis probe or in your target system. If you follow the suggestions in this section to ensure that you are using the analysis probe and inverse assembler correctly, you can proceed with confidence in debugging your target system.

#### No inverse assembly or incorrect inverse assembly

This problem may be due to incorrect synchronization, modified configuration, incorrect connections, or a hardware problem in the target system. A locked status line can cause incorrect or incomplete inverse assembly.

❏ Ensure that each logic analyzer pod is connected to the correct analysis probe connector.

There is not always a one-to-one correspondence between analyzer pod numbers and analysis probe cable numbers. Analysis Probes must supply address (ADDR), data (DATA), and status (STAT) information to the analyzer in a predefined order. The cable connections for each analysis probe are often altered to support that need. Thus, one analysis probe might require that you connect cable 2 to analyzer pod 2, while another will require you to connect cable 5 to analyzer pod 2. S[ee Chapter 3, "Connecting and Configuring the](#page-38-0)  [Analysis Probe," beginning on page](#page-38-0) 39 for connection information.

- ❏ Check the activity indicators for status lines locked in a high or low state.
- ❏ Verify that the STAT, DATA, and ADDR format labels have not been modified from their default values.

These labels must remain as they are configured by the configuration file. Do not change the names of these labels or the bit assignments within the labels.
Some analysis probes also require other data label[s. See Cha](#page-38-0)pter 3 for more information.

❏ Verify that all microprocessor caches and memory managers have been disabled.

In most cases, if the microprocessor caches and memory managers remain enabled you should still get inverse assembly. It may be incorrect because a portion of the execution trace was not visible to the logic analyzer.

To determine if a cache is on or off, examine the most significant bit of the ICCST register (for the instruction cache) or the DCCST register (for data cache). If this bit is 1, the cache is on; if the bit is 0, the cache is off.

For instructions on how to disable the cach[e, see pag](#page-123-0)e 124.

- ❏ Verify that storage qualification has not excluded storage of all the needed opcodes and operands.
- ❏ Verify that the data format is big-endian.

Unlike most processors, the MPC821/860 can run in either little-endian or bigendian mode. The inverse assembler can only decode data in big-endian format. To verify the format of the data, the MSR or Machine State Register must be examined. The least significant bit (bit 0 according to Motorola convention, or bit 31 according to IBM convention) indicates the mode of the processor. A value of 1 indicates little-endian mode. A value of 0 indicates bigendian mode.

#### Inverse assembler will not load or run

You need to ensure that you have the correct system software loaded on your analyzer.

❏ Ensure that the inverse assembler is on the same disk as the configuration files you are loading.

Configuration files for the state analyzer contain a pointer to the name of the corresponding inverse assembler. If you delete the inverse assembler or rename it, the configuration process will fail to load the disassembler.

See ["Configuring the Logic Analysis System" on pag](#page-76-0)e 77 for details.

## Intermodule Measurement Problems

Some problems occur only when you are trying to make a measurement involving multiple modules.

#### An event wasn't captured by one of the modules

If you are trying to capture an event that occurs very shortly after the event that arms one of the measurement modules, it may be missed due to internal analyzer delays. For example, suppose you set an oscilloscope module to trigger upon receiving a trigger signal from the logic analyzer because you are trying to capture a pulse that occurs right after the analyzer's trigger state. If the pulse occurs too soon after the analyzer's trigger state, the oscilloscope will miss the pulse.

❏ Adjust the skew in the Intermodule menu.

You may be able to specify a skew value that enables the event to be captured.

❏ Change the trigger specification for modules upstream of the one with the problem.

If you are using a logic analyzer to trigger an oscilloscope module, try specifying a trigger state one state before the one you are using. This may be more difficult than working with the skew because the prior state may occur more often and not always be related to the event you are trying to capture with the oscilloscope.

## Analysis Probe Messages

This section lists some of the messages that the analyzer displays when it encounters a problem.

#### ". . . Inverse Assembler Not Found"

This error occurs if you rename or delete the inverse assembler file that is attached to the configuration file.

Ensure that the inverse assembler file is not renamed or deleted, and that it is located in the correct directory:

- For Agilent Technologies 16600A/700A-series logic analysis systems it should be in /logic/ia.
- For other logic analyzers it should be in the same directory as the configuration file.

#### "Measurement Initialization Error"

This error occurs when you have installed the cables incorrectly for one or two Agilent Technologies 16550A logic analysis cards. The following diagrams show the correct cable connections for one-card and two-card installations. Ensure that your cable connections match the silk screening on the card, and that they are fully seated in the connectors. Then, repeat the measurement.

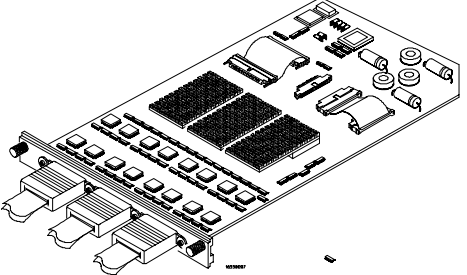

**Cable Connections for One-Card Agilent Technologies 16550A Installations**

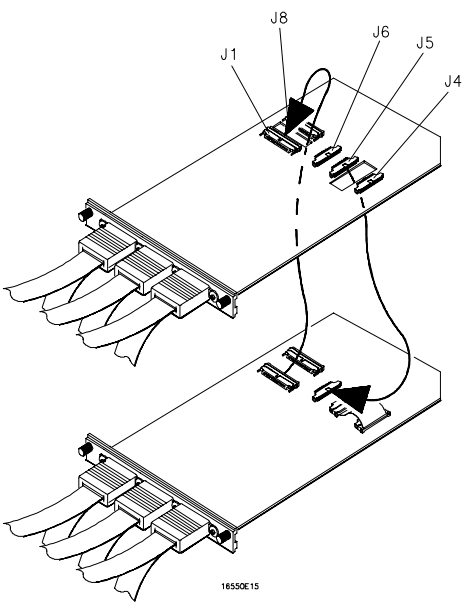

**Cable Connections for Two-Card Agilent Technologies 16550A Installations**

**See Also** The *Agilent Technologies 16550A 100-MHz State/500-MHz Timing Logic Analyzer Service Guide*.

### "No Configuration File Loaded"

This is usually caused by trying to load a configuration file for one type of module/system into a different type of module/system.

❏ Verify that the appropriate module has been selected when you load the configuration file. Selecting Load {All} will cause incorrect operation when loading most analysis probe interface configuration files.

**See Also** See [page 77](#page-76-0) for information on how to load configuration files.

### "Selected File is Incompatible"

This occurs when you try to load a configuration file for the wrong module. Ensure that you are loading the appropriate configuration file for your logic analyzer.

### "Slow or Missing Clock"

- ❏ This error message might occur if the logic analyzer cards are not firmly seated in the logic analysis system frame. Ensure that the cards are firmly seated.
- ❏ This error might occur if the target system is not running properly. Ensure that the target system is on and operating properly.
- ❏ If the error message persists, check that the logic analyzer pods are connected to the proper connectors on the analysis probe interface. Se[e Chapter 3, "Connecting and Configuring the](#page-38-0)  [Analysis Probe," beginning on page 3](#page-38-0)9, to determine the proper connections.

### "Time from Arm Greater Than 41.93 ms"

The Agilent Technologies 16550A state/timing analyzers have a counter to keep track of the time from when an analyzer is armed to when it triggers. The width and clock rate of this counter allow it to count for up to 41.93 ms before it overflows. Once the counter has overflowed, the system does not have the data it needs to calculate the time between module triggers. The system must know this time to be able to display data from multiple modules on a single screen.

### "Waiting for Trigger"

If a trigger pattern is specified, this message indicates that the specified trigger pattern has not occurred. Verify that the triggering pattern is correctly set.

❏ When analyzing microprocessors that fetch only from wordaligned addresses, ensure that the trigger condition is set to look for an opcode fetch at an address corresponding to a word boundary.

## Returning Parts to Agilent Technologies for Service

The repair strategy for this emulation solution is board replacement.

Exchange assemblies are available when a repairable assembly is returned to Agilent Technologies. These assemblies have been set up on the "Exchange Assembly" program. This lets you exchange a faulty assembly with one that has been repaired, calibrated, and performance verified by the factory. The cost is significantly less than that of a new assembly.

#### To return a part to Agilent Technologies

- **1** Follow the procedures in this chapter to make sure that the problem is caused by a hardware failure, not by configuration or cabling problems.
- **2** In the U.S., call 1-800-403-0801. Outside the U.S., call your nearest Agilent Technologies sales office. Ask them for the address of the nearest Agilent Technologies service center.
- **3** Package the part and send it to the Agilent Technologies service center.

Keep any parts which you know are working. For example, if only the target interface module is broken, keep the emulation module and cables.

**4** When the part has been replaced, it will be sent back to you.

The unit returned to you will have the same serial number as the unit you sent to Agilent Technologies.

The Agilent Technologies service center can also troubleshoot the hardware and replace the failed part. To do this, send your entire measurement system to the service center, including the logic analysis system, analysis probe, and cables.

In some parts of the world, on-site repair service is available. Ask the Agilent Technologies sales or service representative for details.

### To obtain replacement parts

The following table lists some parts that may be replaced if they are damaged or lost. Contact your nearest Agilent Technologies Sales Office for further information.

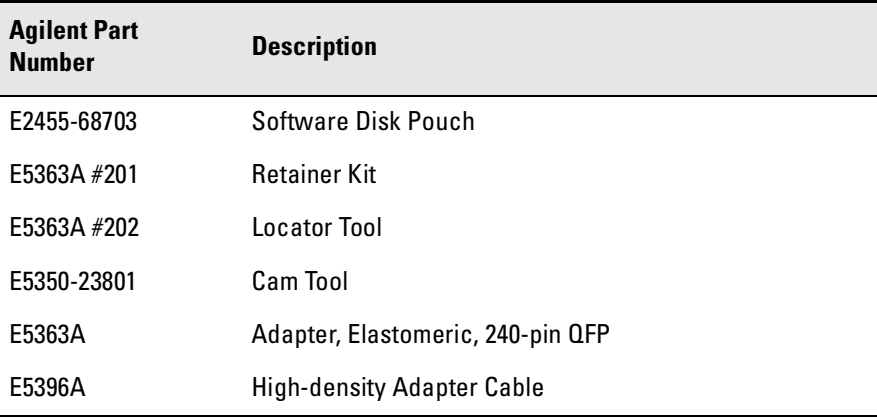

#### **Analysis Probe Replaceable Parts**

### Cleaning the Instrument

If the instrument requires cleaning:

- **1** Disconnect power from the instrument.
- **2** Clean the instrument using a soft cloth that has been moistened in a mixture of mild detergent and water.
- **3** Make sure that the instrument is completely dry before reconnecting it to a power source.

Chapter 13: Troubleshooting the Analysis Probe **Cleaning the Instrument**

# 14

Troubleshooting the Emulation Module

If you have problems with the emulation module, your first task is to determine the source of the problem. Problems may originate in any of the following places:

- The connection between the emulation module and your debugger
- The emulation module itself
- The connection between the emulation module and the target interface module
- The connection between the target interface module and the target system
- The target system

You can use several means to determine the source of the problem:

- The troubleshooting guide on the next page
- The status lights on the emulation module
- The emulation module "performance verification" tests
- The emulation module's built-in "terminal interface" commands

## Emulation Module Troubleshooting Guide

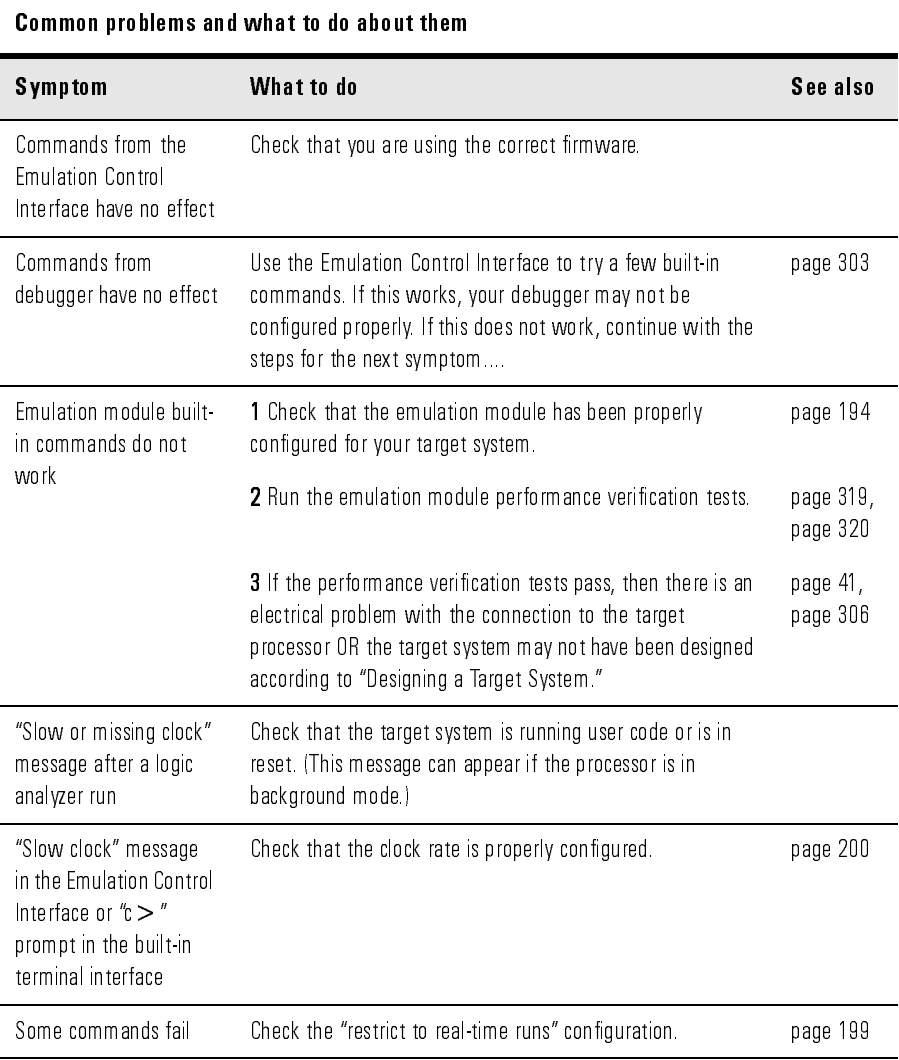

## Emulation Module Status Lights

The emulation module uses status lights to communicate various modes and error conditions.

The following table gives more information about the meaning of the power and target status lights.

- $O =$ LED is off
- $\bullet$  = LED is on
- $* = Not applicable (LED is off or on)$

#### **Power/Target Status Lights**

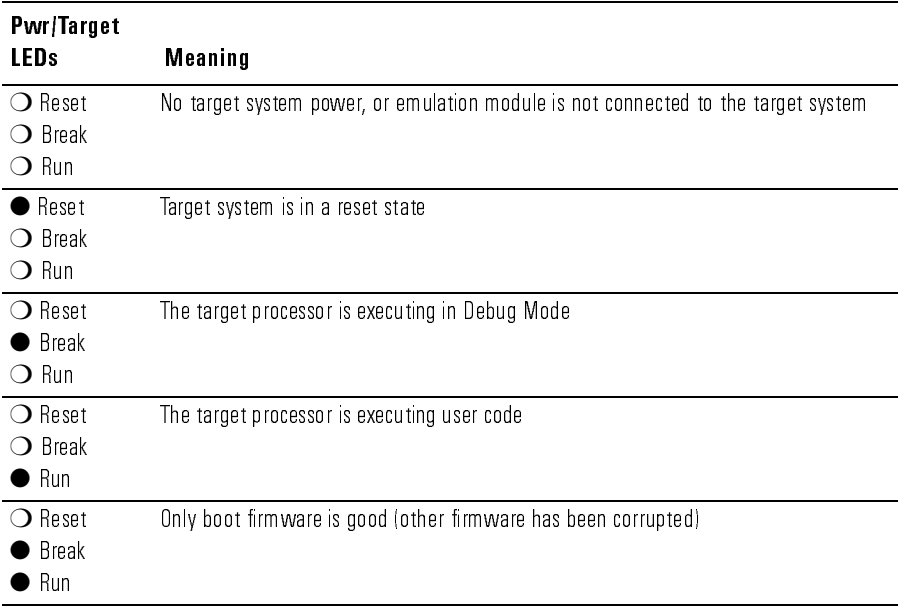

## <span id="page-302-0"></span>Emulation Module Built-in Commands

The emulation module has some built-in "terminal interface" commands which you can use for troubleshooting.

You can access the terminal interface using:

- A telnet (LAN) connection
- The Command Line window in the Emulation Control Interface
- A "debugger command" window in your debugger

### To telnet to the emulation module

You can establish a telnet connection to the emulation module if:

- A host computer and the logic analysis system are both connected to a local-area network (LAN), and
- The host computer has the telnet program (often part of the operating system or an internet software package).

To establish a telnet connection:

**1** Find out the port number of the emulation module.

The default port number of the first emulation module in an Agilent Technologies 16600A/700A series logic analysis system is 6472. The default port of a second module in an Agilent Technologies 16600A-series system is 6476. The default port numbers of a third and fourth module in an expansion frame are 6480 and 6484. These port numbers can be changed, but that is rarely necessary.

- **2** Find out the LAN address or LAN name of the logic analysis system.
- **3** Start the telnet program.

If the LAN name of the logic analysis system is "test2" and you have only one emulation module installed, the command might look like this:

telnet test2 6472

**4** If you do not see a prompt, press the <Return> key a few times.

To exit from this telnet session, type <CTRL>D at the prompt.

### To use the built-in commands

Here are a few commonly used built-in commands:

#### **Commonly used built-in commands**

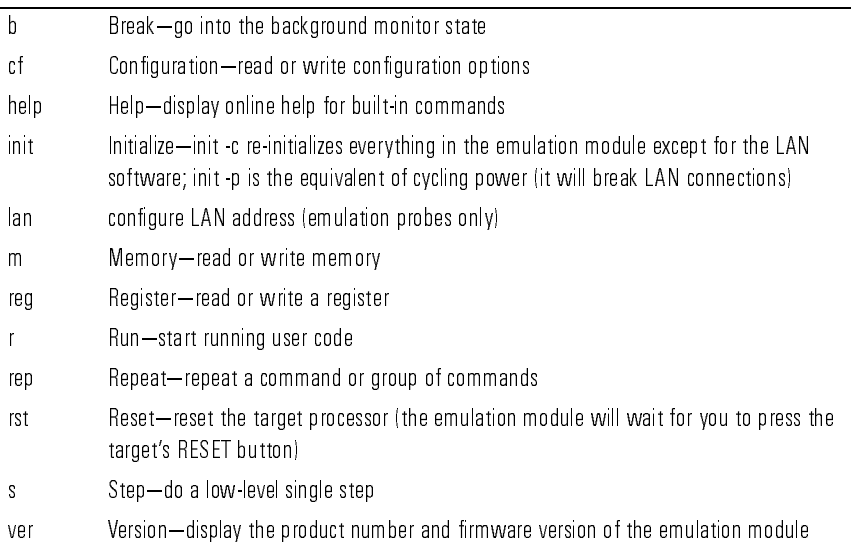

#### Chapter 14: Troubleshooting the Emulation Module **Emulation Module Built-in Commands**

The prompt indicates the status of the emulation module:

#### **Emulation module prompts**

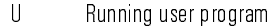

- M Running in background monitor
- " ! -"-
- p Mo target power
- d No target interface module connected to emulation module
- ? Unknown state

#### **Examples**

To set register R0, then view R0 to verify that it was set, enter:

```
R>rst -m
M>reg GPR0=ffff
M>reg GPR0
  reg R0=0000ffff
```
To break execution then step a single instruction, enter:

```
M>b
M>s
  PC=xxxxxxxx
M>
```
To determine what firmware version is installed in the emulation module, enter:

M>**ver**

**See Also** Use the help command for more information on these and other commands. Note that some of commands listed in the help screens are generic commands for Agilent Technologies emulators and may not be available for your product.

> If you are writing your own debugger, contact Agilent Technologies for more information.

## <span id="page-305-0"></span>Solving Target System Problems

This section describes how to determine whether your target system is causing problems with the operation of the emulation module.

#### What to check first

**1** Try some basic built-in commands using the Command Line window or a telnet connection:

#### U>**rst**

 $R>$ 

This should reset the target and display an "R>" prompt.

R>**b**  $M>$ 

This should stop the target and display an "M>" prompt.

```
M>reg GPR1
  reg r1=00000000
M>
```
This should read the value of the r1 register (the value will probably be different on your target system).

#### M>**m 0..**

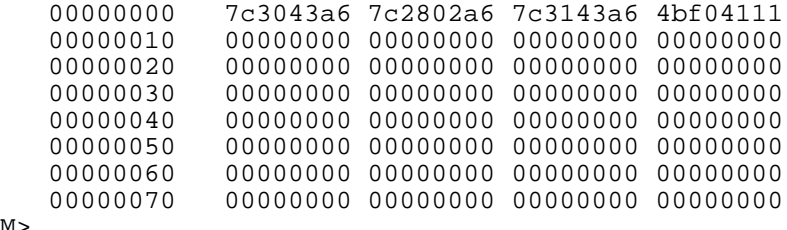

M>

This should display memory values starting at address 0.

#### M>**s**

This should execute one instruction at the current program counter.

If any of these commands don't work, there may be a problem with the design of your target system, a problem with the revision of the processor you are using, or a problem with the configuration of the emulation module.

**2** Check that the emulation module firmware matches your processor. To do this, enter:

M>**ver**

#### **See Also** Page [303](#page-302-0) for information on entering built-in commands.

### To check the debug port connector signals

**•** Check for the following logic levels on the target debug port. The signal names are for the PPC 6xx.

#### **Levels with the emulation module not connected**

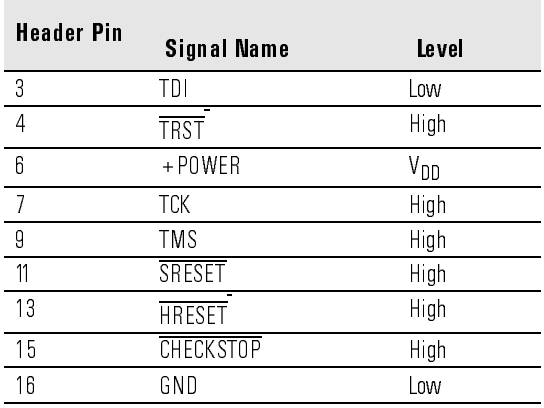

#### **Levels with the emulation module connected**

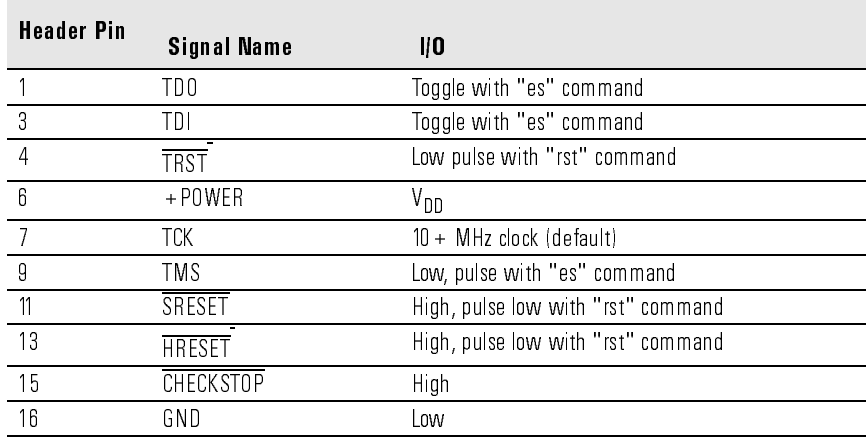

For the COP on the PowerPC 604 to work reliably, the following pins must be tied high: L1\_TSTCLK, L2\_TSTCLK, ARRAY\_WR, LSSD\_MODE, DRVMOD0, and DRVMOD1.

### To interpret the initial prompt

The initial prompt can be used to diagnose several common problems. To get the most information from the prompt, follow this procedure:

- **1** Connect the emulation module to your target system.
- **2** Set the default configuration settings. Enter:

```
M>init -c
```
You can enter this command at any prompt. The emulation module will respond with the same information as printed by the "ver" command.

### **If the response is "!ERROR 905! Driver firmware is incompatible with ID of attached device"**

Make sure the target interface module is connected to the cable of the emulation module, then try the "init -c" command again.

## **If the initial prompt is "p>"**

Check pin 6 on header,  $3.3V$  (V<sub>OD</sub>).

### **If the initial prompt is "M>"**

The processor entered debug mode without the help of the emulation module. Is another debugger connected?

## **If the initial prompt is "c>"**

Processor is checkstopped. Something caused a machine exception before the emulation module connected or CHECKSTOP is being pulled or held low.

### **If the initial prompt is "?>" with "ERROR 171!"**

A bad status code (0xXX) was received from the processor. Valid status is 0x01 or 0x05. Any other status indicates a bad scan of the instruction register. Check TCK, TDO, TDI, TMS, and TRST\_L signals. Check the firmware revision.

### **If the initial prompt is "U>"**

The emulation module is scanning the instruction register correctly. Now you can do some more tests:

**3** Enter the reset command:

#### U>**rst**

U>

The "U>" prompt is a good response that indicates SRESET and HRESET are working. Continue with "If the prompt after rst is U>".

### **If the prompt after rst is "?>" with "ERROR 171!"**

A bad status code (0xXX) was received from the processor. Valid status is 0x01, any other status indicates bad scan of IR or failure of the reset signals. Verify TCK, TDO, TDI,TMS, and TRST are all changing state on an HRESET.

### **If the rst command fails**

Set "cf reset=rom" (no external bus cycles used in this mode), then enter the "rst" command again:

```
*>cf reset=rom
*>rst
M>
```
You can enter these commands at any prompt, shown here as "\*>".

- If the prompt is "M>" with no error messages, all scans worked. We have control as long as we don't try to run code. Continue with "If you can get to the 'M>' prompt."
- If an error message is displayed, verify that  $\overline{\text{HRESET}}$  and  $\overline{\text{SRESET}}$  are being driven.
- If the prompt is "c>", there was bad scanning of the data scan chain. Check processor mask revision.
- If the prompt is "U>", the processor failed to stop soft or hard. Check reset lines, mask revision, processor type and firmware version.

### **If the prompt after rst is "U>"**

The HRESET and SRESET lines are working. Continue with more tests:

**4** Enter the break command:

U>**b**  $M>$ 

### **If the prompt after b is "M>" with error messages**

If you see: "!ERROR 145! Unable to soft stop - freezing the processor clocks" the processor is hard stopped. Check the mask revision, processor type, and firmware version. If all of these look good, then the target may not be terminating cycles (pending external bus cycles). Successive run ("r") and step ("s") commands will fail. The processor may have fetched an invalid instruction.

Check the value of the PC (IAR):

```
M>reg PC
  reg PC=xxxxxxxx
M >
```
If the value is fff00100, the processor had a problem accessing the boot ROM and crashed during boot.

Processor and/or board level reset is required to recover from "freezing processor clocks" -- register and memory commands should still work.

#### **If the prompt after b is "M>" with no error messages**

Everything is still working correctly. Continue with more tests:

#### **If you can get to the "M>" prompt**

**5** At the "M>" prompt, check register and memory access:

```
M>reg GPR0
  reg GPR0=xxxxxxxx
M>reg GPR0=12345678
M>reg GPR0
  reg GPR0=12345678
M>
```
#### Chapter 14: Troubleshooting the Emulation Module **Solving Target System Problems**

If the returned value is equal to the written value, then the dd level of the chip is probably correct.

Now enter:

```
M>m -d4 -a4 0=11111111,22222222,33333333,44444444
M>m -d4 -a4 0.. 
               00000000 11111111 22222222 33333333 44444444
    00000010 00000000 00000000 00000000 00000000
    00000020 00000000 00000000 00000000 00000000
    00000030 00000000 00000000 00000000 00000000
               00000040 00000000 00000000 00000000 00000000
    00000050 00000000 00000000 00000000 00000000
    00000060 00000000 00000000 00000000 00000000
    00000070 00000000 00000000 00000000 00000000
```
 $M>$ 

- Returned value is equal to the written value implies that memory is working.
- Returned value is not equal to the written value implies that memory control may not be initialized. Try to initialize by:

```
M>cf reset=runrom;rst;w 5
  #waiting for 5 seconds...
U>b
M>
```
Repeat above memory test.

• If every other word is wrong, set 32 bit mode:

```
M>cf 32bitmode=on
M>
```
Repeat above memory test.

**6** At the "M>" prompt, check the processor's revision level:

This procedure currently works only on PPC603 and 602. The target must support burst cache fill from where PC is pointing.

If you have a Cogent board or a PPC 603 target, set the PC to a location in RAM. For example:

```
M>reg PC=100
M>Now enter:
M>reg PVR
  reg PVR=xxxxxxxx
M>
```
The returned value is in the form VVVVRRrr where VVVV is the processor family, and RRrr is mask revision level.

VVVV:

 $0003 - 603$  $0004 - 604$  $0005 - 602$  $0006 - 603e$  $0007 - 603$ ev  $0009 - 604$ ev  $0020 \rightarrow 403$ 

For example reg PVR=00030302 means 603 Mask Revision 3.2

#### If you see memory-related problems

**1** Set caches and translation off:

```
M>reg HID0=0
M>reg MSR=0
M>
```
If these commands fail, just try again.

**2** Now enter:

```
M>m -d4 -a4 0=11111111,22222222,33333333,44444444
M>m -d4 -a4 0..
    00000000 11111111 02222222 33333333 44444444
    00000010 00000000 00000000 00000000 00000000
                00000020 00000000 00000000 00000000 00000000
    00000030 00000000 00000000 00000000 00000000
    00000040 00000000 00000000 00000000 00000000
                00000050 00000000 00000000 00000000 00000000
    00000060 00000000 00000000 00000000 00000000
                00000070 00000000 00000000 00000000 00000000
```
 $M>$ 

- If you do not see correct values written in memory, try increasing memory delay (pag[e 20](#page-200-0)1).
- If the read value is not equal to the written value, the memory controller may not be set up correctly.
- If the read value is equal to the written value, but you still suspect memory problems, the emulator firmware might not be working with cache.

Chapter 14: Troubleshooting the Emulation Module **Solving Target System Problems**

**3** Enter:

```
M>cf reset=rom
M>rst
M>m -d4 -a4 0..
```
- Read value not equal to the written value implies that reset is tied to memory controller. Check HRESET and SRESET for correct connections.
- **4** If you have memory problems running Windows NT, you may have this problem:
	- System normally runs in little endian mode
	- "rst" returns processor to big endian, memory controller on target still little endian, so memory access doesn't work.
- **5** Hand load a little program:

#### M>**m -d4 -a4 100=38210001,60000000,60000000,4bfffff4** M>**reg GPR1=0**  $M>$

This means: Add 1, GPR1, NOP, NOP, JMP .-4

Set the PC to this program:

M>**reg PC=100**   $M>$ 

Step, then check the register:

```
M>s
  PC=00000104
M>reg GPR1
  reg GPR1=00000001
M>
```
This should return "reg GPR1=00000001".

Step some more and verify that GPR1 increments after every four steps:

```
M>s 4
  PC=00000104
M>reg GPR1
  reg GPR1=00000002
M>
```
### If running from reset causes problems

Running from reset may cause some problems once background is entered. To ensure proper operation, the DER register must have bits 31,30,29,28 set (0x0000000f), and the SYPCR register must have the 'Disable watchdog freeze' bit set (0x00000080).

### If you see the "!ASYNC\_STAT 173!" error message

If after a break, the following error arises:

!ASYNC\_STAT 173! MSR.RI bit not set - Break may not be recoverable

This indicates that the MSR.RI bit is not set, implying that a non-maskable break was needed, and the interrupt may not be recoverable. If this occurs while breaking out of regular code, then the MSR.RI bit was not set in the boot code. This can be fixed by 'ORing' in 0x00000002 into the SRR1 register and resuming the run.

#### To test the target system

The following program can be placed into memory.

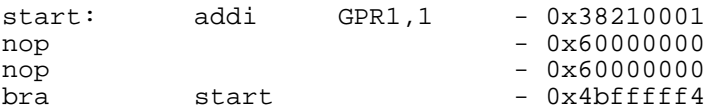

The opcode 0x4bfffff4 is a branch to a relative offset, so this program can be placed at any start address.

```
M>reg GPR1=0
M>m -a2 -d2 10000=3821,1,6000,0,6000,0,4bff,fff4
M>r 10000
U>reg GPR1
  reg GPR1=00034567 # or some number
U>reg GPR1
 reg GPR1=00102333 # or some number
U>
```
This program will loop forever, incrementing GPR1. This is a good test program to load once a memory system is up to make sure the microprocessor can run code out of memory.

## Problems with the LAN Interface

#### If LAN communication does not work

If you cannot verify the connection, or if the commands are not accepted by the emulation module:

- ❏ Make sure that you wait for the power-on self test to complete before connecting.
- ❏ Make sure that the LAN cable is connected. Watch the LAN LED's on the back of the logic analysis system to see whether the system is seeing LAN activity. Refer to your LAN documentation for testing connectivity.
- ❏ Check that the host computer or debugger was configured with the correct LAN address. If the logic analysis system is on a different subnet than the host computer, check that the gateway address is correct.
- ❏ Make sure that the logic analysis system's IP address is set up correctly.

#### If it takes a long time to connect to the network

❏ Check the subnet masks on the other LAN devices connected to your network. All of the devices should be configured to use the same subnet mask.

Subnet mask error messages do not indicate a major problem. You can continue using the emulation module.

The subnet mask is set in the logic analysis system's System Admin window. If it then detects other subnet masks, it will generate error messages.

If there are many subnet masks in use on the local subnet, the logic analysis system may take a very long time to connect to the network after it is turned on.

## <span id="page-318-0"></span>Problems with the Emulation Module

Occasionally you may suspect a hardware problem with the emulation module or target interface module. The procedures in this section describe how to test the hardware, and if a problem is found, how to repair or replace the broken component.

### To run the built-in performance verification test using the logic analysis system

- **1** End any Emulation Control Interface or debugger sessions.
- **2** Disconnect the 50-pin cable from the emulation module, and plug the loopback test board (Agilent part number E3496-66502) into the emulation module.

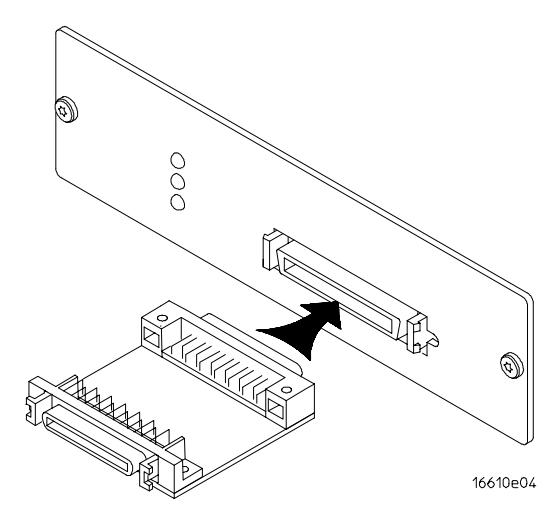

- **3** In the system window, click the emulation module and select Performance Verification.
- **4** Click Start PV.

The results will appear on-screen.

<span id="page-319-0"></span>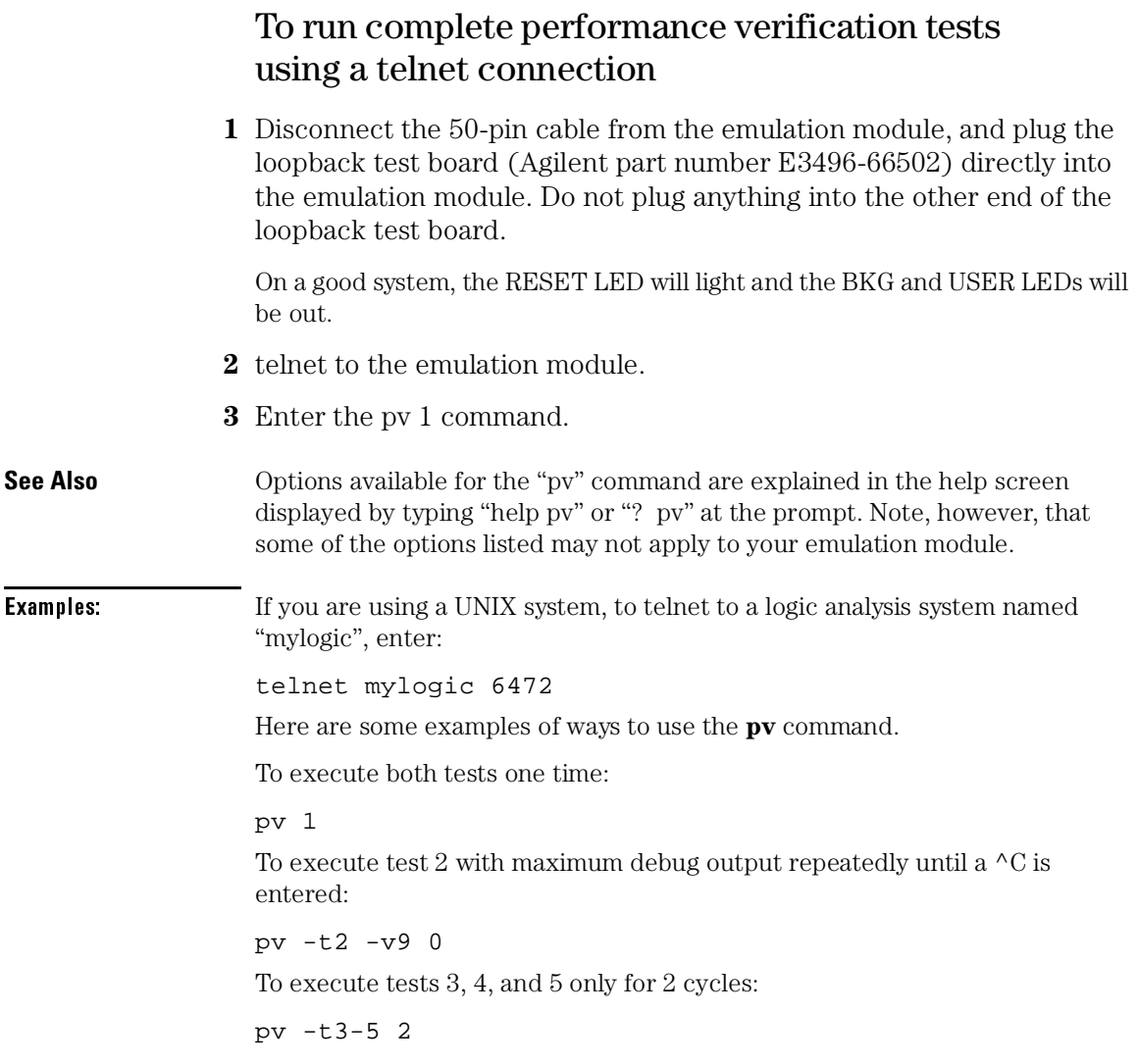

The results on a good system with the loopback test board connected, are as follows:

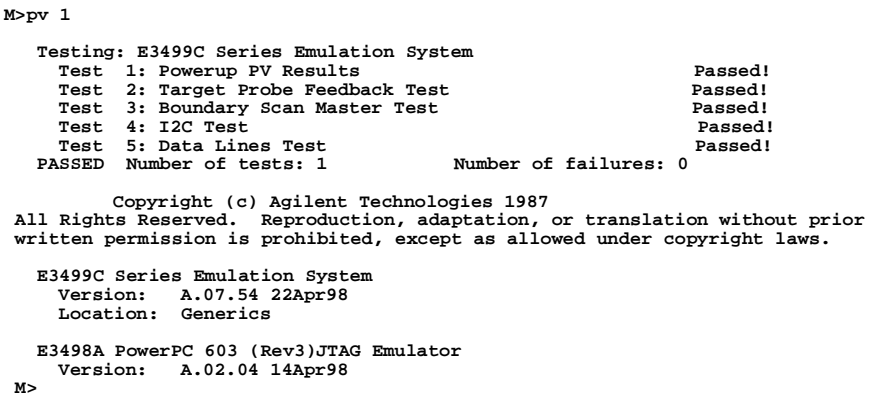

You may get an error like "!ERROR 172! Bad status code (0xff) from the hard reset sequence" just before the prompt. This is because the selftest loopback connector is installed instead of being connected to a real PowerPC target system. You may also get a "?>" prompt for the same reason, and this is normal and expected. Any errors after the "PASSED Number of tests: 1 Number of failures: 0" line can be ignored.

#### If a performance verification test fails

There are some things you can do if a failure is found on one of these tests. Details of the failure can be obtained through using a -v option ("verbose" level) of 2 or more.

If the particular failure you see is not listed below, contact Agilent Technologies for assistance.

#### **TEST 3: Boundary Scan Master Test**

#### **TEST 4: I2C Test**

If these tests are not executed, check that you have connected the loopback test board.

If these tests fail, return the emulation module to Agilent Technologies for replacement.

## Returning Parts to Agilent Technologies for Service

The repair strategy for this emulation solution is board replacement.

Exchange assemblies are available when a repairable assembly is returned to Agilent Technologies. These assemblies have been set up on the "Exchange Assembly" program. This lets you exchange a faulty assembly with one that has been repaired, calibrated, and performance verified by the factory. The cost is significantly less than that of a new assembly.

#### To return a part to Agilent Technologies

- **1** Follow the procedures in this chapter to make sure that the problem is caused by a hardware failure, not by configuration or cabling problems.
- **2** In the U.S., call 1-800-403-0801. Outside the U.S., call your nearest Agilent Technologies sales office. Ask them for the address of the nearest Agilent Technologies service center.
- **3** Package the part and send it to the Agilent Technologies service center.

Keep any parts which you know are working. For example, if only the target interface module is broken, keep the emulation module and cables.

**4** When the part has been replaced, it will be sent back to you.

The unit returned to you will have the same serial number as the unit you sent to Agilent Technologies.

The Agilent Technologies service center can also troubleshoot the hardware and replace the failed part. To do this, send your entire measurement system to the service center, including the logic analysis system, target interface module, and cables.

In some parts of the world, on-site repair service is available. Ask an Agilent Technologies sales or service representative for details.

### To obtain replacement parts

The following table lists some parts that may be replaced if they are damaged or lost. Contact your nearest Agilent Technologies Sales Office for further information.

#### **Exchange Assemblies**

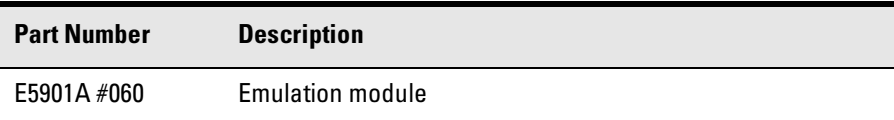

#### **Replacement Assemblies**

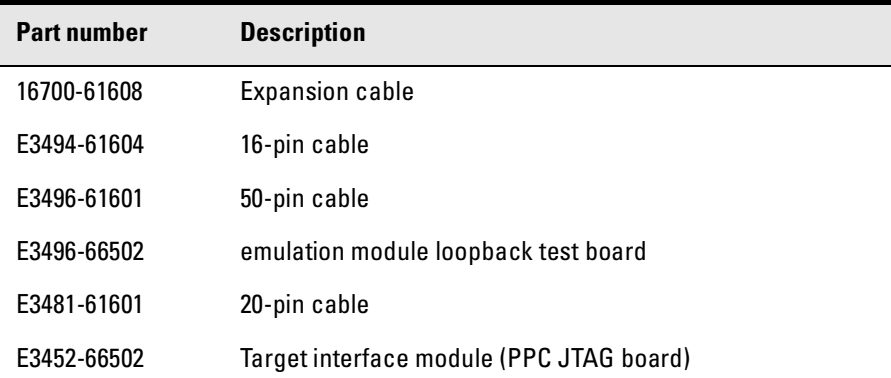
# <span id="page-324-0"></span>Cleaning the Instrument

If the instrument requires cleaning:

- **1** Disconnect power from the instrument.
- **2** Clean the instrument using a soft cloth that has been moistened in a mixture of mild detergent and water.
- **3** Make sure that the instrument is completely dry before reconnecting it to a power source.

Chapter 14: Troubleshooting the Emulation Module **Cleaning the Instrument**

<span id="page-326-0"></span>**Analysis Probe** A probing solution connected to the target microprocessor. It provides an interface between the signals of the target microprocessor and the inputs of the logic analyzer. Formerly called a "preprocessor."

**Background Debug Monitor** In Also called Debug Mode, In Background, and In Monitor. The normal processor execution is suspended and the processor waits for commands from the debug port. The debug port commands include the ability to read and write memory, read and write registers, set breakpoints and start the processor running (exit the Background Debug Monitor).

**Debug Mode** See Background Debug Monitor.

**Elastomeric Probe Adapter** A connector that is fastened on top of a target microprocessor using a retainer and knurled nut. The conductive elastomer on the bottom of the probe adapter makes contact with pins of the target microprocessor and delivers their signals to connection points on top of the probe adapter.

**Emulation Migration** By loading new firmware and connecting a

different TIM, your emulator migrates from support of one PowerPC model to support of another PowerPC model.

**Emulation Module** An emulation module is installed within the mainframe of a logic analyzer. It provides run control within an emulation and analysis test setup. See Emulation Probe.

**Emulation Probe** An emulation probe is a standalone instrument connected via LAN to the mainframe of a logic analyzer or to a host computer. It provides run control within an emulation and analysis test setup. Formerly called a "processor probe" or "software probe." See Emulation Module.

**Emulator** An emulation module or an emulation probe

**Extender** A part whose only function is to provide connections from one location to another. One or more extenders might be stacked to raise a probe above a target microprocessor to avoid mechanical contact with other components installed close to the target microprocessor. Sometimes called a "connector board."

**Flexible Adapter** Two connection

<span id="page-327-0"></span>devices coupled with a flexible cable. Used for connecting probing hardware on the target microprocessor to the analysis probe.

#### **General-Purpose Flexible**

**Adapter** A cable assembly that connects the signals from an elastomeric probe adapter to an analysis probe. Normally, a male-tomale header or transition board makes the connections from the general-purpose flexible adapter to the analysis probe.

#### **High-Density Adapter Cable** A

cable assembly that delivers signals from an analysis probe hardware interface to the logic analyzer pod cables. A high-density adapter cable has a single Mictor connector that is installed into the analysis probe, and two cables that are connected to corresponding odd and even logic analyzer pod cables.

**High-Density Termination Adapter Cable** Same as a High-Density Adapter Cable, except it has a termination in the Mictor connector.

**In Background, In Monitor** See Background Debug Monitor.

**Inverse Assembler** Software that displays captured bus activity as

assembly language mnemonics. In addition, inverse assemblers may show execution history or decode control busses.

**Jumper** Moveable direct electrical connection between two points.

**Label** Labels are used to group and identify logic analyzer channels. A label consists of a name and an associated bit or group of bits.

**Mainframe Logic Analyzer** A logic analyzer that resides on one or more board assemblies installed in an Agilent Technologies 16500, 1660 series, or 16600A/700A-series mainframe.

**Male-to-male Header** A board assembly that makes point-to-point connections between the female pins of a flexible adapter or transition board and the female pins of an analysis probe.

**Monitor, In** See Background Debug Monitor.

**Preprocessor** See Analysis Probe.

**Preprocessor Interface** See Analysis Probe.

**Probe adapter** See Elastomeric Probe Adapter.

<span id="page-328-0"></span>**Processor Probe** See Emulation Probe.

**Prototype Analyzer** The Agilent Technologies 16505A prototype analyzer acts as an analysis and display processor for the Agilent Technologies 16500B/C logic analysis system. It provides a windowed interface and powerful analysis capabilities. Replaced by Agilent Technologies 16600A/700A-series logic analysis systems.

**Run Control Probe** See Emulation Probe and Emulation Module.

**Setup Assistant** A software program that guides a user through the process of connecting and configuring a logic analyzer to make measurements on a specific microprocessor.

**Shunt Connector.** See Jumper.

**Software Probe** See Emulation Probe.

**Solution** Agilent's term for a set of tools for debugging your target system. A solution includes probing, inverse assembly, the Agilent Technologies B4620B Source Correlation Tool Set, and an emulation module.

#### **Stand-alone Logic Analyzer** A

standalone logic analyzer has a predefined set of hardware components which provide a specific set of capabilities. It is designed to perform logic analysis. A standalone logic analyzer differs from a mainframe logic analyzer in that it does not offer card slots for installation of additional capabilities, and its specifications are not modified based upon selection from a set of optional hardware boards that might be installed within its frame.

**Symbol** Symbols represent patterns and ranges of values found on labeled sets of bits. Two kinds of symbols are available:

1) Object file symbols — Symbols from your source code, and symbols generated by your compiler. Object file symbols may represent global variables, functions, labels, and source line numbers.

2) User-defined symbols — Symbols you create.

**Target Control Port** An 8-bit, TTL port on a logic analysis system that you can use to send signals to your target system. It does not function like a pattern generator or emulation module, but more like a remote control for the target's switches.

**Target Interface Module** A small

<span id="page-329-0"></span>circuit board which connects the 50 pin cable from an emulation module or emulation probe to signals from the debug port on a target system.

**TIM** See Target Interface Module.

**Trigger Specification** A set of conditions that must be true before the instrument triggers. See the printed or online documentation of your logic analyzer for details.

**Transition Board** A board assembly that obtains signals connected to one side and rearranges them in a different order for delivery at the other side of the board.

**1/4-Flexible Adapter** An adapter that obtains one-quarter of the signals from an elastomeric probe adapter (one side of a target microprocessor) and makes them available for probing.

#### **Symbols**

% prefix, [127](#page-126-0) \* symbol in listing[, 12](#page-127-0)8[, 147](#page-146-0) ? symbol in listing[, 12](#page-127-0)8[, 147](#page-146-0)

### **A**

ADDR label, modifying[, 10](#page-99-0)0[, 135](#page-134-0) address triggering on a specific address[,](#page-140-0) [105,](#page-104-0) [141](#page-140-0) addresses branch target[, 12](#page-126-0)[7, 147](#page-146-0) mask, [112](#page-111-0) offset, [169](#page-168-0) PC label, [166](#page-165-0) type, [101](#page-100-0), [136](#page-135-0) aliases, PowerPC[, 4](#page-3-0) analysis probe connecti[ng assembly and probe](#page-47-0)  head, 48 connection illustration[, 47](#page-46-0) connection overview[, 45](#page-44-0) definition[, 327](#page-326-0) dimensions[, 42](#page-41-0) disconnecting from the target[, 47](#page-46-0) equipment required[, 26](#page-25-0) equipment supplied[, 24](#page-23-0) inverse assembly[, 10](#page-106-0)[7, 142](#page-141-0) microprocessors supported[, 261](#page-260-0) modes of analysis[, 99](#page-98-0) modes of operation[, 9](#page-96-0)[7, 133](#page-132-0) operating [characteristics](#page-1-0)[, 261](#page-260-0) overview, 2 pod locations[, 51](#page-50-0) power on/power off sequence[, 43](#page-42-0) processors supported[, 4](#page-3-0) product numbers[, 4](#page-3-0) storage qualification[, 10](#page-104-0)[5, 140](#page-139-0) target system requirements[, 41](#page-40-0) to connect to a QFP target[, 46](#page-45-0) analysis probe problems[, 286](#page-285-0) erratic trace measurements[, 287](#page-286-0)

target system will not boot[, 286](#page-285-0) analyzer problems[, 283](#page-282-0) capacitive loading[, 287](#page-286-0) intermittent data errors[, 283](#page-282-0) unwanted triggers[, 284](#page-283-0) analyzing the processor[,](#page-94-0) 9[5, 131](#page-130-0) assistant *[See](#page-22-0)* setup assistant AT status bit[, 10](#page-100-0)1[, 136](#page-135-0)

### **B**

b prefix[, 146](#page-145-0) background debug monitor[, 327](#page-326-0) background mode[, 301](#page-300-0) BB status bit[, 10](#page-100-0)1[, 136](#page-135-0) BDM port *[See](#page-190-0)* debug port BGA socket, [41](#page-40-0) bits labels, [100](#page-99-0), [135](#page-134-0) LSB and MSB, [100](#page-99-0), [135](#page-134-0) STAT, [101,](#page-100-0) [136](#page-135-0) BKG light, [302](#page-301-0) branch exception disassembly[, 110](#page-109-0) branch instructions[, 12](#page-126-0)[7, 147](#page-146-0) branches, displaying[, 122](#page-121-0) breakpoints tracing until[, 257](#page-256-0) built-in commands[, 301](#page-300-0) configuration[, 197](#page-196-0) list of commands[, 303](#page-302-0) built-in terminal interface[, 301](#page-300-0) bus size, configuring[, 203](#page-202-0)

# **C**

cables emulator[, 191](#page-190-0) replacing[, 297](#page-296-0)[, 324](#page-323-0) cache disabling, [124](#page-123-0)[, 142](#page-141-0) enabling, [124](#page-123-0) trace problems and[, 289](#page-288-0) cache, configuration[, 195](#page-194-0) cache-on execution tracker configuration[, 99](#page-98-0) overview, 99 cache-on trace reconstruction[,](#page-110-0) [107,](#page-106-0) [111](#page-110-0) caches enabling and disabling[, 12](#page-123-0)[4, 14](#page-141-0)[2, 220](#page-219-0) cards *[See](#page-25-0)* logic analyzers CD-ROM, installing software from[, 36](#page-35-0) cf commands[, 197](#page-196-0) characteristics analysis probe[, 261](#page-260-0) emulation module[, 269](#page-268-0) checklist, setup[, 21](#page-20-0) circuit board, dimensions[, 42](#page-41-0) cleaning[, 297](#page-296-0), [325](#page-324-0) clock rate[, 301](#page-300-0) clock speed maximum, [261](#page-260-0) clocks logic analyzer[, 97](#page-96-0)[, 133](#page-132-0) qualification[, 105](#page-104-0)[, 140](#page-139-0) qualified, and emulator[, 248](#page-247-0) slow, [256](#page-255-0), [258](#page-257-0), [294](#page-293-0) colors, [122](#page-121-0) comments, in GPA files[, 279](#page-278-0) compilers[, 161](#page-160-0) configuration checklist, 21 logic analyzers[, 7](#page-75-0)6[, 7](#page-76-0)7[, 100](#page-99-0)[, 135](#page-134-0) configuration file floppy disk[, 79](#page-78-0) configuration files installing[, 33](#page-32-0) loading, [76](#page-75-0), [77](#page-76-0), [80](#page-79-0) names of, [82](#page-81-0) configuration, emulation module overview, [194](#page-193-0) using debugger[, 199](#page-198-0) connection

analysis probe[, 39](#page-38-0) analysis probe to logic analyzer[, 49](#page-48-0) analysis probe to target[, 45](#page-44-0) emulation module[, 17](#page-170-0)[1, 172](#page-171-0) high-density cables illustration[, 51](#page-50-0) high-density termination cables[, 51](#page-50-0) host workstation[, 211](#page-210-0) problems, LAN[, 317](#page-316-0) QFP target systems[, 46](#page-45-0) setup checklist[, 21](#page-20-0) connectivity[, 218](#page-217-0) connector 10BASE2, [216](#page-215-0) 10BASE-T, [216](#page-215-0) debug port[, 182](#page-181-0) JTAG, [177](#page-176-0) JTAG, levels, [308](#page-307-0) connector board[, 327](#page-326-0) connectors custom probing[, 83](#page-82-0) custom probing designing connectors[, 83](#page-82-0)

#### **D**

d prefix[, 146](#page-145-0) DATA label, modifying[, 10](#page-99-0)0[, 135](#page-134-0) data retry[, 204](#page-203-0) data retry, configuring[, 204](#page-203-0) data, displaying[, 126](#page-125-0) debug mode[, 327](#page-326-0) debug port connecting to[, 191](#page-190-0) debugger[, 301](#page-300-0) debuggers benefits of[, 212](#page-211-0) configuration[, 199](#page-198-0) Green Hills[, 222](#page-221-0) MRI, [230](#page-229-0) SDS, [236](#page-235-0)

setting up[, 215](#page-214-0) writing, [305](#page-304-0) decoding exception[, 120](#page-119-0) simplified mnemonic[, 117](#page-116-0) delays, configuring[, 20](#page-200-0)[1, 202](#page-201-0) development port *[See](#page-190-0)* debug port Diab Data compiler, [162](#page-161-0) dimensions of analysis probe[, 42](#page-41-0) direct probing[, 85](#page-84-0) directories configuration files[, 78](#page-77-0) software installation[, 37](#page-36-0) source code[, 167](#page-166-0) disassembly, branch exception[, 110](#page-109-0) display filtering[, 122](#page-121-0) displaying on PC[, 218](#page-217-0)[, 219](#page-218-0) displaying over web[, 218](#page-217-0) displaying state data[, 126](#page-125-0) dmwrop, configuring[, 206](#page-205-0) driver fir[mware error](#page-203-0)[, 309](#page-308-0) DRTRY, 204

## **E**

elastomeric probe adapter definition[, 327](#page-326-0) electrical problem[, 301](#page-300-0) Emulation Control Interface[, 301](#page-300-0) configuration[, 196](#page-195-0) debugger conflict[, 215](#page-214-0) introduction[, 173](#page-172-0) when to use[, 242](#page-241-0) emulation module 16600 installation[, 187](#page-186-0) 16700A installation[, 185](#page-184-0) built-in commands[, 301](#page-300-0) configuration[, 199](#page-198-0) connecting[, 172](#page-171-0)[, 190](#page-189-0) definition[, 327](#page-326-0) description of[, 3](#page-2-0)

port number[, 217](#page-216-0) product numbers[, 4](#page-3-0) target system design[, 177](#page-176-0) emulation probe definition[, 327](#page-326-0) emulation solution *[See](#page-3-0)* solution enhanced inverse assembler logic analyzer requirements[, 28](#page-27-0) environmental characteristics emulation module[, 268](#page-267-0) equipment required analysis probe[, 26](#page-25-0) emulation module[, 30](#page-29-0) equipment supplied[, 24](#page-23-0) analysis probe[, 24](#page-23-0) emulation module[, 29](#page-28-0) ordering i[nformation](#page-3-0)[, 4](#page-3-0) overview, 4 error messages inverse assembler[, 292](#page-291-0) even and odd pods[, 51](#page-50-0) examples, measurement[, 243](#page-242-0) exception decoding[, 120](#page-119-0) exporting a display[, 21](#page-217-0)[8, 219](#page-218-0) extended mnemonics[, 150](#page-149-0) extender[, 327](#page-326-0)

## **F**

files loading vs. installing[, 34](#page-33-0) workstation setup[, 215](#page-214-0) filtering, display[, 122](#page-121-0) firmware, [301](#page-300-0) emulation module[, 193](#page-192-0) updating[, 192](#page-191-0), [193](#page-192-0) version, [193](#page-192-0) flash ROM updating emulator[, 192](#page-191-0) flexible adapter definition[, 327](#page-326-0)

floppy dis[k, installing software](#page-78-0)  from, 79 floppy disks duplicating[, 80](#page-79-0) flowchart, setup[, 21](#page-20-0) format menu[, 10](#page-99-0)[0,](#page-2-0) [135](#page-134-0) full solution, 3 FUNCTIONS in GPA format[, 277](#page-276-0)

#### **G**

General-Purpose ASCII format comments[, 279](#page-278-0) FUNCTIONS, [277](#page-276-0) record format summary[, 274](#page-273-0) SECTIONS, [276](#page-275-0) SOURCE LINES, [278](#page-277-0) START ADDRESS, [279](#page-278-0) VARIABLES, [277](#page-276-0) general-pur[pose flexible adapter](#page-327-0) definition, 328 general-purpose probes[, 85](#page-84-0) Green Hills compiler[, 163](#page-162-0) debugger[, 222](#page-221-0)

### **H**

high-density adapter cable definition[, 328](#page-327-0) high-density termination adapter definition[, 328](#page-327-0) host computer connecting to[, 211](#page-210-0) HRESET signal, [177](#page-176-0)

## **I**

IEEE 802.3, [216](#page-215-0) illegal opcode[, 127](#page-126-0) imwrop, configuring[, 207](#page-206-0) information sources[, 32](#page-31-0) init command[, 309](#page-308-0) installation, software[, 33](#page-32-0) instruction cache

*[See](#page-288-0)* cache instruction decoding[, 11](#page-116-0)[7, 150](#page-149-0) intermodule measurement creating[, 246](#page-245-0) intermodule measurement problems[, 291](#page-290-0) an event wasn't captured[, 291](#page-290-0) analyzer doesn't stop[, 248](#page-247-0) inverse assembler configuration file names[, 4](#page-48-0)[9, 5](#page-49-0)[0, 82](#page-81-0) definition, 328 loading, [112](#page-111-0) loading files[, 78](#page-77-0)[, 80](#page-79-0) operating modes[, 111](#page-110-0) output format[, 12](#page-126-0)7[, 146](#page-145-0) overview, [99](#page-98-0) preferences[, 112](#page-111-0) probing for "IA-only"[, 83](#page-82-0) requirements for[, 10](#page-106-0)[7, 142](#page-141-0) requirements for enhanced[, 28](#page-27-0) inverse assembler floppy disk[, 79](#page-78-0) inverse assembler problems[, 288](#page-287-0) failure to load or run[, 290](#page-289-0) incorrect inverse assembly[, 288](#page-287-0) no inverse assembly[, 288](#page-287-0) inverse assembly[, 10](#page-106-0)[7, 142](#page-141-0) cache-on[, 111](#page-110-0) displays[, 243](#page-242-0) pods required[, 26](#page-25-0) traditional[, 10](#page-106-0)7[, 111](#page-110-0) IP address[, 216](#page-215-0)

## **J**

J1-J6 connectors[, 51](#page-50-0) JTAG port connections[, 182](#page-181-0) jumper, definition[, 328](#page-327-0)

## **K**

keep-out area[, 41](#page-40-0)

## **L**

labels definition[, 328](#page-327-0) LAN emulation module[, 216](#page-215-0) problems, [317](#page-316-0) lights *[See](#page-301-0)* status lights listing incorrect[, 288](#page-287-0) Listing menu[, 126](#page-125-0)[, 144](#page-143-0) listing windows[, 243](#page-242-0) Load menu[, 112](#page-111-0) loading configurations logic analyzer[, 76](#page-75-0)[, 77](#page-76-0) loading configurations, vs. installing[, 33](#page-32-0) logic analyzers 16550A 1-card 32-bit connections[, 54](#page-53-0) 16550A 1-card no-data connections[, 55](#page-54-0) 16550A 2-card 64-bit connections[, 52](#page-51-0) 16554 1-card no-data connections[, 5](#page-58-0)9[, 60](#page-59-0)[, 73](#page-72-0)[, 74](#page-73-0) 16554 2-card 64-bit connections[,](#page-69-0) [56,](#page-55-0) [70](#page-69-0) 16554/55/56/57 three-card connections[, 5](#page-56-0)7[, 71](#page-70-0) 16555 1-card no-data connections[, 5](#page-58-0)9[, 60](#page-59-0)[, 73](#page-72-0)[, 74](#page-73-0) 16555 2-card 64-bit connections[,](#page-69-0) [56,](#page-55-0) [70](#page-69-0) 16556 1-card no-data connections[, 5](#page-58-0)9[, 60](#page-59-0)[, 73](#page-72-0)[, 74](#page-73-0) 16556 2-card 64-bit connections[,](#page-69-0) [56,](#page-55-0) [70](#page-69-0) 16557 1-card no-data connections[, 5](#page-58-0)9[, 60](#page-59-0)[, 73](#page-72-0)[, 74](#page-73-0) 16557 2-card 64-bit connections[,](#page-69-0) [56](#page-55-0)[,](#page-326-0) [70](#page-69-0)

1660 series 64-bit connections[, 75](#page-74-0) 16600A 32-bit data connections[, 62](#page-61-0) 16600A 64-bit data connections[, 61](#page-60-0) 16600A and 16700A-series[, 23](#page-22-0) 16600A no data connections[, 63](#page-62-0) 16601A 32-bit connections[, 65](#page-64-0) 16601A 64-bit connections[, 64](#page-63-0) 16601A no data connections[, 66](#page-65-0) 16602A 32-bit connections[, 67](#page-66-0) 16602A no data connections[, 68](#page-67-0) 16603A no data connections[, 69](#page-68-0) 1670 series 64-bit connections[, 76](#page-75-0) 16710 1-card 32-bit connections[, 54](#page-53-0) 16710 1-card no-data connections[, 55](#page-54-0) 16710 2-card 64-bit connections[, 52](#page-51-0) 16711 1-card 32-bit connections[, 54](#page-53-0) 16711 1-card no-data connections[, 55](#page-54-0) 16711 2-card 64-bit connections[, 52](#page-51-0) 16712 1-card 32-bit connections[, 54](#page-53-0) 16712 1-card no-data connections[, 55](#page-54-0) 16712 2-card 64-bit connections[, 52](#page-51-0) clocking, [105](#page-104-0), [140](#page-139-0) configuration[, 100](#page-99-0)[, 135](#page-134-0) configuring, [78](#page-77-0)[, 80](#page-79-0) loading configuration files[, 7](#page-75-0)[6, 77](#page-76-0) software version requirements[, 28](#page-27-0) storage qualification[, 10](#page-104-0)[5, 140](#page-139-0) supported[, 26](#page-25-0) LSB, [100,](#page-99-0) [135,](#page-134-0) [144](#page-143-0)

## **M**

mainframe logic analyzer definition[, 328](#page-327-0) male-to-male header definition[, 328](#page-327-0) mask, subnet[, 318](#page-317-0) measurement examples[, 243](#page-242-0) memory configuring delays[, 20](#page-200-0)1[, 202](#page-201-0) configuring parity[, 202](#page-201-0) configuring read[, 205](#page-204-0) configuring write[, 20](#page-205-0)6[, 207](#page-206-0) testing[, 313](#page-312-0) memory banks[, 112](#page-111-0) microprocessor aliases[, 4](#page-3-0) microprocessors supported[, 4](#page-3-0) Microtec Research Inc. compiler, [163](#page-162-0) debugger[, 230](#page-229-0) MMU support, [178](#page-177-0), [180](#page-179-0) mnemonics[, 117](#page-116-0), [150](#page-149-0) modes analysis, [99](#page-98-0) operating[, 97](#page-96-0)[, 133](#page-132-0) monitor, [199](#page-198-0) monitor, background debug[, 327](#page-326-0) mrdop, configuring[, 205](#page-204-0) MRI debugger[, 230](#page-229-0) MSB, [100,](#page-99-0) [135,](#page-134-0) [144](#page-143-0) MULTI debugger, [222](#page-221-0)

## **O**

object module file symbols[, 155](#page-154-0) offset, address[, 169](#page-168-0) online configuration help[, 23](#page-22-0) operating characteristics analysis probe[, 261](#page-260-0) emulation module[, 268](#page-267-0) operating modes, inverse assembler[, 111](#page-110-0) Options menu[, 112](#page-111-0)

#### **P**

parity, configuring[, 202](#page-201-0) parity, support[, 178](#page-177-0) parts supplied[, 24](#page-23-0) passive probing[, 83](#page-82-0) path, source file[, 167](#page-166-0) PC (personal computer) connecting to[, 211](#page-210-0) PC label, [166](#page-165-0) performance verification test[, 319](#page-318-0) performance verification tests[, 301](#page-300-0) pod locations, 51 port number, emulation module[,](#page-302-0) [217,](#page-216-0) [303](#page-302-0) power on/power [off sequence](#page-3-0)[, 43](#page-42-0) PowerPC aliases, 4 ? prefix and suffix[, 146](#page-145-0) preprocessor *[See](#page-327-0)* analysis probe problems analysis probe[, 281](#page-280-0) emulation module[, 299](#page-298-0) processor support package[, 36](#page-35-0) processors supported[, 4](#page-3-0) program flow analysis pods required[, 26](#page-25-0) program symbols[, 155](#page-154-0) prompts[, 305](#page-304-0) list of, [305](#page-304-0) troubleshooting[, 309](#page-308-0) prototype analyzer definition[, 329](#page-328-0) PV *[See](#page-318-0)* performance verification

## **Q**

QACK pin, [177](#page-176-0) QFP target systems[, 46](#page-45-0) question mark[, 146](#page-145-0)

#### **R**

R/W status bit[, 10](#page-100-0)[1,](#page-69-0) [136](#page-135-0)

real-time runs[, 301](#page-300-0) real-time runs, configuring[, 199](#page-198-0) record format, General-Purpose ASCII, [274](#page-273-0) references[, 32](#page-31-0) register commands[, 306](#page-305-0) registers listing format[, 12](#page-126-0)7[, 146](#page-145-0) remote operation of logic analyzer[, 218](#page-217-0) repair analysis probe[, 296](#page-295-0) emulation module[, 323](#page-322-0) replacement parts[, 324](#page-323-0) requirements target system[, 4](#page-40-0)1[, 177](#page-176-0) RESET light, [302](#page-301-0) reset configuring, [201](#page-200-0) effects of, [315](#page-314-0) troubleshooting[, 310](#page-309-0) RESET signals, [178](#page-177-0) restrict to real-time runs[, 301](#page-300-0) run control tool *[See](#page-328-0)* emulation control interface

## **S**

SDS debugger[, 236](#page-235-0) SECTIONS in GPA format[, 276](#page-275-0) service, how to obtain[, 29](#page-295-0)[6, 323](#page-322-0) setup *[See](#page-193-0)* configuration Setup Assistant[, 23](#page-22-0) setup assistant[, 23](#page-22-0) definition[, 329](#page-328-0) setup checklist[, 21](#page-20-0) show cycles disassembly[, 99](#page-98-0) signals debug port[, 182](#page-181-0) logic analyzer[, 262](#page-261-0)

signals, expected levels[, 308](#page-307-0) SingleStep debugger[, 236](#page-235-0) skid, reducing[, 247](#page-246-0) slow clock, [301](#page-300-0) slow clock message[, 25](#page-255-0)6[, 258](#page-257-0) slow or missing clock[, 301](#page-300-0) socket, BGA, [41](#page-40-0) software installing[, 33](#page-32-0) list of installed[, 37](#page-36-0) requirements[, 28](#page-27-0) software addresses[, 166](#page-165-0) software analyzer[, 26](#page-25-0) software probe *[See](#page-28-0)* emulation module *[See](#page-328-0)* emulation probe software requirements[, 28](#page-27-0) software, emulation module firmware, [193](#page-192-0) solution at a glance[, 2](#page-1-0) definition[, 329](#page-328-0) solutions description of[, 2](#page-1-0) equipment required[, 31](#page-30-0) product numbers[, 4](#page-3-0) source code[, 153](#page-152-0) displays[, 243](#page-242-0) source correlation data display[, 12](#page-128-0)9[, 145](#page-144-0) in analyzer[, 153](#page-152-0) using, [164](#page-163-0) source correlation tool set[, 129](#page-128-0) source file search path[, 167](#page-166-0) SOURCE LINES in GPA format,<br>278 specifications *[See](#page-268-0)* characteristics SRESET signal[, 177](#page-176-0) START ADDRESS in GPA format,<br>279 **STAT** encoding[, 101](#page-100-0), [136](#page-135-0)

label, [101](#page-100-0), [136](#page-135-0) modifying, [100](#page-99-0), [135](#page-134-0) state-per-ack, mode of operation[,](#page-132-0) [97](#page-96-0), [133](#page-132-0) state-per-clock mode[, 105](#page-104-0) state-per-transfer, mode of operation[, 97](#page-96-0)[, 133](#page-132-0) status bits[, 10](#page-100-0)1[, 136](#page-135-0) status encoding[, 10](#page-100-0)[1, 136](#page-135-0) status lights[, 302](#page-301-0) storage qualification[, 10](#page-104-0)[5, 140](#page-139-0) STS status bit[, 10](#page-100-0)1[, 136](#page-135-0) subnet mask[, 318](#page-317-0) ? prefix and suffix[, 146](#page-145-0) SW\_ADDR label, [127](#page-126-0) symbols definition[, 329](#page-328-0) in analyzer[, 153](#page-152-0) object file[, 155](#page-154-0) object module file[, 155](#page-154-0) predefined[, 10](#page-102-0)3[, 138](#page-137-0)[, 155](#page-154-0) program, [155](#page-154-0) user-defined[, 156](#page-155-0) synchronous mode[, 9](#page-96-0)7[, 133](#page-132-0)

## **T**

TA status bit[, 101](#page-100-0)[, 136](#page-135-0) target control port[, 329](#page-328-0) target interface module (TIM) connecting[, 191](#page-190-0) definition[, 329](#page-328-0) target system boot failure[, 286](#page-285-0) connecting to[, 172](#page-171-0) designing for Agilent E2477A software[, 84](#page-83-0) power sequence[, 43](#page-42-0) problems with[, 306](#page-305-0) QFP connections[, 46](#page-45-0) requirements for analysis probe[, 41](#page-40-0) requireme[nts for emulation](#page-135-0)[, 177](#page-176-0)

TEA status bit[, 10](#page-100-0)1[, 136](#page-135-0) telnet[, 217](#page-216-0)[, 303](#page-302-0) terminal interface[, 21](#page-216-0)[7, 301](#page-300-0) *[See also](#page-302-0)* built-in commands tests, emulation module[, 319](#page-318-0) 32bitmode, configuring[, 203](#page-202-0) timing, mode of operation[,](#page-97-0) 9[8, 134](#page-133-0) TLBISYNC pin, [203](#page-202-0) trace erratic[, 287](#page-286-0) missing display[, 285](#page-284-0) trace reconstruction, cache-on[, 107](#page-106-0) transition board definition[, 330](#page-329-0) trigger dialog, [105](#page-104-0) emulation module[, 244](#page-243-0) on address[, 105](#page-104-0) on break[, 251](#page-250-0) source code[, 168](#page-167-0) specification[, 105](#page-104-0)[, 140](#page-139-0) unwanted[, 284](#page-283-0) Trigger menu[, 105](#page-104-0)[, 140](#page-139-0) troubleshooting[, 301](#page-300-0) analysis probe[, 281](#page-280-0) emulation module[, 299](#page-298-0) TS status bit[, 10](#page-100-0)1[, 136](#page-135-0) TSIZ status bit[, 10](#page-100-0)1[, 136](#page-135-0)

#### **U**

Undefined Opcode[, 146](#page-145-0) unknown opcode[, 127](#page-126-0) USER light, [302](#page-301-0)

## **V**

VARIABLES in GPA format, [277](#page-276-0) versions emulation module firmware[, 193](#page-192-0) logic analyzer software[, 28](#page-27-0) voltage emulation module[, 269](#page-268-0)

#### **W**

web enabled logic analyzer[, 218](#page-217-0) web sites Agilent logic analyzers[, 32](#page-31-0) *[See also](#page-31-0)* under debugger names wizard *[See](#page-22-0)* setup assistant

## **X**

X windows, [218](#page-217-0), [219](#page-218-0) XRAY debugger, [230](#page-229-0)

© Copyright Agilent Technologies 1994-2000 All Rights Reserved.

Reproduction, adaptation, or translation without prior written permission is prohibited, except as allowed under the copyright laws.

#### **Restricted Rights Legend**

Use, duplication, or disclosure by the U.S. Government is subject to restrictions set forth in subparagraph  $(C)$   $(1)$   $(ii)$  of the Rights in Technical Data and Computer Software Clause in DFARS 252.227-7013. Agilent Technologies, 3000 Hanover Street, Palo Alto, CA 94304 U.S.A. Rights for non-DOD U.S. Government Departments and Agencies are set forth in FAR 52.227-19 (c)  $(1,2)$ .

#### **Document Warranty**

The information contained in this document is subject to change without notice.

**Agilent Technologies makes no warranty of any kind with regard to this material, including, but not limited to, the implied warranties of merchantability or fitness for a particular purpose.**

Agilent Technologies shall not be liable for errors contained herein or for damages in connection with the furnishing, performance, or use of this material.

#### **Safety**

This apparatus has been designed and tested in accordance with IEC Publication 1010, Safety Requirements for Measuring Apparatus, and has been supplied in a safe condition. This is a Safety Class I instrument (provided with terminal for protective earthing). Before applying power, verify that the correct safety precautions are taken (see the following warnings). In addition, note the external markings on the instrument that are described under "Safety Symbols."

#### **Warning**

• Before turning on the instrument, you must connect the protective earth terminal of the instrument to the protective conductor of the (mains) power cord. The mains plug shall only be inserted in a socket outlet provided with a protective earth contact. You must not negate the protective action by using an extension cord (power cable) without a protective conductor (grounding). Grounding one conductor of a two-conductor outlet is not sufficient protection.

• Only fuses with the required rated current, voltage, and specified type (normal blow, time delay, etc.) should be used. Do not use repaired fuses or shortcircuited fuseholders. To do so could cause a shock of fire hazard. • Service instructions are for trained service personnel. To avoid dangerous electric shock, do not perform any service unless qualified to do so. Do not attempt internal service or adjustment unless another person, capable of rendering first aid and resuscitation, is present.

• If you energize this instrument by an auto transformer (for voltage reduction), make sure the common terminal is connected to the earth terminal of the power source.

• Whenever it is likely that the ground protection is impaired, you must make the instrument inoperative and secure it against any unintended operation.

• Do not operate the instrument in the presence of flammable gasses or fumes. Operation of any electrical instrument in such an environment constitutes a definite safety hazard.

• Do not install substitute parts or perform any unauthorized modification to the instrument.

• Capacitors inside the instrument may retain a charge even if the instrument is disconnected from its source of supply.

#### **Safety Symbols**

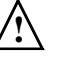

Instruction manual symbol: the product is marked with this symbol when it is necessary for you to refer to the instruction manual in order to protect against damage to the product.

Hazardous voltage symbol.

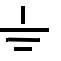

Earth terminal symbol: Used to indicate a circuit common connected to grounded chassis.

#### **WARNING**

The Warning sign denotes a hazard. It calls attention to a procedure, practice, or the like, which, if not correctly performed or adhered to, could result in personal injury. Do not proceed beyond a Warning sign until the indicated conditions are fully understood and met.

#### **CAUTION**

The Caution sign denotes a hazard. It calls attention to an operating procedure, practice, or the like, which, if not correctly performed or adhered to, could result in damage to or destruction of part or all of the product. Do not proceed beyond a Caution symbol until the indicated conditions are fully understood or met.

Agilent Technologies P.O. Box 2197 1900 Garden of the Gods Road Colorado Springs, CO 80901-2197, U.S.A.

#### **Product Warranty**

This Agilent Technologies product has a warranty against defects in material and workmanship for a period of one year from date of shipment. During the warranty period, Agilent Technologies will, at its option, either repair or replace products that prove to be defective.

For warranty service or repair, this product must be returned to a service facility designated by Agilent Technologies.

For products returned to Agilent Technologies for warranty service, the Buyer shall prepay shipping charges to Agilent Technologies and Agilent Technologies shall pay shipping charges to return the product to the Buyer. However, the Buyer shall pay all shipping charges, duties, and taxes for products returned to Agilent Technologies from another country.

Agilent Technologies warrants that its software and firmware designated by Agilent Technologies for use with an instrument will execute its programming instructions when properly installed on that instrument. Agilent Technologies does not warrant that the operation of the instrument software, or firmware will be uninterrupted or error free.

#### **Limitation of Warranty**

The foregoing warranty shall not apply to defects resulting from improper or inadequate maintenance by the Buyer, Buyer- supplied software or interfacing, unauthorized modification or misuse, operation outside of the environmental specifications for the product, or improper site preparation or maintenance.

**No other warranty is expressed or implied. Agilent Technologies specifically disclaims the implied warranties of merchantability or fitness for a particular purpose.**

#### **Exclusive Remedies**

The remedies provided herein are the buyer's sole and exclusive remedies. Agilent Technologies shall not be liable for any direct, indirect, special, incidental, or consequential damages, whether based on contract, tort, or any other legal theory.

#### **Assistance**

Product maintenance agreements and other customer assistance agreements are available for Agilent Technologies products. For any assistance, contact your nearest Agilent Technologies Sales Office.

#### **Certification**

Agilent Technologies certifies that this product met its published specifications at the time of shipment from the factory. Agilent Technologies further certifies that its calibration measurements are traceable to the United States National Institute of Standards and Technology, to the extent allowed by the Institute's calibration facility, and to the calibration facilities of other International Standards Organization members.

#### **About this edition**

This is the *Solutions for the PowerPC 603 User's Guide*.

Publication number E2455-97012, January 2000 Printed in USA.

The information in this manual previously appeared in: E2455-97011 September 1999 E2455-97010 February 1999 E2455-97009 December 1998 E2455-97008 July 1996 E2455-97007 December 1996 E3452-97001 August 1997

New editions are complete revisions of the manual. Many product updates do not require manual changes, and manual corrections may be done without accompanying product changes. Therefore, do not expect a oneto-one correspondence between product updates and manual updates.

Reflection 1 is a U.S. trademark of Walker, Richer & Quinn, Inc.

UNIX is a registered trademark of the Open Group.

Windows and MS Windows are U.S. registered trademarks of Microsoft Corp.

X/Open is a registered trademark, and the X device is a trademark of X/Open Company Ltd. in the UK and other countries.

PowerPC 603 and Embedded PowerPC microprocessors are products of Motorola, Inc.